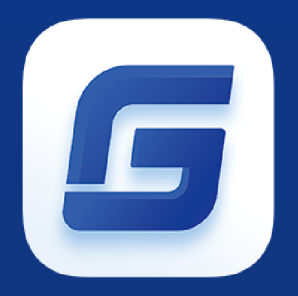

# USER GUIDE GSTARCAD 2021

gstarcad.pl

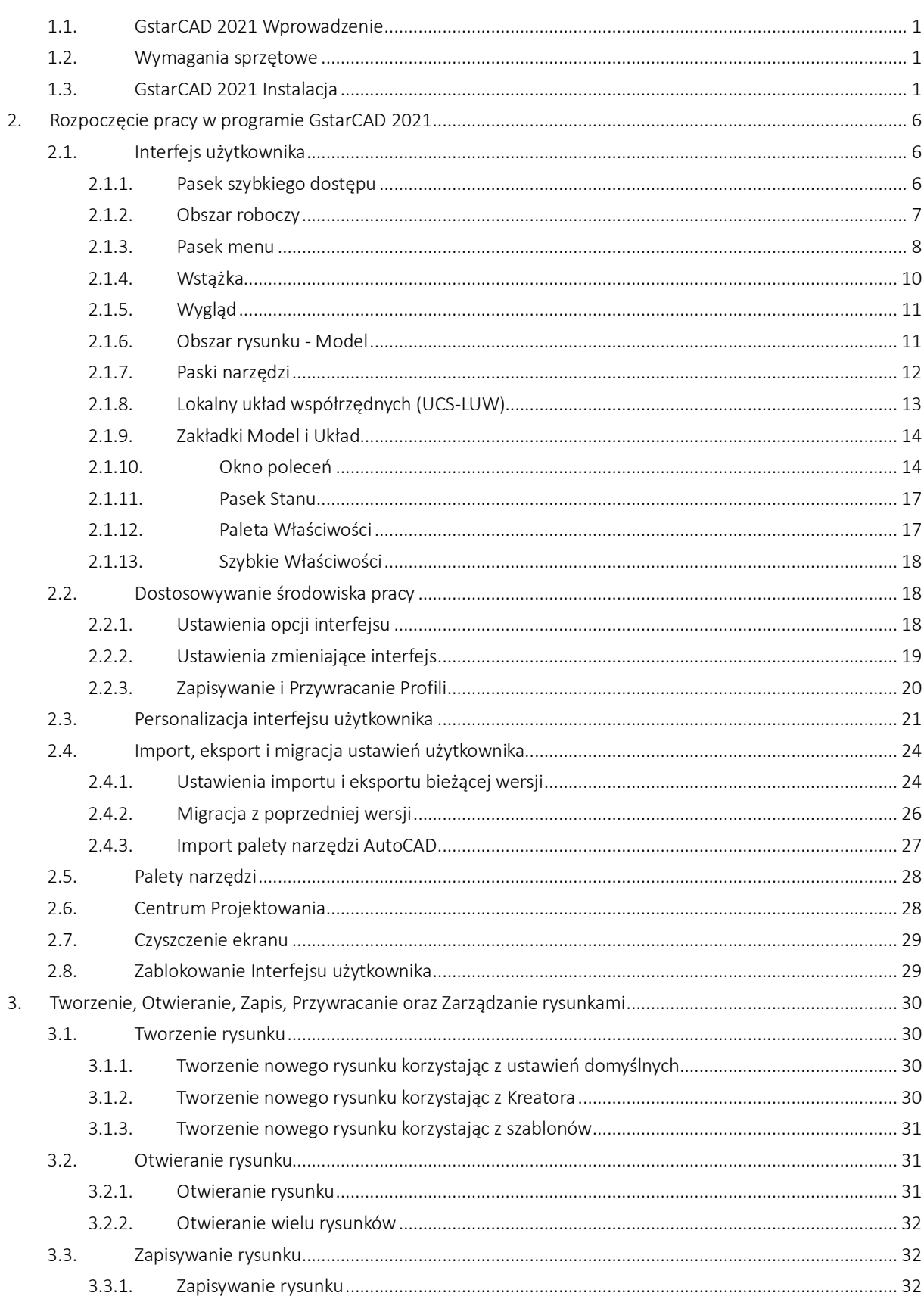

# Spis treści

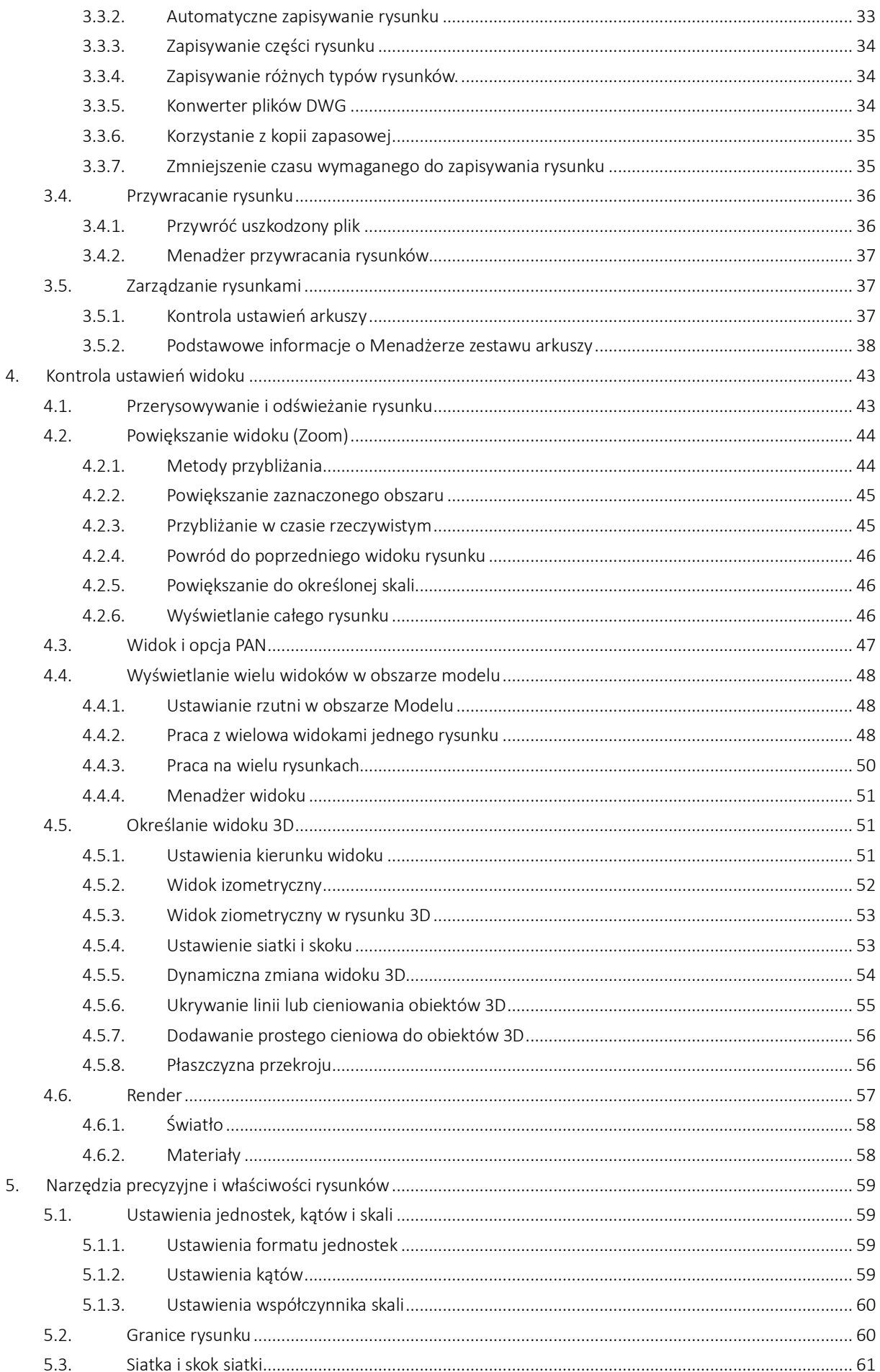

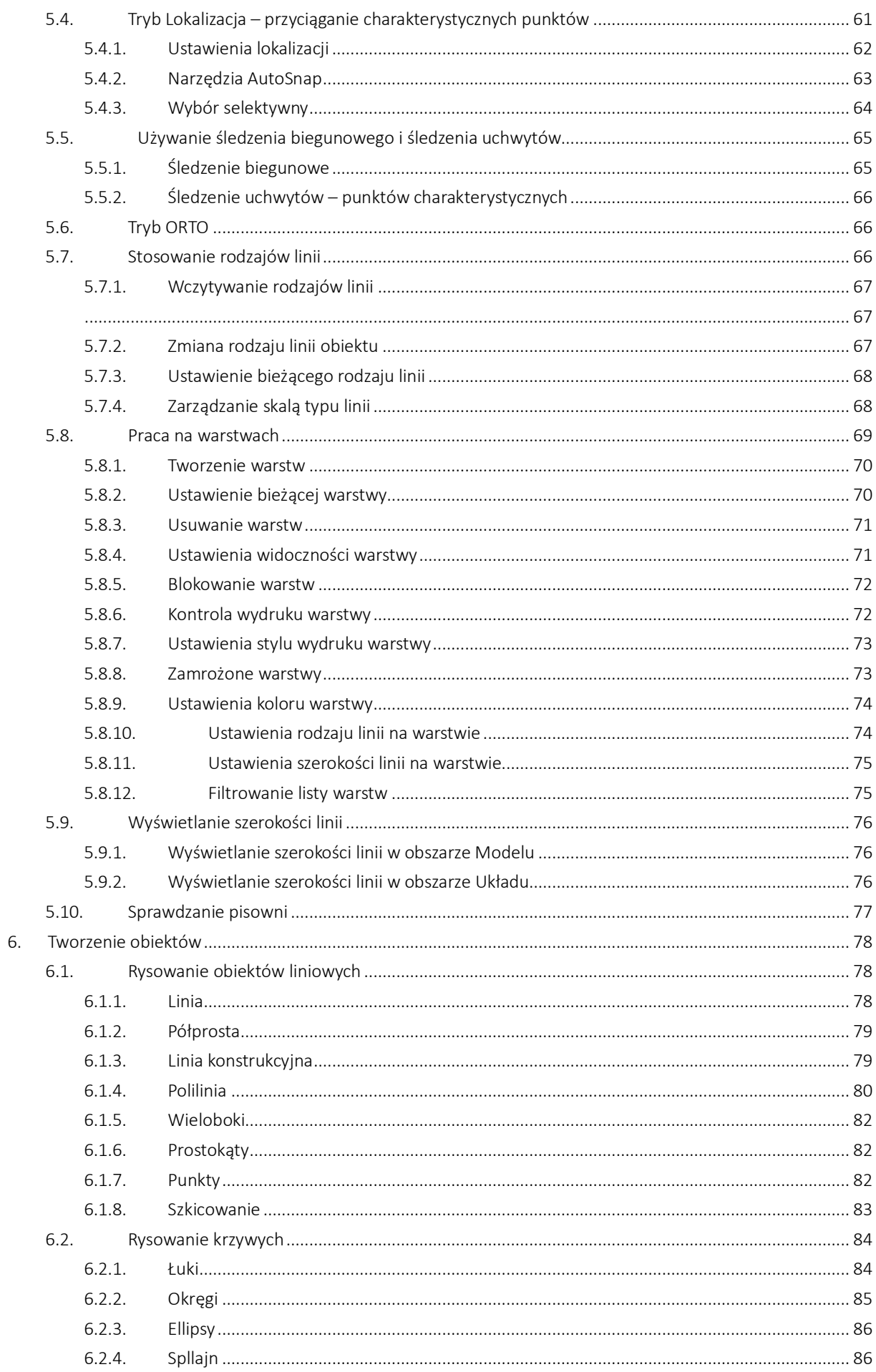

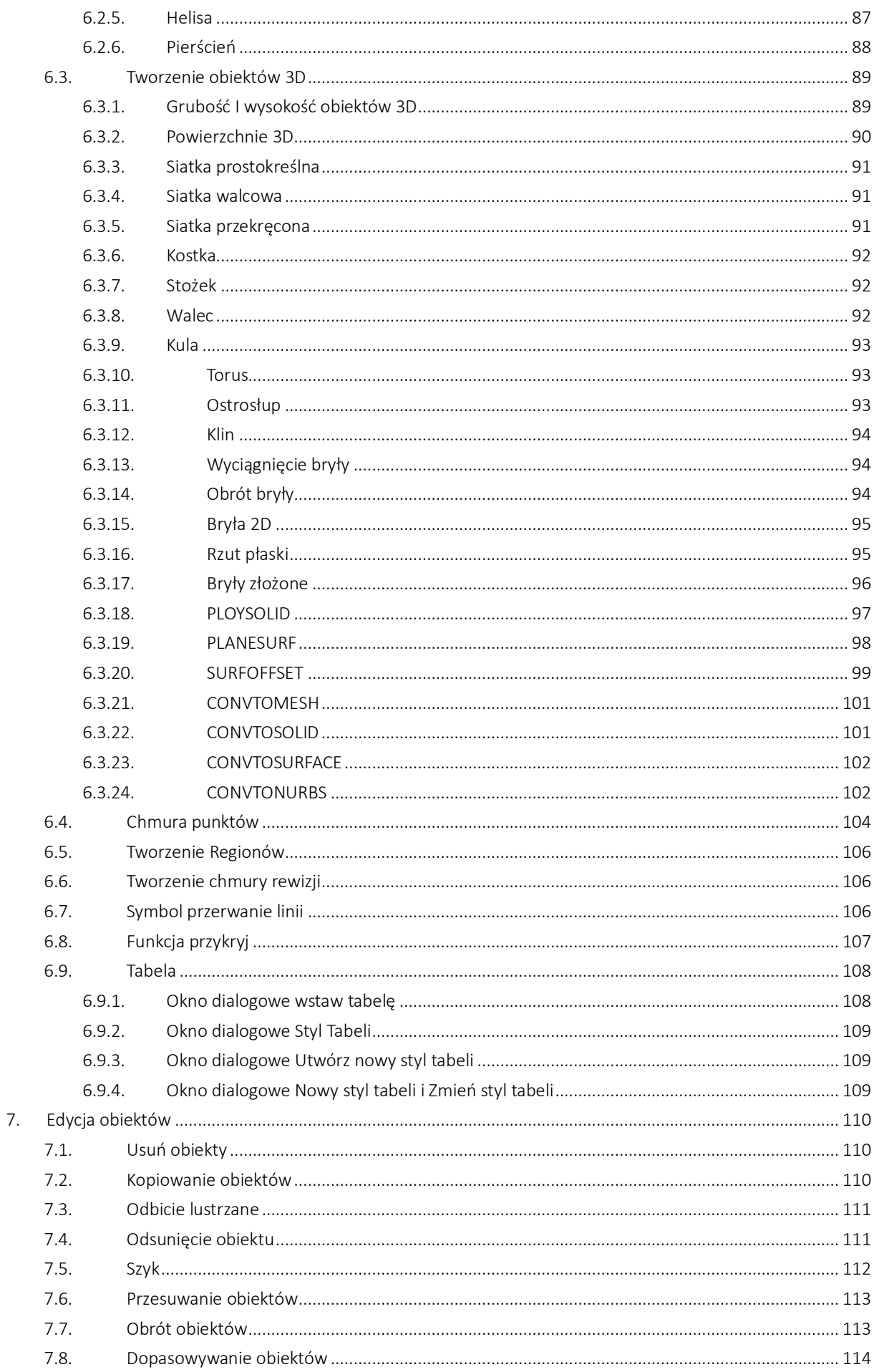

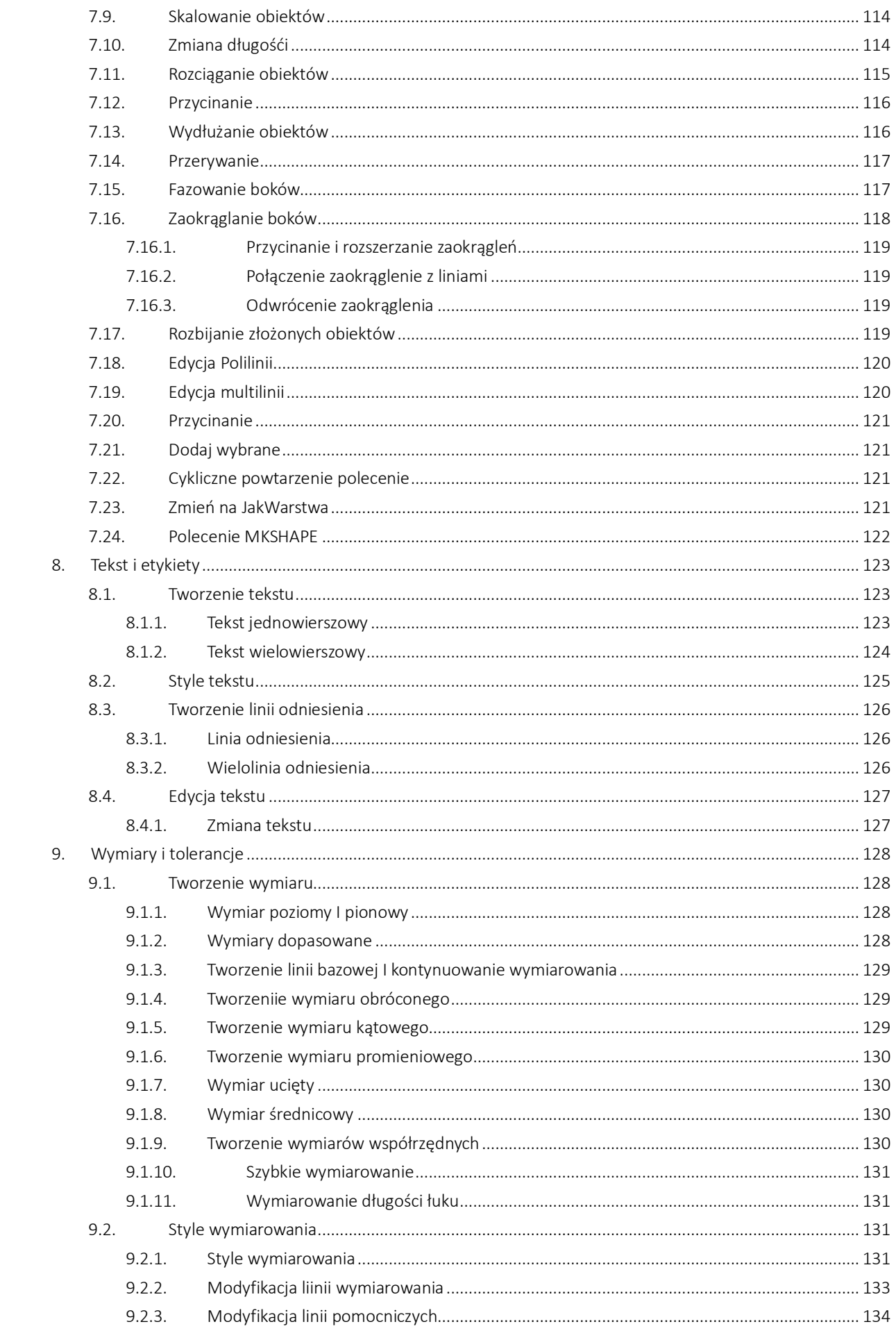

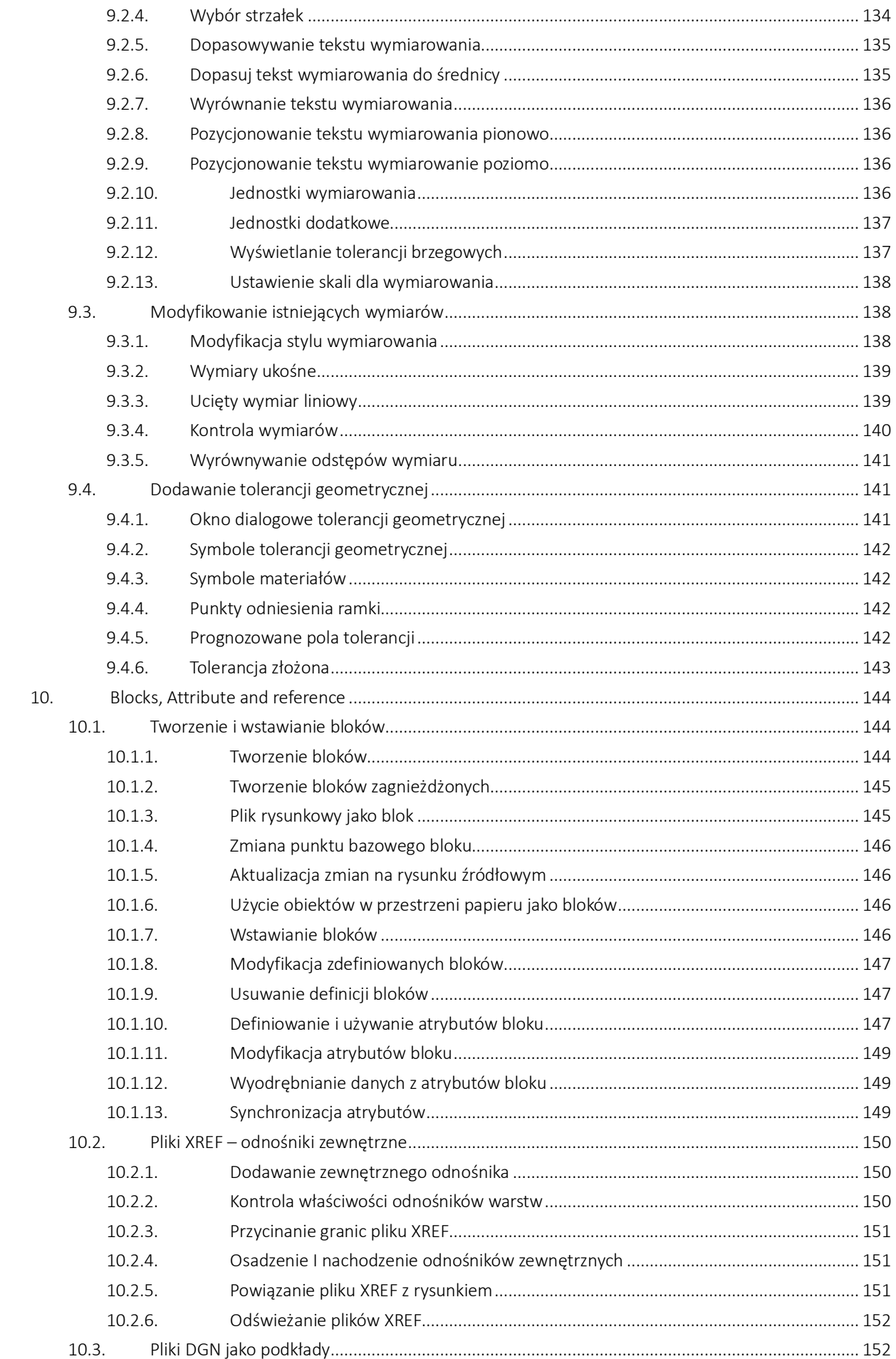

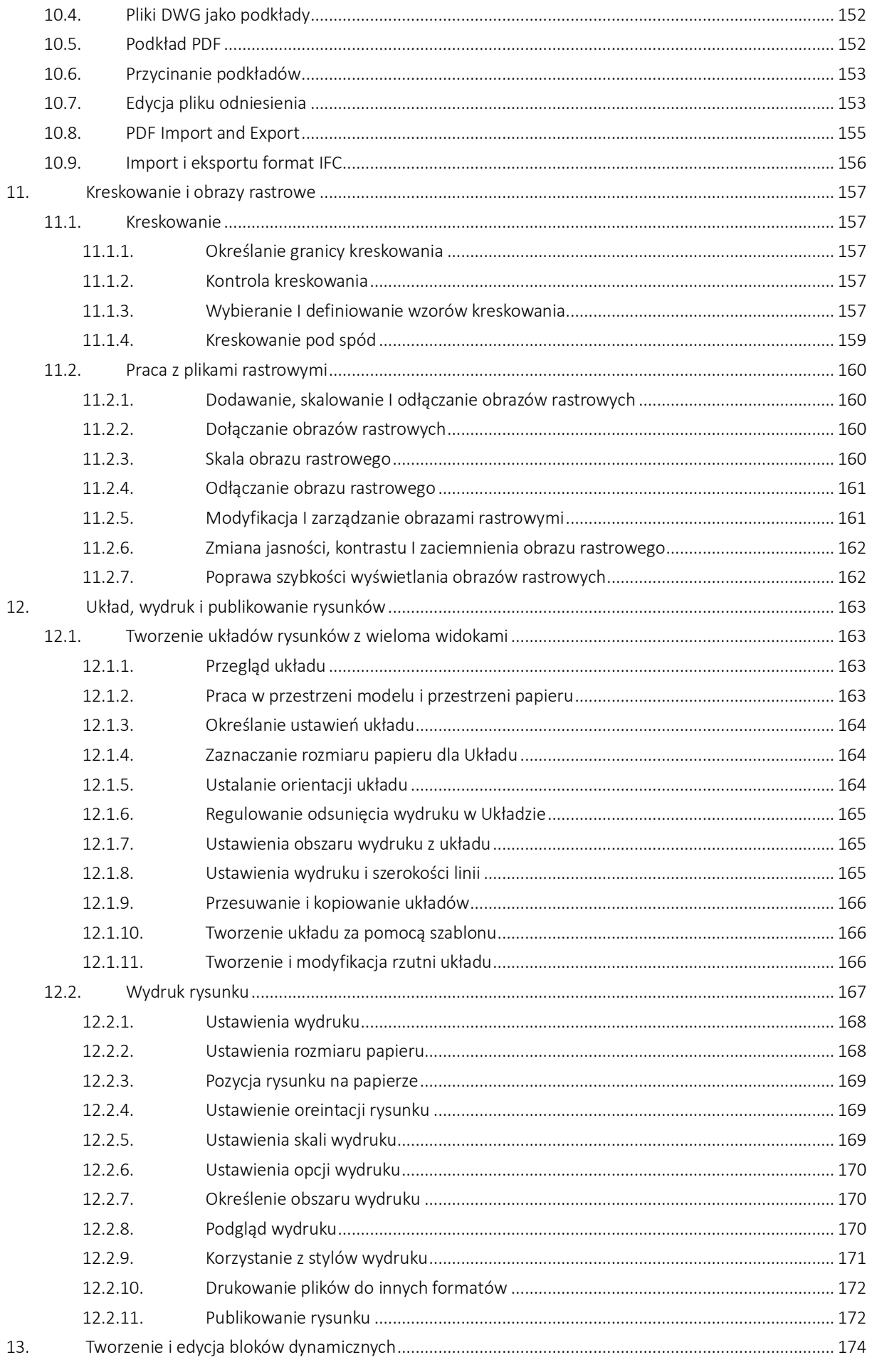

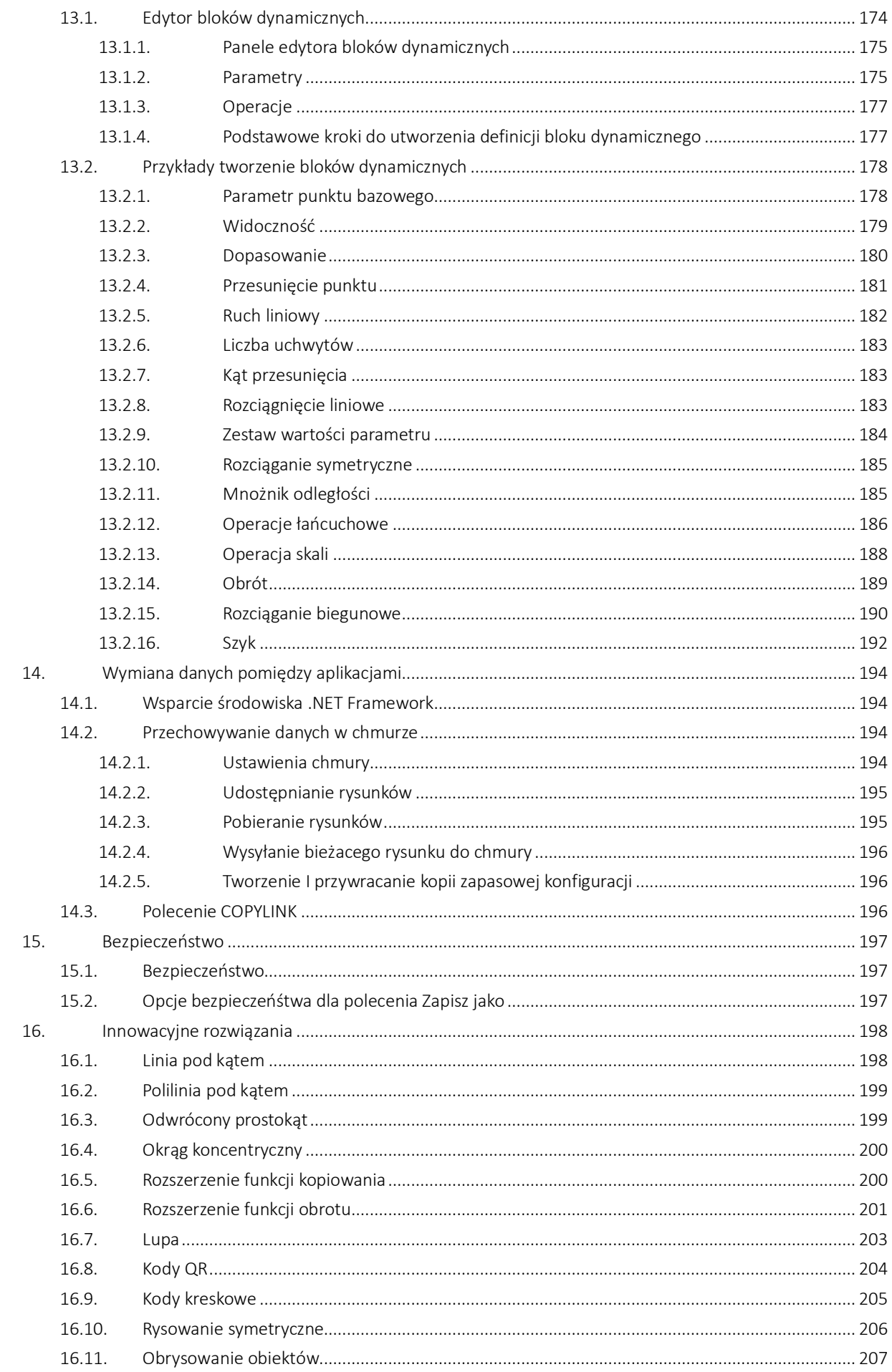

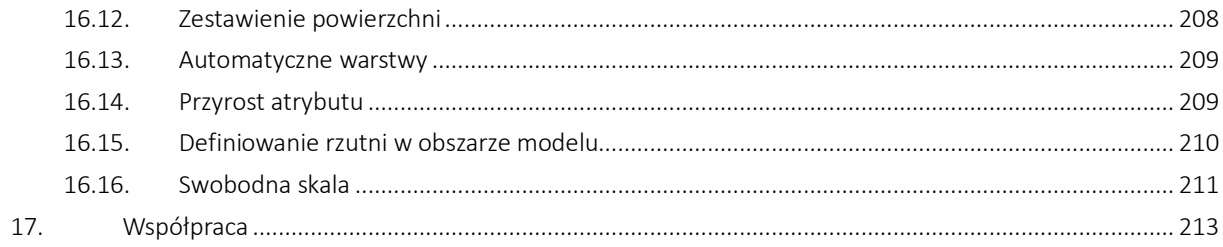

# **1. Wprowadzenie oraz instalacja programu GstarCAD 2021**

#### 1.1. GstarCAD 2021 Wprowadzenie

GstarCAD 2021 optymalizuje funkcje 3D poprzez dodanie serii nowych poleceń. Inne nowe funkcje, takie jak Szybki wymiar, niestandardowe ustawienia importu/eksportu i chmura punktów, znacznie poprawiają wydajność użytkownika w zakresie uzyskiwania danych wymiarowych, przesyłania ustawień użytkownika i danych chmury punktów widokowych. Ponadto, znaczne ulepszenia palety narzędzi i edytora Mtext ułatwią wykonywanie zadań i usprawnią proces projektowania.

#### 1.2. Wymagania sprzętowe

Przed instalacją należy sprawdzić, czy komputer spełnia wymagania programu GstarCAD:

#### OS (System Operacyjny)

Windows 7(32-bit, 64-bit) Windows 8(32-bit, 64-bit) Windows 10(32-bit, 64-bit)

#### CPU (Procesor)

Procesor 1GHZ lub szybszy, 32-bit(x86) lub 64-bit(x64)

#### RAM

Dla GstarCAD 32-bit - 1GB (zalecane 3GB lub więcej) Dla GstarCAD 64-bit - 2GB (zalecane 4GB lub więcej)

#### Ekran

1024 \* 768 VGA obsługujący tryb True Color (co najmniej)

#### Dysk twardy

1GB wolnej przestrzeni na dysku (zalecane 3GB lub więcej)

# 1.3. GstarCAD 2021 Instalacja

Kreator instalacji GstarCAD 2021 poprowadzi użytkownika do pełnej i udanej instalacji oprogramowania w systemie operacyjnym.

# Aby zainstalować GstarCAD 2021, należy postępować zgodnie z poniższymi krokami:

1. Kliknij dwukrotnie pobrany plik instalacyjny, a pojawi się okno dialogowe instalacji GstarCAD, kliknij Tak, aby kontynuować.

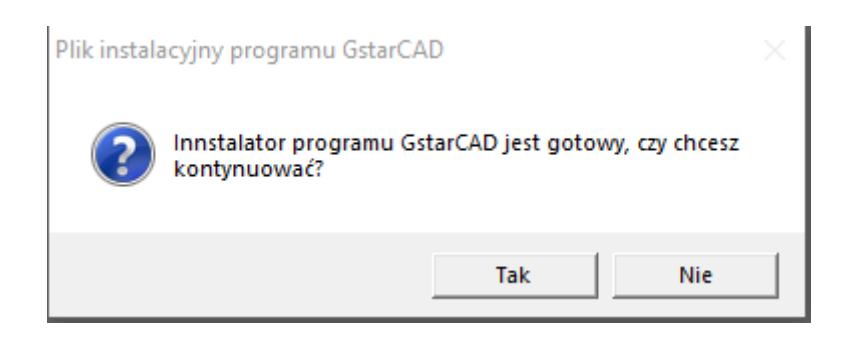

2. Następnie pojawi się okno dialogowe Kreator instalacji GstarCAD.

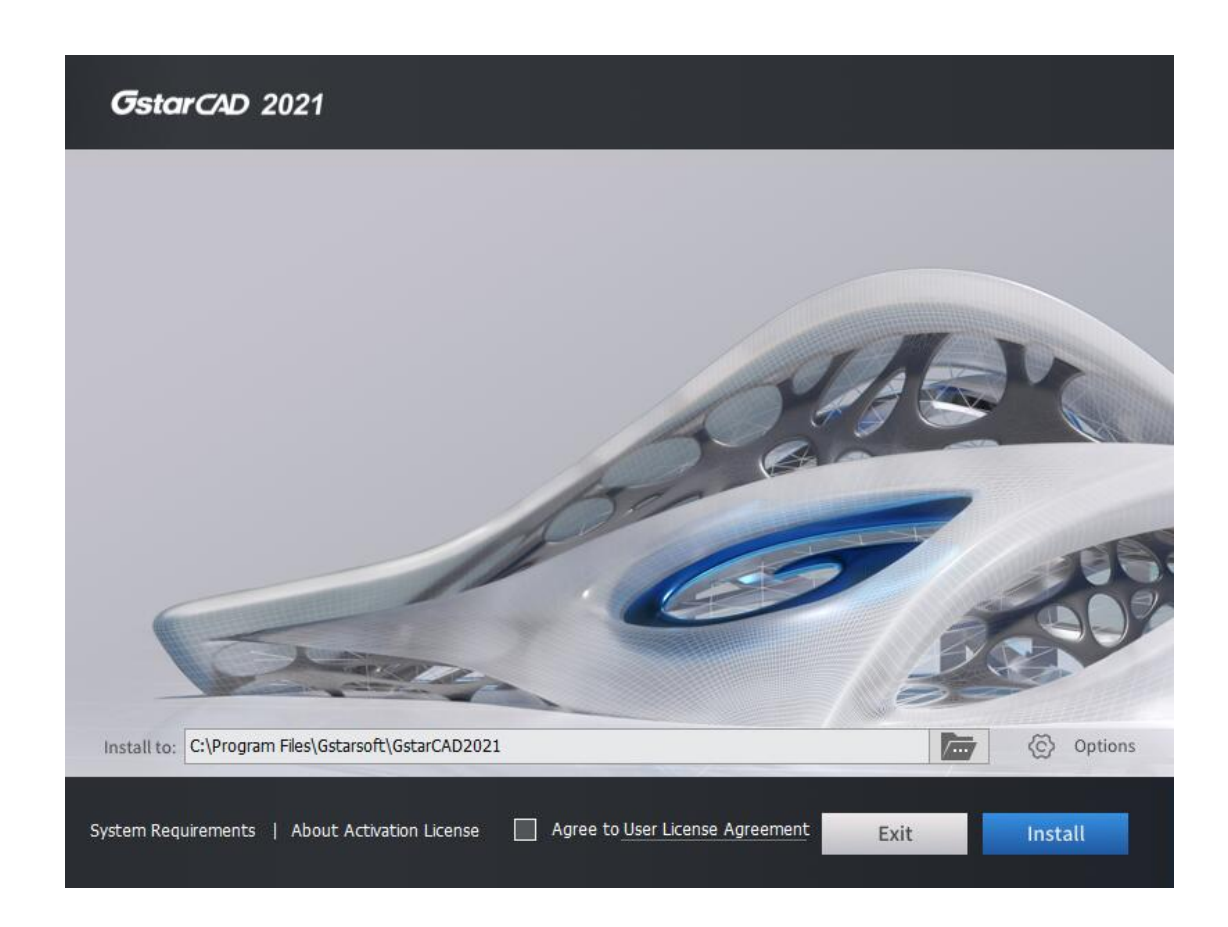

3. Kliknij przycisk Przeglądaj **wybierz ścieżkę docelową, w której Kreator** zainstaluje pliki, a następnie kliknij przycisk Opcje.

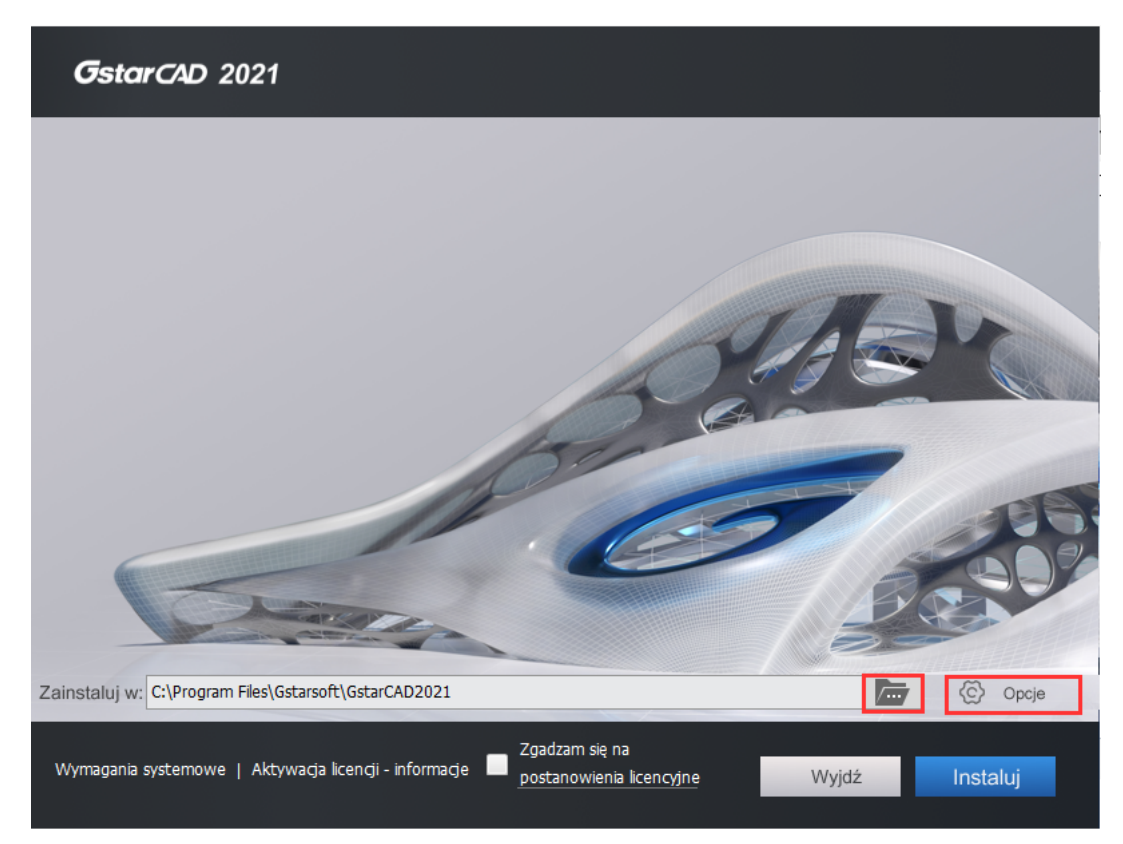

4. W oknie dialogowym Kreator instalacji GstarCAD > Opcje użytkownicy mogą wybrać lub usunąć zaznaczenie funkcji w zależności od potrzeb. Jeśli chcesz przejrzeć lub zmienić któreś z ustawień instalacji, po prostu kliknij przycisk Wstecz, aby potwierdzić ścieżkę.

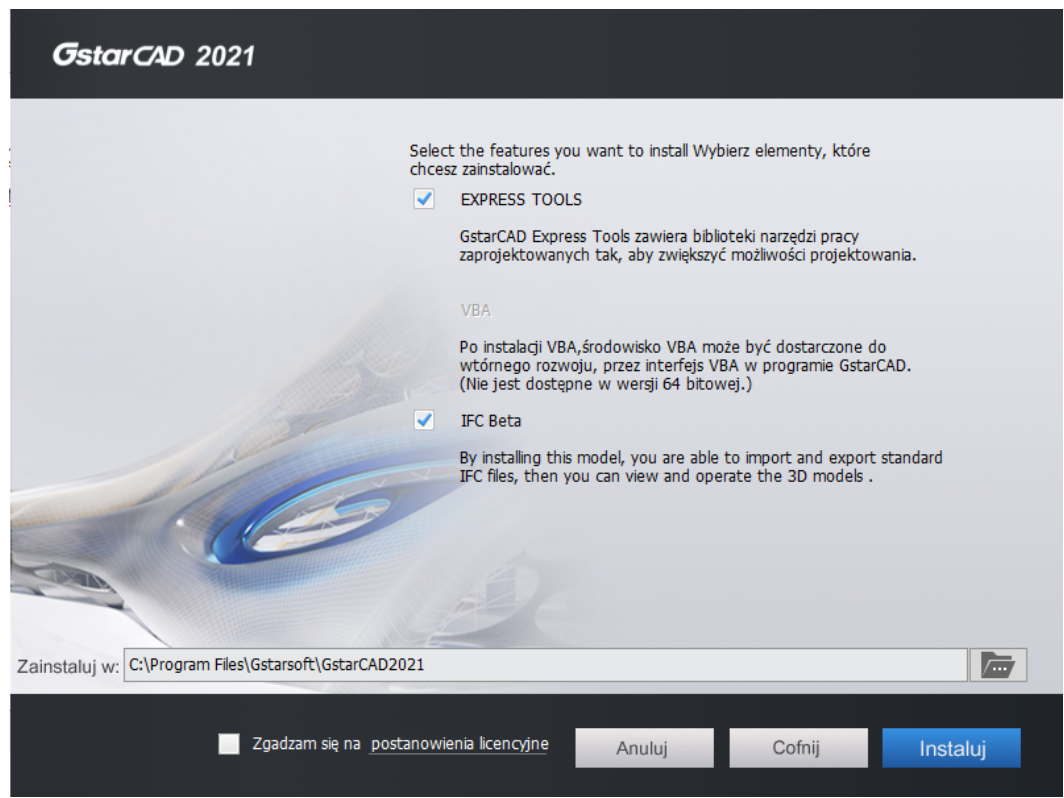

5. Kliknij Umowę licencyjną użytkownika, pojawi się Umowa licencyjna oprogramowania Gstarsoft, musisz wybrać opcję Akceptuj warunki umowy licencyjnej, aby kontynuować po przeczytaniu Umowy licencyjnej użytkownika, a następnie kliknij przycisk Dalej.

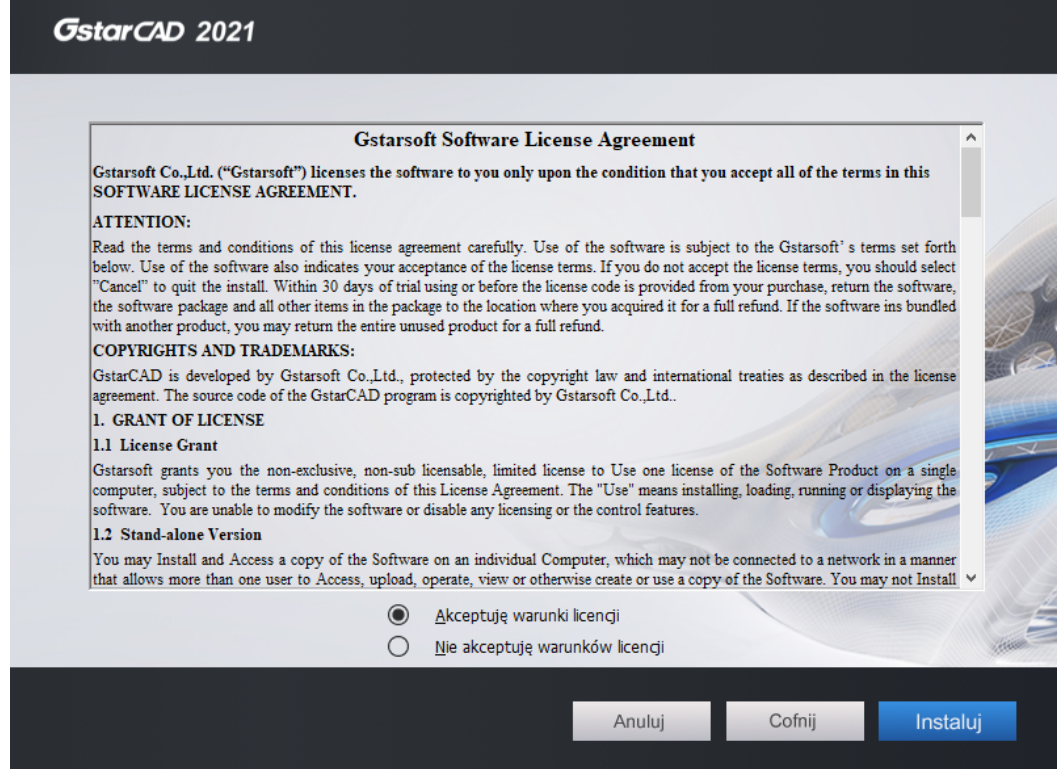

6. Potem trzeba tylko poczekać kilka minut na ogólny postęp.

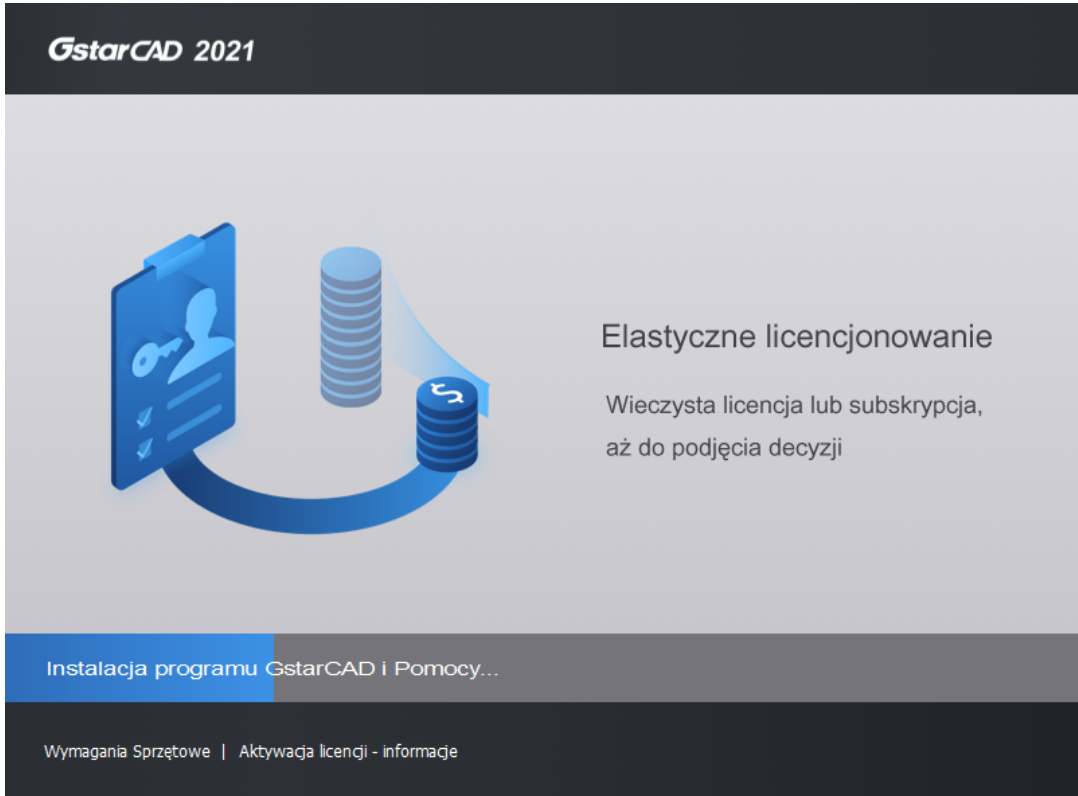

7. Następnie pojawi się okno wyboru obszaru roboczego. Wybierz swój ulubiony obszar roboczy i kliknij przycisk Zakończ, aby wyjść z kreatora. Kreator GstarCAD z powodzeniem zainstalował program GstarCAD 2021.

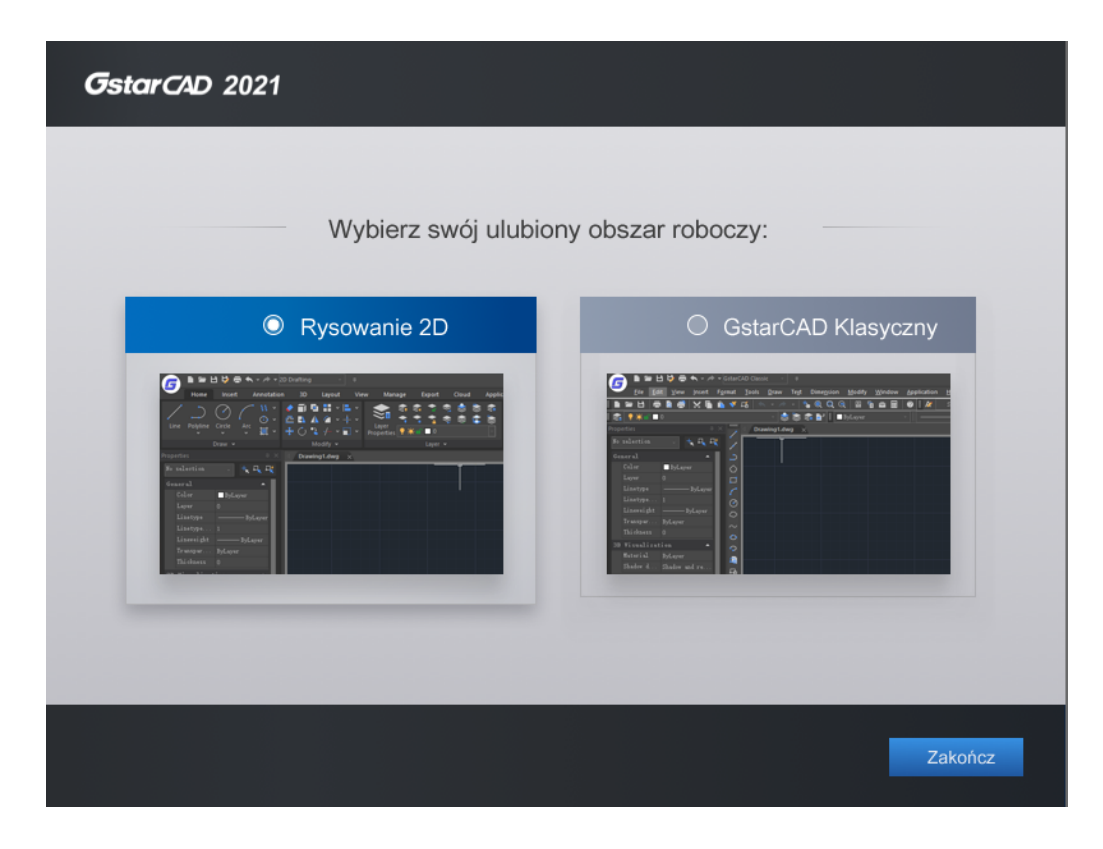

# 2. Rozpoczęcie pracy w programie GstarCAD 2021

# 2.1. Interfejs użytkownika

Praca w środowisku GstarCAD 2021 może sprawiać przyjemność na różne sposoby. Możesz wyświetlać i zmieniać układ elementów, takich jak paski narzędzi, wyświetlać pasek poleceń, przełączać się między obszarami roboczymi, zmieniać motywy interfejsu i włączać pasek stanu. Pasek narzędzi i pasek poleceń można także przesuwać w dowolnym miejscu ekranu lub zadokować.

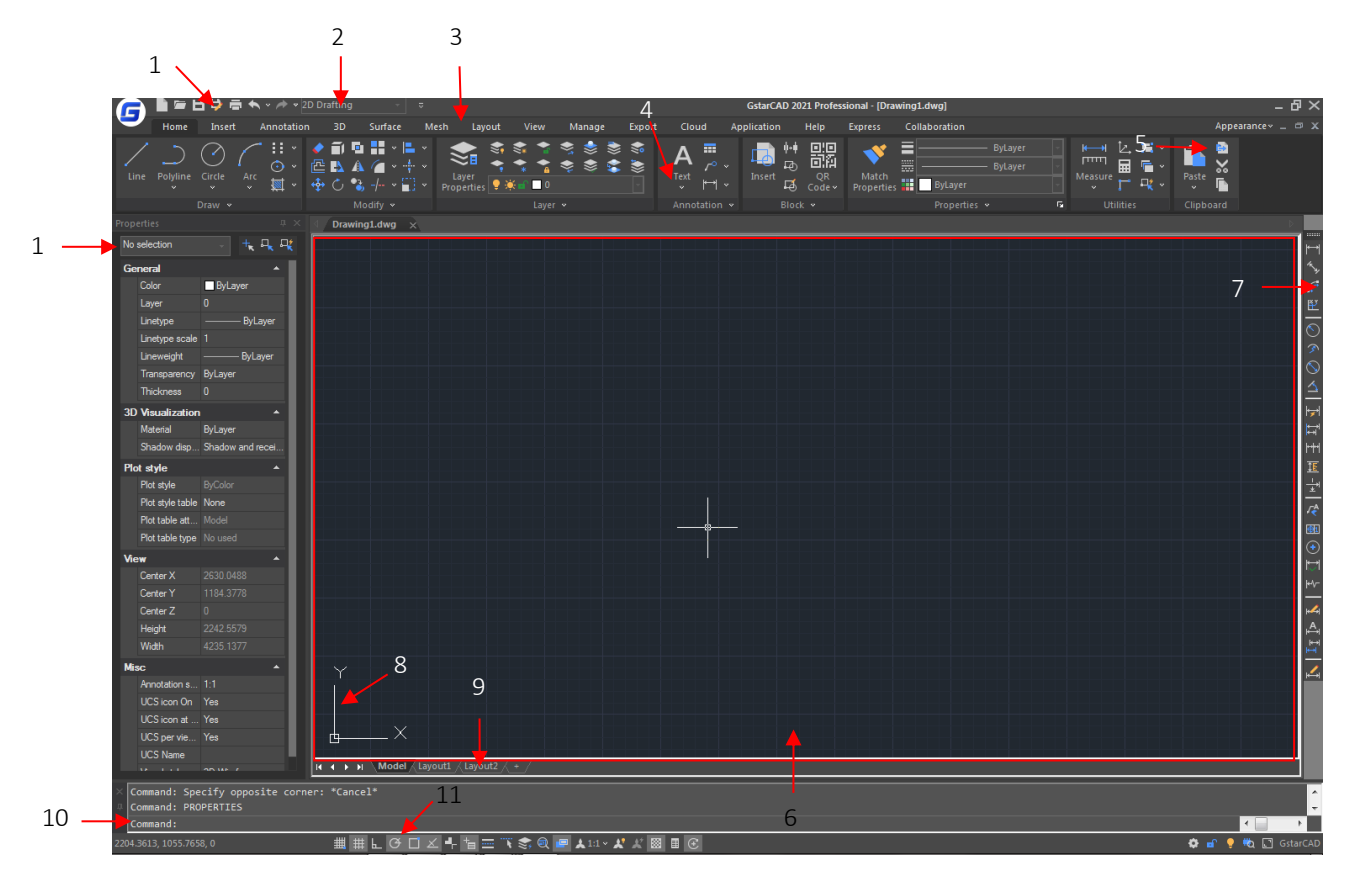

# 2.1.1. Pasek szybkiego dostępu

Wyświetla często używane narzędzia,takie jak: Nowy, Otwórz, Zapisz, Cofnij, Odtwórz, Zapisz jako, Drukuj, Podgląd wydruku, Pomoc. Możesz również spersonalizować ten pasek (dodać więcej poleceń metodą "przeciągnij i upuść") lub wybrać miejsce wyświetlania (nad lub pod wstążką).

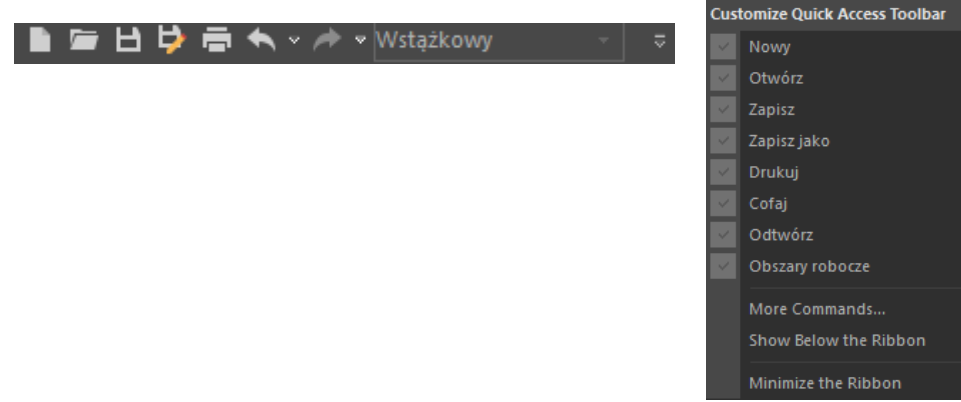

# 2.1.2. Obszar roboczy

#### 2.1.2.1. Zmiana obszaru roboczego

Przełączanie między obszarami roboczymi (rysowanie 2D i GstarCAD Classic). Co więcej, GstarCAD 2021 oferuje wiele motywów kolorystycznych, takich jak GstarCAD, Lightblue, Blue, Black, Sliver i Aqua, możesz wybrać swój ulubiony motyw kolorystyczny bezpośrednio.

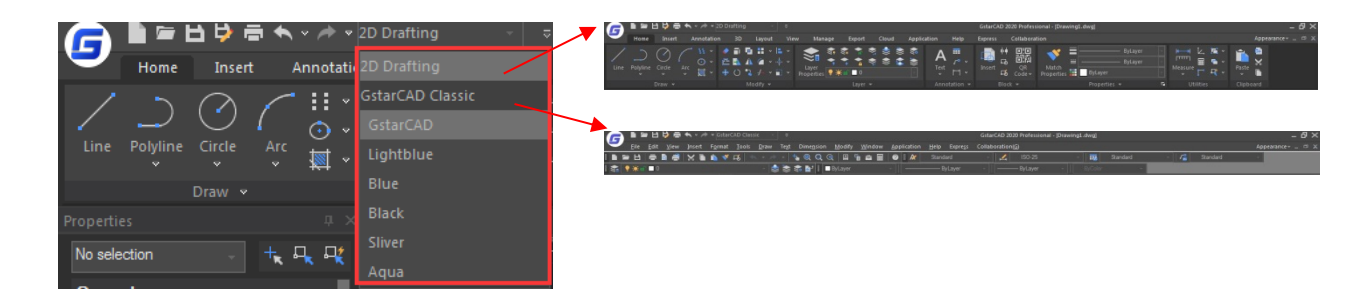

#### 2.1.2.2. Polecenie Workspace

Polecenie WORKSPACE pozwala na tworzenie, modyfikowanie i zapisywanie bieżących przestrzeni roboczych. Możesz dostosować wstęgę GstarCAD lub klasyczną przestrzeń roboczą do potrzeb środowiska interfejsu.

Obszary robocze to zestawy menu, pasków narzędzi, palet i paneli sterowania wstęgą, które są pogrupowane i zorganizowane tak, aby można było pracować w niestandardowym, zorientowanym na zadania środowisku rysunkowym. Podczas korzystania z obszaru roboczego wyświetlane są tylko te menu, paski narzędzi i palety, które są istotne dla danego zadania. Ponadto obszar roboczy może automatycznie wyświetlać wstążkę, specjalną paletę z panelami sterowania specyficznymi dla danego zadania. Istnieje możliwość łatwego przełączania pomiędzy obszarami roboczymi. W programie GstarCAD są już zdefiniowane następujące obszary robocze oparte na zadaniach: Szkicowanie 2D i GstarCAD Classic.

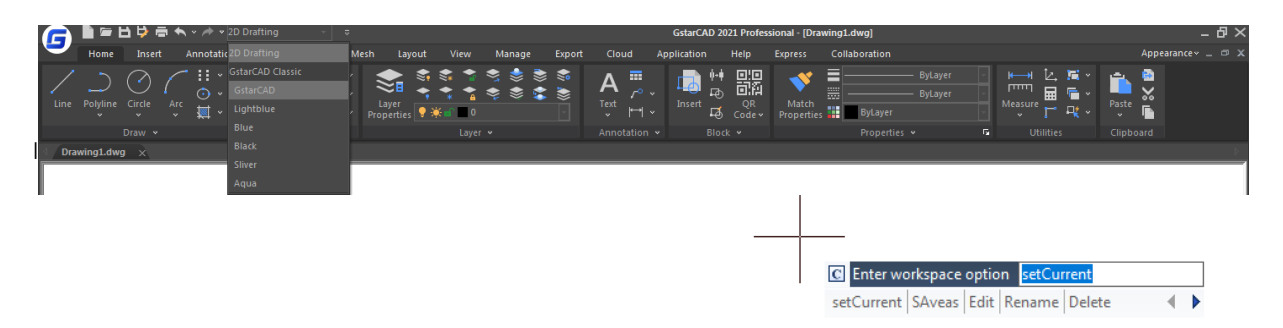

# UstawObecny: Ustawia aktualny obszar roboczy.

Zapisz: Zapisuje aktualną konfigurację interfejsu jako przestrzeń roboczą.

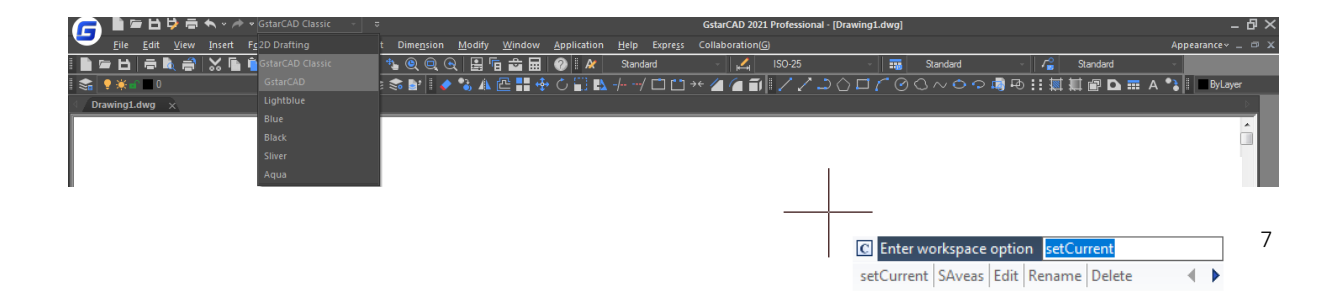

Edytuj: Otwiera okno dialogowe Dostosuj interfejs użytkownika, zakładka Dostosuj, w której można wprowadzać zmiany w obszarze roboczym.

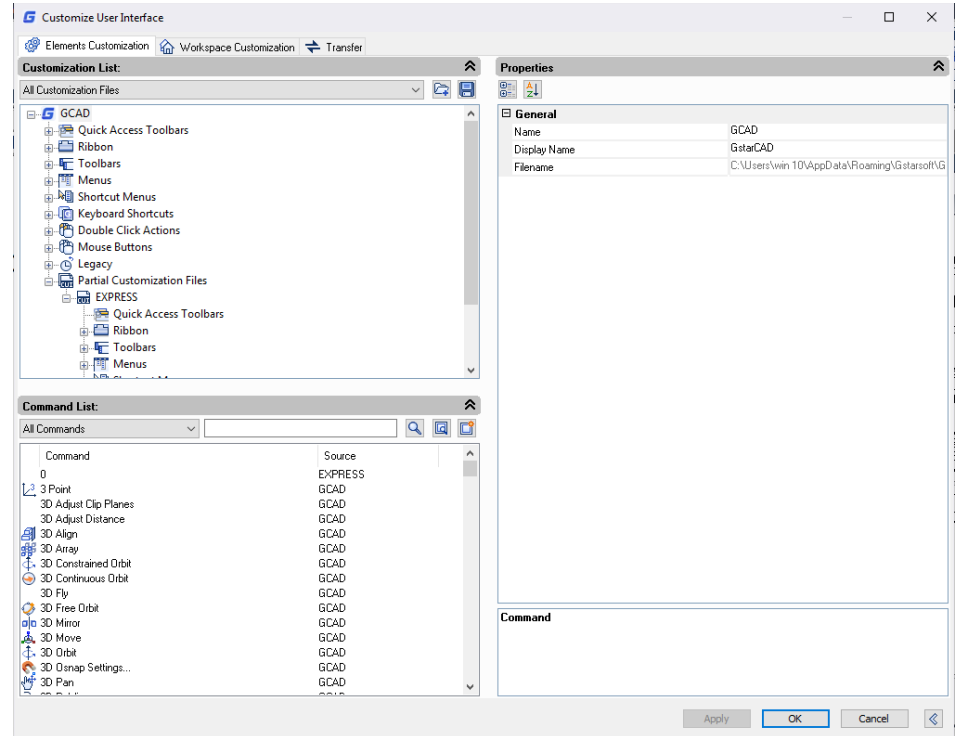

ZmieńNazwę: Zmienia nazwę obszaru roboczego. Usuń: Usuń obszar roboczy.

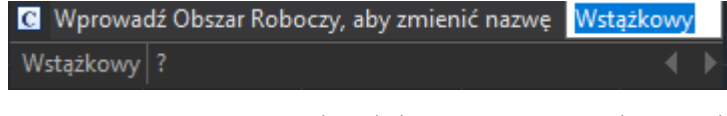

Ustawienia: Otwiera okno dialogowe Ustawienia obszaru roboczego, które steruje wyświetlaniem, kolejnością menu i zapisywaniem ustawień obszaru roboczego.

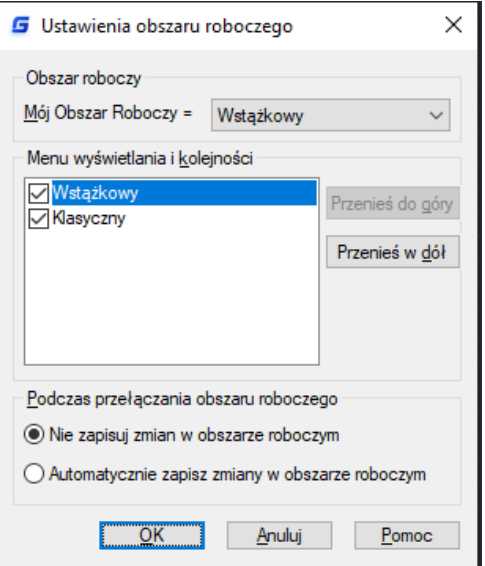

# 2.1.3. Pasek menu

Pozwala on na wywoływanie poleceń zamiast uruchamiania ich za pomocą wiersza poleceń. Znajdziesz na nim następujące zakładki: Plik, Edytuj, Widok, Wstaw, Format, Narzędzia, Rysuj, Tekst, Wymiar, Modyfikuj, Okno, Pomoc i Express.

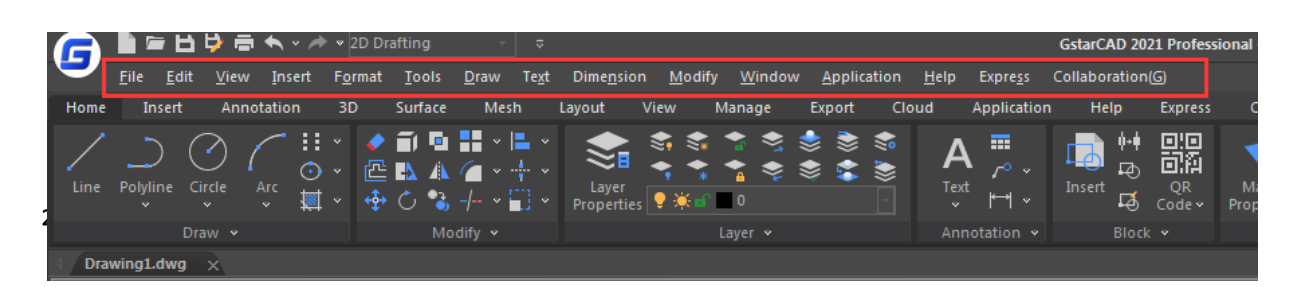

Możesz użyć każdą z opcji z paska menu znajdującego się w górnej części obszaru rysunku. Wybierz jedną z poniższych metod korzystania z menu:

• Kliknij nazwę wybranego menu znajdującą się na pasku menu aby wybrać, lub  $CTRI + 7$  $\leftrightarrow$  Odtwór rozwinąć listę dostępnych opcji lub  $CTRI + V$ X Wytni • Wciśnij przycisk Alt oraz literę podkreśloną w nazwie menu, aby otworzyć Kopiuj  $CTRI + C$ odpowiednie okno zawierające listę dostępnych pozycji i wybierz z niego SHIFT+CTRL+C n<br>Tulkopiui z punktem bi **Pa** Kopiuj gołączenie odpowiednią opcję. Naprzykład do edycji pliku rysunku użyj kombinacji <Alt+E>, SHIFT+CTRL+V **E** Wklej z oryginal aby wyświetlić menu Edytuj. **K** Wklej spee Połaczenia OLE Q Znajd:  $\overline{\phantom{0}}$ Ostatnie wprowadzeni Ostatnie wpro WORKSPACE Schowe Schowel  $cu$ Schowel Isolation **PROPERTIES** Przesuń →<br>Przesur • Kop<u>i</u>uj wybrane → Odtwórz  $CTRI + V$ • Kop<u>i</u>uj wybrane --<br>\*L <u>N</u>owy fragment<br>**©** Powiększ  $\blacksquare$  Skala  $\Box$  Skala  $\uparrow$  Obrót Porządek rysowania Porządek rysowania <mark>Ц⁄</mark> Szy<u>b</u>ki wybór.. **R** Kalkulator  $\mathbf{\widehat{E}}$ <sup>2</sup> Dodaj wybrane <sup>2</sup> Dodaj wybrane **D** Opcie Odznacz wszystkie Wybierz podobne 只 Szy<u>b</u>ki wybói **B** Kalkulator **H** Kalkulator **Q** Znajdź.<br>■ Właściv ® Znajdź.. Właściwości ■ Właściwości vbkie Wła

Menu Skrótów pozwala na szybki dostęp do określonych poleceń. Menu Skrótów zostaje wyświetlone poprzez kliknięcie prawym przyciskiem myszy na obiekt, pasek stanu, zakładkę Model lub Układ. Jego zawartość zależy od elementu, którego dotyczy.

#### 2.1.3.2. Personalizacja skrótów

Najszybszą drogą wywoływania poleceń jest spersonalizowanie skrótów. Polecenie CUSTACC pozwala użytkownikowi na dostosowanie, usuwanie lub edycję istniejących skrótów. Aby uzyskać dostęp do tego polecenia rozwiń menu Narzędzia, z dostępnych opcji wybierz Dostosuj, a następnie Dostosowuje skróty(A)...

Spowoduje to wyświetlenie okna edycji skrótów. Zawiera ono listę zdefiniowanych skrótów, którą można łatwo zarządzać za pomocą przycisków Nowy, Zmień oraz Usuń.

Jeśli chcesz utworzyć nowy skrót, kliknij przycisk Nowy, aby wyświetlić okno personalizacji. Następnie możesz wyszukać odpowiednie polecenie lub wybrać je bezpośrednio z listy dostępnych poleceń. Na przykład, wprowadź w wyszukiwarce frazę Wiersz poleceń,

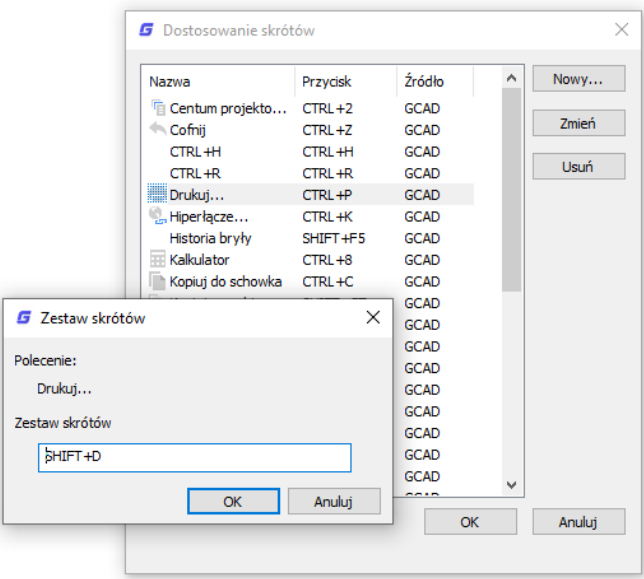

a następnie wybierz z listy żądane polecenie. Zwróć uwagę, że po zaznaczeniu wybranego polecenia zostają wyświetlane jego właściwości w prawej części okna. Po wybraniu danej opcji kliknij przycisk OK.

Zostanie wyświetlone okno Zestawu skrótów. Możesz w nim wprowadzić wybraną przez siebie kombinacje klawiszy np.: SHIFT + D, tworząc skróty możesz również wykorzystać klawisze klawiatury numerycznej. Jeśli chcesz usunąć utworzony skrót skorzystaj z przycisku Usuń zlokalizowanego w oknie dostosowywania skrótów.

# 2.1.4. Wstążka

**Wstążka** składa się z paneli, ułożonych w zakładkach według określających funkcje etykiet. Narzędzia i elementy sterujące w każdym panelu są również dostępne w paskach narzędzi oraz odpowiednich oknach dialogowych

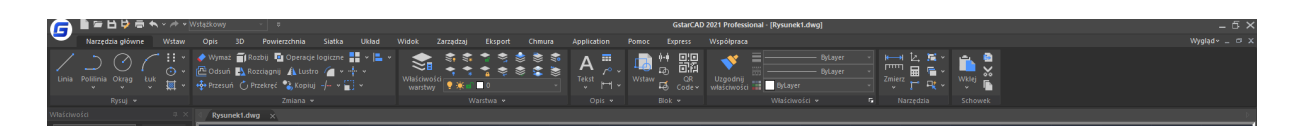

**Zakładka:** Wstążka złożona jest z zakładek. Każda z nich wyświetla zestaw paneli zawierających określone

narzędzia (polecenia lub miniatury), ułatwiając do nich dostęp.

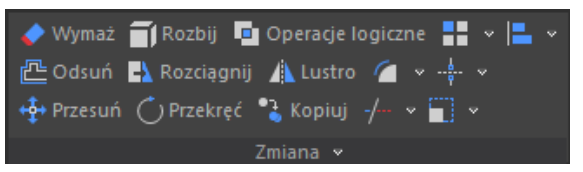

**Panel:** W panelach wyświetlane są najbardziej użyteczne narzędzia. Niektóre miniatury posiadają przycisk rozszerzający, pozwalający na

pokazanie pozostałych dostępnych funkcji. Dodatkowo większość paneli w zakładce "Narzędzia główne" posiada panel rozwijalny, dający możliwość pokazania pozostałych powiązanych z nimi poleceń.

**Panel rozwijalny**: Znajduje się on w dolnej części panelu. Po kliknięciu na niego wyświetlone zostają dodatkowe dostępne polecenia.

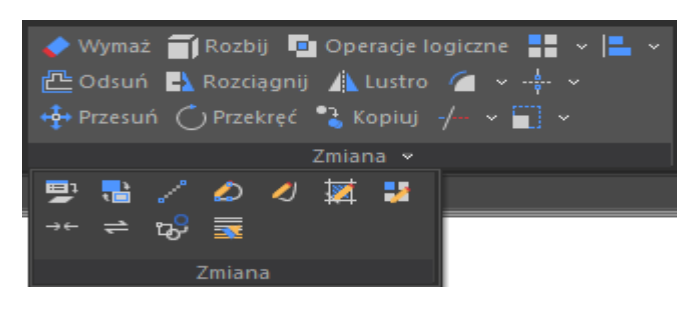

**Przycisk rozwijania opcji narzędzia:** Niektóre

miniatury posiadają dodatkowy przycisk rozszerzający.

Po kliknięciu na niego wyświetlone zostaną wszystkie powiązane z danym narzędziem opcje.

# 2.1.5. Wygląd

Program GstarCAD pozwala na zarządzanie schematami kolorystycznymi oraz wyświetlanymi elementami interfejsu.

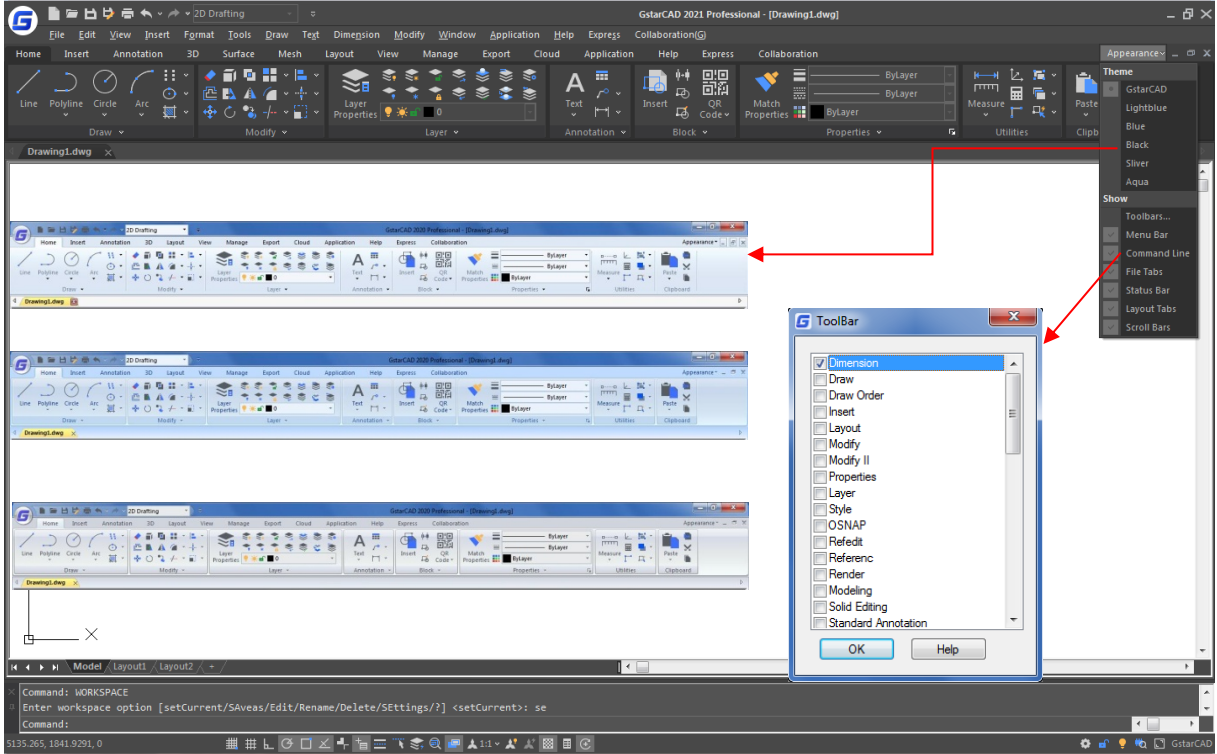

# 2.1.6. Obszar rysunku - Model

Obszar, w którym wykonywane są rysunki wyświetlany jest w oknie rysunku

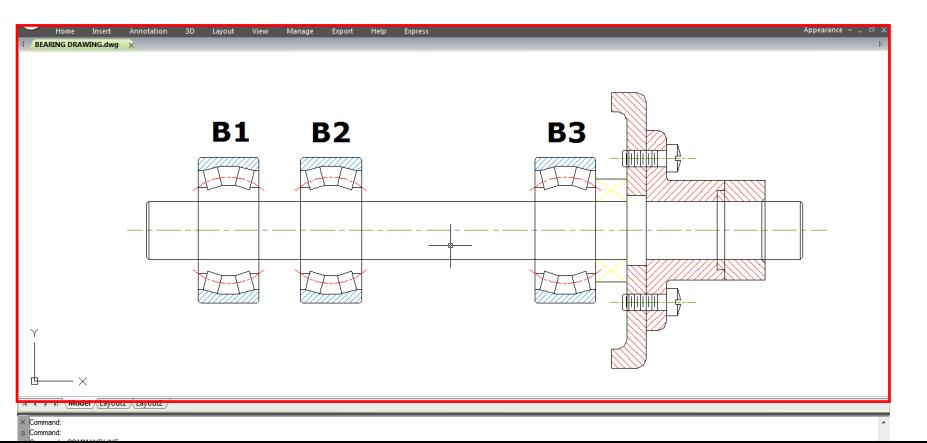

11

# 2.1.7. Paski narzędzi

Paski narzędzi zawierają przyciski bezpośrednio wykonujące polecenia. Gdy najedziesz kursorem na znajdujący się na pasku narzędzi przycisk, wyświetlona zostanie nazwa danego polecenia.

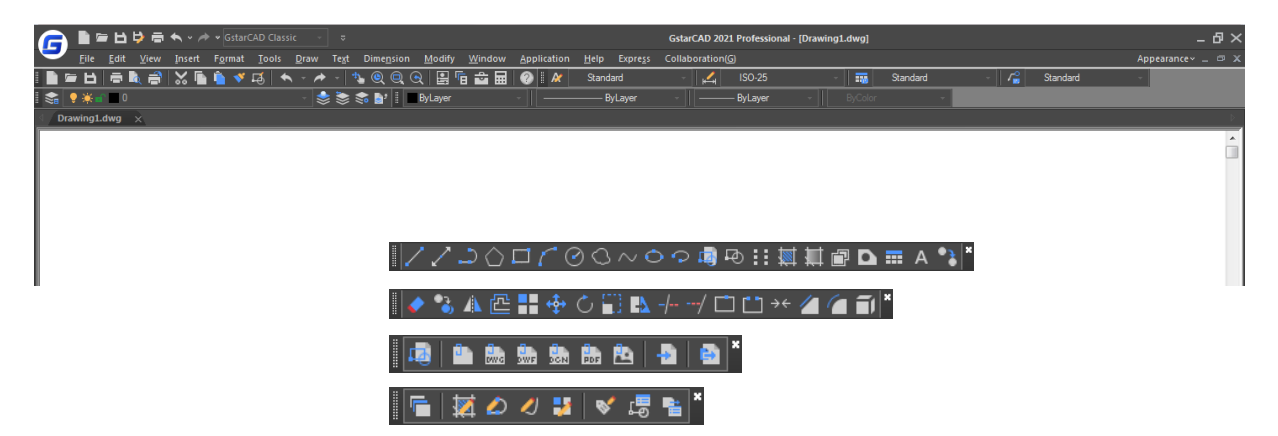

Standardowy pasek narzędzi znajdujący się w górnej części obszaru rysunku zawiera powszechnie używane polecenia, takie jak: Kopiuj, Drukuj, Zoom oraz standardowe polecenia znane z innych programów (Nowy, Otwórz, Zapisz...). Interfejs klasyczny programu GstarCAD 2021 domyślnie wyświetla kilka standardowo ustawionych pasków narzędzi:

- Rysuj
- Porządek rysowania
- Zmiana
- Właściwości
- Warstwa
- Styl
- **Standard**

# 2.1.7.1. Wyświetlanie i ukrywanie pasków narzędzi

W programie GstarCAD 2021 znajduje się wiele pasków narzędzi. Aby interfejs był bardziej przejrzysty możesz zarządzać ich wyświetlaniem zarówno podczas pracy w interfejsie Klasycznym, jak i Wstążkowym. Ponadto możesz dowolnie zmieniać ich położenie oraz dokować w wybranych miejscach. Aby określić, które paski narzędzi mają być widoczne należy:

- wywołać polecenie TOOLBAR wpisując je w wierszu poleceń lub wybrać opcję Paski narzędzi z menu rozwijalnego Wygląd, znajdującego się w prawym górnym rogu interfejsu programu. Wyświetlone zostanie okno dialogowe.

- wybrać, które z pasków narzędzi mają być wyświetlane, a które ukryte. W tym celu należy zaznaczyć lub odznaczyć wybrane paski.

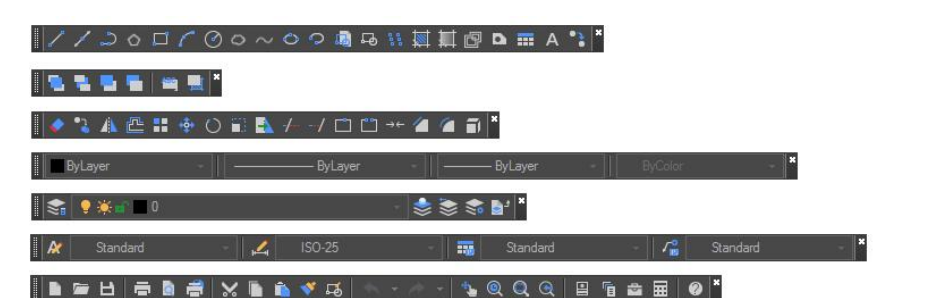

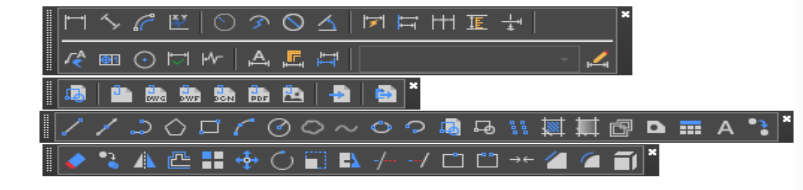

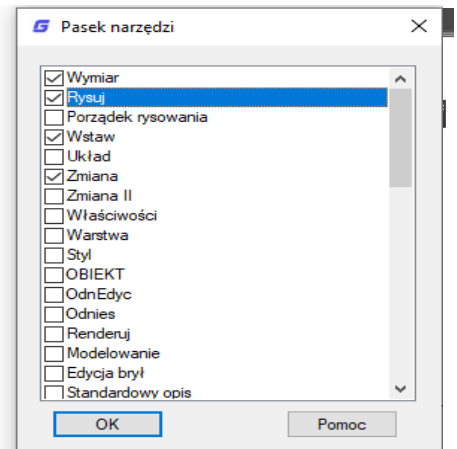

Aby uwolnić poziomo zadokowany pasek narzędzi, kliknij i przytrzymaj jego lewą krawędź, a następnie przeciągnij w wybrane miejsce na ekranie.

Aby uwolnić pionowo zadokowany pasek, kliknij i przytrzymaj jego górną krawędź, a następnie przeciągnij w wybrane miejsce.

# 2.1.7.2. Wywoływanie polecenia za pomocą pasków narzędzi

Aby wywołać polecenie kliknij na reprezentujący je przycisk na pasku narzędzi.

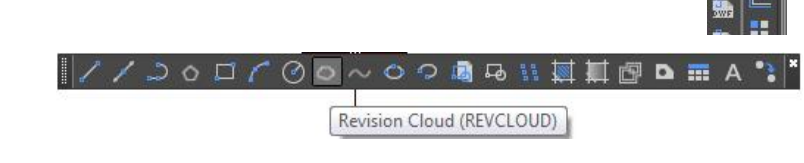

# 2.1.8. Lokalny układ współrzędnych (UCS-LUW)

Ikona wskazująca orientację rysunku w przestrzeni dwuwymiarowej:

Ī.

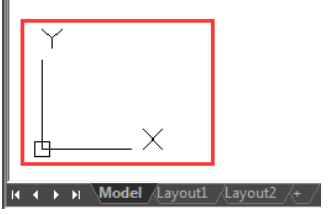

# 2.1.9. Zakładki Model i Układ

Kliknij na wybraną zakładkę, aby przełączyć widok pomiędzy obszarem roboczym a układem do druku.

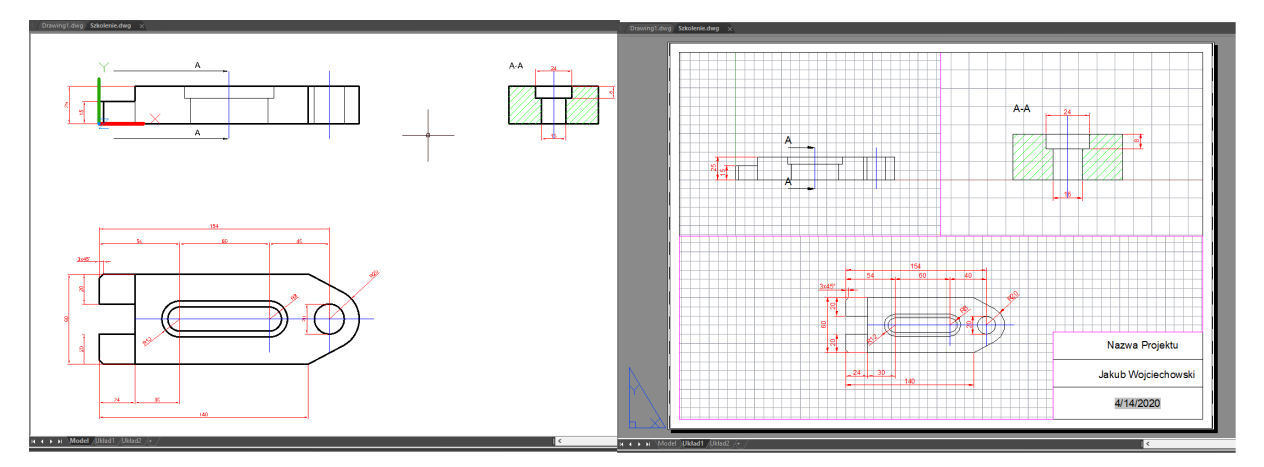

#### 2.1.10. Okno poleceń

Pasek poleceń jest miejscem, w którym możesz wprowadzać polecenia oraz przeglądać powiadomienia i inne komunikaty wyświetlane przez program. Możesz w łatwy sposób przenieść pasek poleceń za pomocą metody "złap i przeciągnij".

Gdy pasek poleceń jest uwolniony, możesz rozciągnąć okno, aby zwiększyć liczbę wyświetlanych w nim linijek. Możesz również zadokować pasek poleceń w górnej lub dolnej części okna rysunku.

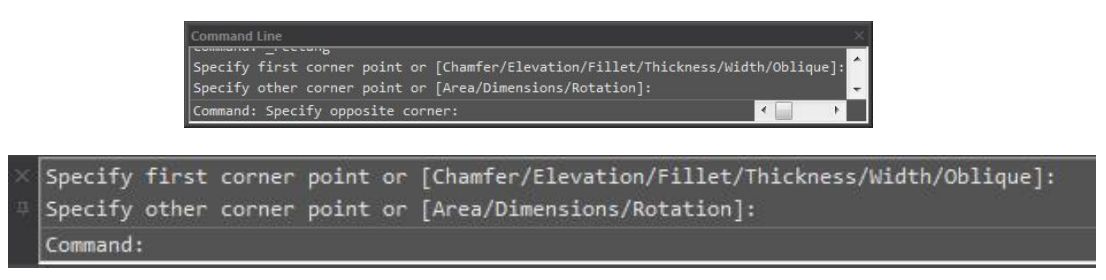

#### 2.1.10.1. Wprowadzanie poleceń w Wierszu Poleceń

Wprowadź polecenie wpisując je w wierszu poleceń i zatwierdź wciskając klawisz ENTER lub SPACJA, bądź kliknij prawym przyciskiem myszy. Niektóre polecenia posiadają dodatkowo skróconą nazwę.

#### 2.1.10.2. Określanie Opcji poleceń

Po wywołaniu polecenia wyświetlone zostają dodatkowe opcje zawarte w poleceniu lub okno dialogowe. Aby wybrać daną opcję, wprowadź jedną z dostępnych w nawiasach nazw opcji (wielkość liter nie ma znaczenia). Następnie wciśnij klawisz ENTER lub SPACJA.

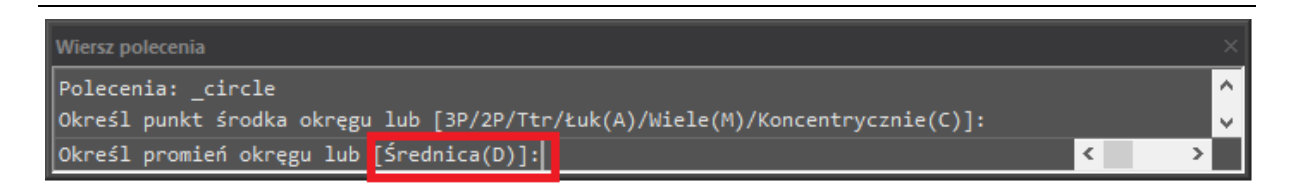

#### 2.1.10.3. **Wykonywanie, powtarzanie i anulowanie poleceń**

Aby wykonać polecenie wciśnij klawisz ENTER lub SPACJA, bądź kliknij prawym przyciskiem myszy. Jeżeli chcesz powtórzyć ostatnie polecenie ponownie wciśnij klawisz ENTER lub SPACJA. Aby anulować wprowadzone polecenie użyj klawisza ESC.

#### 2.1.10.4. Zagnieżdżanie polecenia

Aby użyć polecenia wewnątrz wywołanego już wcześniej polecenia wprowadź apostrof przed nazwą nowego polecenia. Na przykład, aby włączyć Lokalizację obiektu podczas rysowania okręgu wprowadź polecenie:

circle -> Określ punkt środka okręgu lub [3P/2P/Ttr/Łuk(A)/Wiele(M)/Koncentrycznie(C)]: 'osnap

W oknie dialogowym Ustawienia rysunkowe zaznacz Centrum, następnie zamknij okno dialogowe, aby kontynuować wykonywanie polecenia.

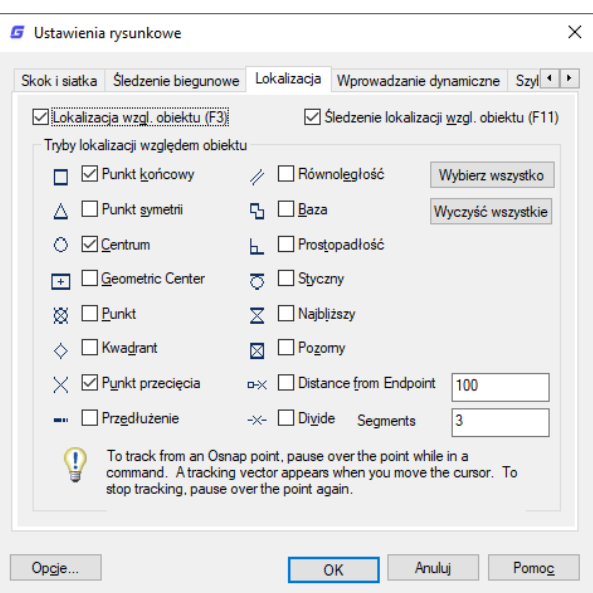

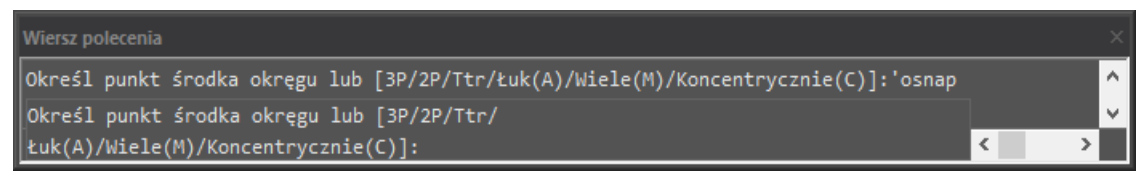

#### 2.1.10.5. Wprowadzanie Zmiennych Systemowych w Wierszu Poleceń

Zmienne systemowe mają wpływ na sposób działania niektórych poleceń. Na przykład, polecenie GRIDMODE służy do sterowania widocznością siatki (wł=1; wył=0).

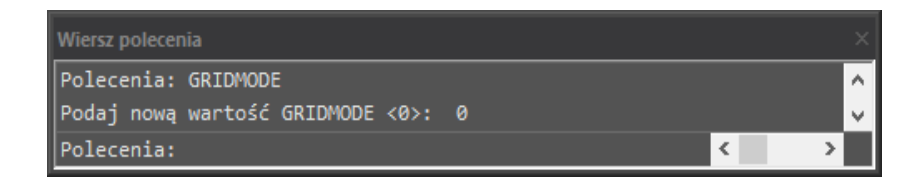

#### 2.1.10.6. **Korzystanie z Okna Historii Powiadomień**

Okno historii powiadomień zawiera historię wprowadzonych poleceń i komunikatów, wprowadzonych i wyświetlonych w czasie bieżącej sesji programu. Aby wyświetlić okno wciśnij klawisz F2. Możesz przewijać zawartość za pomocą strzałek Góra (↑) i Dół (↓) na klawiaturze lub rozciągnąć okno, aby zwiększyć pole widzenia.

# 2.1.10.7. **Przełączanie Okien Dialogowych i Wiersza Poleceń**

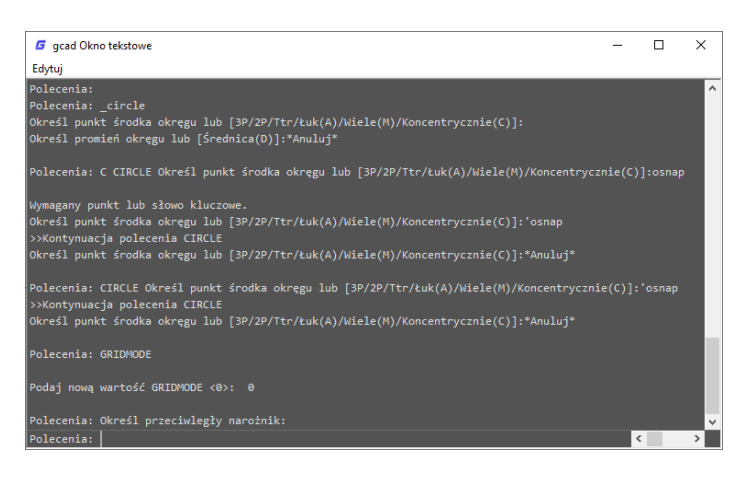

Jeśli wprowadzisz polecenie LINETYPE w wierszu poleceń spowoduje ono wyświetlenie okna dialogowego menadżera typów linii. Wprowadzając polecenie -LINETYPE, w wierszu poleceń zostaną wyświetlone odpowiednie opcje polecenia LINETYPE. Zmienne systemowe wyróżnione poniżej również wpływają na sposób wyświetlania okien dialogowych:

- ATTDIA pozwala określić, czy polecenie INSERT korzysta z okna dialogowego podczas wprowadzania wartości atrybutu,

- EXPERT określa, czy mają byś wyświetlane niektóre ostrzegawcze okna dialogowe,

- FILEDIA kontroluje wyświetlanie okna dialogowe używanych wraz z poleceniami odczytu i zapisu plików. Na przykład, jeżeli FILEDIA ma wartość 1, polecenie OPEN spowoduje wyświetlenie okna dialogowego wyboru plików. Jeżeli polecenie FILEDIA posiada wartość 0, powiadomienia dotyczące otwierania pliku zostaną wyświetlone w wierszu poleceń. Nawet gdy ustawisz wartość polecenia FILEDIA na 0, możesz otworzyć okno dialogowe wyboru plików poprzez wprowadzenie znaku tyldy (~) w pierwszym wierszu po wprowadzeniu polecenia OPEN.

#### 2.1.10.8. **Wprowadzanie dynamiczne**

Okno dynamicznego wprowadzania jest niezadokowanym oknem pojawiającym się obok kursora. Pozwala ono na szybkie i wygodne wprowadzanie poleceń lub zmiennych systemowych w sposób dynamiczny i wyświetla dodatkowe informacje. Gdy tryb DYN jest aktywny, obok kursora wyświetlane jest rozwijalne menu. Podczas wpisywania polecenia wyświetlana zostaje lista poleceń, które zbliżone są do wprowadzanej przez użytkownika nazwy. Dodatkowo wyświetlane są również ikony przypisane do

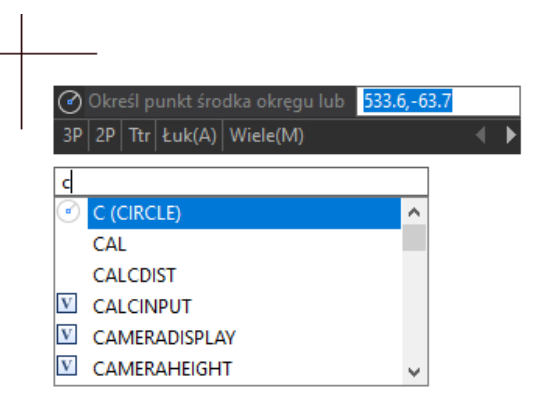

poleceń, co pozwala na łatwiejsze rozpoznawanie poleceń i ich funkcji. Co

więcej wprowadzanie dynamiczne wyświetla wszystkie opcje dostępne dla wprowadzonego polecenia i pozwala na wybieranie ich na kilka sposobów.

#### 2.1.11. Pasek Stanu

Wyświetla informacje takie jak bieżące współrzędne kursora, Snap, Siatka, Tryb Orto, Śledzenie biegunowe i pozostałe ustawienia. W dodatku pasek stanu pozwala na szybki dostęp do wielu funkcji. Klikając na zawartość paska możesz dokonywać zmian, kliknięcie prawym przyciskiem myszy powoduje wyświetlenie krótkiego menu zawierającego więcej dostępnych opcji. Domyślnie pasek stanu wygląda jak poniżej:

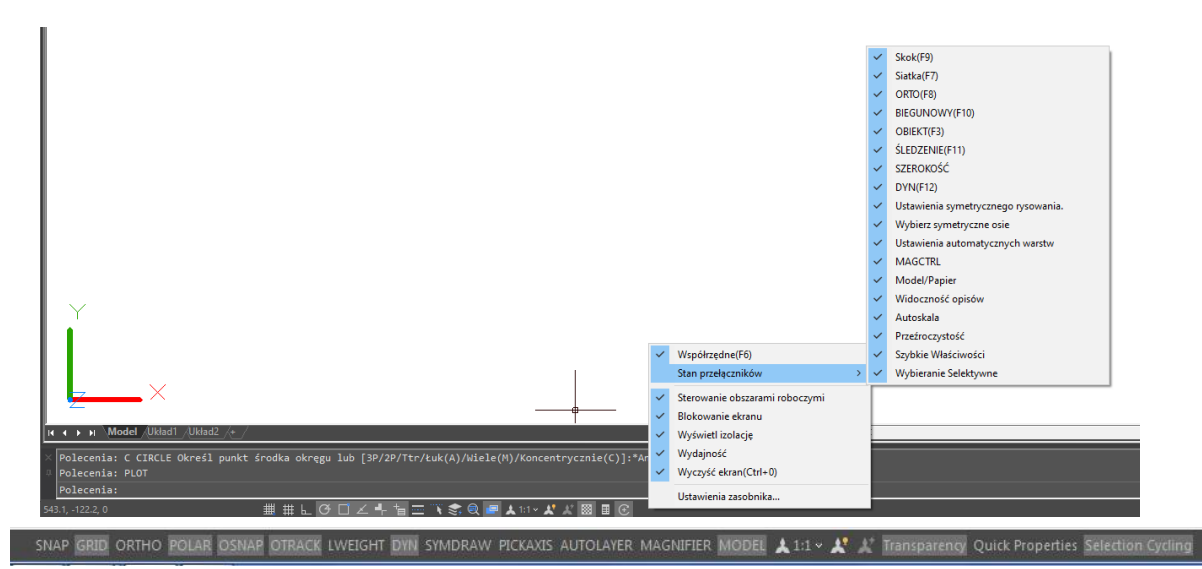

Ikony na pasku stanu mogą być wyświetlane również w formie przycisków tekstowych, aby zmienić wyświetlanie kliknij prawym przyciskiem myszy na zawartość paska stanu i odznacz opcję Użyj ikony.

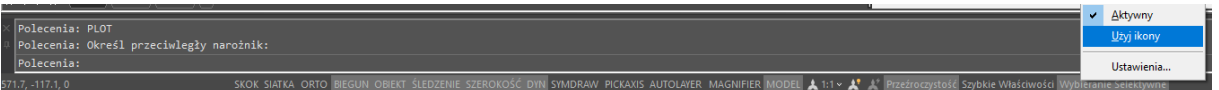

#### 2.1.12. Paleta Właściwości

Program GstarCAD pozwala na zmianę wartości oraz właściwości obiektów. Paleta Właściwości zawiera wszystkie właściwości zaznaczonego obiektu. Gdy zaznaczysz kilka obiektów jednocześnie, w palecie właściwości znajdą się główne właściwości zaznaczonych elementów. Gdy żaden element na rysunku nie jest zaznaczony, paleta właściwości wyświetla ogólne właściwości bieżącej warstwy. Właściwość Widok dostarcza informacji odnośnie LUW. Domyślnie podwójne kliknięcie na obiekt

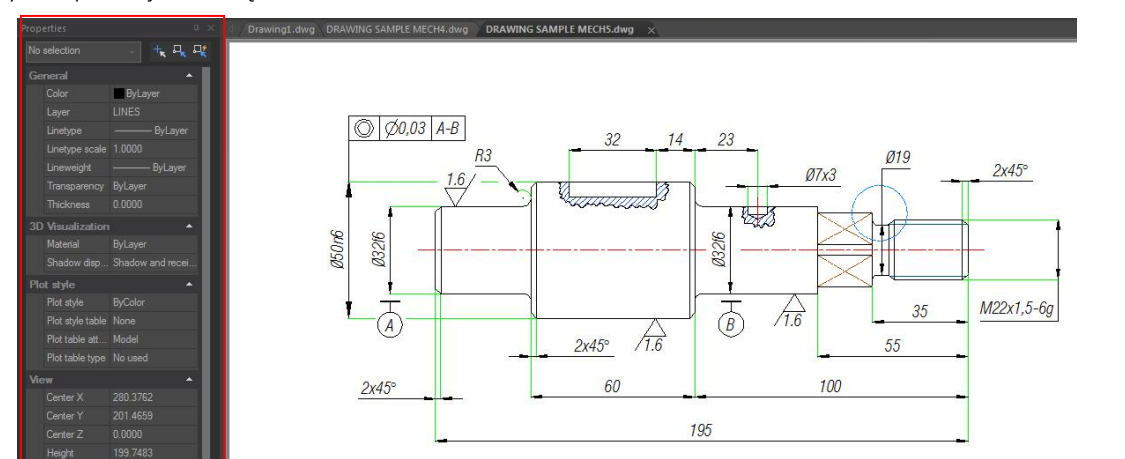

17

# 2.1.13. Szybkie Właściwości

Szybkie właściwości to zbiór właściwości obiektów wyświetlanych za pomocą Palety Właściwości. GstarCAD 2021 jest w stanie dostosować swoje własne Szybkie właściwości, możesz zdecydować się na pokazanie preferowanego typu obiektu z wybranymi właściwościami obiektu, aby zaoszczędzić ograniczoną przestrzeń rysunkową. Możesz ustawić właściwości obiektów, które mają być wyświetlane w szybkich właściwościach z CUI.

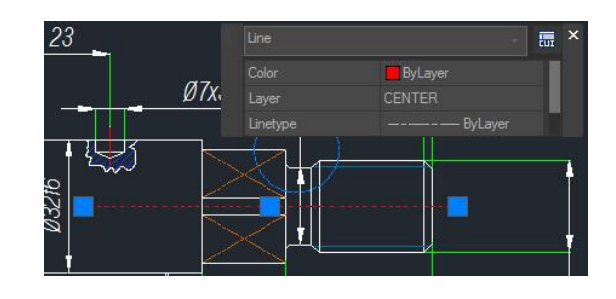

# 2.2. Dostosowywanie środowiska pracy

W GstarCAD 2021 istnieją różne elementy środowiska pracy, które można dostosować do własnych potrzeb.

# 2.2.1. Ustawienia opcji interfejsu

W oknie dialogowym Opcje możesz zmienić wiele ustawień wpływających na interfejs i środowisko pracy. Można je wywołać poleceniem OPTIONS.

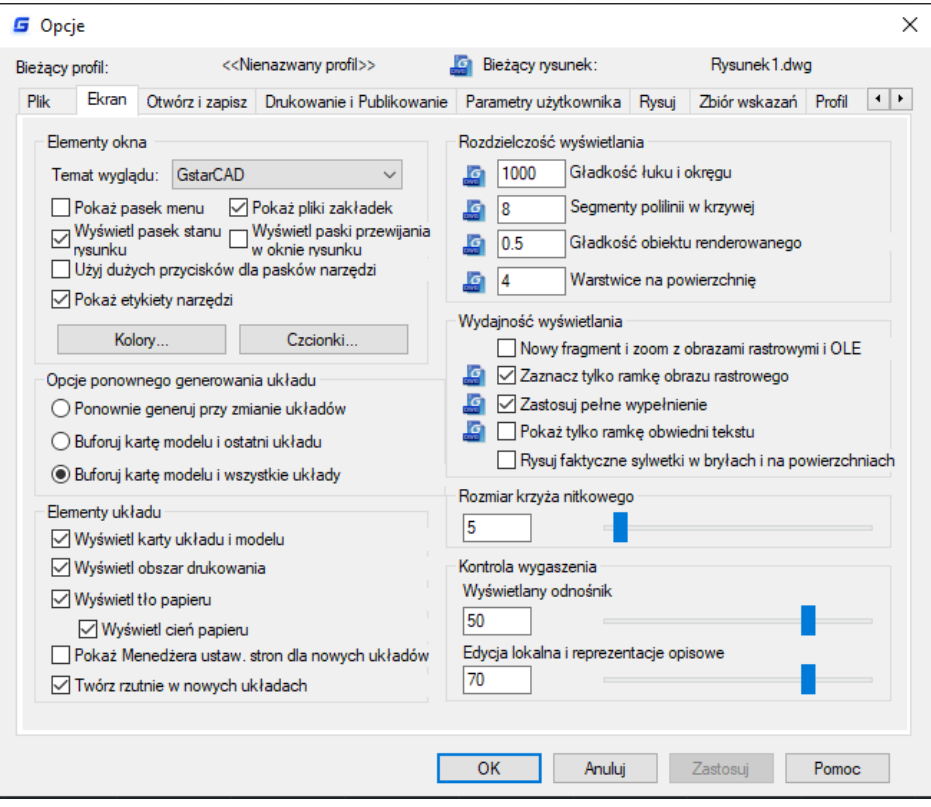

#### 2.2.2. Ustawienia zmieniające interfejs

Opcja Automatyczny zapis znajduje się w zakładce Otwórz i Zapisz. Pozwala na określenie czasu, po jakim ma następować automatyczne zapisanie zmian w otwartym pliku. Aby skorzystać z tej opcji, zaznacz opcję i określ interwał zapisu (w minutach).

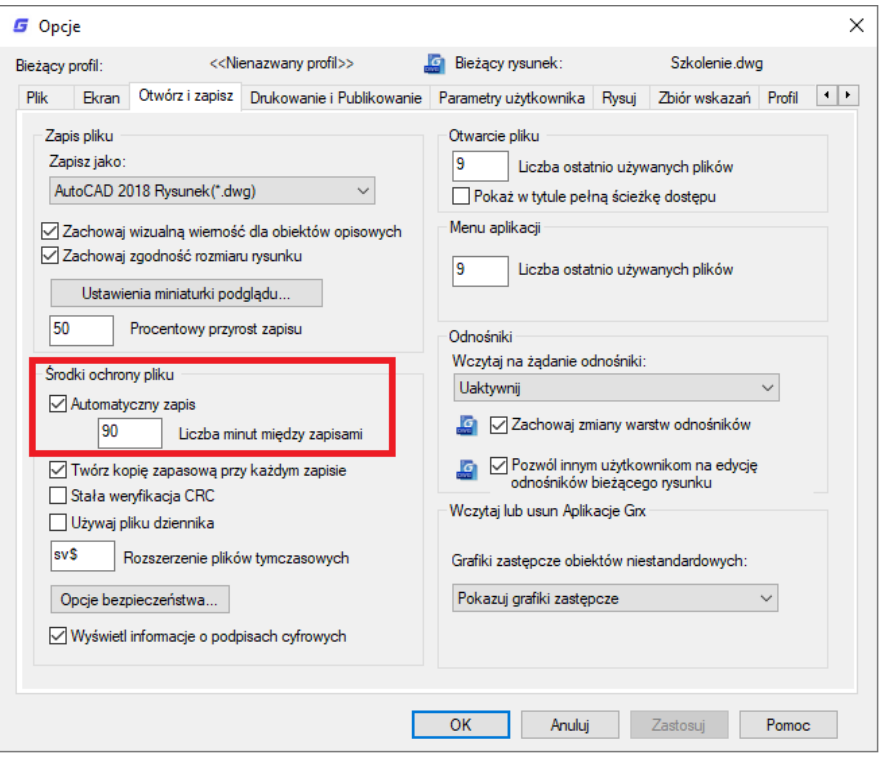

Kolory… znajduje się w zakładce Ekran i pozwala na określenie kolorów tła używanych w zakładce Model i Układ, a także kolorów używanych w powiadomieniach czy kolorze kursora. Czcionka w zakładce Ekran pozwala zmienić style czcionek używanych w oknach programu. Zmiany tekstu nie dotyczą zmian tekstu na rysunku.

Ścieżka wyszukiwania… znajduje się w zakładce Plik. Pozwala na określenie ścieżki, pod jaką mają być wyszukiwane pliki pomocnicze rysunku, takie jak czcionki tekstu, rysunki, typy linii czy wzory kreskowania.

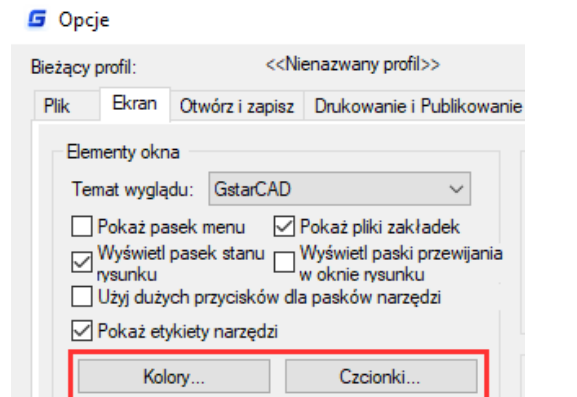

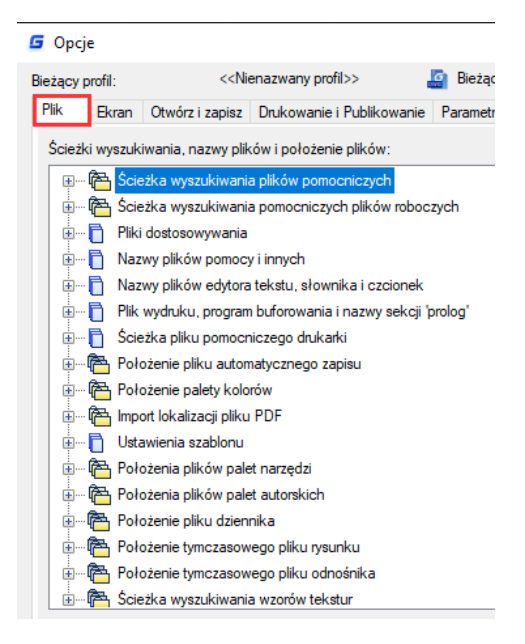

#### 2.2.3. Zapisywanie i Przywracanie Profili

Aby ułatwić pracę w programie możesz tworzyć profile dla różnych użytkowników czy projektów, a następnie udostępniać je poprzez ich importowanie i eksportowanie. Domyślnie bieżące ustawienia są przechowywane w profilu Domyślny. Bieżąca nazwa profilu oraz nazwa bieżącego rysunku są wyświetlane w oknie dialogowym opcji.

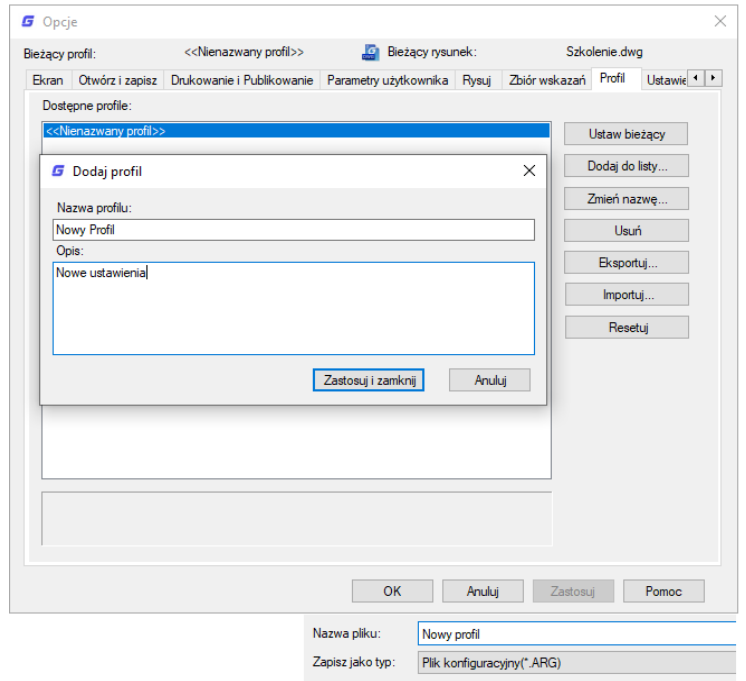

Program GstarCAD 2021 przechowuje informacje o profilach w rejestrze systemowym, w postaci pliku tekstowego (plik ARG).

Jeśli chcesz zapisać zmiany w profilu podczas trwania sesji programu i chciałbyś je zachować, musisz skorzystać z opcji eksportowania profilu. Jeżeli wyeksportowany plik będzie miał taką samą nazwę jak używany przez Ciebie profil, program GstarCAD zaktualizuje plik ARG wprowadzając do niego zmiany ustawień z wyeksportowanego pliku. Możesz również ponownie zaimportować plik, aby ręcznie dokonać aktualizacji ustawień profilu.

# 2.2.3.1. Polecenie MOVEBAK

Nowe polecenie MOVEBAK zmienia folder docelowy dla plików do tworzenia kopii zapasowych (BAK). Po

określeniu ścieżki, pliki BAK rysunku są umieszczane w tej ścieżce po każdej operacji zapisu.

Nowa wartość dla MOVEBAK, lub . dla żadnego <>: Wprowadź a . (kropka) dla żadnego lub wpisz nazwę folderu.

Jeśli wprowadzisz "...", nazwa folderu MOVEBAK zostanie usunięta, a nowe pliki BAK zostaną utworzone w oryginalnym folderze.

# 2.3. Personalizacja interfejsu użytkownika

W oknie dialogowym Dostosuj interfejs użytkownika możesz po prostu przeciągnąć wybrane polecenie z listy poleceń w miejsce, które będzie dla Ciebie najbardziej wygodne, na przykład do jednego z paneli wstążki czy paska narzędzi widocznego w prawej górnej części okna dialogowego interfejsu użytkownika.

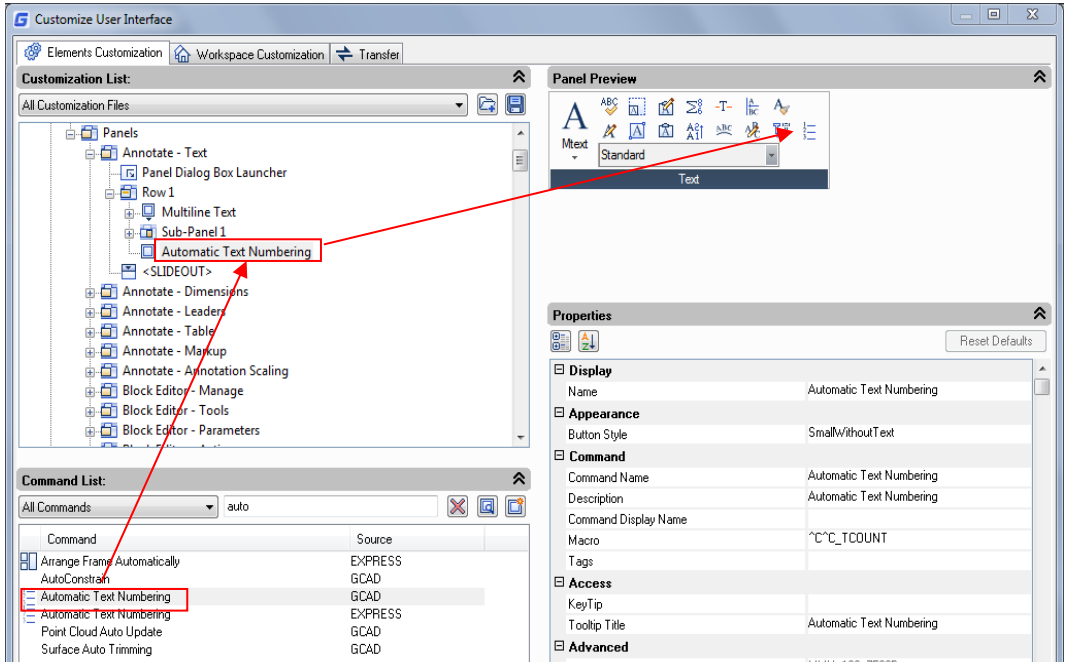

Krótkie wprowadzenie do okna dialogowego Dostosuj interfejs użytkownika (CUI):

Okno dialogowe CUI: Zawartość tego okna została podzielona i umieszczona w trzech zakładkach: Dostosowywanie elementów, Dostosowywanie przestrzeni roboczej i Transfer. Najbardziej interesująca jest pierwsza zakładka, w której możemy dokonywać personalizacji metodą "przeciągnij i upuść".

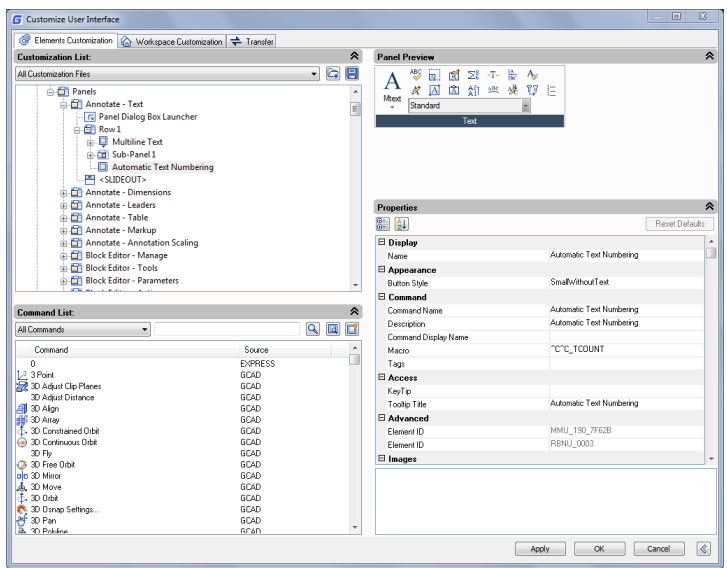

Menu kontekstowe: Jest to menu dostępne dla wielu elementów interfejsu, wyświetlające się po kliknięciu prawego przycisku myszy. przykład pokazano poniżej:

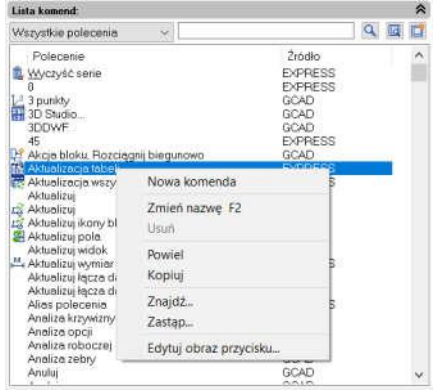

Wyszukiwanie poleceń: Występuje kilka sposobów na szybkie wyszukanie potrzebnego polecenia.

Nie musisz przeglądać całej listy poleceń.

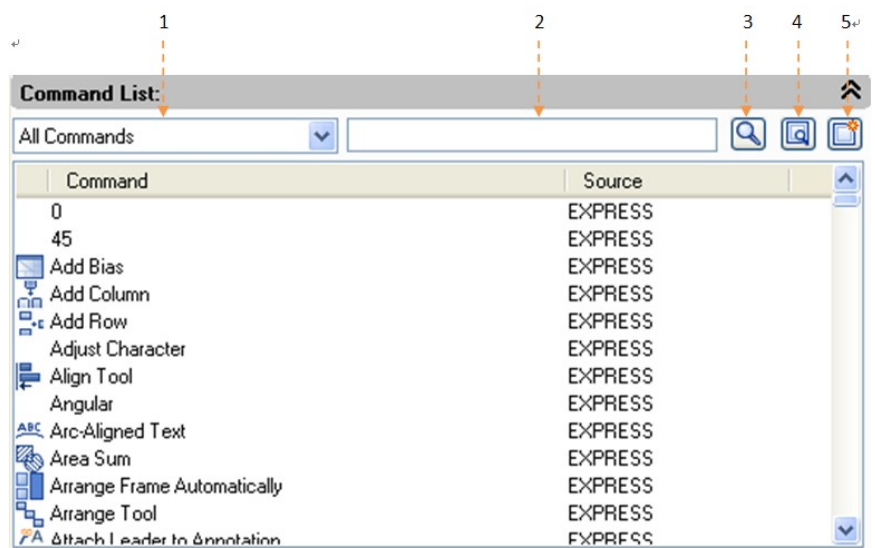

1- Filtr poleceń ze względu na kategorię: Kliknij przycisk strzałki, aby rozwinąć listę kategorii, następnie wybierz z niej żądaną kategorię. Dzięki temu wyświetlone zostaną tylko polecenia z nią związane.

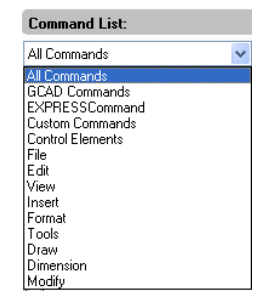

2- Filtrowanie za pomocą słów kluczowych: Wprowadź wybraną nazwę, aby

wyświetlić na liście tylko te elementy, które są z nią powiązane. Na przykład

wprowadź słowo Linia, spowoduje to wyświetlenie na liście tylko komend zawierających w nazwie "linia".

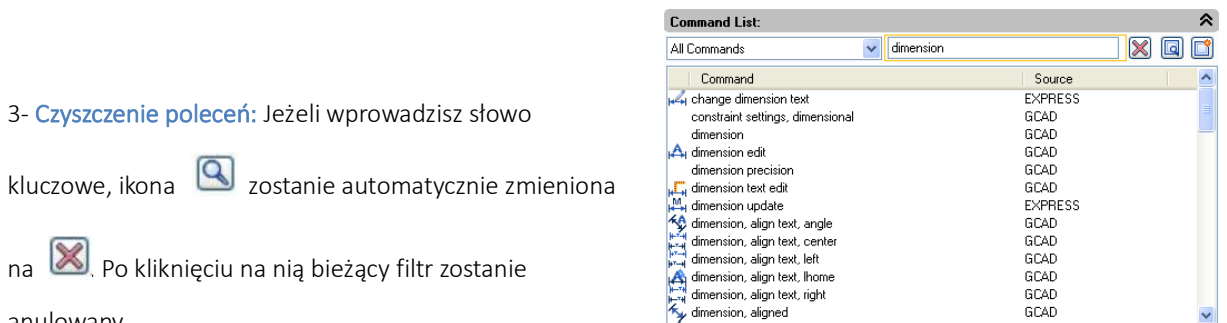

# anulowany.

4- Znajdź i zamień: W zakładce Znajdź wpisz polecenie, które chcesz znaleźć i kliknij Znajdź Dalej, polecenie, które wyszukałeś zostanie dokładnie ustawione. W zakładce Zamień można zastąpić jedno polecenie innym, ale sugerujemy nie zmieniać standardowej nazwy i opisu polecenia.

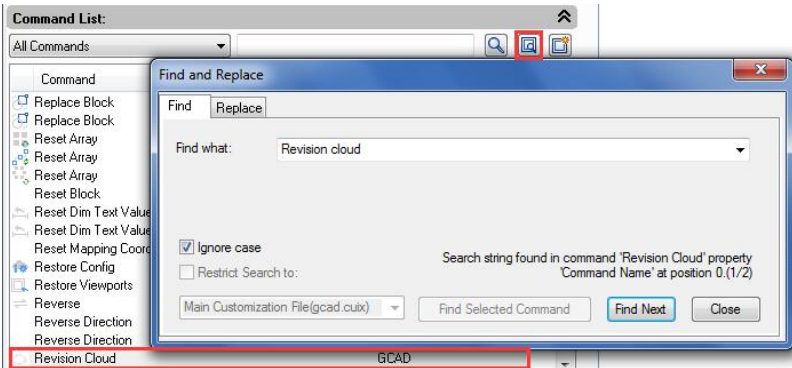

5- Stwórz nowe polecenie: Jeśli zajdzie potrzeba, aby dodać inne polecenia do listy poleceń, można użyć do tego polecenia "Stwórz nowe polecenie".

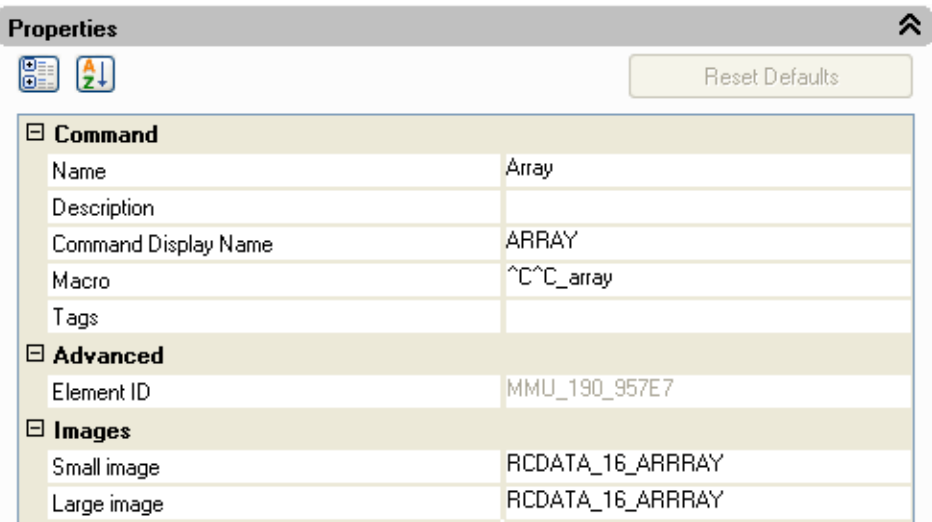

# Odświeżanie i resetowanie:

Jeżeli wszystkie operacje związane z personalizacją zostały zakończone, ale ich efekt nie jest zgodny z oczekiwaniami, opcje Odśwież i Resetuj pomogą przywrócić domyślne ustawienia. Odśwież pozwala na przywrócenie kopii zapasowej ustawień, kliknij przycisk Zatwierdź, dane sprzed modyfikacji zostaną zapisane jako kopia zapasowa i zostaną wykorzystane w przypadku potrzeby przywrócenia ustawień. Resetuj powoduje przywrócenie ustawień do stanu domyślnego

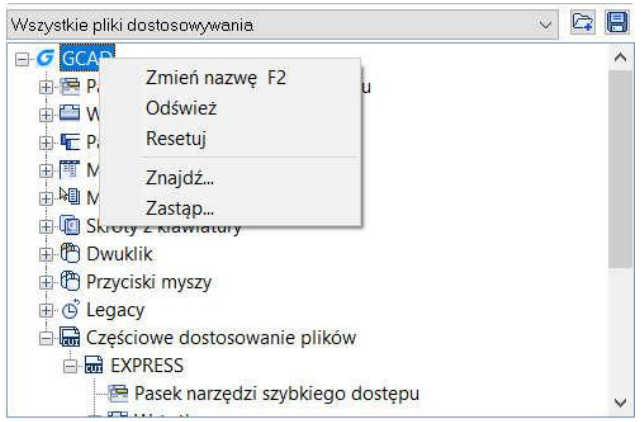

# 2.4. Import, eksport i migracja ustawień użytkownika

GstarCAD 2021 obsługuje import i eksport ustawień aktualnej wersji, jak również import ustawień starej wersji, co pozwala użytkownikom uniknąć powtarzania tych samych ustawień podczas instalacji oprogramowania. Użytkownicy mogą również importować palety narzędzi z programu AutoCAD

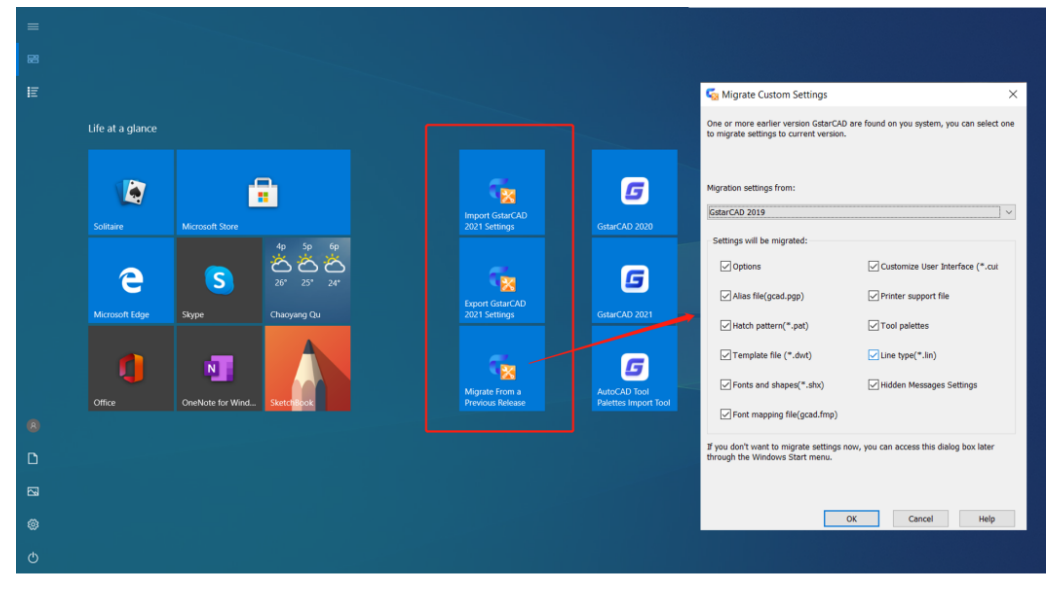

# 2.4.1. Ustawienia importu i eksportu bieżącej wersji

Możesz importować i eksportować ustawienia aktualnej wersji w menu WINDOWS Start bez uruchamiania programu GstarCAD, co czyni obsługę wygodniejszą i prostszą. A import zapisanych, wyeksportowanych ustawień po ponownym zainstalowaniu oprogramowania lub zainstalowaniu na innych komputerach zaoszczędzi mnóstwo czasu.

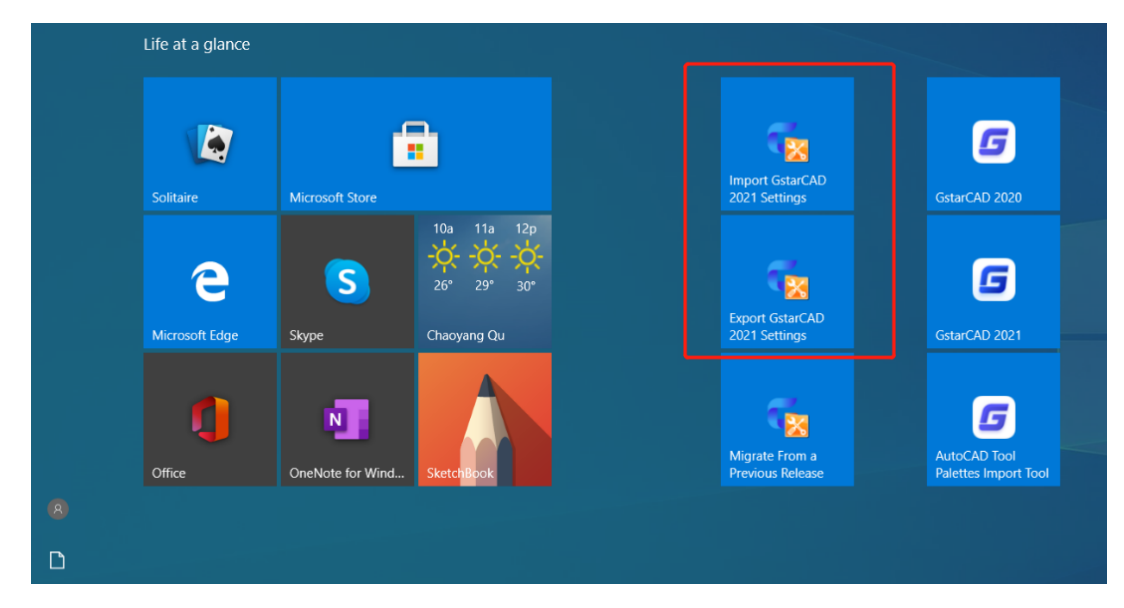

Ustawienia eksportu aktualnej wersji: Otwórz menu startowe okien, znajdź swoją pozycję Gstarsoft i kliknij "Eksportuj ustawienia aktualnej wersji", wybierz lokalizację, w której chcesz zapisać plik ".cfgbak" i zapisz go.

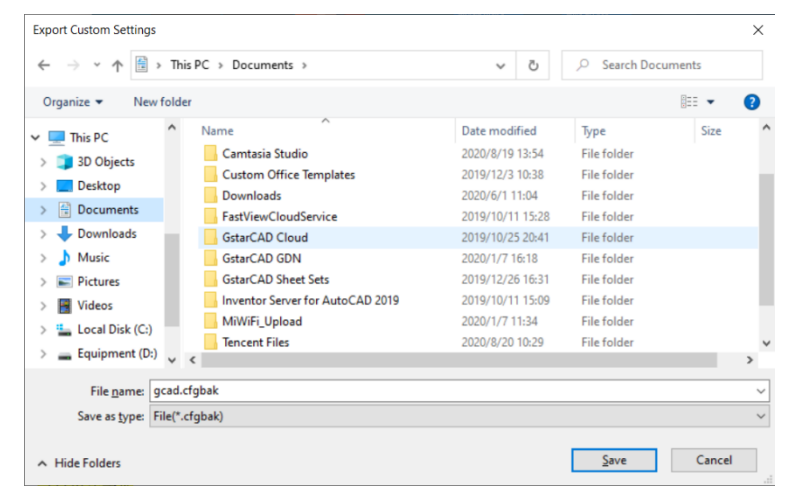

Import ustawień aktualnej wersji: Otwórz menu startowe okna, znajdź pozycję Gstarsoft i kliknij "Importuj ustawienia aktualnej wersji", znajdź plik ".cfgbak" i otwórz go.

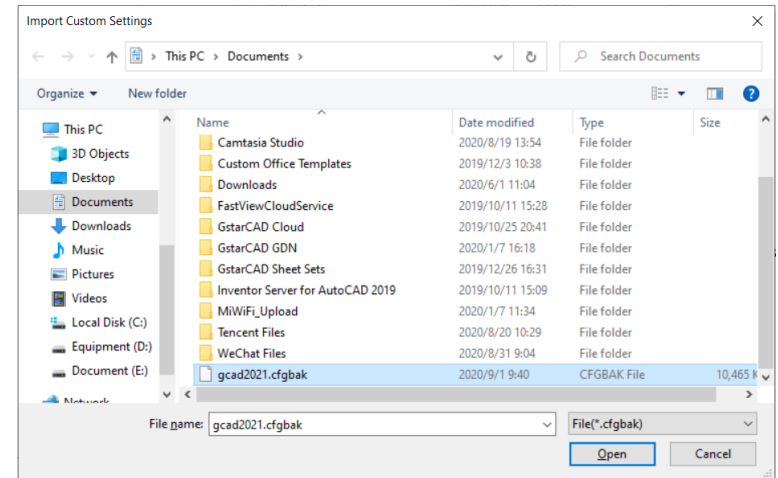

# Eksportowane ustawienia obejmują::

- Ø Opcje*: Lokalizacje plików, Opcje wyświetlania, Preferencje użytkownika, Ustawienia szkicowania, Ustawienia wyboru i inne ustawienia niestandardowe*
- Ø Niestandardowy interfejs użytkownika: *Obszar roboczy, paski narzędzi, dostosowywanie wstążki, polecenia, dostosowywanie klawiatury i przycisków myszy*
- Ø Plik skrótów klawiszowych *(gacd.pgp)*
- $\triangleright$  Plik obsługi drukarki
- $\triangleright$  Wzory kreskowania (\*.pat)
- Ø Palety narzędi
- $\triangleright$  Szablony (\*.dwt)
- $\triangleright$  Czcionki i kształty (\*.shx)
- $\triangleright$  Typy linii (\*.lin)
- $\triangleright$  Plik do mapowania czcionek (gacd.fmp)

# 2.4.2. Migracja z poprzedniej wersji

GstarCAD 2021 dodaje funkcję "Migracja z poprzedniej wersji" w pozycjach menu WINDOWS Start, która umożliwia użytkownikom migrację wybranych ustawień starych wersji bezpośrednio do nowej wersji po instalacji, bez konieczności ręcznego kopiowania i konfiguracji w tym samym języku. Najstarszą wersją, która może zostać zmigrowana jest GstarCAD 2016.

# Ustawienia migracji:

- Ø Opcje*: Lokalizacje plików, Opcje wyświetlania, Preferencje użytkownika, Ustawienia szkicowania, Ustawienia wyboru i inne ustawienia niestandardowe*
- Ø Niestandardowy interfejs użytkownika: *Obszar roboczy, paski narzędzi, dostosowywanie wstążki, polecenia, dostosowywanie klawiatury i przycisków myszy*
- Ø Plik skrótów klawiszowych *(gacd.pgp)*
- $\triangleright$  Plik obsługi drukarki
- $\triangleright$  Wzory kreskowania (\*.pat)
- Ø Palety narzędi
- $\triangleright$  Szablony (\*.dwt)
- $\triangleright$  Czcionki i kształty (\*.shx)
- $\triangleright$  Typy linii (\*.lin)
- $\triangleright$  Plik do mapowania czcionek (gacd.fmp)

# Uwaga:

Ø Po migracji ze starszej wersji odpowiednie ustawienia bieżącej wersji zostaną nadpisane i nie będą mogły zostać przywrócone.

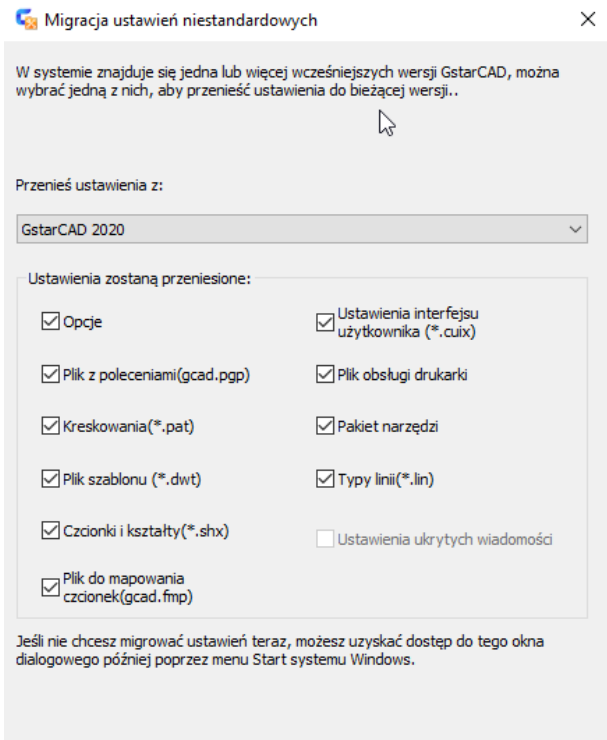

 $OK$ 

Anuluj

Pomoc
Ø Po migracji ze starszej wersji, nowe funkcjonalności, które obsługuje tylko aktualna wersja, zostaną przywrócone do stanu domyślnego.

#### 2.4.3. Import palety narzędzi AutoCAD

W menu Start WINDOWS można łatwo importować niestandardowe palety narzędzi programu AutoCAD. W przypadku zainstalowania programu AutoCAD na komputerze PC wystarczy zaimportować plik ze ścieżki w opcjach programu AutoCAD. W przypadku konieczności zaimportowania niestandardowych palet narzędzi AutoCAD z innego urządzenia ścieżka może znajdować się w dowolnym miejscu, ale folder musi zawierać plik AcTpCatalog.atc.

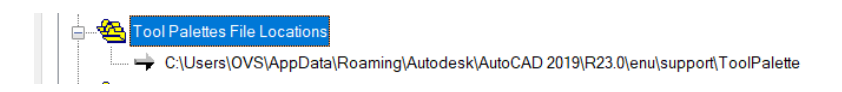

### Przed zaimportowaniem palet narzędzi programu AutoCAD należy dokładnie zapoznać się z poniższymi uwagami:

1. Domyślne bloki programu AutoCAD nie mogą być bezpośrednio importowane do programu GstarCAD. Aby zaimportować domyślne bloki programu AutoCAD do programu GstarCAD, należy przeciągnąć je do rysunku z palet narzędzi i dodać z powrotem do palet narzędzi w programie AutoCAD, a następnie zapisać rysunek i zaimportować.

2. Zaimportowany plik jest tylko blokiem i poleceniem, wzorem kreskowania, źródłem światła, wiązaniem, tabelą i innymi obiektami, które nie były jeszcze obsługiwane.

3. Jeśli w importowanym bloku dynamicznym brakuje punktu uchwytu, prawdopodobnie jest to rezultat nieprawidłowego działania bloku dynamicznego.

4. Wszystkie kwalifikujące się ścieżki GstarCAD zostaną wykryte jako pierwsze podczas bezpośredniego importowania pliku do GstarCAD, całe Palety narzędzi w GstarCAD zostaną nadpisane.

5. Kolejność listy narzędzi w Paletach narzędzi po imporcie może być inna niż w programie AutoCAD. Powodem jest fakt, że program AutoCAD obsługuje plik rejestrujący kolejność narzędzi w folderze Palety narzędzi, ale program GstarCAD tego nie robi.

6. Jeśli źródłowa lokalizacja rysunku DWG zostanie zmieniona przed zaimportowaniem niestandardowych palet narzędzi programu AutoCAD i jego narzędzi, blok(y) zaimportowane do palet w programie GstarCAD nie będą mogły być używane bez odpowiedniej, oryginalnie zapisanej ścieżki rysunkowej DWG.

#### 2.5. Palety narzędzi

Palety narzędzi są paskami podzielonymi na zakładki, elementy dodane do palety narzędzi nazywane są narzędziami. Możesz dodać nowe narzędzie przeciągając obiekt do palety. W programie GstarCAD bloki oraz odnośniki zewnętrzne (tzw. XREF-y) również mogą być przeciągane do palety narzędzi. Nowe narzędzie wstawione do palety ma te same właściwości jakie obiekt miał w obszarze rysunku. Możesz również tworzyć, edytować, zmieniać nazwy oraz personalizować panele palety klikając na nią prawym przyciskiem myszy. Aby wyświetlić paletę narzędzi wciśnij klawisz CTRL+3 lub wprowadź polecenie TOOLPALETTES.

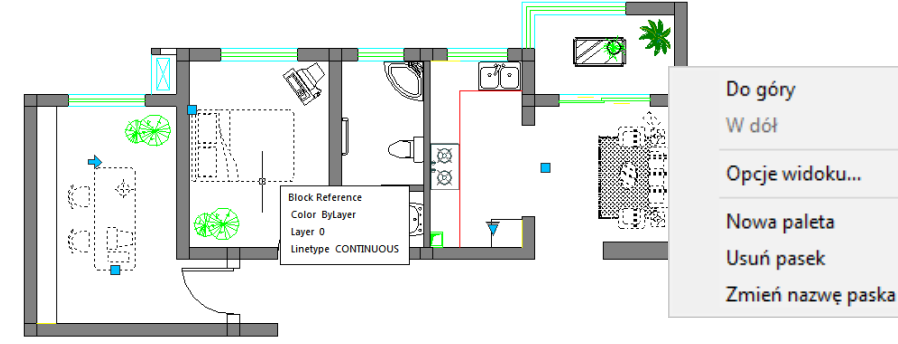

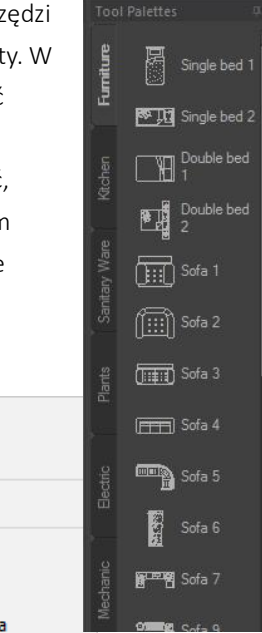

#### 2.6. Centrum Projektowania

Za pomocą Centrum Projektowania możesz organizować dostęp do rysunków, stylów tekstu oraz innych elementów:

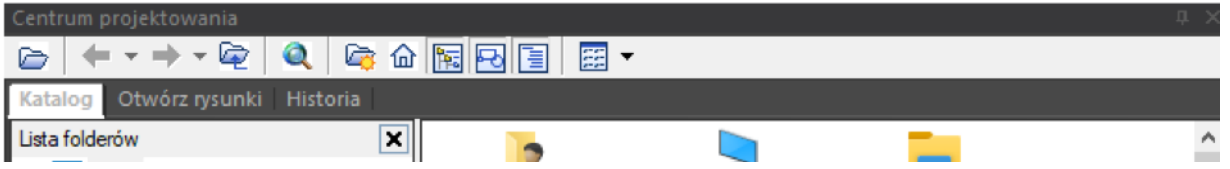

- Przeglądaj zawartość rysunku bezpośrednio na swoim komputerze lub za pomocą dysku sieciowego,
- Przeglądaj tabele definicji określonych obiektów, a następnie wstaw, załącz, kopiuj i wklejaj definicje w bieżącym rysunku,
- Twórz skróty do rysunków oraz folderów, aby mieć do nich szybki dostęp,
- Dodaj zawartość taką jak pliki XREF lub bloki do rysunku,
- Przeciągaj rysunki, bloki do palety narzędzi, aby mieć do nich wygodny dostęp

Zakładka Katalog pozwala na dostęp oraz przeglądanie katalogów systemu Windows.

Zakładka Otwórz rysunki wyświetla listę otwartych rysunków. Jeśli klikniesz na plik rysunku, a następnie w jedną z tabel definicji, możesz załadować zawartość do obszaru zawartości.

Zakładka Historia - zostanie wyświetlona lista uprzednio otwartych plików. Po dwukrotnym kliknięciu pliku

rysunku z listy, można załadować zawartość do obszaru zawartości.

Ulubione - jeżeli posiadasz zawartość, do której potrzebujesz szybkiego dostępu, centrum projektowania jest

rozwiązaniem pozwalającym na szybkie ich wyszukiwanie. Gdy zaznaczysz jakikolwiek typ zawartości, możesz kliknąć prawym przyciskiem myszy i z menu kontekstowego wybrać Dodaj do ulubionych. W folderze ulubionych możesz zapisać skróty do zawartości z lokalnego dysku twardego lub dysku sieciowego. Źródłowy plik lub folder nie zostanie przeniesiony, ale wszystkie skróty utworzone w ten sposób będą przechowywane w folderze Ulubione.

#### 2.7. Czyszczenie ekranu

Jeśli chcesz zmaksymalizować przestrzeń rysunku, wystarczy nacisnąć CTRL+0 lub wybrać ikonę Wyczyść ekran znajdującą się w prawym rogu paska stanu. Po wykonaniu tego polecenia paski narzędzi oraz zadokowane okna (z wyjątkiem głównego menu, wiersza poleceń oraz pasek stanu) zostaną automatycznie ukryte. Ta funkcja zapewnia większą czytelność, pozwalając na większe uwydatnienie szczegółów.

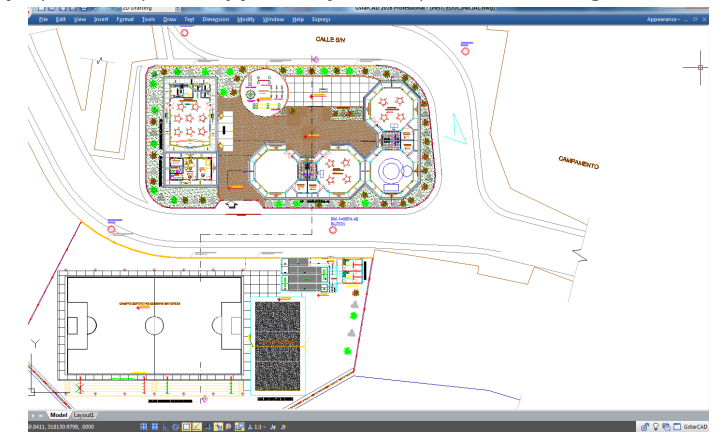

#### 2.8. Zablokowanie Interfejsu użytkownika

Blokada UI blokuje położenie i rozmiar pasków narzędzi i okien dokowalnych, takich jak palety właściwości, centrum projektowania itp. Aby odblokować je tymczasowo, przytrzymaj klawisz CTRL. Ustawienia blokady zostaną zapisane jako kod bitowy, o wartościach:

- 0 Paski narzędzi i okna nie są zablokowane
- 1 Dokowalne paski narzędzi są blokowane
- 2 Dokowalne lub zakotwiczone okna są zablokowane
- 4 Pływające paski narzędzi są zablokowane
- 8 Pływające okna zablokowane

#### 3. Tworzenie, Otwieranie, Zapis, Przywracanie oraz Zarządzanie rysunkami

#### 3.1. Tworzenie rysunku

#### 3.1.1. Tworzenie nowego rysunku korzystając z ustawień domyślnych

Gdy zmienna systemowa polecenia FILEDIA i STARTUP ma wartość 1, wprowadzając polecenie NEW (nowy) w wierszu poleceń wywołasz startowe okno dialogowe. Możesz z niego wybrać tworzenie nowego rysunku za pomocą wzorów Ustawienia domyślne, Szablon lub Kreator.

Możesz zdecydować jakie jednostki mają zostać użyte na rysunku, imperialne lub metryczne.

Dla jednostek imperialnych domyślne wartości granicy wynoszą 12 x 9 cali.

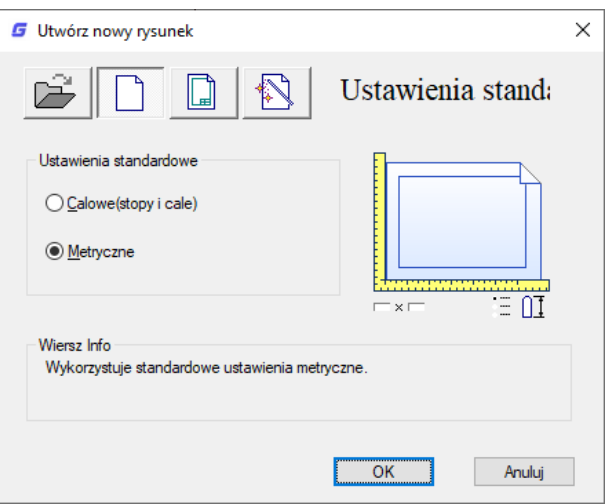

Dla jednostek metrycznych domyślne wartości granicy wynoszą 429 x 297 milimetrów.

#### 3.1.2. Tworzenie nowego rysunku korzystając z Kreatora

Ze startowego okna dialogowego wybierz ikonę Użyj kreatora. W zakładce dostępne są dwie opcje do wyboru:

Ustawienie zaawansowe:

Za pomocą tej opcji możesz ustalić jednostki miar, dokładność wyświetlania jednostek oraz granice siatki. Dodatkowo pozwala ona na określenie ustawień kąta takie jak miara, dokładność, kierunek oraz zwrot korzystając z pliku gcadiso.dwt.**G** Advanced Setu

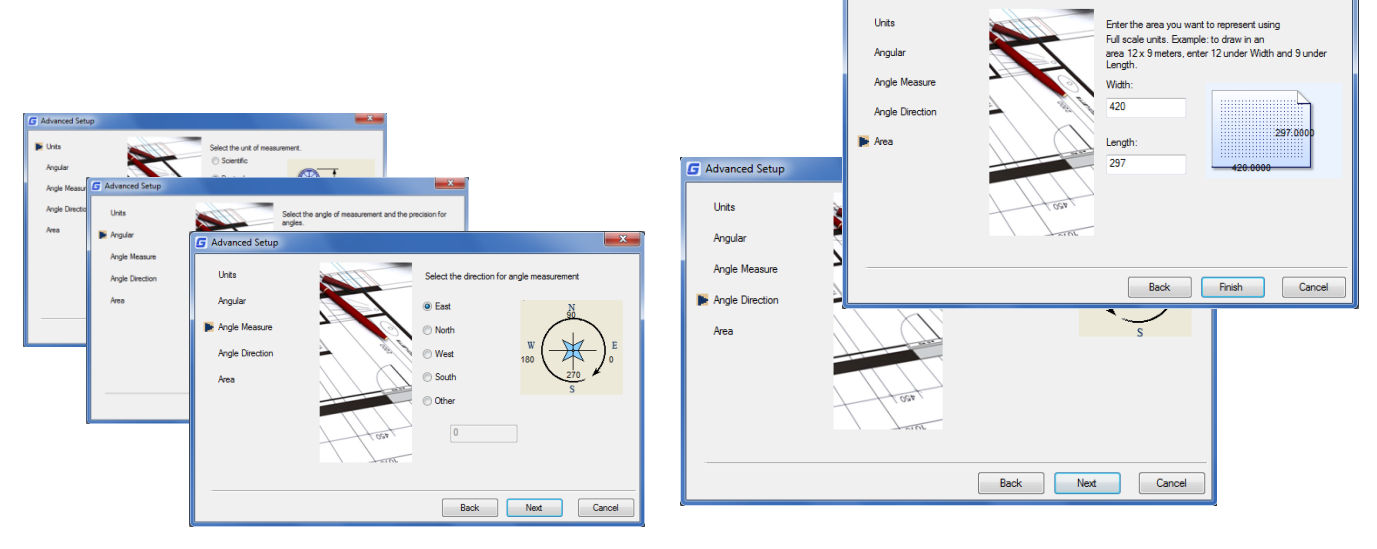

Ustawienie szybkie:

Za pomocą tej opcji możesz określić jednostki miary, dokładność wyświetlania jednostek oraz granice siatki z wykorzystaniem pliku gcadiso.dwt

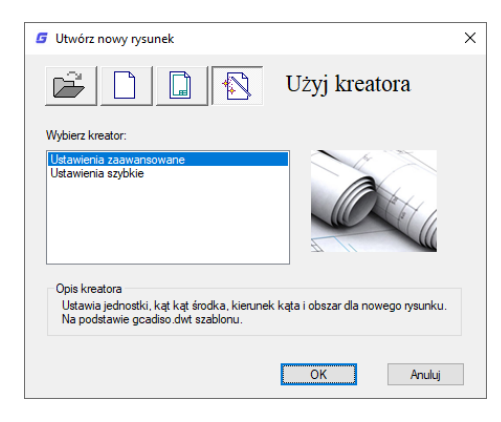

#### 3.1.3. Tworzenie nowego rysunku korzystając z szablonów

Gdy zachodzi potrzeba utworzenia kilku rysunków o tych samych ustawieniach możesz utworzyć szablon, który pozwoli na ich tworzenie bez konieczności wprowadzania ręcznie ustawień. Plik szablonu przechowuje informacje takie jak rodzaje jednostek i ich dokładność, bloki tytułowe, granice, nazwy warstw, ustawienia SNAP (Przyciąganie), GRID (Siatka) i ORTO (Tryb orto), granice siatki, style wymiarowania, style tekstu oraz typy linii

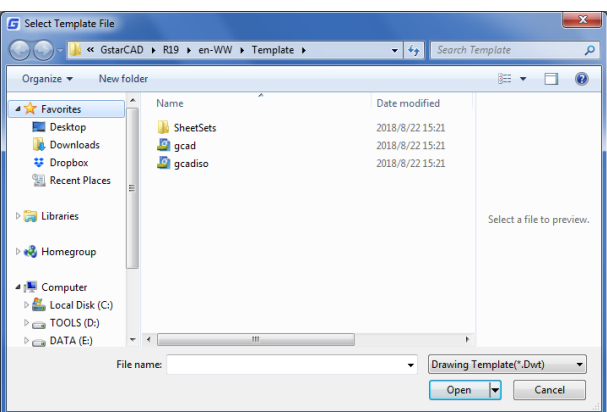

Dodatkowo gdy zmienna systemowa polecenia FILEDIA ma wartość 1 a polecenia STARTUP 0, wprowadzenie polecenia NEW powoduje wywołanie okna dialogowego szablonów. Możesz za jego pomocą wybrać żądany plik szablonu lub szablon domyślny klikając na przycisk strzałki obok przyciskuOtwórz.

#### 3.2. Otwieranie rysunku

#### 3.2.1. Otwieranie rysunku

Możesz otworzyć rysunek w formacie DWG (Drawing file), DXF (Drawing Exchange Format) i DWT

(Drawing Template). Dodatkowo możesz sprawdzić rysunek, który może być uszkodzony.

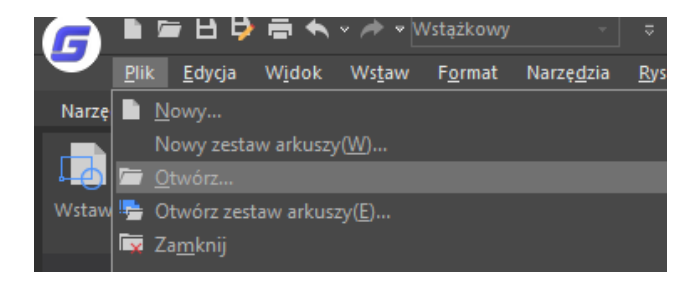

Aby otworzyć istniejący rysunek wybierz: Plik -> Otwórz lub wprowadź polecenie OPEN (Otwórz) w wierszu poleceń, bądź skorzystaj ze skrótu CTRL + O.

- W oknie dialogowym wybierz format pliku, który chcesz otworzyć.

- wybierz folder zawierający plik,
- wybierz plik rysunku. Skorzystaj z przycisku Otwórz lub dwukrotnie kliknij na plik lewym przyciskiem myszy, aby go otworzyć.

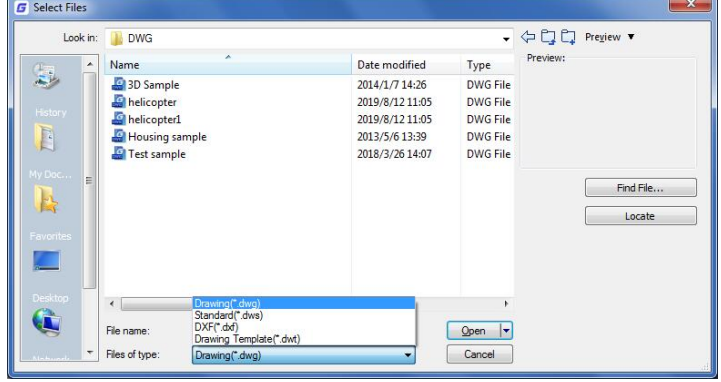

#### 3.2.2. Otwieranie wielu rysunków

Możesz otworzyć wiele rysunków jednocześnie. Istnieje kilka metod przełączania się pomiędzy nimi:

- przełącz się pomiędzy rysunkami klikając na ich zakładki na pasku systemu Windows lub korzystając ze skrótu

CTRL + Tab,możesz zmienić styl wyświetlania na Kaskadowo, Sąsiadujące pionowo, Sąsiadujące poziomo, z menu

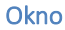

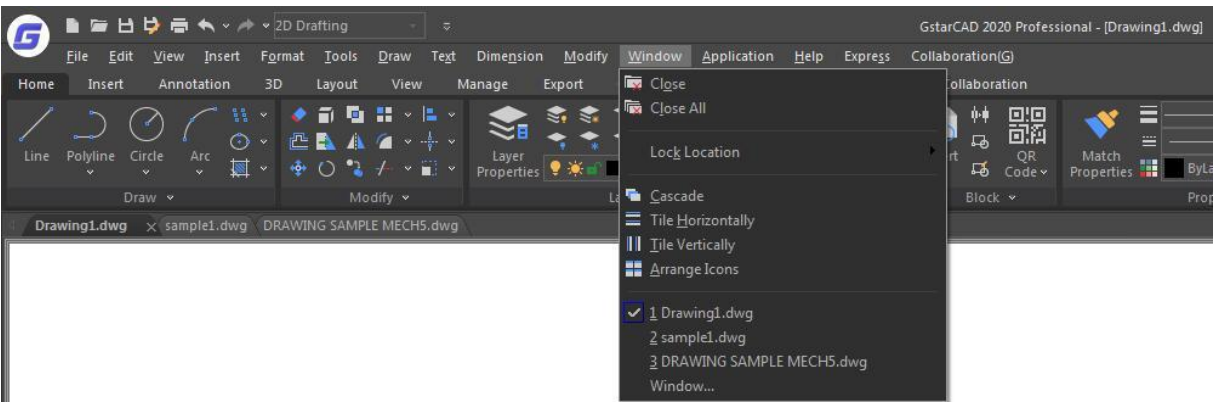

#### 3.3. Zapisywanie rysunku

#### 3.3.1. Zapisywanie rysunku

Możesz zapisać nowo utworzony rysunek lub zmiany dokonane na istniejącym już rysunku. Możesz również skorzystać z opcji automatycznego zapisywania i tworzenia kopii zapasowej lub zapisywać tylko zaznaczone obiekty. W dodatku możesz zapisać rysunek w formacie DXF lub w formacie szablonu DWT. Jeżeli utworzyłeś nowy rysunek za pomocą pliku szablonu, nie zostanie on nadpisany ani zastąpiony.

 Aby zapisać rysunek wybierz: Plik -> Zapisz lub wprowadź polecenie SAVE (Zapisz) w wierszu poleceń lub skorzystaj ze skrótu CTRL + S.

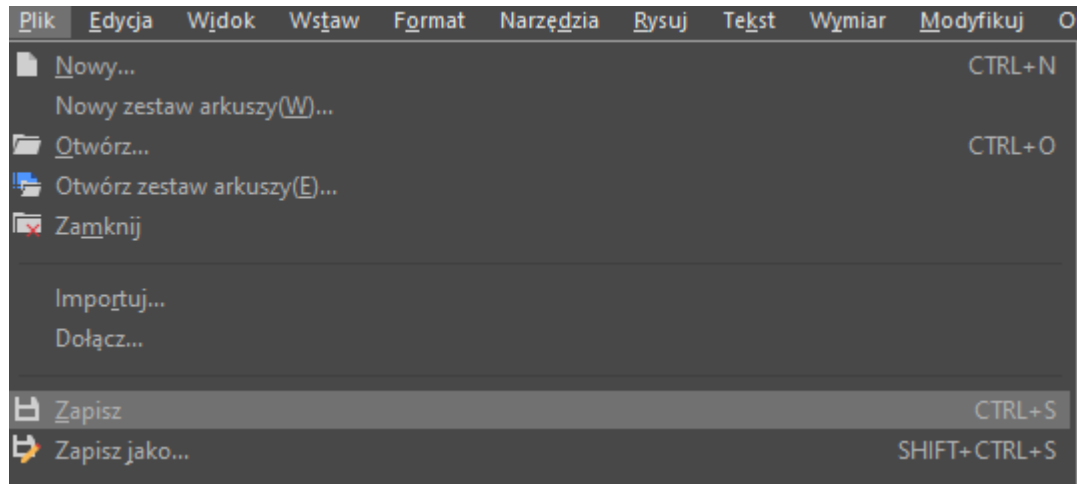

Uwaga: Gdy zapisujesz rysunek po raz pierwszy, programu wywoła okno dialogowe zapisu pliku. Za jego pomocą wybierz miejsce na dysku, w którym plik ma zostać zapisany.

#### 3.3.2. Automatyczne zapisywanie rysunku

Możesz określić kiedy rysunek ma być automatycznie zapisywany. Pozwala to na zminimalizowanie ryzyka utraty danych.

Jeżeli włączysz opcję automatycznego zapisu, twój rysunek będzie zapisywał się automatycznie w określonych odstępach czasu. Domyślnie system będzie zapisywał plik o nazwie nazwapliku.sv\$, jako tymczasowy plik zapisu. Nazwa pliku zależy od nazwy bieżącego rysunku

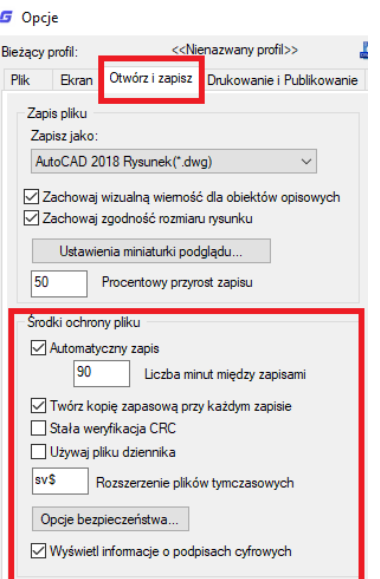

#### 3.3.3. Zapisywanie części rysunku

Użyj polecenia BLOCK lub WBLOCK, aby utworzyć nowy rysunek złożony z części istniejącego już rysunku. Możesz zaznaczyć elementy na rysunku lub zdefiniować blok na rysunku i zapisać jako nowy rysunek. Opis również może zostać zapisany jako nowy rysunek.

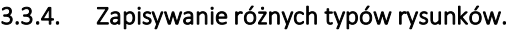

Wybierz format pliku w oknie dialogowym zapisywania plików. Program GstarCAD pozwala na zapisanie pliku DWG we wszystkich dostępnych wersjach, w formacie wymiany DXF lub w formacie szablonu DWT.

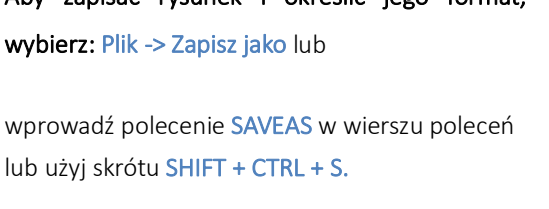

Aby zapisać rysunek i określić jego format,

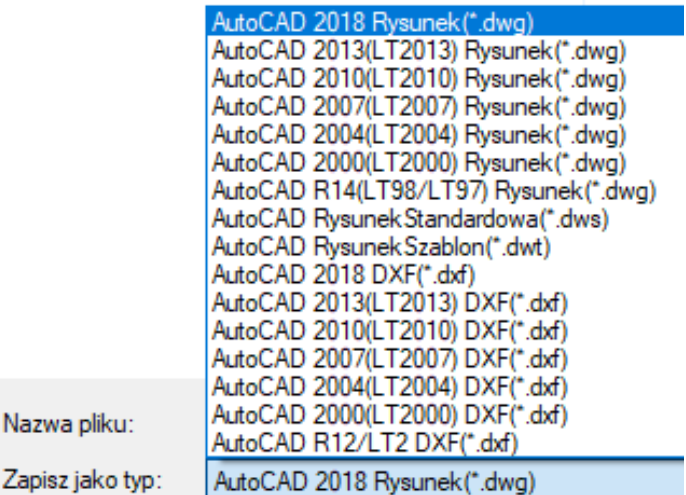

#### 3.3.5. Konwerter plików DWG

Komenda DWGCONVERT pozwala na szybką konwersję jednego lub wielu plików rysunku do wybranego formatu DWG. Otrzymany plik może zastąpić stary, zostać zapisany w wybranej lokalizacji lub też zapisany jako samorozpakowujący się plik EXE lub zwykłe archiwum w formacie ZIP w przypadku konwersji większej ilości plików rysunku.

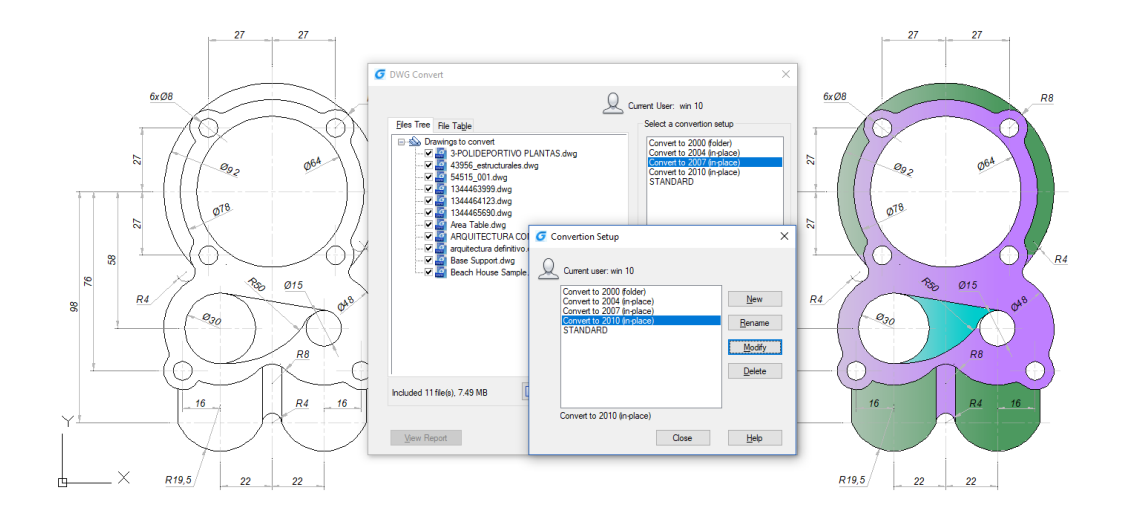

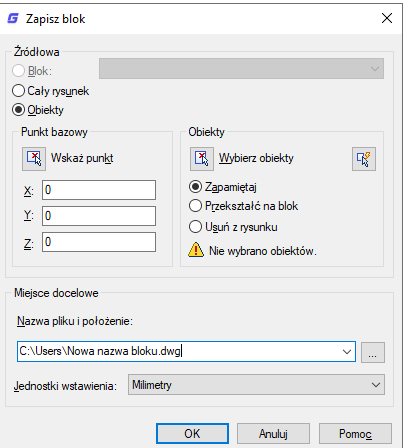

Aby przeprowadzić konwersję plików DWG postępuj zgodnie z poniższymi krokami:

- wybierz kolejno: Plik -> Konwerter DWG,
- na dole okna dialogowego wybierz Dodaj listę…
- w oknie "Wybierz plik" odszukaj folder zawierający pliki graficzne DWG do konwersji,
- wskaż nazwę pliku i wybierz Otwórz,

- w oknie dialogowym Konwerter DWG wybierz Ustawienia konwersji…, wybierz Nowy jeśli chcesz utworzyć nowe

ustawienia konwersji lub Modyfikuj jeśli chcesz modyfikować już istniejące ustawienia konwersji, następnie kliknij

#### Zamknij,

- w oknie dialogowym Konwerter DWG wybierz Konwertuj,

- jeśli została wybrana opcja inna niż "Na miejscu (zamień pliki)" nastąpi otwarcie okna dialogowego, w którym

należy wskazać miejsce zapisu nowych plików i zatwierdzić przyciskiem Zamknij.

#### 3.3.6. Korzystanie z kopii zapasowej

Gdy opcja automatycznego tworzenia kopii zapasowej jest włączona, program GstarCAD tworzy plik kopii zapasowej o nazwie bieżącego rysunku oraz rozszerzeniu .bak zawierający poprzednią wersję bieżącego rysunku.

#### 3.3.7. Zmniejszenie czasu wymaganego do zapisywania rysunku

W celu zmniejszenia czasu potrzebnego na zapis pliku możesz ustawić procentowe zapisywanie przyrostu pliku. Opcja ta znajduje się w zakładce Otwórz i zapisz w oknie dialogowym Opcje, możesz również zmienić wartość jej zmiennej systemowej za pomocą polecenia ISAVEPERCENT. Przyrostowe zapisywanie rysunku powoduje zapisywanie jedynie zmian wprowadzonych na rysunku. Plik rysunku będzie zawierał procentową ilość potencjalnie nieużywanej przestrzeni, gdy opcja jest w użyciu. Procentowy wzrost po każdym przyrostowym zapisie będzie następował aż do osiągnięcia maksymalnej wartości ustawionej przez użytkownika, po osiągnięciu tej wartości zostanie przeprowadzony pełny zapis pliku.

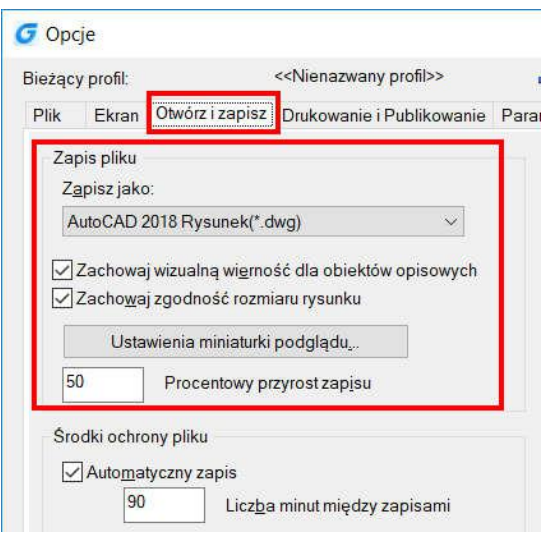

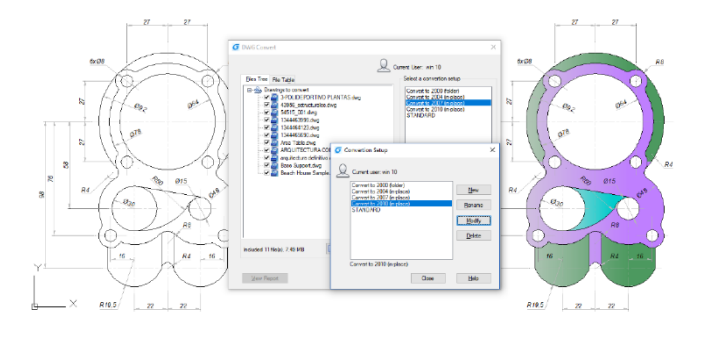

#### 3.4. Przywracanie rysunku

#### 3.4.1. Przywróć uszkodzony plik

Możesz przywrócić część lub całość danych zapisanych w pliku kopii zapasowej lub użyć odpowiednich poleceń, aby poprawić błędy jeśli rysunek jest uszkodzony. Plik rysunku może ulec uszkodzeniu poprzez błąd dysku twardego, utraty zasilania czy przez błąd systemu. Zaleca się tworzenie kopii zapasowych ważnych plików. W zakładce Otwórz i zapisz w oknie dialogowym opcji, możesz określić czy plik kopii zapasowej zostanie utworzony podczas dokonywania zapisu i automatycznie aktualizowany w określonym odstępie czasu. Gdy dokonasz zapisu pliku dodatkowo tworzony jest plik o tej samej nazwie i rozszerzeniu .bak. Jest on aktualizowany za każdym razem, gdy wykonasz polecenie SAVE lub SAVE AS. Możesz użyć polecenia RECOVER, aby sprawdzić i dokonać próby otworzenia uszkodzonego pliku rysunku. Następnie wywołaj polecenie AUDIT, aby znaleźć i poprawić błędy

#### Aby otworzyć uszkodzony plik, wybierz kolejno:

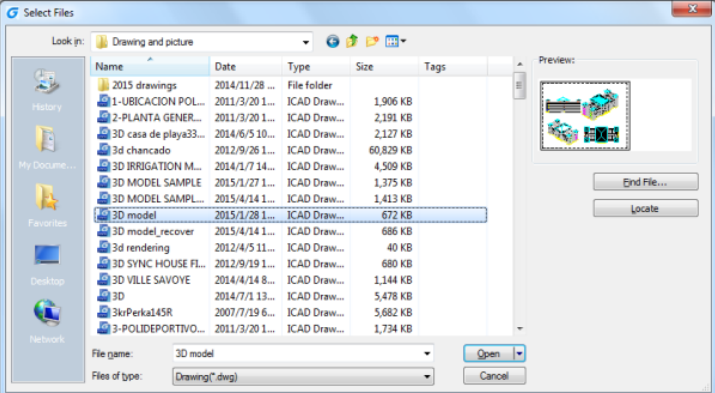

Plik -> Narzędzia rysunkowe -> Napraw lub wpisz polecenie RECOVER w wierszu poleceń

W oknie dialogowym wybierz typ pliku, jaki chcesz naprawić, następnie otwórz folder zawierający żądany plik, zaznacz go i naciśnij przycisk Otwórz lub kliknij na niego dwukrotnie lewym przyciskiem myszy, aby go otworzyć.Aby

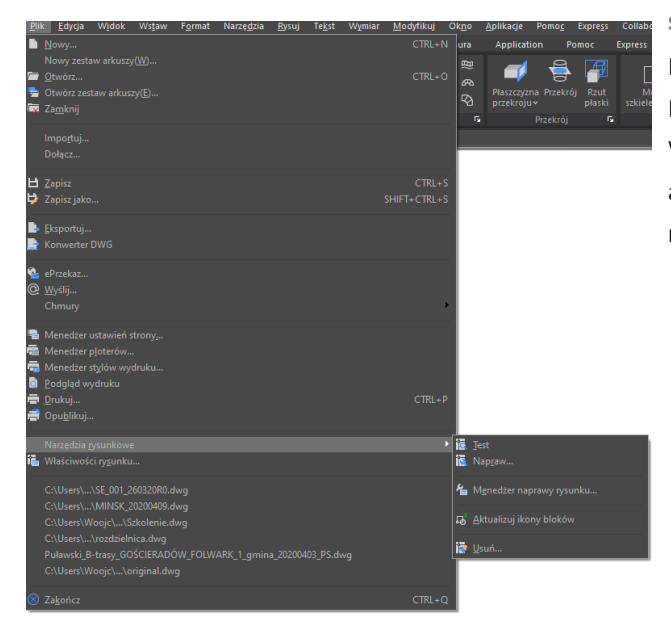

sprawdzić błędy rysunku, wykonaj kolejno:

Plik -> Narzędzia rysunkowe -> Test Lub wprowadź polecenie AUDIT w wierszu poleceń. Wpisz Y (tak) lub N (nie), aby określić czy błędy mają być automatycznie wyszukiwane przez program GstarCAD, a następnie wciśnij klawisz ENTER

#### 3.4.2. Menadżer przywracania rysunków

Jeżeli program GstarCAD zostanie zamknięty z powodu problemów sprzętowych, utraty zasilania lub problemów z systemem operacyjnym, jest zdolny do otworzenia ponownie pliku za pomocą kopii zapasowej. Przy ponownym uruchomieniu programu po nieprawidłowym zamknięciu zostanie wyświetlony menadżer naprawy rysunku, w

którym znajdziesz wszystkie dostępne pliki kopii zapasowych utworzone automatycznie. Możesz otworzyć dowolny plik klikając na niego dwukrotnie lewym przyciskiem myszy. Jeżeli którykolwiek z plików jest uszkodzony, program podejmie próbę przywrócenia go przy użyciu kopii zapasowej. Jeżeli program zostanie niespodziewanie zamknięty, rysunek zostanie odtworzony z następujących typów plików:

- pliki odzyskane po błędnym zamknięciu programu (DWG)
- tymczasowe pliki zapisu (sv\$)
- pliki kopii zapasowej (BAK)
- pliki źródłowe rysunku (DWG)

#### 3.5. Zarządzanie rysunkami

Menadżer zestawu arkuszy programu GstarCAD pozwala na zarządzanie wszystkimi arkuszami projektu. Menadżer jest pomocny podczas prac projektowych pozwalając na tworzenie arkuszy, drukowanie oraz publikowanie.

Zestaw arkuszy przedstawiony jest w postacie zestawów arkuszy z kliku plików rysunkowych, a każdy arkusz w zestawie reprezentuje Układ zawarty w pliku rysunkowym. Funkcjonalność zestawów arkuszy pozwala na łatwe importowanie Układów z rysunków. Dzięki temu masz możliwość otwierania rysunków z położenia głównego podczas edytowania ich przy użyciu tradycyjnych narzędzi.

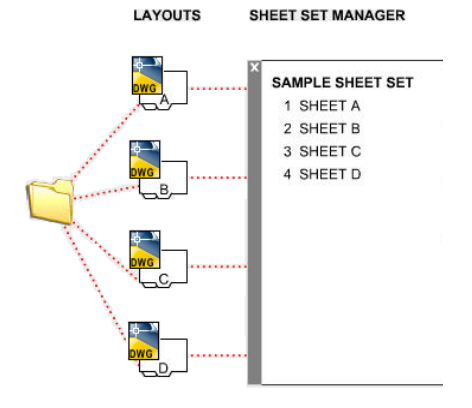

#### 3.5.1. Kontrola ustawień arkuszy

Otwórz Menadżera zestawu arkuszy, aby utworzyć nowy zestaw arkuszy, otworzyć istniejący lub przełączać się pomiędzy otworzonymi zestawami arkuszy. Możesz do tego użyć komendy SHEETSET.

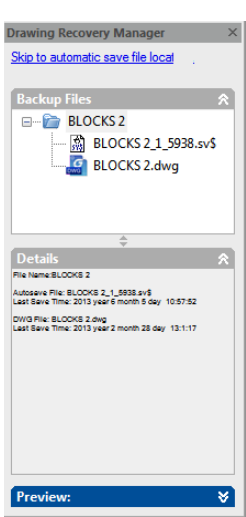

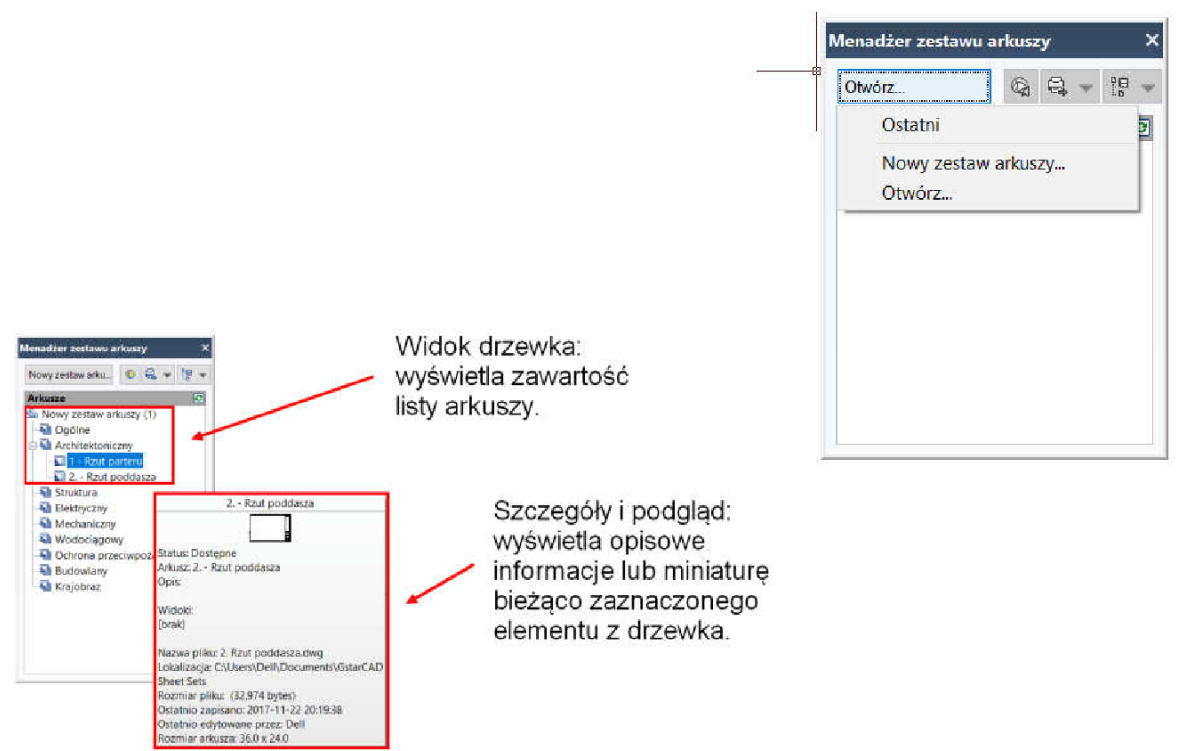

W widoku drzewka możesz wykonać następujące czynności:

 kliknąć prawym przyciskiem myszy, aby uzyskać dostęp do menu kontekstowego, zawierającego operacje powiązane z zaznaczonym elementem,

 kliknąć dwukrotnie lewym przyciskiem myszy na element. Jest to standardowy sposób otwierania rysunku z listy arkuszy. Możesz również kliknąć dwukrotnie na drzewko, aby rozwinąć listę elementów, kliknąć na jeden lub więcej elementów, aby je zaznaczyć w celu ich otworzenia, publikacji lub przeniesienia,

 przesunąć kursor na pojedynczy element, aby wyświetlić jego opis lub miniaturę, przeciągać elementy w obszarze drzewka, aby zmienić kolejność ich ułożenia.

#### 3.5.2. Podstawowe informacje o Menadżerze zestawu arkuszy

Aby otworzyć okno Menadżera zestawu arkuszy przejdź do zakładki Widok, następnie z panelu Palety wybierz

#### Menadżer zestawu arkuszy.

Możesz również użyć do tego komendy SHEETSET.

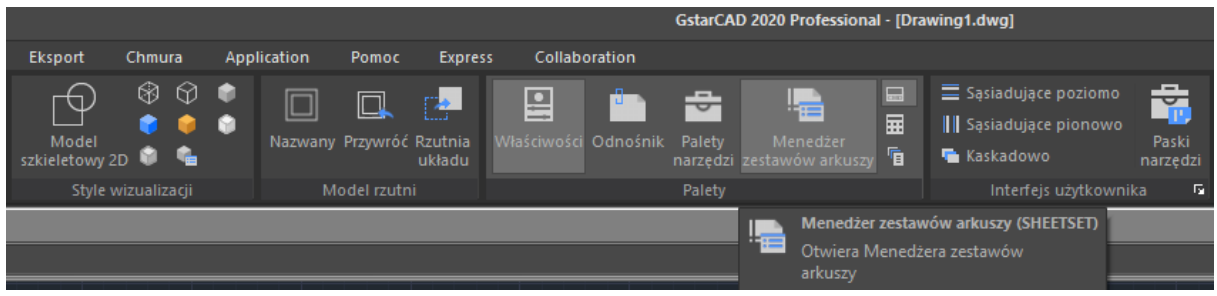

#### Tworzenie zestawu arkuszy

położenie pliku.

Gdy menadżer jest uruchomiony, kliknij na menu rozwijalne w górnej części okna i wybierz opcję Nowy zestaw arkuszy. Wyświetlone zostanie okno kreatora, pozwalające utworzyć nowy zestaw arkuszy w 4 krokach:

Początek: Krok pierwszy, zawiera dwie opcje tworzenia zestawu: Przykładowy zestaw arkuszy pozwala na utworzenie zestawu arkuszy za pomocą dostępnych szablonów.

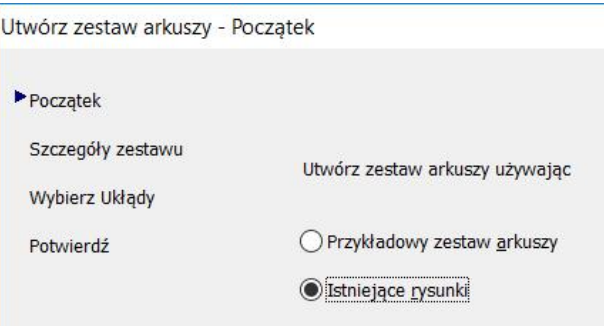

Istniejące rysunki - pozwala na użycie istniejących rysunków do utworzenia zestawu arkuszy. Sheet Set Details

**Szczegóły zestawu:** Możesz wprowadzić tu podstawowe informacje dotyczące zestawu takie jak nazwa, opis czy

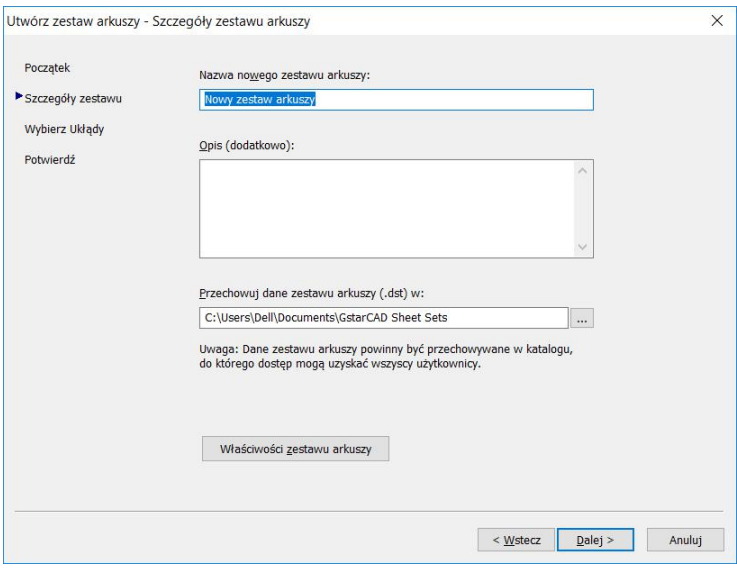

Wybierz Układy: Układy mogą zostać dodane do zestawu arkuszy poprzez pliki rysunkowe, które będą wymagane w zestawie. Po zaznaczeniu potrzebnych Układów w obszarze wyboru, kliknij przycisk Dalej, aby potwierdzić.

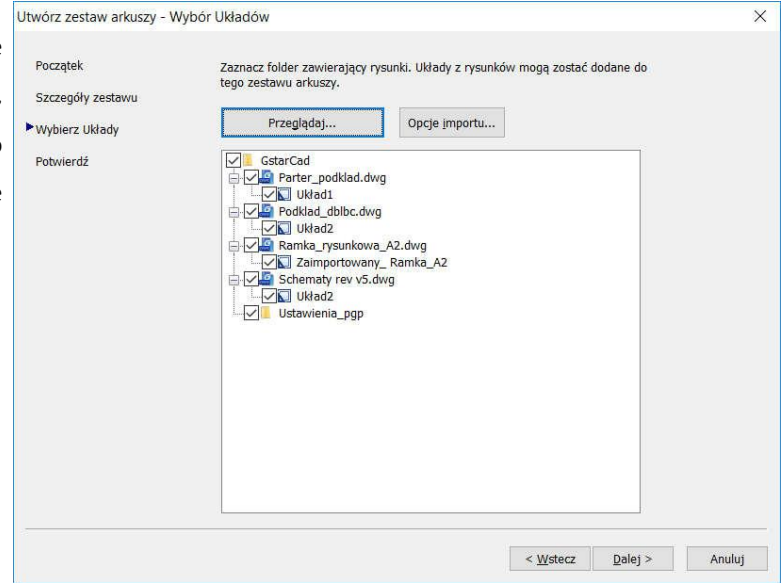

Potwierdź: Ostatni krok, zawiera podsumowanie w postaci listy Układów, które zostały dodane do zestawu. Po kliknięciu przycisku Dalej nowy Układ zostanie dodany do zestawu arkuszy.

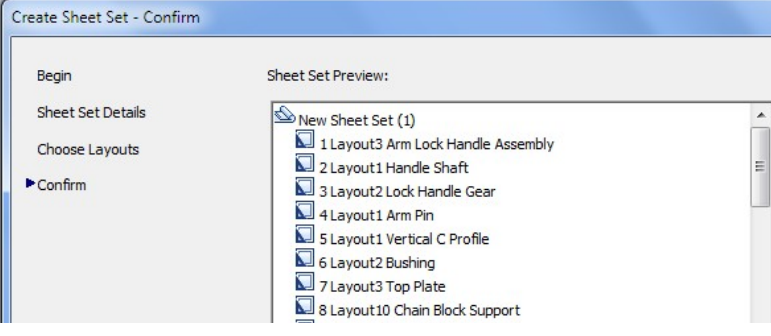

#### Importowanie Układów do menadżera zestawu arkuszy

Aby dodać nowy arkusz z istniejącego Układu rysunku, kliknij prawym przyciskiem myszy na nazwę zestawu arkuszy i wybierz opcję Importuj Układ jako arkusz. Zostanie wyświetlone nowe okno, pozwoli ono na wybranie pliku rysunku, z którego ma zostać zaimportowany Układ.

Wskazówka: Jeżeli w wyświetlonym oknie jeden z Układów jest odznaczony, oznacza to że jest już dodany do zestawu arkuszy lub Układ ten nie może zostać zaimportowany do zestawu.

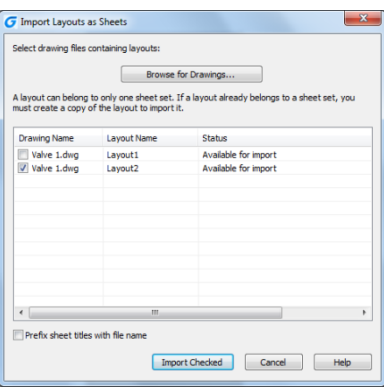

# Zarządzanie zestawem arkuszy

opcję Usuń arkusz.

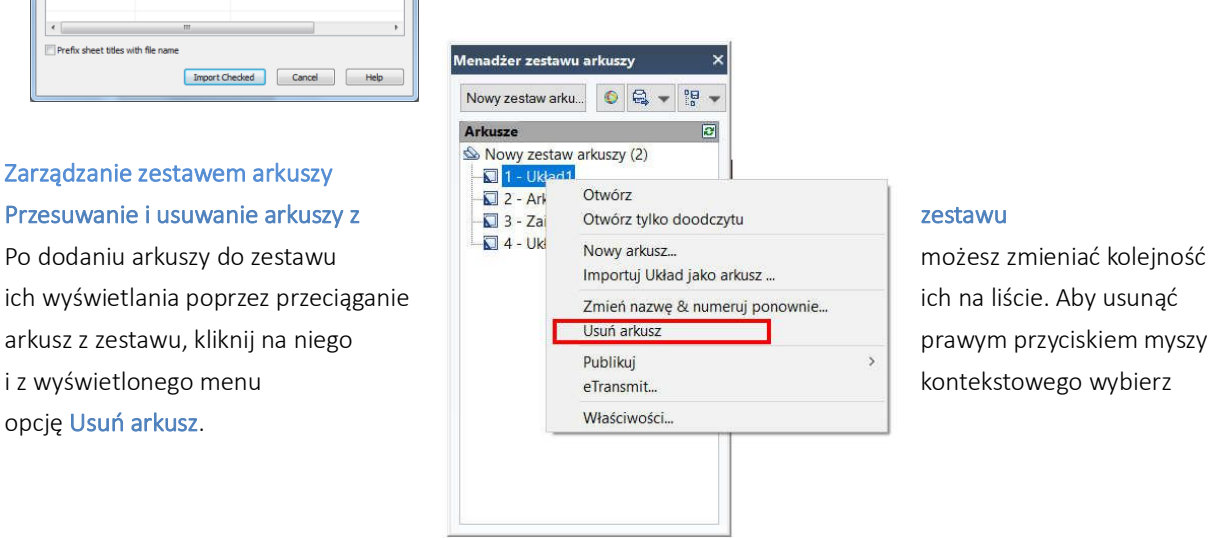

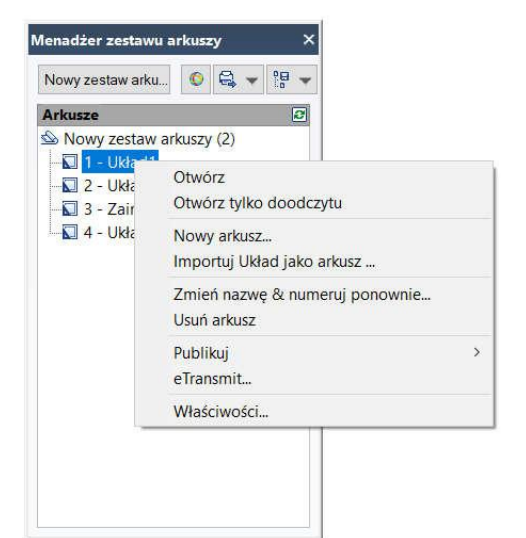

#### Zmiana nazwy oraz numeracji arkuszy

Aby zmienić nazwę oraz numer arkusza lub podzestawu, kliknij prawym przyciskiem myszy na wybrany arkusz i wybierz opcję Zmień nazwę i numeruj ponownie. W wyświetlonym oknie możesz wprowadzić numer arkusza, jego nazwę lub nazwę Układu.

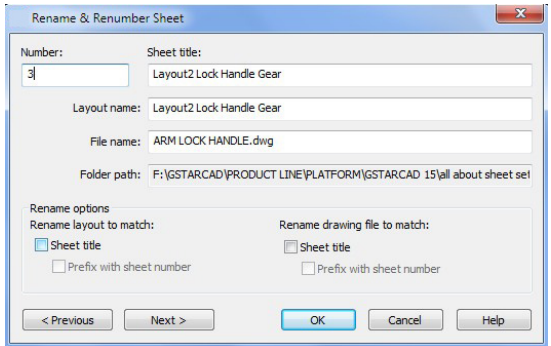

#### Dodawanie informacji o projekcie w zestawie arkuszy

Aby dodać dodatkowe informacje do zestawu arkuszy takie jak nazwa projektu, numer i opis, kliknij prawym przyciskiem myszy na nazwę zestawu arkuszy i wybierz opcję Właściwości. W nowym oknie dialogowym możesz zaktualizować informacje dotyczące projektu. Wskazówka: Informacje o projekcie mogą zostać użyte w postaci

obiektów, takich jak pola.

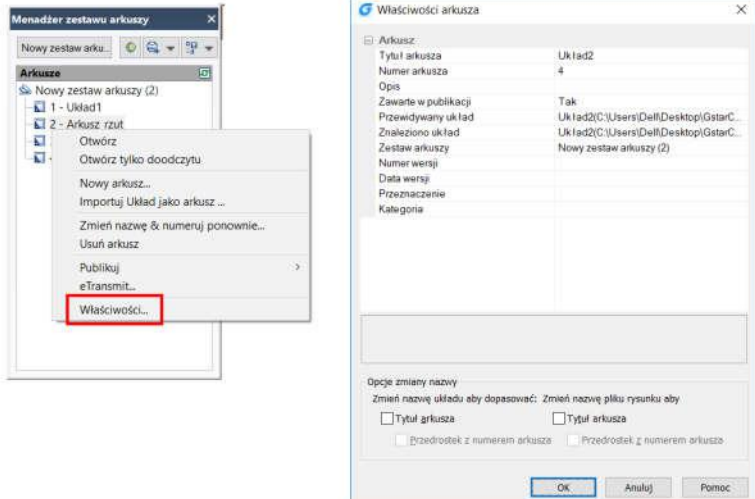

#### Tworzenie podzbioru arkuszy w menadżerze zestawu arkuszy

Tworzenie podzbiorów jest dobrą metodą organizowania i wyszukiwania elementów w dużych zestawach arkuszy. Aby utworzyć podzbiór, kliknij prawym przyciskiem myszy na zestaw arkuszy i z menu kontekstowego wybierz opcję Nowy Podzbiór.

W oknie dialogowym Właściwości Podzbioru znajdują się podstawowe właściwości arkusza.

Kliknij przycisk OK. Nowy podzbiór zostanie dodany do zestawu.

Wskazówka: Aby przesunąć nowy podzbiór wystarczy przeciągnąć go w wybrane miejsce na liście elementów zestawu.

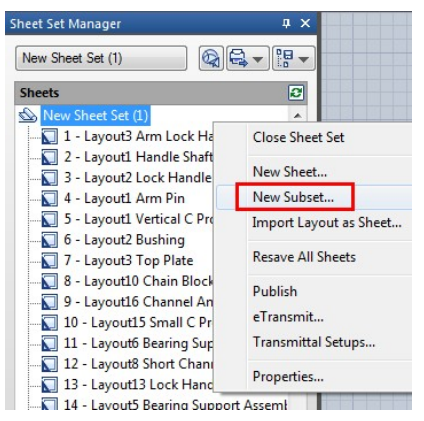

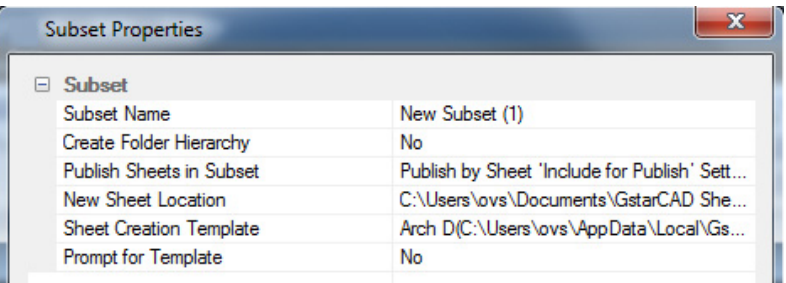

#### Publikowanie zestawy arkuszy ×.

Menadżer zestawu arkuszy umożliwia łatwe publikowanie całych zestawów lub wybranych arkuszy. Istnieją dwie metody wydruku: przesłanie plików bezpośrednio do drukarki lub publikowanie za pomocą okna dialogowego.

#### Publikowanie i drukowanie na drukarce/do pliku

Klikając prawym przyciskiem myszy na zestaw arkuszy, możesz wybrać z menu kontekstowego opcję Publikuj, a następnie Publikuj do plotera.

Metoda ta jest używana do drukowania i publikowania rysunków, gdy w ustawieniach drukowania strony wybrana jest opcja Układ. Zestawy arkuszy mogą być również spakowane i udostępnione poprzez

#### eTransmit.

Możesz również użyć ustawień strony zapisanych w pliku rysunku dla konkretnego arkusza lub całego

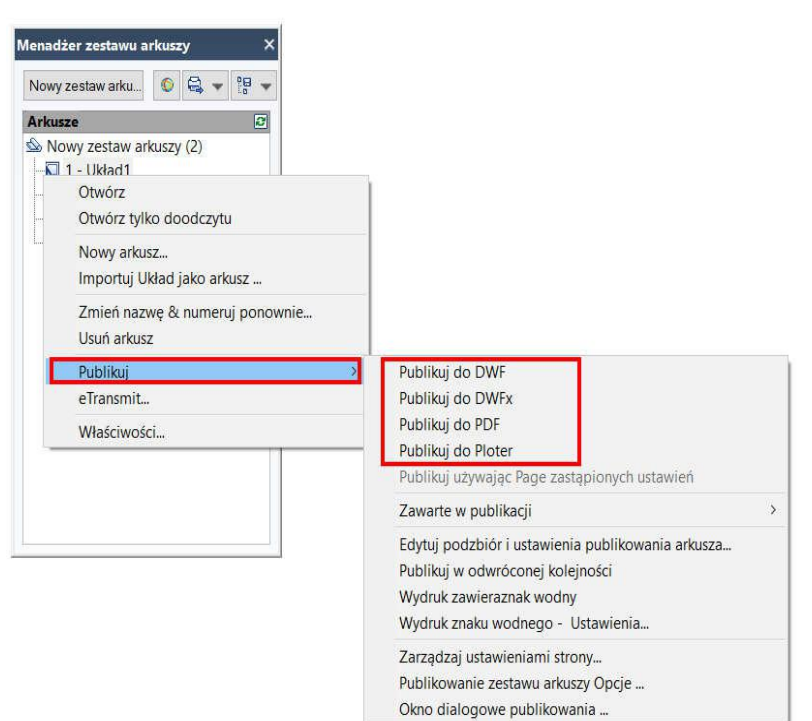

zestawu. Aby wyświetlić okno dialogowe, kliknij prawym przyciskiem myszy na nazwę zestawu arkuszy i z menu kontekstowego wybierz opcję Publikuj.

Okno dialogowe publikowania pozwala na wybranie sposobu publikacji dokumentu. Możesz wybrać publikowanie bezpośrednio do drukarki lub pliku DWF, DWFx czy PDF. Zaznaczając opcję Opcje publikowania zestawów arkuszy, pozwalasz na automatyczną zmianę informacji takich jak katalog zapisu oraz nazwy.

Wskazówka: Jedną z najważniejszych opcji i najczęściej modyfikowaną jest Typ. Plik wielu arkuszy zawiera pełen zestaw arkuszy w pojedynczym pliku, a plik pojedynczego arkusza zawiera tylko jeden arkusz na plik.

#### 4. Kontrola ustawień widoku

#### 4.1. Przerysowywanie i odświeżanie rysunku

Podczas pracy nad rysunkiem, niektóre elementy mogą pozostać na rysunku po zakończeniu polecenia. Aby je usunąć skorzystaj z opcji odświeżania lub przerysowywania.

Aby przerysować (odświeżyć) bieżące okno rysunku wybierz:

Widok -> Przerysuj

lub wprowadź komendę REDRAW w wierszu poleceń.

Aby zregenerować bieżące okno wybierz:

Widok > Regen

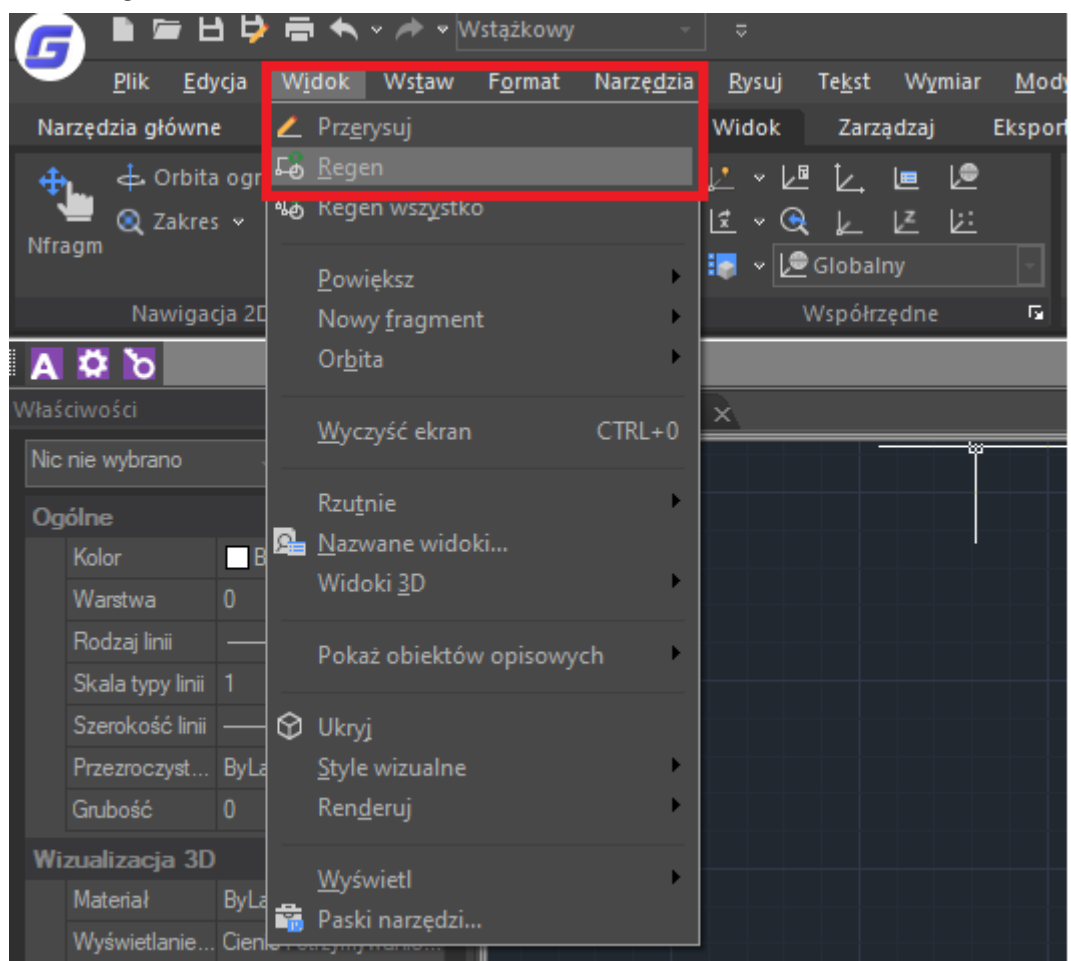

Informacje o elementach rysunku przechowywane są w bazie danych jako zmienne wartości, zapewniające wysoki poziom dokładności. Czasami rysunek musi zostać przeliczony ponownie lub zregenerowany, aby umożliwić bazie danych dostosowanie tych wartości do współrzędnych na rysunku.

#### 4.2. Powiększanie widoku (Zoom)

Aby powiększyć fragment rysunku wprowadź polecenie ZOOM w wierszu poleceń. Możesz zmienić stopień powiększenia w dowolnym momencie. Gdy narzędzia powiększania są aktywne, kursor spełnia rolę "szkła powiększającego". Zmniejsz stopień powiększenia aby oddalić rysunek lub zwiększ, aby go powiększyć.

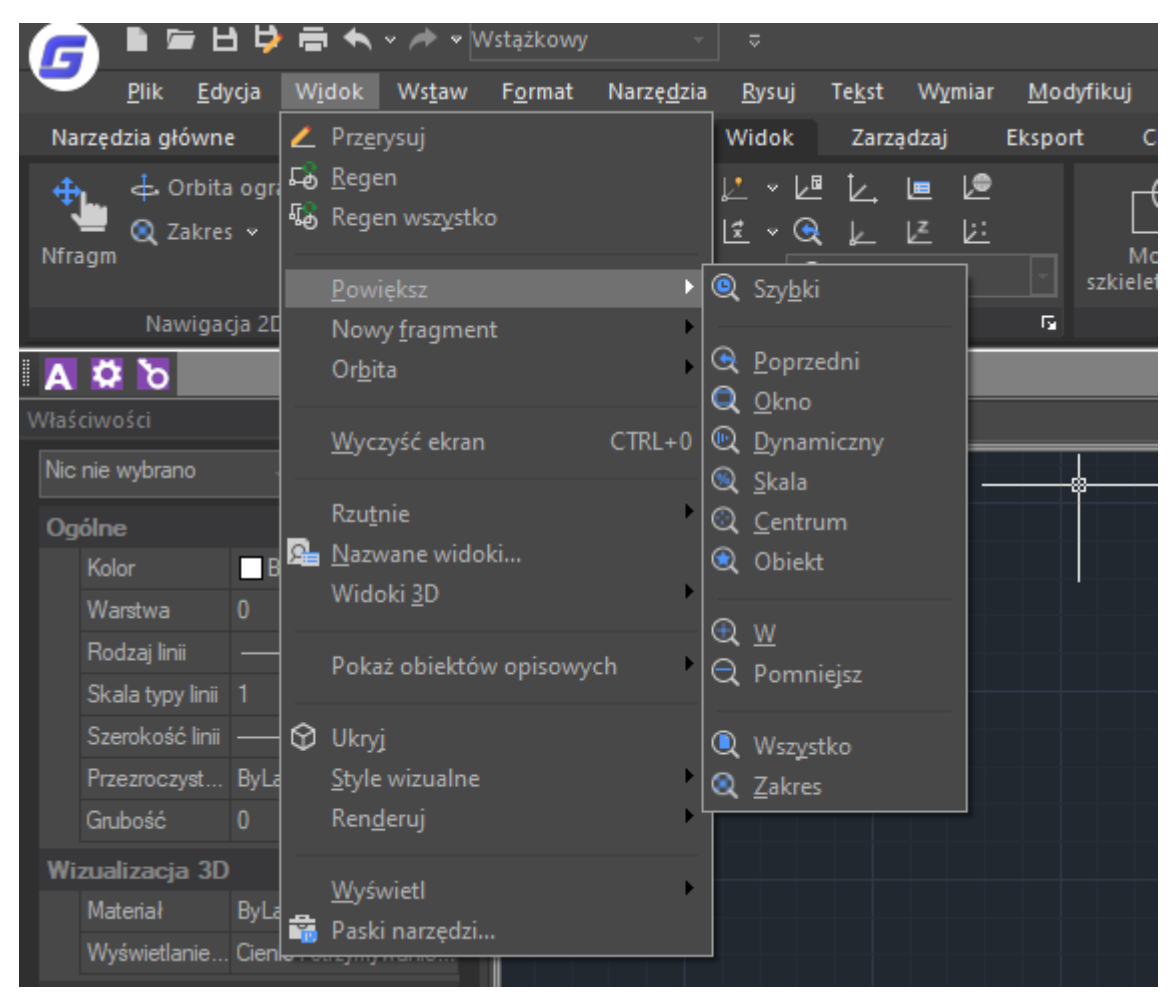

Uwaga: Jeśli pracujesz na rzutni Układu i nie możesz wykonać przybliżenia, rzutnia może być zablokowana. Uniemożliwia to również na zmianę wyświetlanej w niej przestrzeni z Modelu. Aby zmodyfikować widok wyświetlany w rzutni należy ją uprzednio odblokować.

#### 4.2.1. Metody przybliżania

Istnieje klika metod zmiany zakresu widoku wyświetlanego na ekranie:

- utworzenie okna, określającego który fragment ma zostać powiększony,
- przybliżanie w czasie rzeczywistym, dostępne na pasku narzędziowym,
- za pomocą rolki myszy.

#### 4.2.2. Powiększanie zaznaczonego obszaru

Możesz określić prostokątny obszar, który ma zostać powiększony. W tym celu określ przeciwległe wierzchołki prostokąta, w którym obraz ma zostać powiększony.

#### **Aby powiększyć wybrany obszar** wybierz:

Widok -> Powiększ -> Okno

lub wprowadź komendę **ZOOM** w wierszu poleceń. Następnie określ pierwszy wierzchołek obszaru oraz przeciwległy wierzchołek obszaru.

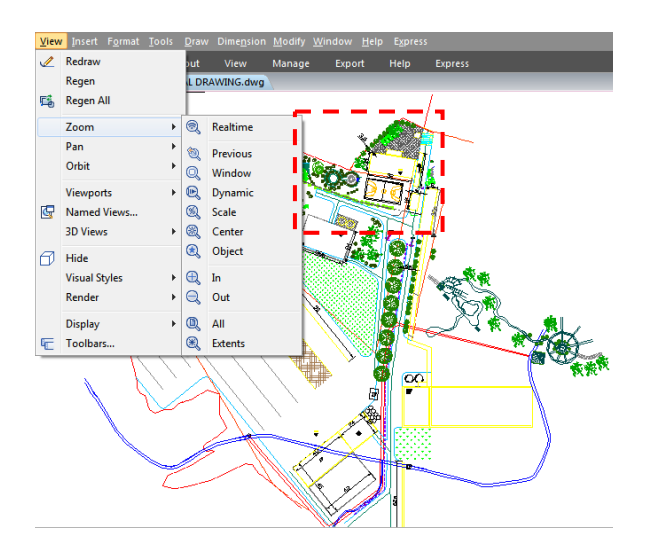

#### 4.2.3. Przybliżanie w czasie rzeczywistym

Przybliżanie w czasie rzeczywistym pozwala na dynamiczną zmianę zakresu widoku poprzez przesuwanie myszą w górę i w dół. Klikając prawym przyciskiem myszy możesz wyświetlić menu kontekstowe zawierające dodatkowe opcje widoku.

#### **Aby przybliżyć widok w czasie rzeczywistym** wybierz:

Widok -> Powiększ -> Szybki

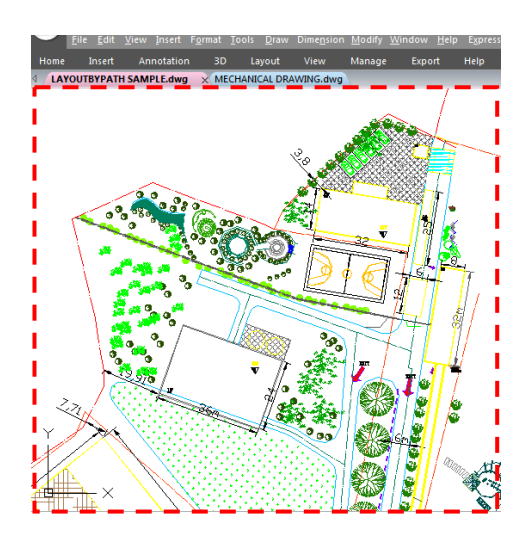

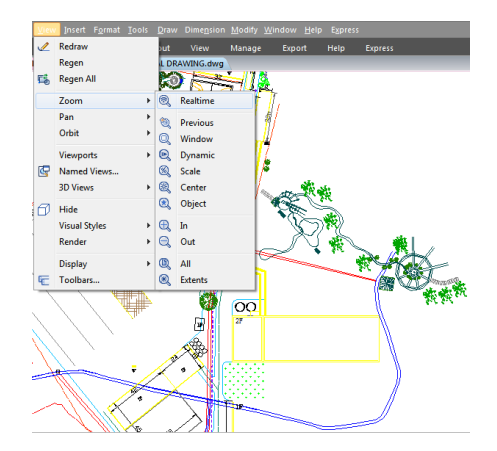

#### 4.2.4. Powród do poprzedniego widoku rysunku

Po zmianie zakresu wyświetlanego widoku istnieje możliwość powrotu do poprzedniego widoku.

Aby wrócić do poprzedniego widoku wybierz:

Widok -> Powiększ -> Poprzedni.

Program umożliwia cofnięcie się o maksymalnie 25 poprzednio wybranych zakresów widoków.

#### 4.2.5. Powiększanie do określonej skali

Możesz zwiększyć lub zmniejszyć powiększenie określając dokładną wartość skali, powiązanej z całkowitym rozmiarem rysunku lub związanej z bieżąco wyświetlanym oknem. Gdy zmienisz współczynnik przybliżenia, środek wyświetlanego fragmentu rysunku nadal pozostanie na środku ekranu.

Aby powiększyć do określonej skali w bieżąco wyświetlanym oknie wybierz:

Widok -> Powiększ -> Skala lub wprowadź komendę ZOOM w wierszu poleceń, a następnie wprowadź współczynnik przybliżenia i zatwierdź klawiszem ENTER.

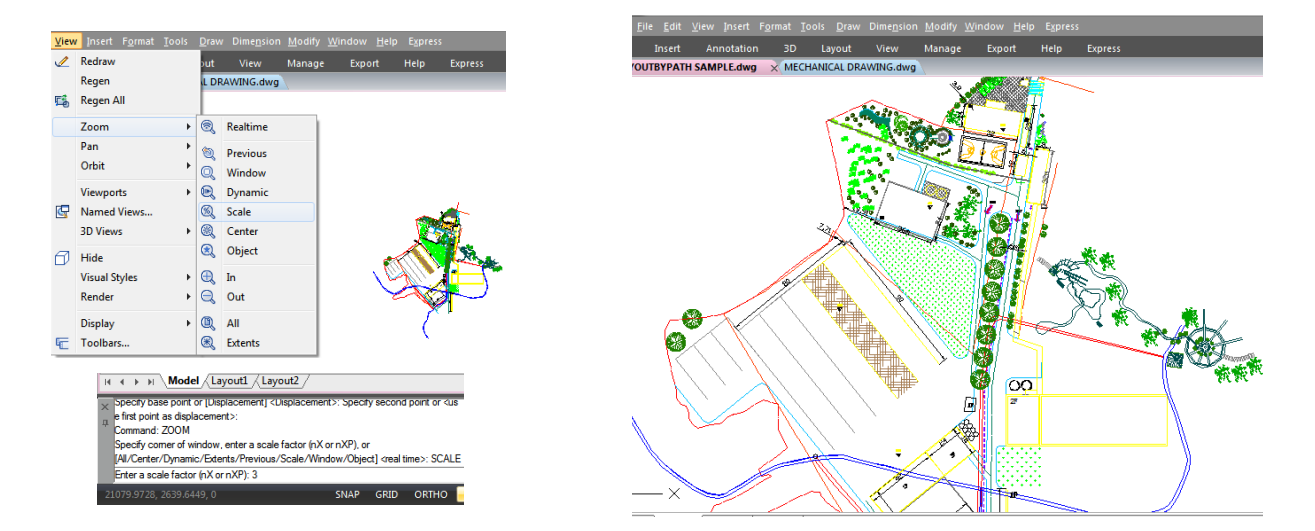

#### 4.2.6. Wyświetlanie całego rysunku

ZOOM Extents (Zakres) - opcja ta powoduje wyświetlenie wszystkich elementów na rysunku, w możliwie największym powiększeniu. Mogą być również wyświetlane obiekty na wyłączonych warstwach, ale nie zawartych na warstwach zamrożonych.

ZOOM All (Wszystko) - opcja ta pozwala na wyświetlenie wszystkich obiektów w zakresie podanym przez użytkownika i zakresie rysunku. Użyj opcji "powiększ wszystko", aby wyświetlić cały rysunek, lub opcji "powiększ zakres", aby wyświetlić wszystkie elementy rysunku w jak największym powiększeniu.

#### 4.3. Widok i opcja PAN

Możesz przewinąć zakres widoku w dowolnym kierunku za pomocą polecenia PAN. Pozwala ono na przesunięcie widoku w kierunku poziomym, pionowym i po przekątnej. Zakres powiększenia oraz orientacja w przestrzeni nie ulega zmianie. Aby przesunąć widok skorzystaj z poniższych metod:

- do precyzyjnego określenia przesunięcia, wyznacz dwa punkty określające wielkość i kierunek przesunięcia. Pierwszy punkt jest jednocześnie początkowym punktem przesunięcia, drugi natomiast określa przemieszczenie względem punktu początkowego,
- aby przesunąć widok w czasie rzeczywistym, użyj opcji Szybki z paska narzędziowego,
- wciśnij i przytrzymaj rolkę myszy, aby przesuwać obraz.

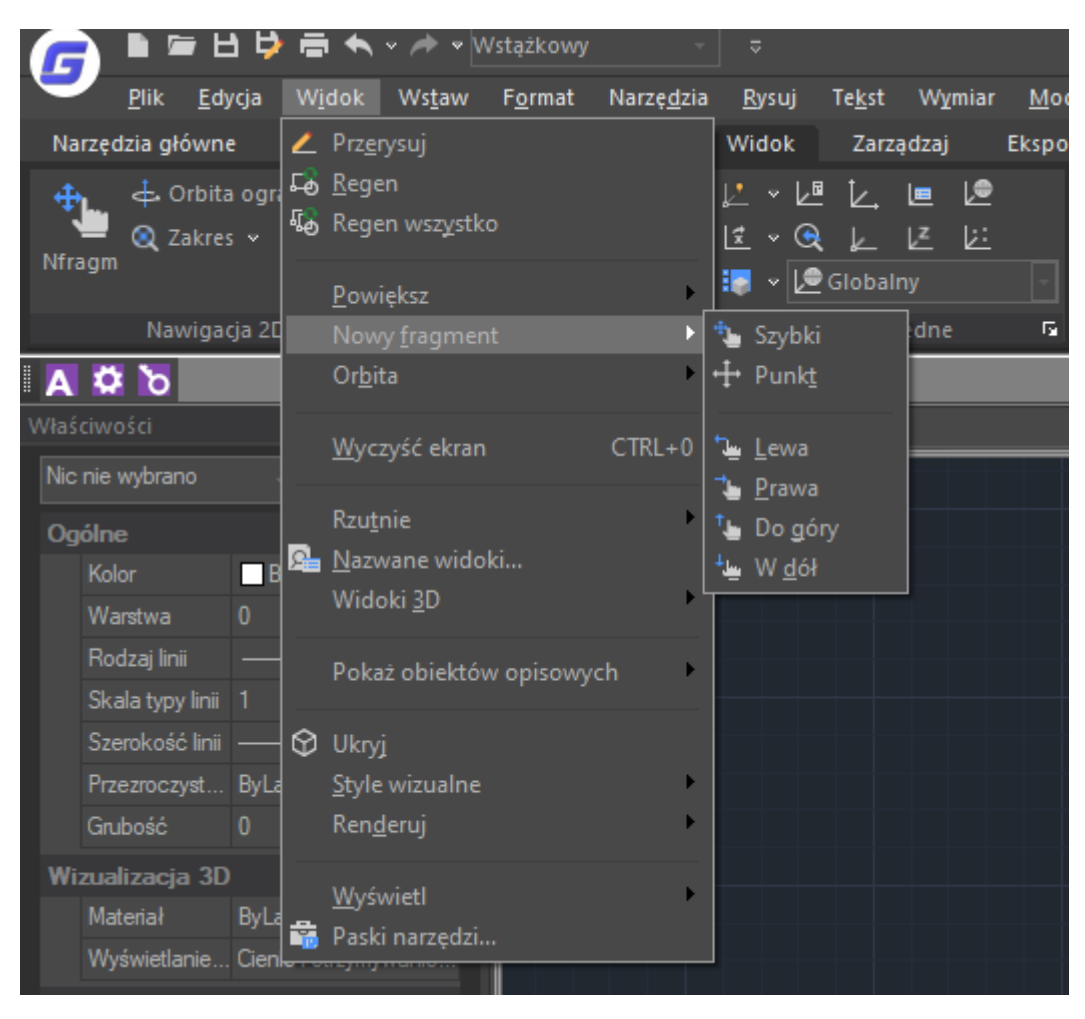

Aby przesunąć widok w czasie rzeczywistym, wybierz:

Widok -> Nowy fragment -> Szybki lub użyj komendy PAN w wierszu poleceń, a następnie przesuń kursor w wybranym kierunku, by przesunąć widok. Aby zakończyć polecenie naciśnij klawisz ENTER, ESC lub wybierz Zakończ z menu kontekstowego.

Przesuwanie widoku używając rolki myszy:

Wciśnij i przytrzymaj rolkę myszy, a następnie przesuń kursor w wybranymkierunku. Za kontrole tej cechy odpowiada zmienna systemowa MBUTTONPAN.

#### 4.4. Wyświetlanie wielu widoków w obszarze modelu

Gdy rozpoczynasz nowy rysunek, wyświetlany jest on w pojedynczym oknie. Możesz wyświetlić go w drugim oknie lub zamienić jedno okno na kilka okien z różnymi widokami. Ponadto możesz otworzyć i wyświetlać wiele rysunków niezależnie.

#### 4.4.1. Ustawianie rzutni w obszarze Modelu

Rzutnie utworzone w obszarze Modelu całkowicie wypełniają obszar i nie nakładają się na siebie. Gdy dokonasz zmiany w jednej z nich, pozostałe zostaną zaktualizowane automatycznie. Możesz wykonywać następujące operacje na rzutniach w obszarze Modelu:

- ustawić opcje SNAP, Siatka, LUW, PAN, Powiększenie i przywracać nazwane widoki,
- zapisać orientację LUW osobno dla każdej rzutni,
- gdy polecenie jest wykonywane, możesz rysować z jednej rzutni do drugiej,
- nazwać przygotowaną rzutnię, aby użyć jej ponownie później lub wstawić do zakładki Układu,
- podczas pracy w środowisku 3D, ustawić rzutnie pozwalające na wyświetlanie określonych widoków modeli 3D.

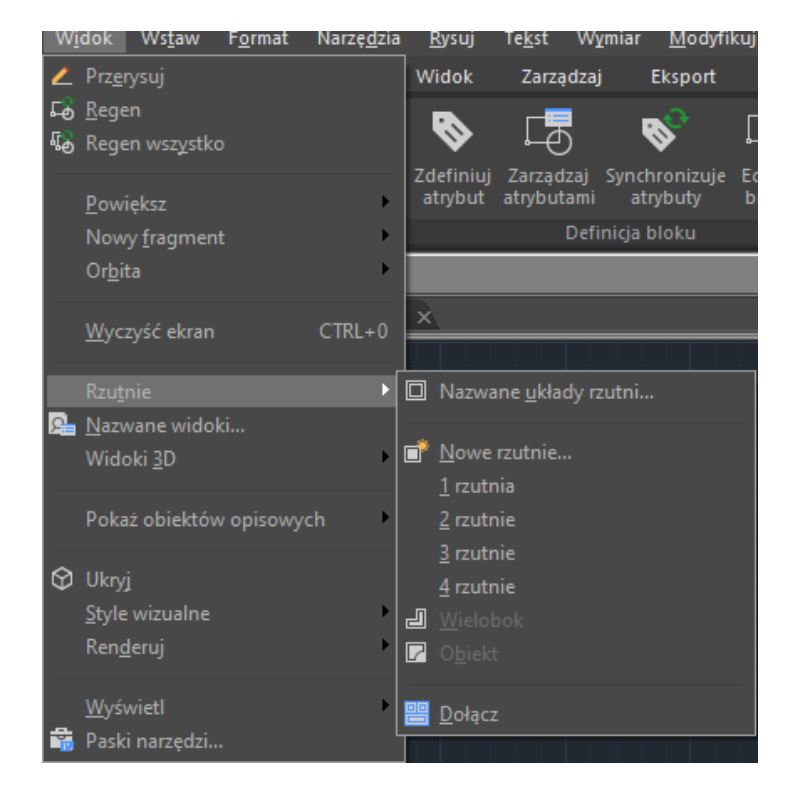

#### 4.4.2. Praca z wielowa widokami jednego rysunku

Program GstarCAD pozwala na otworzenie i pracę z wieloma widokami jednego rysunku w tym samym czasie. Po podzieleniu pojedynczego okna widoku na kilka okien widoku, możesz sterować wyświetlanym obrazem każdego z okien osobno. Na przykład, powiększyć lub przesunąć fragment rysunku w jednym oknie widoku, bez zmian w pozostałych. Podczas rysowania w jednym oknie widoku, wszystkie zmiany natychmiast są widoczne w pozostałych. Oczywiście możesz przełączać się między oknami w dowolnym czasie.

#### Aby utworzyć wiele widoków wybierz:

Widok -> Rzutnie lub wywołaj komendę VPORTS w wierszu poleceń, następnie w menu rzutni wybierz ich liczbę: 1, 2, 3 lub 4. Wprowadź opcję "h" jeśli chcesz ustawić orientację poziomą lub "v" jeżeli chcesz ustawić orientację pionową.

#### Aby połączyć dwie rzutnie wybierz:

Widok -> Rzutnie -> Dołącz lub wywołaj komendę VPORTS w wierszu poleceń, następnie kliknij na okno widoku, który chcesz zachować, aby je zaznaczyć. Kliknij na okno widoku, które ma zostać połączone z poprzednio zaznaczonym.

#### Aby przywrócić nazwaną konfigurację okna:

Wprowadź polecenie -VPORTS, a następnie wprowadź RESTORE. Wprowadź nazwę widoku, który ma zostać przywrócony.

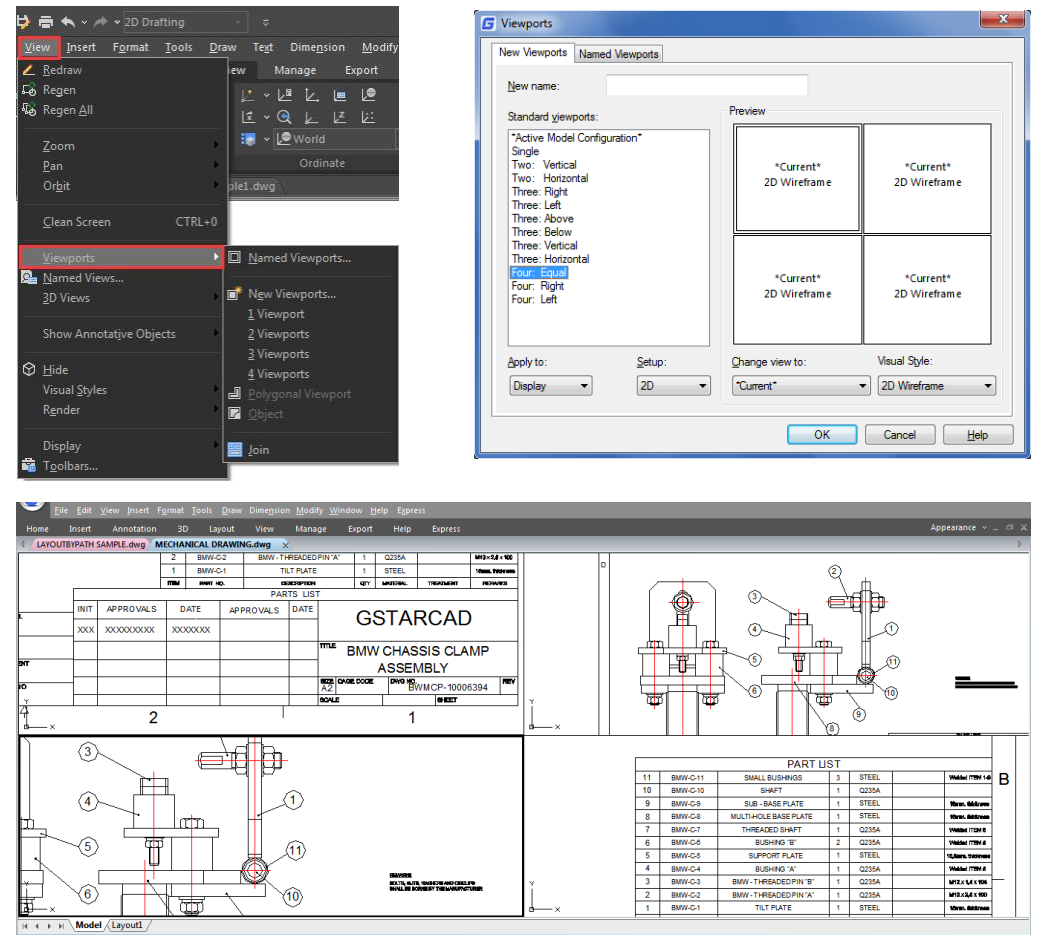

#### 4.4.2.1. VPSCALE

Polecenie VPSCALE (skala rzutni) informuje o rzeczywistej skali aktualnej rzutni wybranego układu.

1. Możesz otworzyć ostatni rysunek z układami lub utworzyć nową rzutnię na przestrzeni układu z pożądaną skalą według formatu papieru.

2. Wpisz polecenie VPSCALE w wierszu poleceń, a następnie wybierz krawędź rzutni.

3. W wierszu poleceń zostanie wyświetlona właściwa skala rzutni zgodnie z jednostkową miarą, z którą pracujesz.

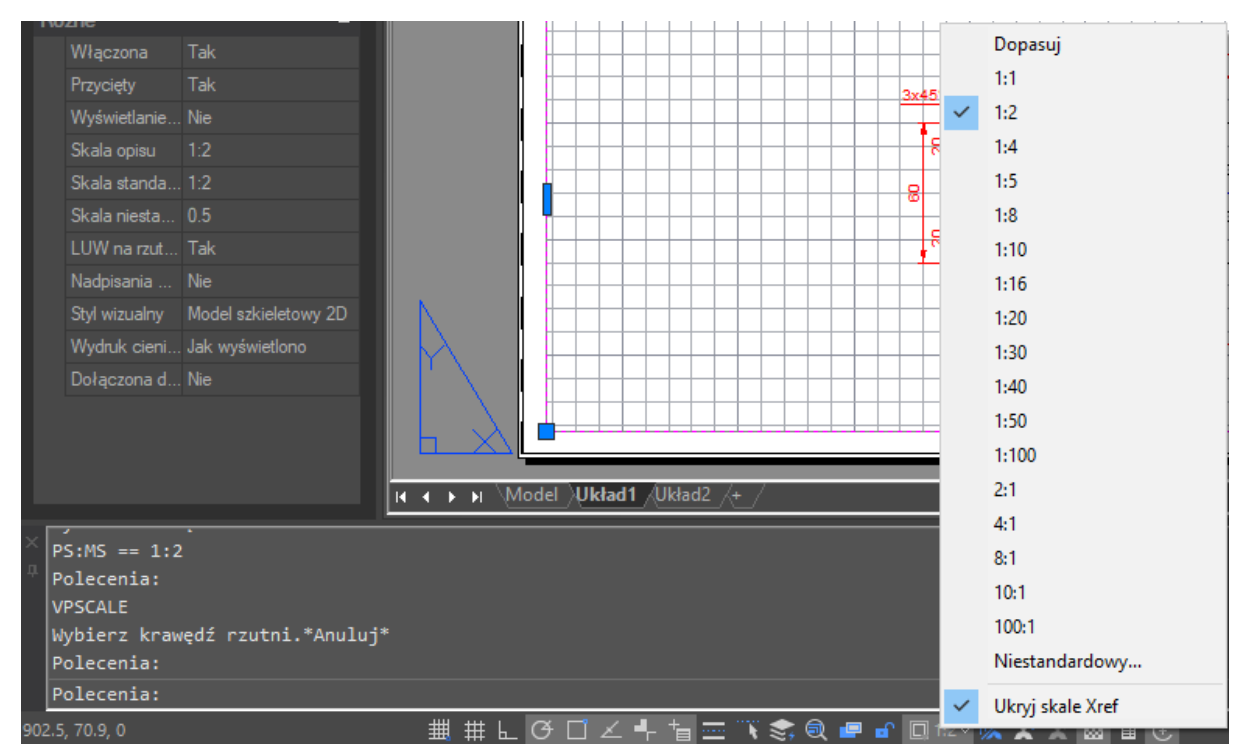

4. Zauważ, że pasek stanu pokazuje właściwą skalę wybranej rzutni tylko w przestrzeni układu.

#### 4.4.3. Praca na wielu rysunkach

Za pomocą wielo-dokumentowego interfejsu, możesz otworzyć i pracować na wielu plikach rysunkowych jednocześnie. Możesz kopiować, wklejać lub wycinać zawartość jednego rysunku do drugiego. Każdy z rysunków wyświetlany jest w niezależnym oknie rysunkowym. Dzięki temu możesz wyświetlać dwa lub więcej rysunków obok siebie, łatwo kopiować zawartość poszczególnych rysunków. Ponadto w menu Okno możesz wybrać jeden z kilku sposobów określenia jak rysunki mają być wyświetlane:

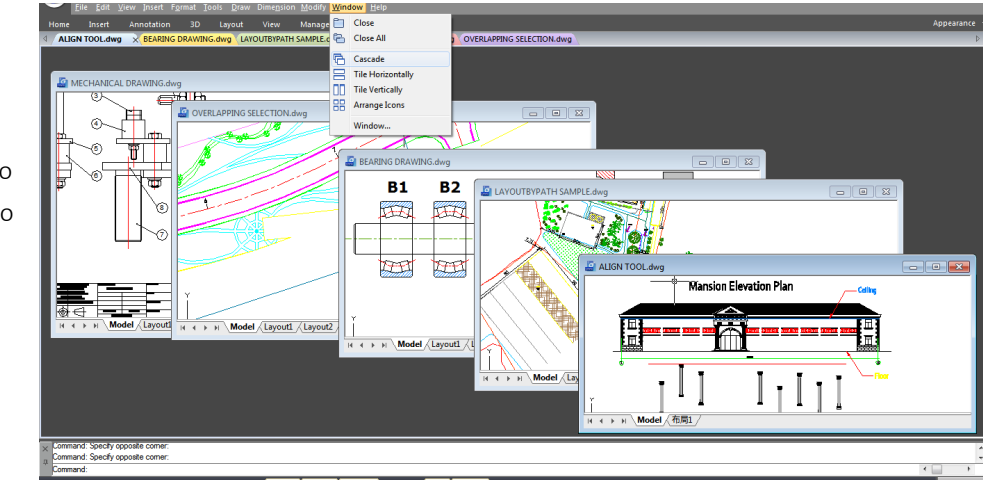

- kaskadowo
- sąsiadujące poziomo
- sąsiadujące pionowo

#### 4.4.4. Menadżer widoku

Za pomocą menadżera widoku możesz utworzyć, ustawić jako domyślny, zaktualizować warstwy, edytować granice lub usuwać nazwane widoki i szybko przełączać się pomiędzy widokami. Jest również pomocny w uniknięciu wykonywania niepotrzebnych operacji dopasowywania widoków. Menadżer widoków może zostać wywołany za pomocą komendy VIEW.

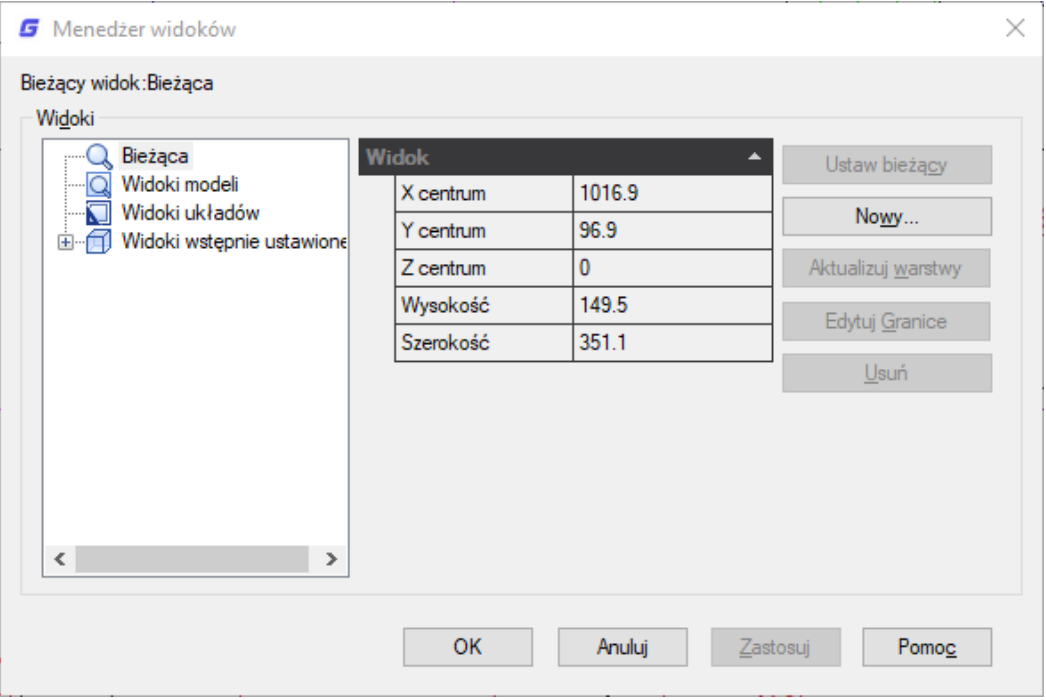

#### 4.5. Określanie widoku 3D

Możesz ustawić widok 3D, który pozwoli na łatwiejsze sprawdzenie efektów pracy nad tworzonym modelem 3D. W tym celu należy określić nowy punkt obserwacji.

#### 4.5.1. Ustawienia kierunku widoku

W trójwymiarowym rysunku możesz ustalić dokładny kierunek widoku. Kierunek widoku ustala pozycję, z której widoczny będzie rysunek. Gdy przeglądasz rysunek z położenia domyślnego, punkt obserwacji ma współrzędne (0, 0, 1), wyświetlany jest widok z góry. Możesz zmienić kierunek widoku, aby otrzymać obraz rysunku z innej perspektywy.

#### Aby ustawić nowy kierunek widoku, wybierz:

Widok -> Widoki 3D -> Wstępnie ustawione punkty obserwacjilub wprowadź komendę DDVPOINT w wierszu poleceń. Następnie ustaw kąt obserwacji, bezwzględny dla GUW i powiązany z LUW. Zatwierdź klikając przycisk OK.

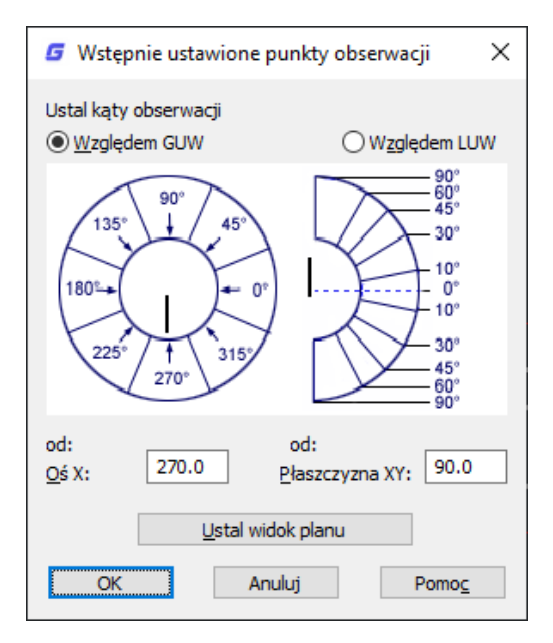

#### Aby wyświetlić nowy widok dla bieżącego rysunku, wybierz:

Widok > Widoki 3D > Plan lub użyj komendy PLAN w wierszu poleceń

Następnie wybierz jedną z trzech opcji: Bieżący LUW, Globalny LUW lub Nazwany LUW.

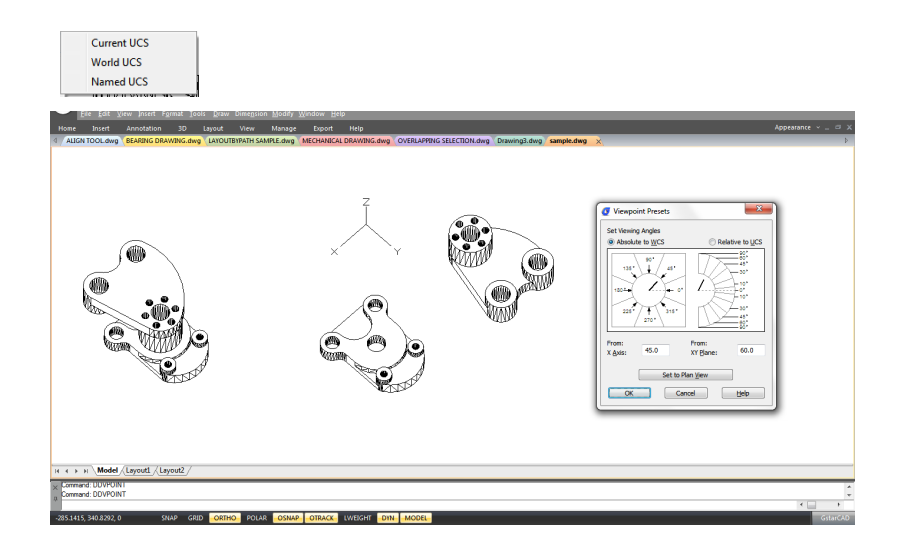

#### 4.5.2. Widok izometryczny

Aby uzyskać realistyczny efekt możesz określić perspektywę widoku swojego modelu. Po prostu wybierz jeden z predefiniowanych widoków. Widoki te reprezentują powszechnie używane ustawienia, takie jak rzuty i rzuty izometryczne.

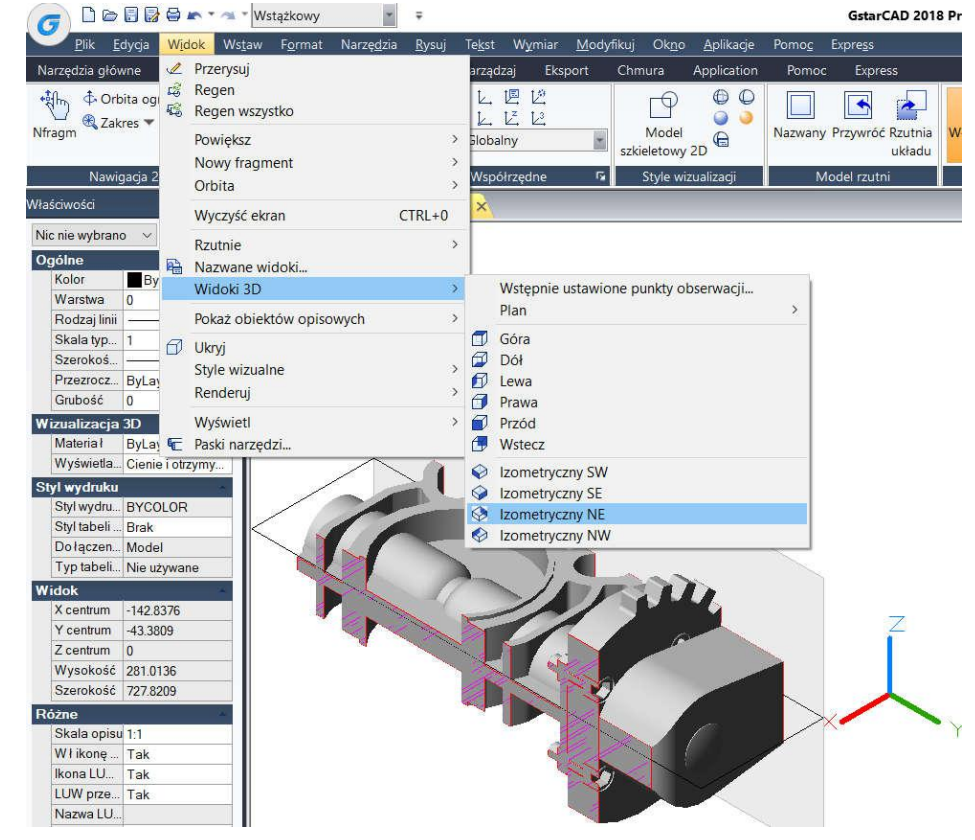

#### 4.5.3. Widok ziometryczny w rysunku 3D

Korzystając z izometrycznego skoku możesz narysować obiekt 2D, wyglądający jak bryła 3D. Ustawiając izometryczny skok w oknie dialogowym ustawień rysunkowych możesz łatwo wyrównać obiekty wzdłuż jednego z trzech rzutów izometrycznych.

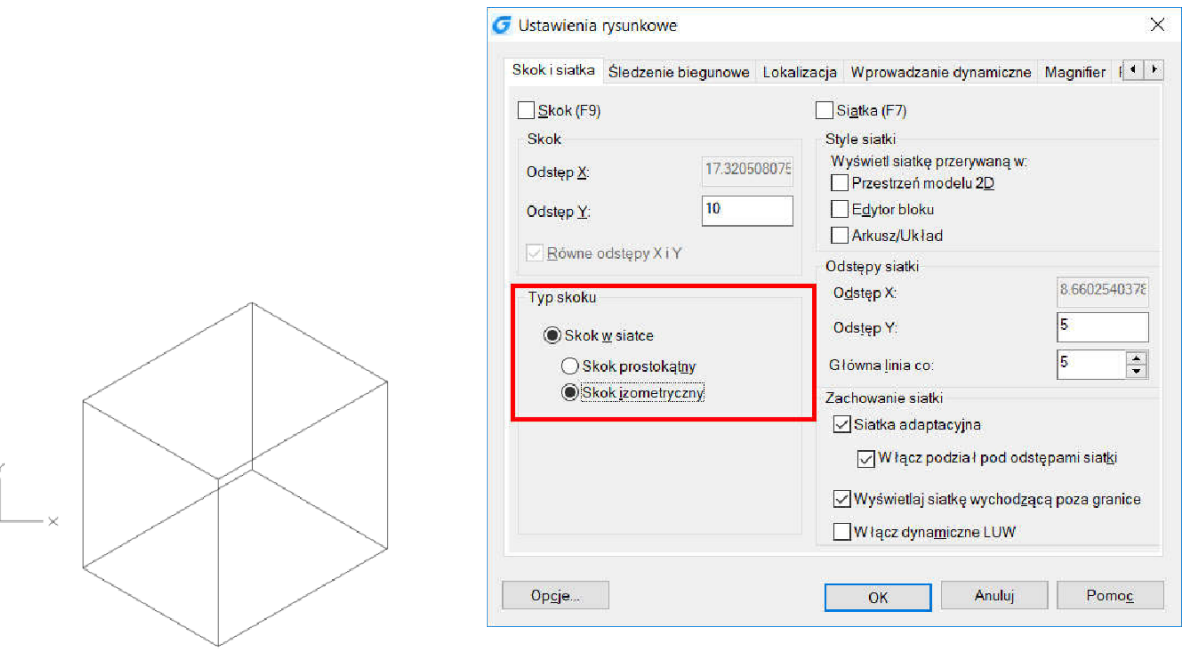

#### 4.5.4. Ustawienie siatki i skoku

Przez wyrównanie wzdłuż trzech podstawowych osi, rysunek izometryczny wygląda pozornie jak obraz 3D. Gdy kąt skoku ustawiony jest na 0, osie rzutu izometrycznego mają odpowiednio 30, 90 i 150 stopni. Możesz pracować na każdym z trzech podstawowych rzutów, z których każdy ogranicza para powiązanych osi.

Lewa: Lewy rzut izometryczny określony jest przez parę osi o 90 i 150 stopniach. Skok i uchwyty wyrównują do linii pod kątem 90 i 150 stopni.

Góra: Górny rzut izometryczny określony jest przez parę osi o 30 i 150 stopniach. Skok i uchwyty wyrównują do linii pod kątem 30 i 150 stopni.

Prawa: Prawy rzut izometryczny określony jest przez parę osi o 90 i 30 stopniach. Skok i uchwyty wyrównują do linii pod kątem 90 i 30 stopni.

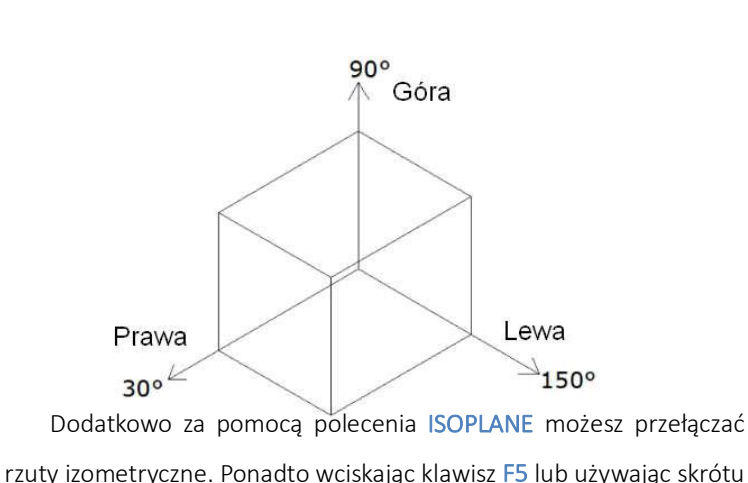

CTRL+E możesz określić jeden z trzech rzutów izometrycznych,

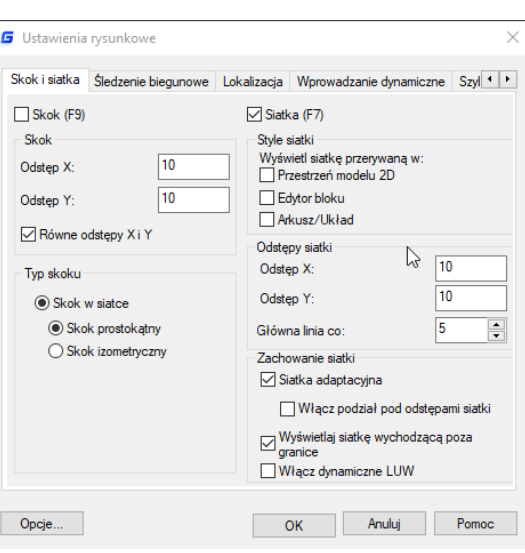

wynikających z działania trybu ORTO powodującego wyrównanie kursora do odpowiedniej osi izometrycznej.

Na przykład, gdy tryb ORTO jest włączony, możesz wyrównać określone punkty wzdłuż płaszczyzny na której pracujesz. Dlatego, możesz rysować na górnym rzucie a następnie przełączyć się na rzut z lewej aby rysować z innej strony, a następnie przełączyć się na rzut z prawej, aby zakończyć rysowanie.

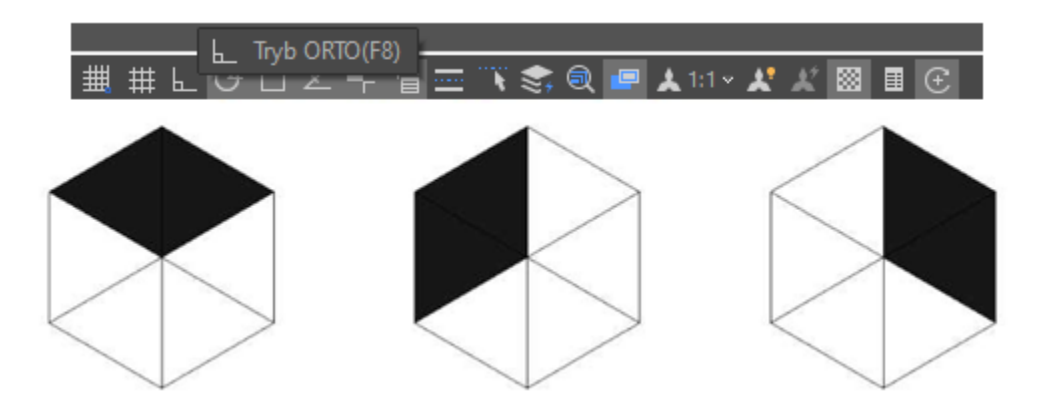

#### 4.5.5. Dynamiczna zmiana widoku 3D

Możesz dowolnie zmieniać wyświetlany widok za pomocą myszy, korzystając z polecenia 3DORBIT. Gdy polecenie jest aktywne możesz również przesuwać i przybliżać zakres widoku oraz kontynuować prace nad projektem. Program GstarCAD wspiera szereg opcji widoku orbitowego.

Gdy Orbita 3D jest aktywna, można wykonywać operacje przesuwania lub powiększania. Gdy Orbita 3D jest aktywna, nie można modyfikować obiektów. GstarCAD obsługuje więcej opcji orbity, takich jak Wolna Orbita, Ciągła Orbita 3D, Orbita wzdłuż osi X, Orbita wzdłuż osi Y, Orbita wzdłuż osi Z i Centrum Orbity 3D. Dodatkowo użytkownicy mogą tworzyć dwie nowe siatki za pomocą poleceń DISH i DOME. Aby zamknąć Orbitę 3D, wciśnij Enter, ESC lub wybierz Exit z menu skrótów.

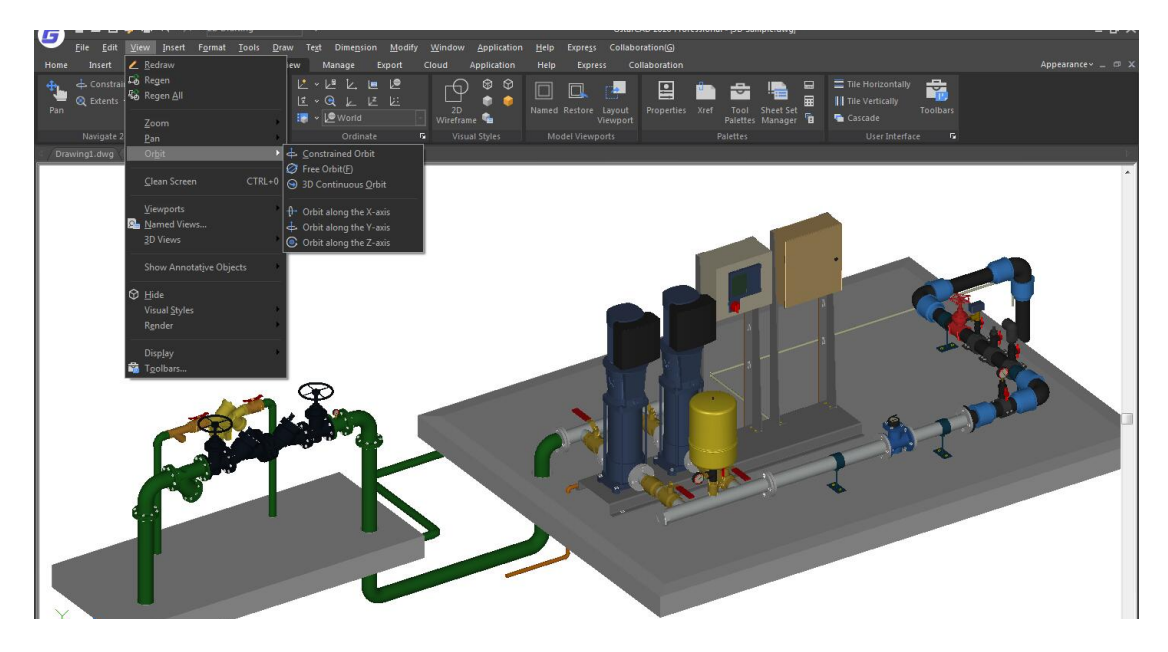

#### 4.5.6. Ukrywanie linii lub cieniowania obiektów 3D

Ukrywanie linii w rysunkach 3D pozwala na wyłączenie wyświetlania (częściowego lub całkowitego) elementów zlokalizowanych "z tyłu" lub wygenerowanie odpowiedniego ich cieniowania. Użyj polecenia HIDE, aby usunąć ukryte linie w celu sprawdzenia wyświetlanych powierzchni. Dzięki ukryciu linii z tła rysunek staje się bardziej czytelny. Nie można modyfikować ukrytych linii ani renderować widoku.

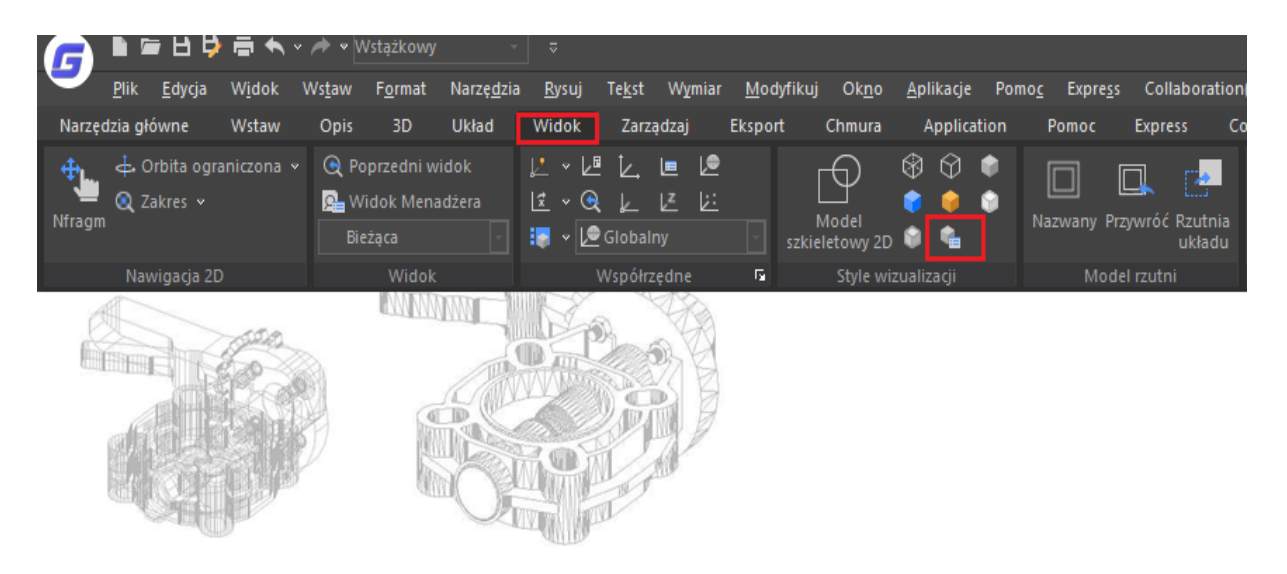

#### 4.5.7. Dodawanie prostego cieniowa do obiektów 3D

Mimo, że ukryte linie pomagają zwiększyć czytelność wyświetlanego projektu, dając bardziej realistyczny obraz modelu, możesz modyfikować zacieniowanie obiektów. Gdy zacieniowany obiekt zostaje zaznaczony, szkielet i uchwyty pojawiają się i mogą zostać użyte do modyfikacji obiektu.

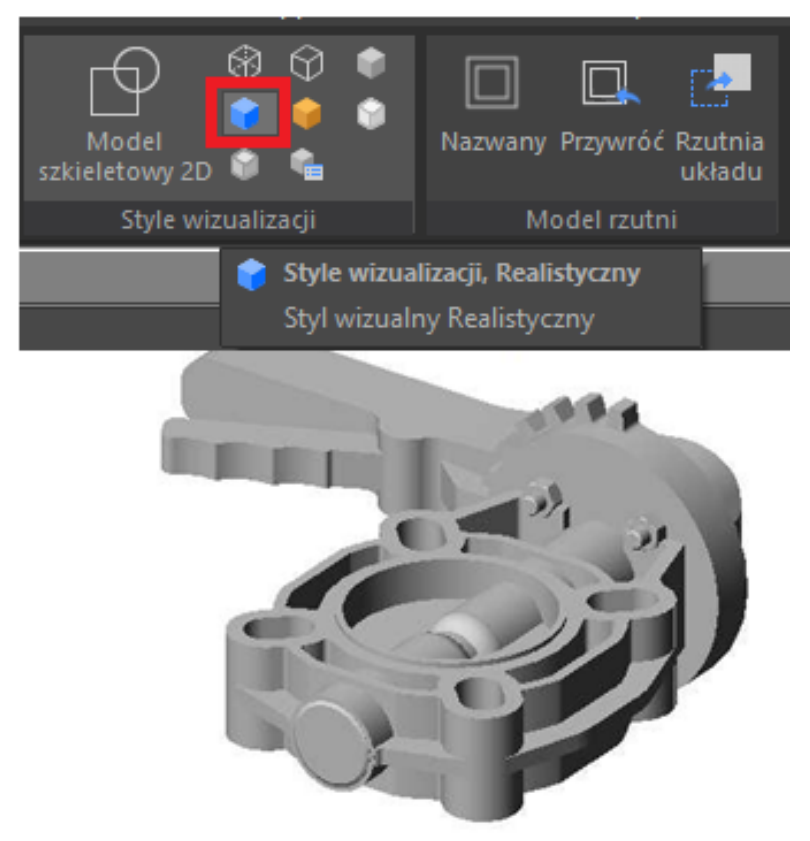

#### 4.5.8. Płaszczyzna przekroju

Polecenie SECTIONPLANE pozwala wykonać obiekt, który zachowuje się jak płaszczyzna tnąca obiekty 3D. Otrzymana płaszczyzna tnąca może być przesuwana bezpośrednio w obszarze modelu, co daje możliwość analizy obiektu 3D. Otrzymane przekroje mogą być zapisane jako bloki 2D lub 3D.

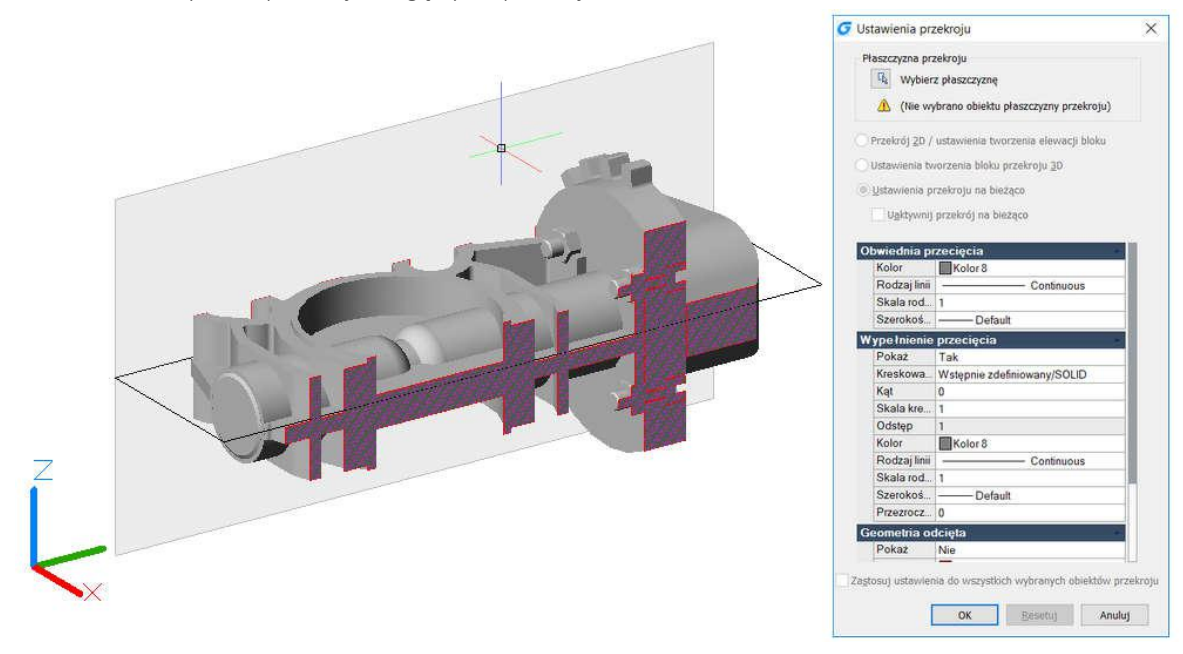

#### 4.6. Render

Rendering polega na wygenerowaniu obrazu 2D, bazującego na scenie 3D. Powoduje zacieniowanie geometrii

sceny zgodnie z określonymi ustawieniami światła, rodzajem materiałów przypisanych do obiektów czy ustawień środowiska. Scenę stworzoną w GstarCAD 2021 możemy wyrenderować używając zewnętrznego silnika renderującego Artisan.

Aplikacja umożliwia błyskawiczne generowanie realistycznych wizualizacji wszelkich projektów 3D wykonanych w środowisku programu GstarCAD.

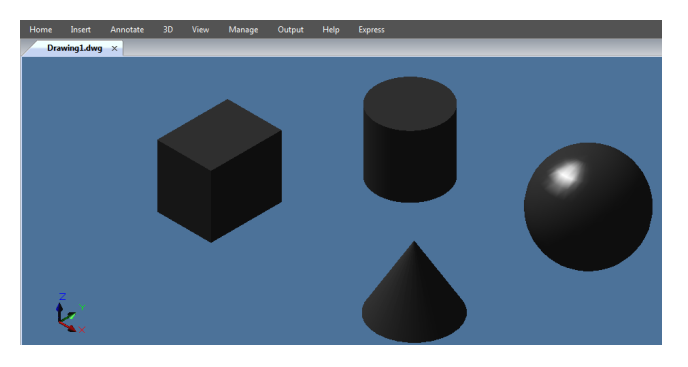

Aby ułatwić tworzenie zaawansowanych renderów, Artisan został wyposażony w intuicyjny interfejs użytkownika – większość operacji wykonuje się za pomocą techniki przeciągnij i upuść. Dodatkowo do dyspozycji użytkowników oddano liczny zestaw predefiniowanych materiałów, scen oraz ustawień światła. Istnieje również możliwość stworzenia własnych materiałów.

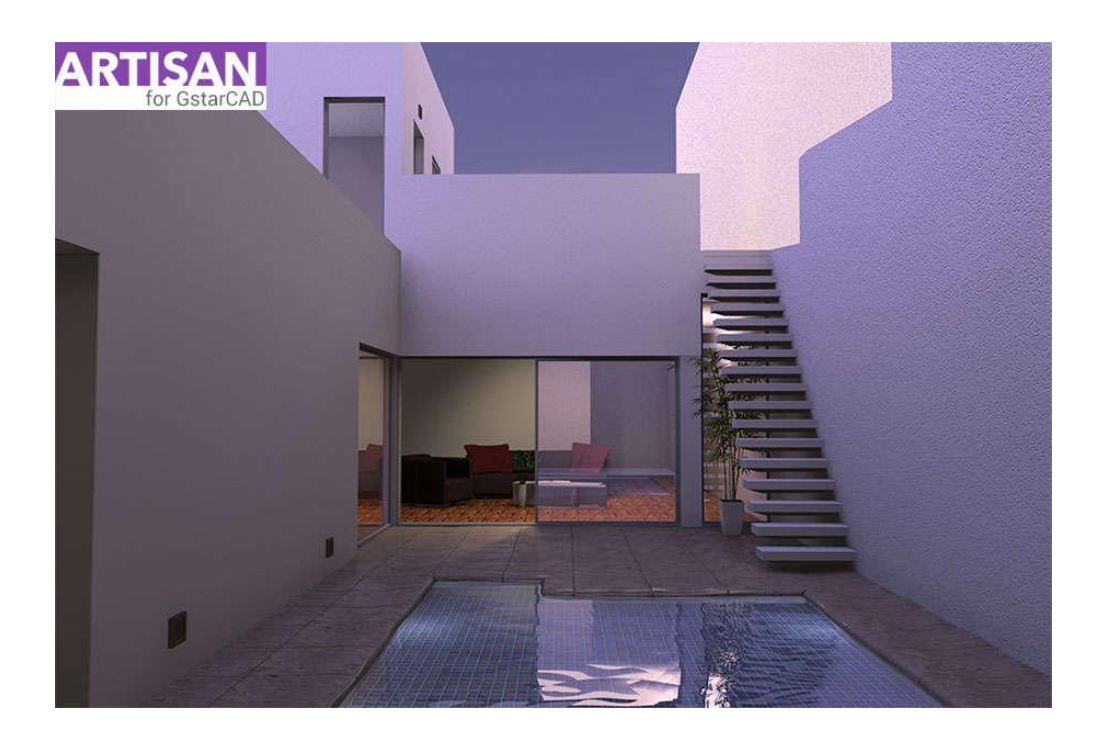

#### 4.6.1. Światło

Możesz dodać punkty światła, reflektory lub światło odległe i ustawić położenie oraz właściwości fotometryczne każdego z nich.

Punkt światła: Daje efekt promieniowania we wszystkich kierunkach, nie pozwala na nakierowanie padającego światła na konkretny obiekt.

Reflektor: Pozwala na stworzenie światła kierunkowego, padającego na określone obiekty w scenie.

Światło odległe: Symuluje efekt światła słonecznego, może być wykorzystane w celu pokazania w jaki sposób padają cienie poszczególnych obiektów na otoczenie.

Lista światła: Wyświetla listę rodzajów oraz nazw efektów świetlnych, używanych w obszarze Modelu. Światła odległe nie pojawiają się w obszarze Modelu jako obiekty.

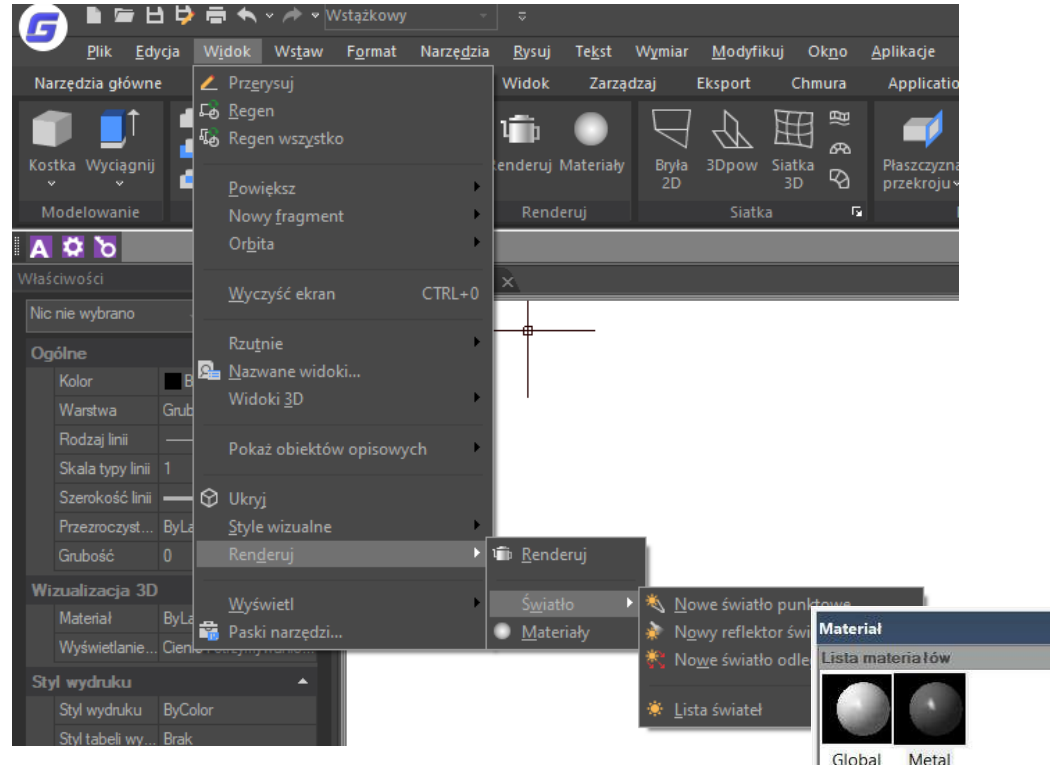

#### 4.6.2. Materiały

Aby otrzymać bardziej realistyczny efekt, możesz określić materiały dla każdego ze stworzonych obiektów. W procesie renderowania rodzaj materiału dostarcza informacje w jaki sposób dany obiekt odbija lub przepuszcza światło. Dodatkowo rodzaj materiału może symulować odpowiednią teksturę, nierówności, odbicia czy załamania.

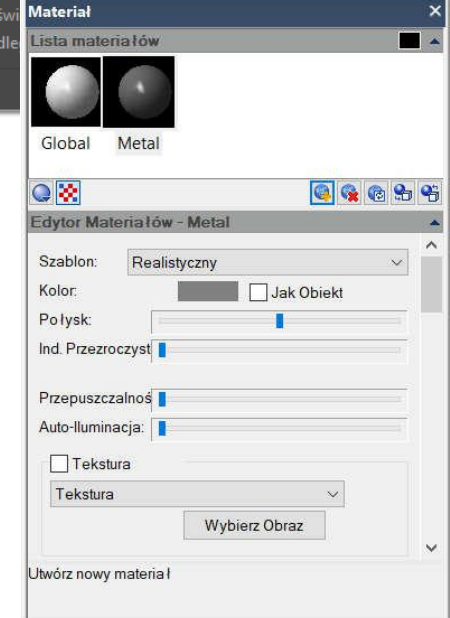

#### 5. Narzędzia precyzyjne i właściwości rysunków

#### 5.1. Ustawienia jednostek, kątów i skali

Określ jednostki miary, z których chcesz korzystać na rysunku oraz ich format.

#### 5.1.1. Ustawienia formatu jednostek

Możesz wybrać jeden z formatów, w jakim będą wyświetlane jednostki: naukowy, dziesiętny, inżynierski, architektoniczny i zapis ułamkowy. Aby ustawić format architektoniczny dla jednostek calowych możesz oznaczyć jednostkę stopy poprzez symbol ('), na przykład 7,2'3. Nie ma konieczności określania cali znakiem ("). Możesz ustawić typ oraz dokładność jednostek za pomocą kreatora szybkich ustawień, zaawansowanego kreatora lub za pomocą okna dialogowego ustawień jednostek. Ustawienia jednostek wpływają na współrzędne, odsunięcie oraz odległości na rysunku oraz sposób ich wyświetlania.

## Aby wyświetlić okno dialogowe ustawień jednostek, wybierz:

Format -> Jednostki

lub wprowadź komendę UNITS w wierszu poleceń.

#### 5.1.2. Ustawienia kątów

Możesz określić położenia kąta 0 oraz kierunek dodatni dla miary kąta: zgodny lub przeciwny do ruchu wskazówek zegara. Ponadto możesz wybrać format wyświetlania miary kąta.

#### Określanie jednostek miary kąta i dokładności:

Wybierz jedną z następujących jednostek: grad, radian, jednostka geodezyjna lub stopnie, minuty, sekundy.

#### Określ początek miary kąta:

Wschód, zachód, północ, południe. Na przykład aby wprowadzić współrzędne w odniesieniu do bieżących współrzędnych dla właściwości linii o wartości 54 stóp, długości 7 cali z orientacją 60 stopni na północ, 12 minut i 6 sekund na wschód, wprowadź @54'7"<n60d12'6"e.

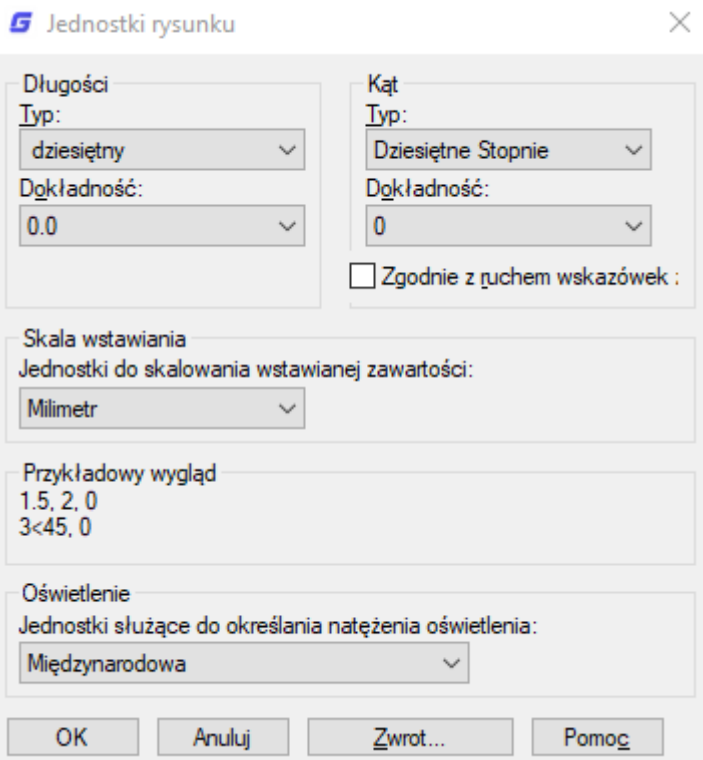

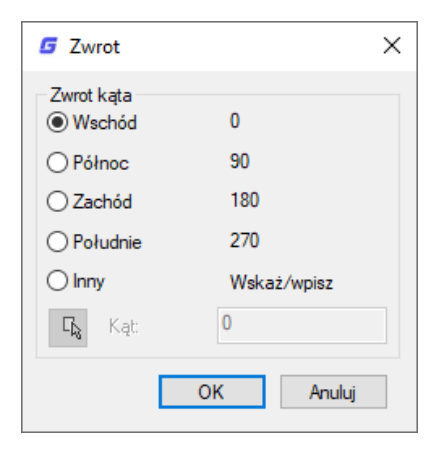

#### 5.1.3. Ustawienia współczynnika skali

Program pozwala na wykonywanie rysunku w dowolnej skali, bez określania specjalnej skali w trakcie pracy. Wartość skali możesz dowolnie określić podczas wydruku. Wartość skali wpływa bezpośrednio na niektóre elementy drukowanego rysunku, takie jak tekst, strzałki czy typy linii. Na przykład, drukując tekst, należy określić jego wielkość w odniesieniu do skali w jakiej następnie będzie drukowany rysunek, aby jego wielkość była poprawna.

Po określeniu skali zakończonego rysunku, możesz obliczyć wskaźnik skali dla tego rysunku jako stosunek jednostki na rysunku do aktualnej jednostki skali reprezentowany przez obie jednostki na rysunku.

Tabela obok, reprezentuje niektóre ze standardowych skal architektonicznych i inżynierskich oraz odpowiadające im wysokości tekstu wymagane do stworzenia tekstu o wysokości 1/8 cala na wydrukowanym rysunku.

Możesz wykorzystać wymienione współczynniki skal do założenia wielkości rysunku, tak aby pasował do określonego formatu papieru, na którym będzie drukowany rysunek. Wielkość rysunku jest kontrolowana przez określone granice rysunku. Aby je przeliczyć dla określonego formatu papieru, należy pomnożyć wymiary papieru przez wskaźnik skali.

#### 5.2. Granice rysunku

Możesz określić granice rysunku, które będą niewidoczne na rysun Granice rysunku stosowane są, aby nie przekroczyć rozmiaru papieru na jakim później będzie drukowany rysunek w określonej skali. Na przykład, wydrukować rysunek w skali 1/8" = 1'-0" (o wskaźniku skali 96) na arkusz papieru o wymiarach 36 x 24 cali, należy ustawić granice rysunku jako 3, jednostki szerokości i 2,112 jednostki wysokości, które pozwolą na dodar marginesów w odległości 1 cal od krawędzi papieru.

#### Aby określić granice rysunku, wybierz:

Format -> Granice rysunku lub wprowadź komendę LIMITS w wierszu poleceń. Następnie określ współrzędne x i y: prawy górny i lewy dolny narożnik granicy rysunku. Możesz również określić granice rysunku poprzez zaznaczenie punktów na rysunku.

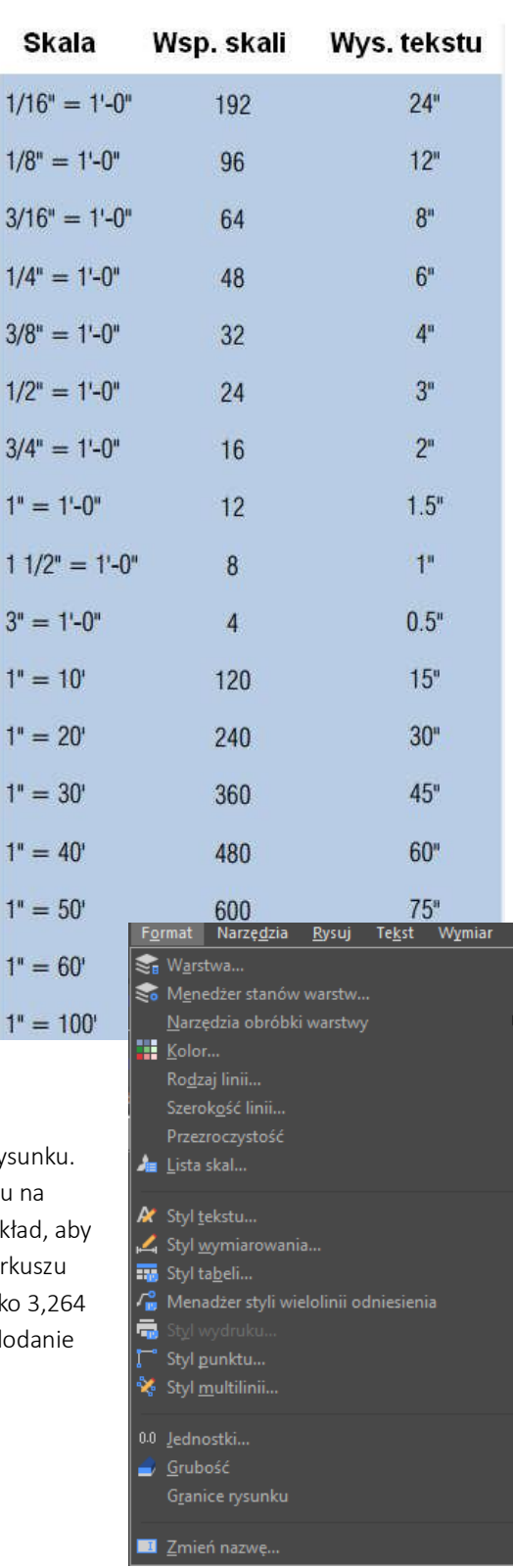

 $1/8"$ 

 $1/4"$ 

 $3/8"$ 

 $1/2$ 

 $3/4"$ 

 $1" =$ 

 $11/$ 

 $3" =$ 

 $1" =$ 

 $1"$ 

 $1"$  =

 $1"$ 

 $1<sup>n</sup>$ 

 $1" =$ 

 $1" =$ 

#### 5.3. Siatka i skok siatki

Siatka w programie GstarCAD 2021 jest prostokątną płaszczyzną, złożoną z małych i głównych linii rozciągniętą na obszarze rysunku. Wyświetlana siatka i używanie skoku siatki poprawia wydajność odświeżania. Gdy skok jest włączony, kursor przylega i przeskakuje pomiędzy niewidzialnymi kratkami siatki. Ustawienia siatki i skoku są efektywnymi narzędziami, poprawiającymi dokładność pracy

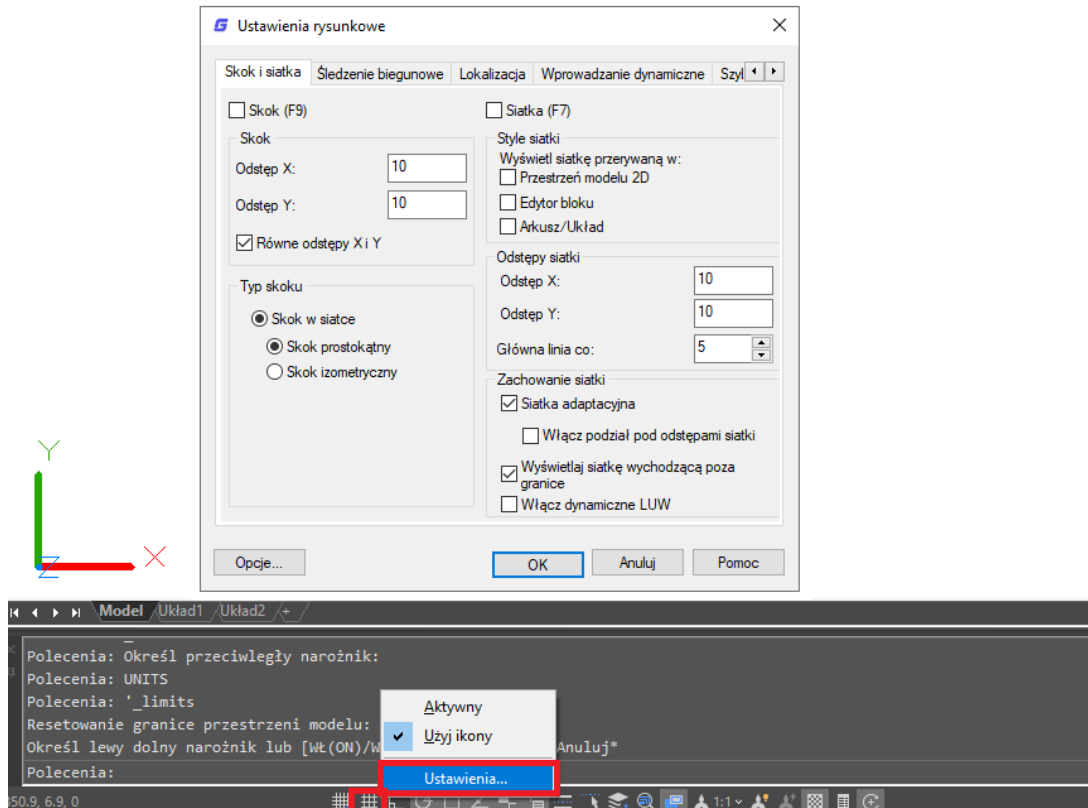

Dodatkowo ruch kursora można ograniczyć do poruszania się wyłącznie po kierunkach prostopadłych lub automatycznie wyświetlać na ekranie linie pomocnicze o określonym przyroście kąta biegunowego.

Możesz określić odstępy siatki i skoku w zakładce Siatka i skok w oknie dialogowym ustawień rysunkowych. Rozstaw siatki nie musi odpowiadać odstępom skoku. Szeroki rozstaw siatki może być używana jako odniesienie przy bliskim rozstawie siatki, co pomaga dokładniej określać punkty.

#### 5.4. Tryb Lokalizacja – przyciąganie charakterystycznych punktów

Tryb Lokalizacja pozwala na szybkie wybranie szczególnych punktów geometrycznych narysowanych obiektów bez konieczności znania ich dokładnych współrzędnych. Możesz zaznaczyć punkt końcowy linii lub łuku, środek okręgu, punkt przecięcia dwóch dowolnych elementów lub jakikolwiek szczególny punkt figury geometrycznej. Tryb Lokalizacja jest też pomocny przy tworzeniu obiektów takich jak styczne czy prostopadłe do już istniejących elementów.

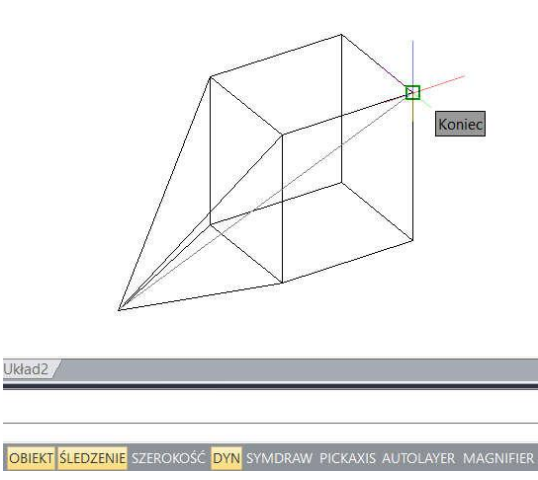

#### 5.4.1. Ustawienia lokalizacji

Możesz ustawić opcje lokalizacji względem obiektu za pomocą następujących metod:

- Wybierz: Narzędzia -> Ustawienia rysunkowe, w zakładce Lokalizacja zaznacz żądane opcje lokalizacji,
- Na pasku narzędziowym lokalizacji, kliknij jedną z opcji,
- Na pasku stanu, kliknij prawym przyciskiem myszy na przycisk trybu Skoku i z menu rozwijalnego wybierz Ustawienia,
- Naciśnij i przytrzymaj klawisz SHIFT podczas klikania prawym przyciskiem myszy w dowolnym miejscu, w obrębie okna rysunku aby wyświetlić menu skrótów lokalizacji i wybrać żądaną opcję.

Dodatkowo, możesz skorzystać z opcji Distance form Endpoint. (Odległość od punktu końcowego). Pozwala ona **G** Ustawienia rysunkowe  $\times$ Skok i siatka Sledzenie biegunowe Lokalizacja Wprowadzanie dynamiczne Szyl 1 | 1 ☑ Lokalizacja wzgl. obiektu (F3) Sledzenie lokalizacji wzgl. obiektu (F11) Tryby lokalizacji względem obiektu / Równoległość  $\Box$  Punkt końcowy Wybierz wszystko  $\triangle$  Punkt symetrii **Baza** Wyczyść wszystkie  $\bigcirc$   $\Box$  Centrum L Prostopadłość Geometric Center ○ Styczny ₩ Punkt  $\overline{\times}$   $\Box$  Najbliższy Kwadrant ♦  $\boxtimes$   $\Box$  Pozomy  $\times \triangleright$  Punkt przecięcia Distance from Endpoint  $100$ Przedłużenie  $-x-$  Divide Segments 3 To track from an Osnap point, pause over the point while in a command. A tracking vector appears when you move the cursor. To stop tracking, pause over the point again. Opcje.  $OK$ Anuluj Pomoc

na skok o pewną odległość od każdego z punktów końcowych obiektów takich jak: linie, łuki, elipsy oraz inne wielolinie. Dopóki kursor znajduje się nad punktem końcowym danego obiektu, dopóty wyświetlany jest zielony uchwyt wraz z informacją o dokładnej odległości.

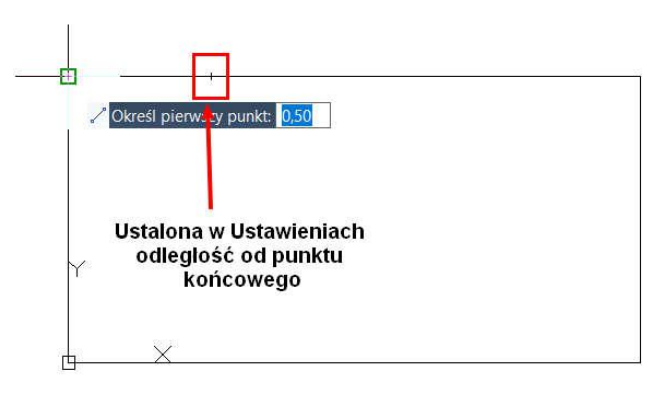

Inną z przydatnych opcji jest Divide Segments (Podziel na segmenty). Dzięki niej obiekty, takie jak: linie, łuki, elipsy oraz inne wielolinie mogą zostać podzielone na segmenty. Najpierw musisz wygenerować punkty podziału obiektów. Teraz, tak długo jak kursor będzie znajdował się nad obiektem, wyświetlane będą zielone uchwyty wraz z informacją o dokładnej odległości.

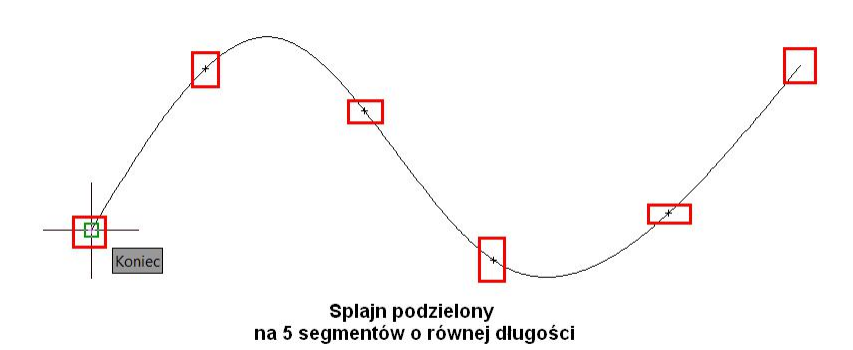
# 5.4.2. Narzędzia AutoSnap

AutoSnap (Automatyczne przyciąganie) jest to narzędzie umożliwiające wizualną pomoc w lokalizacji obiektów, aby ułatwić lokalizowanie podstawowych punktów geometrycznych obiektów. Gdy opcja Skoku dowolnego obiektu jest włączona, program wyświetla znacznik i podpowiedź, gdy kursor znajduje się nad znacznikiem. AutoSnap włącza się automatycznie, gdy Skok obiektu jest włączony. Domyślnie, ustawienia opcji AutoSnap w oknie dialogowym "Opcje". AutoSnap zawiera następujące narzędzia:

- Znacznik uchwyty obiektu wyświetlane są, gdy kursor jest w bliskiej odległości obiektu. Kształt znacznika zależy od rodzaju uchwytu,
- Przyciąganie przyciąga i blokuje kursor na najbliższym wykrytym uchwycie. Efekt jest zbliżony do skoku siatki,
- Etykieta narzędzi AutoSnap wyświetla informacje, która część obiektu jest lokalizowana,
- Celownik Auto Snap otacza standardowy celownik kursora i określa przestrzeń, w której kursor automatycznie wykrywa uchwyty obiektów. Możesz włączyć, wyłączyć lub określić powierzchnię wyświetlanego obszaru celownika.

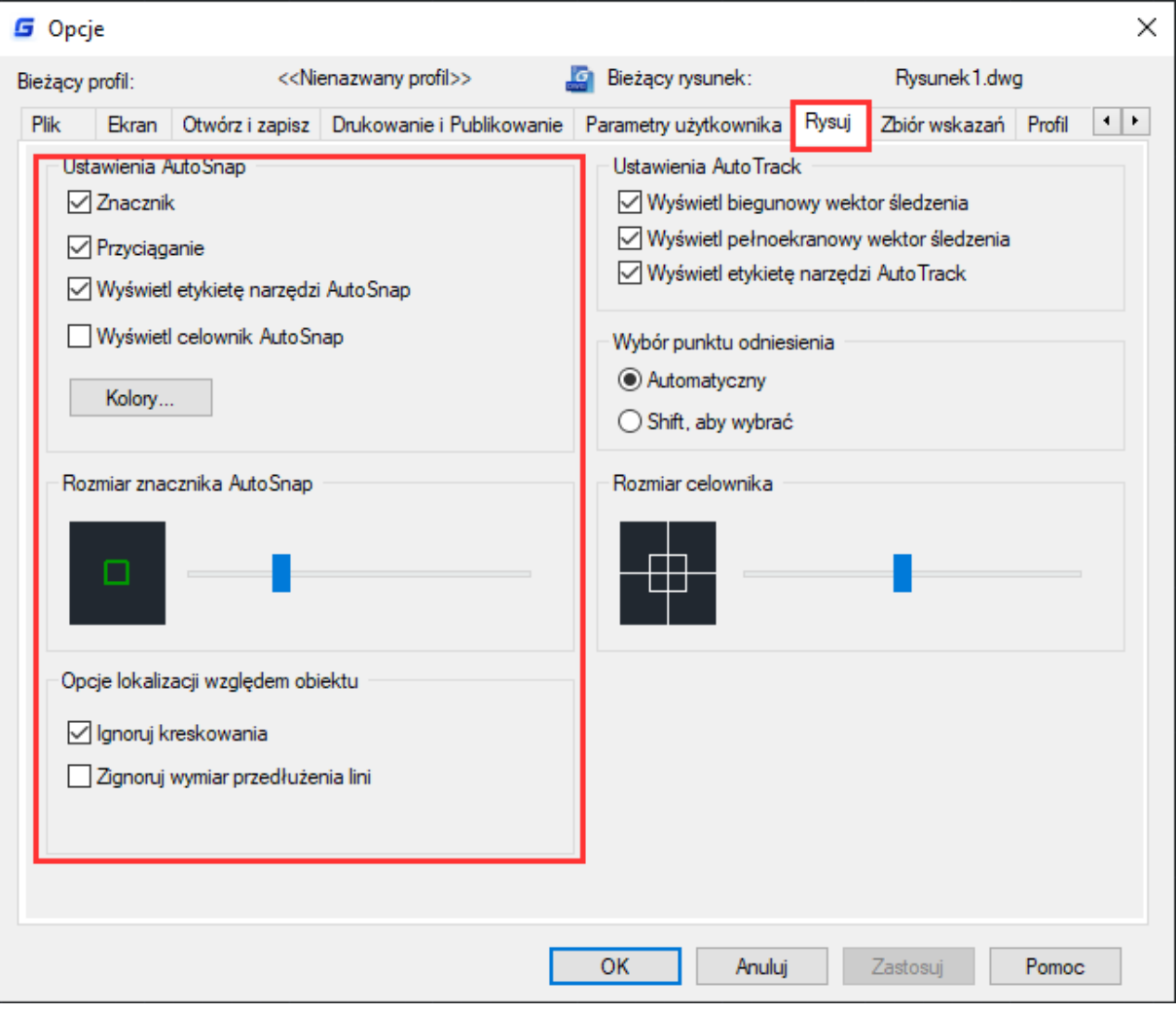

#### 5.4.3. Wybór selektywny

Za pomocą nowej zmiennej systemowej SELECTIONCYCLING można szybko wybierać nakładające się na siebie lub zbieżne obiekty w bieżącym rysunku, jak również ustawiać opcje cyklu wyboru.

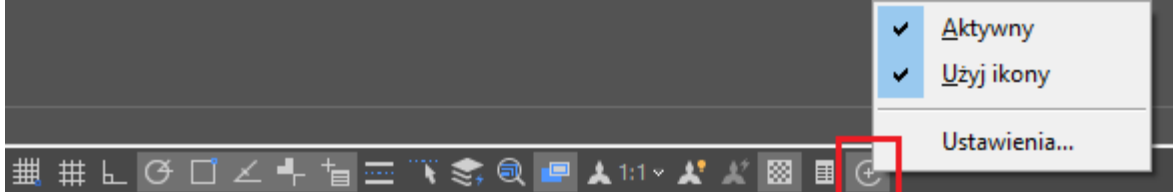

Ustawienia Wyboru Selektywnego znajdują się na pasku stanu. Kliknij przycisk prawym przyciskiem myszy, aby określić ustawienia rowerowe wyboru. Ustawienia te kontrolują, czy po najechaniu kursorem lub wybraniu nakładającego się na siebie obiektu wyświetlany jest identyfikator lub okno dialogowe Wybór.

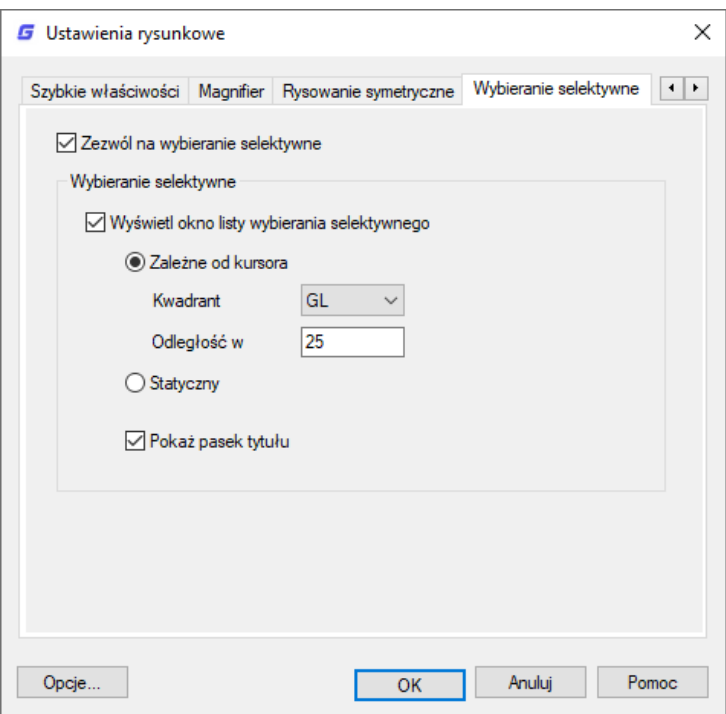

Zezwól na wybieranie selektywne: Włącza/wyłącza funkcje wyboru selektywnego. Opcję tę można również ustawić za pomocą zmiennej systemowej SELECTIONCYCLING.

Wyświetl okno listy wybierania selektywnego: Wyświetla okno listy wyboru cyklu. Zależne od kursora: Przesuwa pole listy względem pozycji kursora w zależności od kwadrantu (lewy górny, prawy górny, prawy dolny, lewy dolny), odległości w pikselach lub tylko statycznie.

Pokaż pasek tytułu: Aby zaoszczędzić miejsce na ekranie, wyłącz pasek tytułu.

Aby wybrać nakładające się na siebie obiekty, upewnij się, że zaznaczenie Cykl zaznaczenia na pasku stanu jest włączony. Podczas najeżdżania kursorem nad obiektami pojawi się ikona wskazująca, że do zaznaczenia jest dostępnych wiele obiektów. Kliknij, aby zobaczyć listę dostępnych obiektów, a następnie kliknij na liście, aby wybrać żądany obiekt.

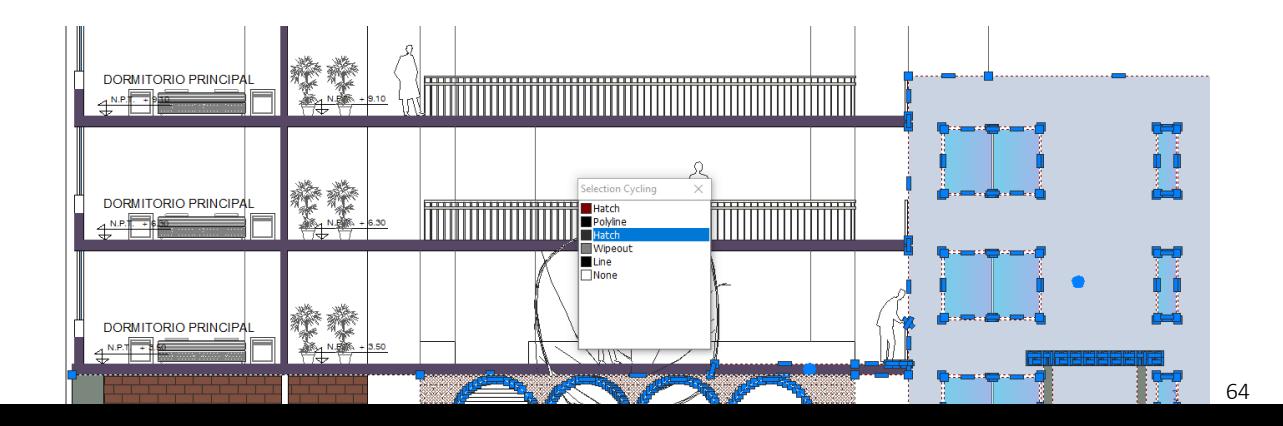

#### 5.5. Używanie śledzenia biegunowego i śledzenia uchwytów

Automatyczne śledzenie zawiera śledzenie biegunowe oraz śledzenie uchwytów. Możesz je włączyć lub wyłączyć klikając na przyciski im odpowiadające zlokalizowane na pasku stanu. Gdy biegunowe śledzenie jest włączone kursor porusza się wzdłuż określonego kąta. Gdy śledzenie uchwytów jest włączone kursor porusza się wzdłuż ścieżki opartej na punkcie, w którym znajduje się uchwyt.

# 5.5.1. Śledzenie biegunowe

Gdy śledzenie biegunowe jest włączone, prowadnice wyświetlane są na ekranie automatycznie zgodnie z przyrostem kąta, jaki został określony. Na przykład, gdy narysowana zostanie linia z włączonym śledzenie biegunowym, którego wartość kąta ustawiona jest na 65 stopni, linie pomocnicze zostaną wyświetlone z przyrostem 65 stopni.

#### Aby aktywować śledzenie biegunowe i określić przyrost kąta:

Wykonaj jedno z poniższych:

- wybierz: Narzędzia -> Ustawienia rysunkowe z menu głównego,
- na pasku narzędziowym Lokalizacja, kliknij przycisk ustawień lokalizacji,
- wprowadź DSETTINGS w wierszu poleceń i zatwierdź klawiszem ENTER.
	- o Przejdź do zakładki Śledzenie biegunowe,
	- Zaznacz pole wyboru opcji Śledzenie biegunowe,
	- o Wykonaj jedną z poniższych czynności, aby określić przyrost kąta biegunowego:
	- o zaznacz kąt z listy rozwijalnej Przyrost kąta,
	- o zaznacz pole Dodatkowe kąty i kliknij Nowy, aby zdefiniować przyrost kąta,
	- o Kliknij OK.

Uwaga: Aby szybko włączyć lub wyłączyć śledzenie biegunowe, naciśnij ikonę Śledzenie biegunowe na pasku stanu lub wciśnij klawisz F10.

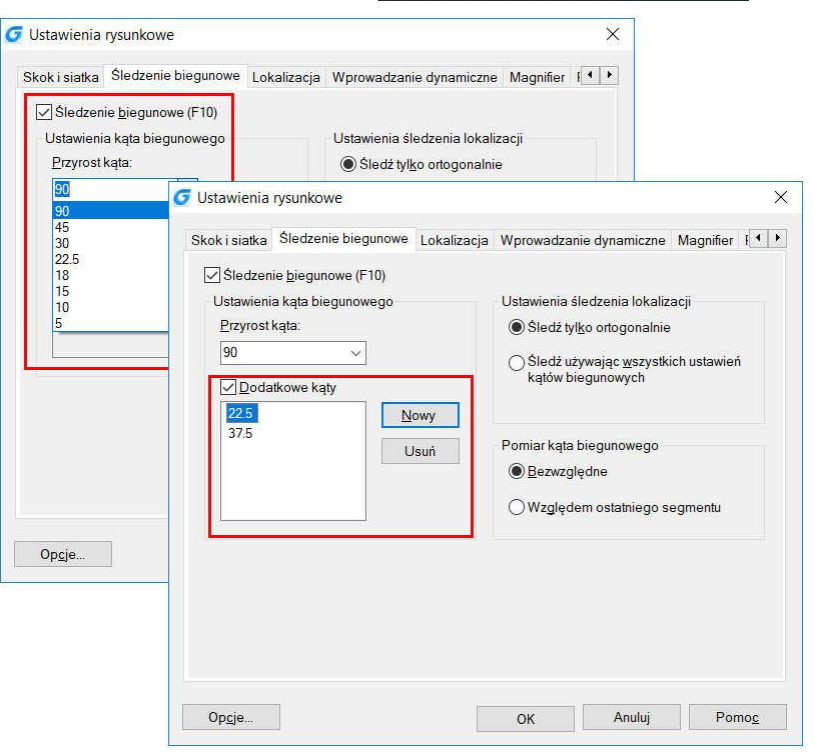

larzedzia Rysui Tekst Wymiar

.<br>Edycja lokalna odnośników i bloków

Nasza strona internetowa

Palety Wiersz polecenia

.<br>Wyczyść ekrar

 $Z$ apytania Aktualizui pola LA Edytor bloku

<sup>4BC</sup> Sprawdzanie pisowni Szybki wybór Porzadek rysowania

Wyodrębnianie danych...

■ Wczytaj aplikację..  $\boxed{\sum}$  Pokazu Makro AutoLISP Nowy LUW Let Nazwane LUW..

**K** Grupa

Przełączanie Tablet Dostosui **EB** Opcje

Modvfikui

 $CTRL + 9$ 

CTRL+0

#### Aby rysować obiekty korzystając ze śledzenia biegunowego:

Włącz opcję Śledzenie biegunowe i wywołaj jedno z poleceń rysowania, takich jak ARC (Łuk), CIRCLE (Okrąg) lub LINE (Linia). Możesz równie skorzystać ze śledzenia biegu-nowego przy stosowaniu poleceń edycyjnych, takich jak COPY i MOVE, aby skopiować lub przesunąć element.

Przesuwanie kursora określającego kolejne punkty elementu, powoduje wyświetlanie przerywanej linii pomocniczej, pojawiającej się przy określonych przez użytkownika kątach. Określone punkty, widoczne podczas wyświetlania linii potwierdzają kąt śledzenia biegunowego.

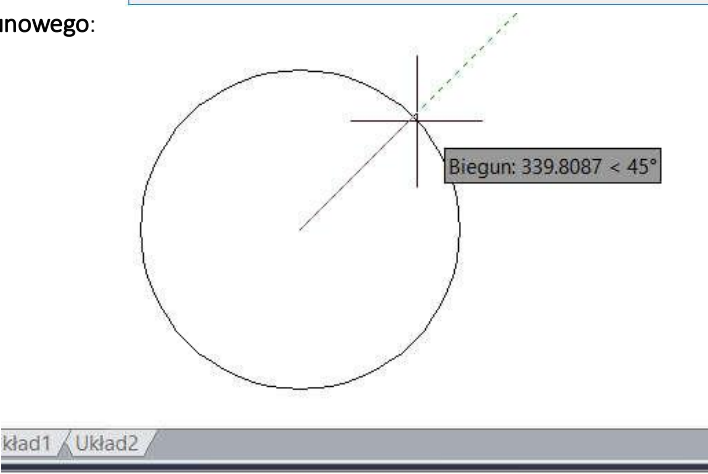

#### 5.5.2. Śledzenie uchwytów – punktów charakterystycznych

Śledzenie uchwytów może się odbywać po wyznaczonych ścieżkach, opartych na punktach uchwytów i wyświetlanych podpowiedziach dotyczących nowozdefiniowanych punktów. Po zdefiniowaniu nowego punktu, pozioma, pionowa i biegunowa ścieżka powiązana z punktem zostanie wyświetlona, gdy najedzie na nią kursor. Na przykład, określony punkt wzdłuż ścieżki bazujący na punkcie końcowym obiektu, punkcie środkowym lub punkcie przecięcia się obiektów. Możesz również użyć zmiennej systemowej TRACKPATH, aby kontrolować wyświetlanie śledzenia biegunowego i śledzenia uchwytów po wyznaczonych ścieżkach.

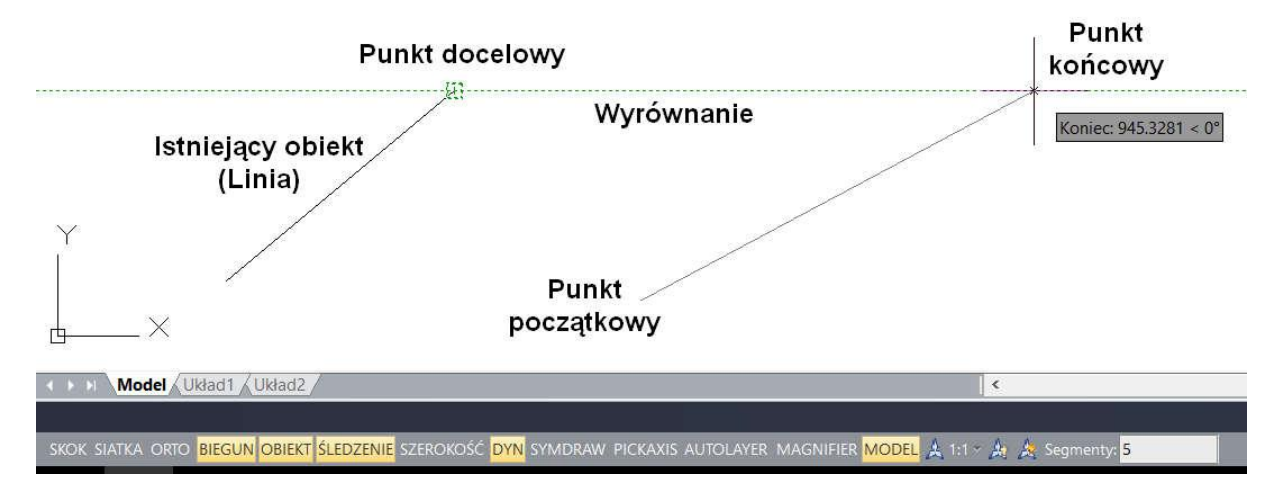

#### 5.6. Tryb ORTO

Możesz ograniczyć ruch kursor do bieżących osi poziomej i pionowej, dzięki temu w łatwy sposób możesz rysować linie prostopadłe. Na przykład, gdy tryb ORTO jest aktywny, rysowanie linii jest ograniczone do rysowania pod kątem 0,

90, 180 lub 270 stopni. Podczas rysowania, linia pomocnicza podąża wzdłuż osi poziomej lub pionowej, zależnie od tego, która oś jest bardziej oddalona od kursora. Gdy włączysz opcję izometrycznego skoku i siatkę, ruch kursora zostanie ograniczony do ruchów prostopadłych w obrębie bieżącej izometrycznej płaszczyzny.

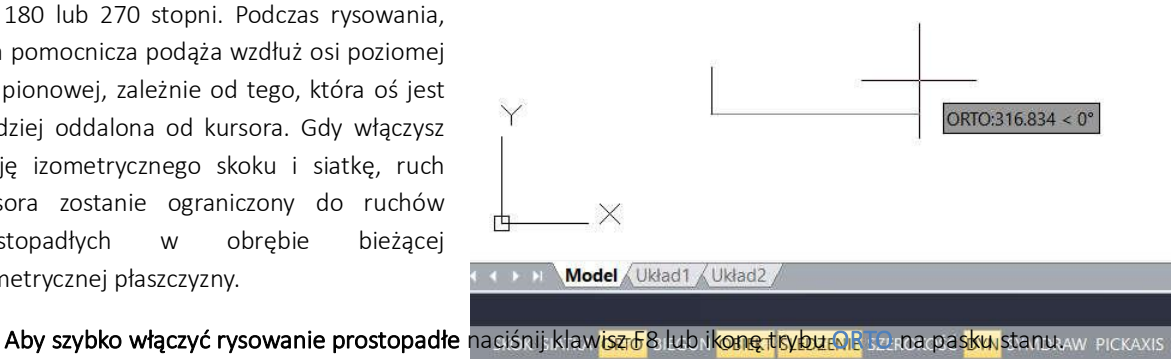

#### 5.7. Stosowanie rodzajów linii

**Rodzaj linii** to powtarzalny wzór kresek, punktów oraz pustej przestrzeni wyświetlanych na linii lub krzywiźnie. Możesz przydzielić dany rodzaj linii do oraz określić skalę, wczytać więcej rodzajów linii z biblioteki zawartej w programie lub tworzyć własne rodzaje linii.

Domyślnie, każdy rysunek posiada przynajmniej trzy rodzaje linii: ciągły, po warstwie, po bloku. Nie można zmienić ich nazwy ani usunąć.

**Uwaga**: Nie należy mylić tych rodzajów linii z liniami nanoszonymi przez niektóre drukarki. Wyglądają podobnie, lecz gdy zostaną użyte w tym samym czasie, skutek może być trudny do przewidzenia

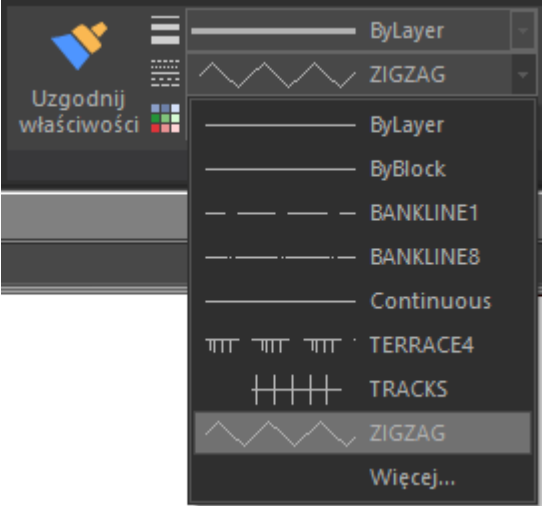

#### 5.7.1. Wczytywanie rodzajów linii

Program GstarCAD zawiera pliki definiujące typy linii o nazwach gcad.lin oraz gcadiso.lin. Jeżeli zaznaczysz plik gcadiso.lin, możesz korzystać ze znormalizowanych szerokości linii podczas wydruku. Aby dowiedzieć się jakie rodzaje linii są obecnie dostępne, możesz wyświetlić listę rodzajów linii, wczytanych do rysunku lub przechowywanych w pliku o rozszerzeniu LIN. Obydwa pliki zawierają kilka złożonych rodzajów linii.

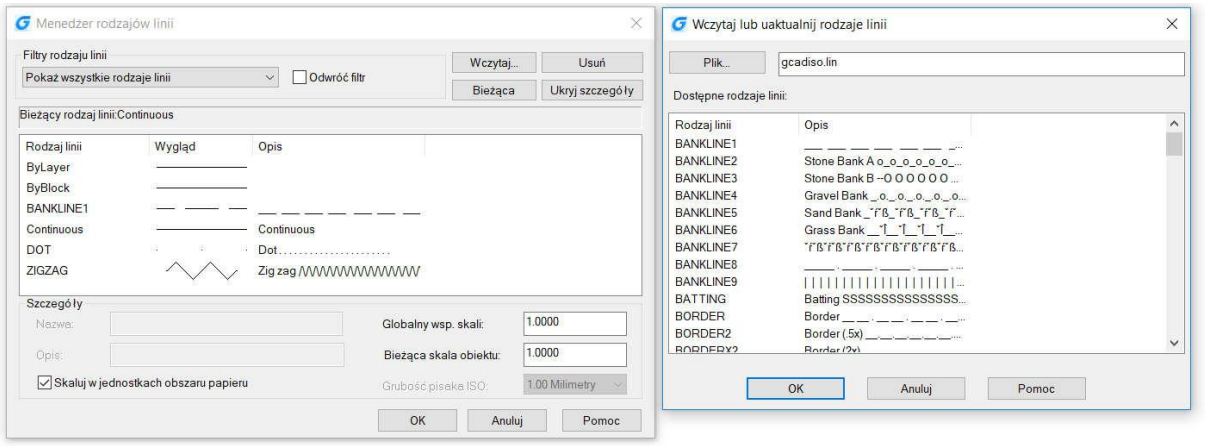

#### 5.7.2. Zmiana rodzaju linii obiektu

Możesz zmienić rodzaj linii obiektu poprzez zmianę rodzaju linii warstwy, na której znajduje się obiekt, przenosząc obiekt na inną warstwę lub określając rodzaj linii bezpośrednio dla danego obiektu.

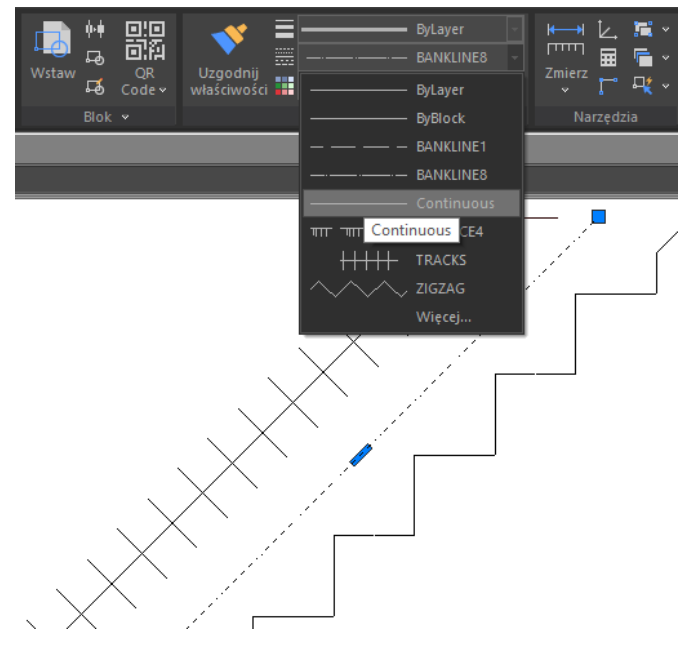

#### 5.7.3. Ustawienie bieżącego rodzaju linii

Domyślnie, wszystkie obiekty tworzone są przy użyciu bieżącego rodzaju linii, którego nazwa wyświetlana jest na pasku narzędzi Właściwości. Aby zmodyfikować bieżący rodzaj linii, wybierz rodzaj linii z menu rozwijalnego Rodzaj linii, zlokalizowanego w oknie dialogowym menadżera rodzajów linii. Jeżeli bieżący rodzaj linii ustawiony jest jako po warstwie (BYLAYER), obiekty zostaną utworzone z wykorzystaniem rodzaju linii określonego dla bieżącej warstwy. Jeżeli bieżący rodzaj linii ustawiony jest jako po bloku (BYBLOCK), obiekty będą tworzone z wykorzystaniem linii ciągłej (CONTINOUS), dopóki są pogrupowane w bloki. Gdy wstawisz blok na warstwę, automatycznie przyjmie on bieżący rodzaj linii.

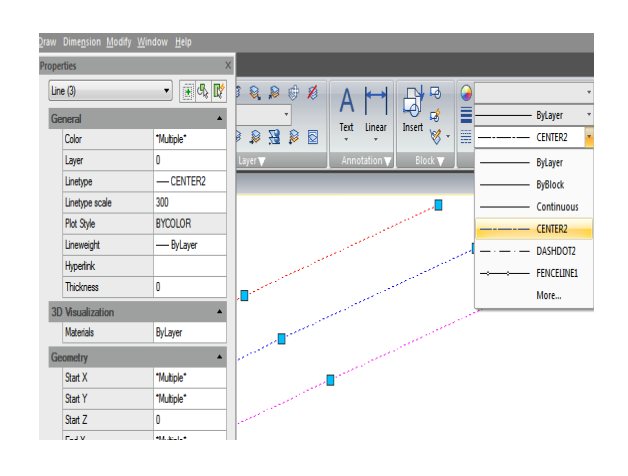

#### Określenie rodzaju linii jako bieżącego:

Wybierz z listy rozwijalnej Rodzaj linii na panelu Właściwości typ linii, który chcesz ustawić jako bieżący.

# 5.7.4. Zarządzanie skalą typu linii

Możesz określić globalną lub indywidualną skalę dla obiektów, aby regulować wyświetlanie rodzajów linii. Wskaźnik skali globalnej i Skala bieżącego obiektu są wyświetlane w menadżerze rodzajów linii. Wartość wskaźnika globalnego skali jest przechowywana w zmiennej systemowej LTSCALE, która zmienia skalę rodzaju linii dla wszystkich istniejących na rysunku obiektów. Skala bieżącego obiektu jest przechowywana w zmiennej systemowej CELTSCALE, która określa skalę rodzaju linii dla nowych obiektów. Możesz wykorzystać zmienną systemową PSLTSCALE, aby dopasować skalę rodzaju linii na rożnych rzutniach.

Uwaga: Ustawienie zbyt dużej lub zbyt małej skali może spowodować, że linie przerywane mogą wyglądać jak linie ciągłe, w zależności od skali ustawionej dla bieżącego widoku lub skali ustawionej dla wydruku.

#### Aby ustawić bieżącą skalę indywidualną rodzaju linii wybierz:

Format -> Rodzaj linii lub użyj komendy LINETYPE w wierszu poleceń. Następnie kliknij przycisk Pokaż szczegóły i w polu Bieżący rodzaj linii, wprowadź skalę typu linii, którą chcesz określić jako bieżącą. Kliknij OK.

# Aby zmienić globalną skalę typu linii:

- Wybierz: Format -> Rodzaj linii,
- Kliknij przycisk Pokaż szczegóły,
- W polu Globalny wsp. skali wprowadź wartość współczynnika skali,
- Kliknij OK.

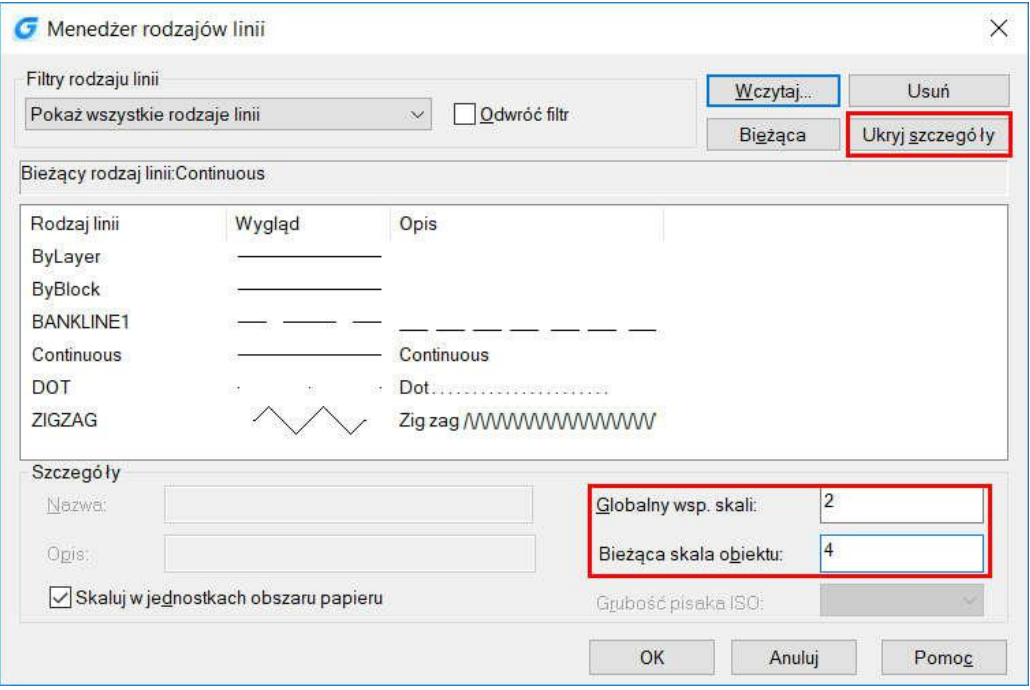

#### 5.8. Praca na warstwach

Warstwy spełniają funkcję transparentnych nakładek, stosowanych w czasie rysowania na desce kreślarskiej. Warstwy stosowane są do zarządzania rożnymi typami informacji związanych z wykonywanym rysunkiem. Każdy obiekt na rysunku zawarty jest na warstwie. Gdy rysujesz obiekt, zostaje on umieszczony na warstwie bieżącej.

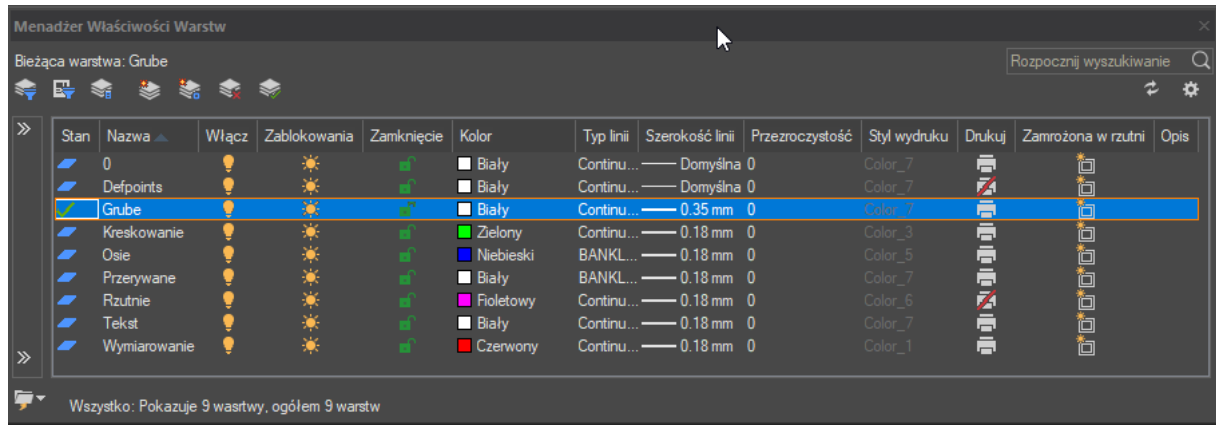

#### 5.8.1. Tworzenie warstw

Możesz stworzyć nieograniczoną liczbę warstw na każdym rysunku i wykorzystać je do uporządkowania informacji. Podczas tworzenia nowej warstwy, program automatycznie ustali kolor jej elementów na biały lub czarny (w zależności od ustawień programu) oraz rodzaj linii jako ciągły. Domyślnie, nowa warstwa jest widoczna. Po pomyślnym utworzeniu nowej warstwy możesz dowolnie edytować jej właściwości takie jak kolor, rodzaj linii, widoczność itp.

#### Aby utworzyć nową warstwę wybierz:

Format -> Warstwa

lub użyj komendy LAYER w wierszu poleceń. Następnie kliknij przycisk Nowa warstwa, wprowadź nazwę dla nowej warstwy i kliknij przycisk OK.

#### Aby zmienić nazwę warstwy w bieżącym rysunku:

- Wybierz Format -> Warstwa,
- W oknie dialogowym właściwości warstwy, kliknij nazwę warstwy, którą chcesz zmienić,
- Wprowadź nową nazwę i zatwierdź przyciskiem OK.

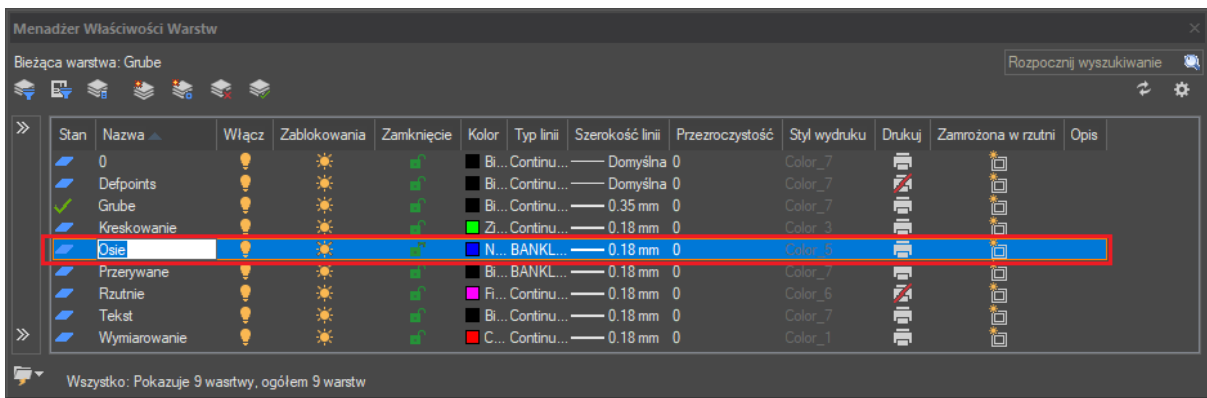

#### 5.8.2. Ustawienie bieżącej warstwy

Gdy zaczynasz rysować, obiekty są tworzone na warstwie bieżącej. Warstwa 0 jest ustawiona jako domyślna, ale możesz też utworzyć nową warstwę i ustawić ją jako bieżącą. Każdy kolejny obiekt zostanie powiązany z bieżącą warstwą.

#### Aby ustawić warstwę jako bieżącą wybierz:

- Format -> Warstwa,
- W oknie dialogowym menadżera właściwości, wybierz warstwę i kliknij przycisk Ustaw bieżącą,
- Kliknij OK.

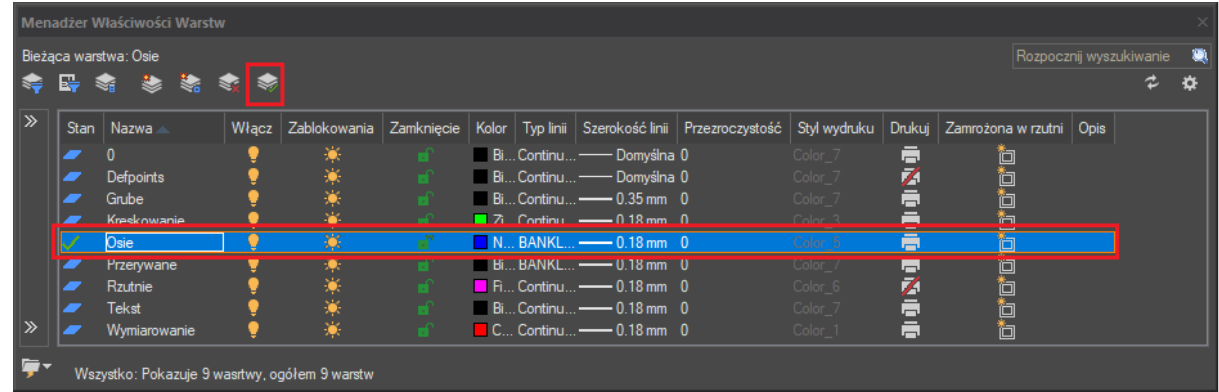

# 5.8.3. Usuwanie warstw

Możesz usunąć warstwy, których nie używasz w rysunku za pomocą polecenia PURGE lub usunąć je z listy w menadżerze warstw.

# 5.8.4. Ustawienia widoczności warstwy

Każda warstwa może być widoczna lub ukryta. Ukrycie warstwy powoduje ukrycie wszystkich obiektów z nią powiązanych na ekranie oraz przy wydruku. Aby rysunek stał się bardziej czytelny możesz ukryć warstwy, na których znajdują się nieistotne elementy i informacje.

# Aby włączyć lub wyłączyć warstwy wybierz:

- Format -> Warstwa lub użyj komendy LAYER w wierszu poleceń,
- Kliknij na ikonę żarówki w kolumnie Włącz przy odpowiedniej warstwie,
- Kliknij przycisk OK.

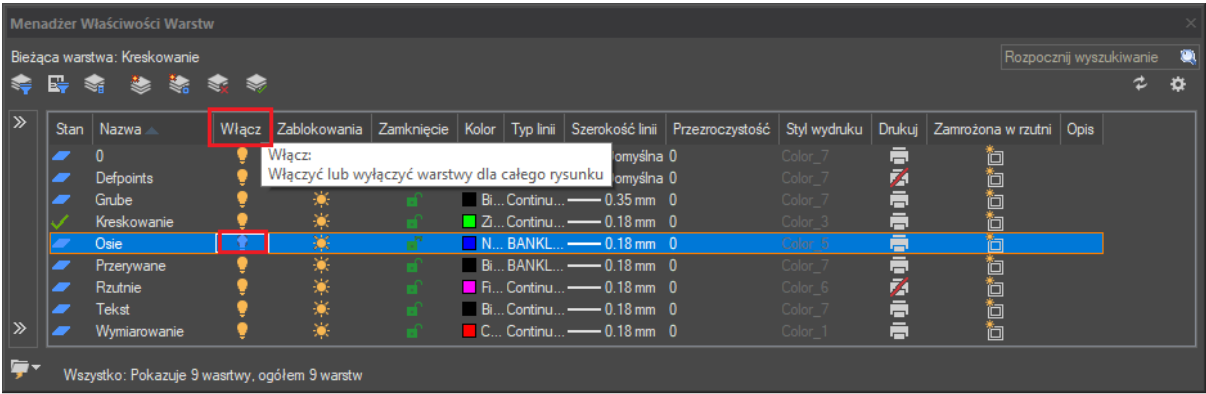

### 5.8.5. Blokowanie warstw

Blokowanie warstwy zapobiega przypadkowej modyfikacji zawartości warstwy. Gdy warstwa jest zablokowana (ale widoczna i niezamrożona), nie możesz edytować jej elementów. Jeżeli zablokujesz bieżącą warstwę nie tracisz możliwości dodawania nowych obiektów do niej. Możesz również zmienić rodzaj linii i kolor związany z tą warstwą. Odblokowanie warstwy przywraca jej pełną edytowalność.

Aby zamknąć lub otworzyć warstwy wybierz:

- Format -> Warstwa lub użyj komendy LAYER w wierszu poleceń,
- Kliknij na ikonę w kolumnie Zamknięcie, przypisaną do żądanej warstwy,
- Kliknij OK.

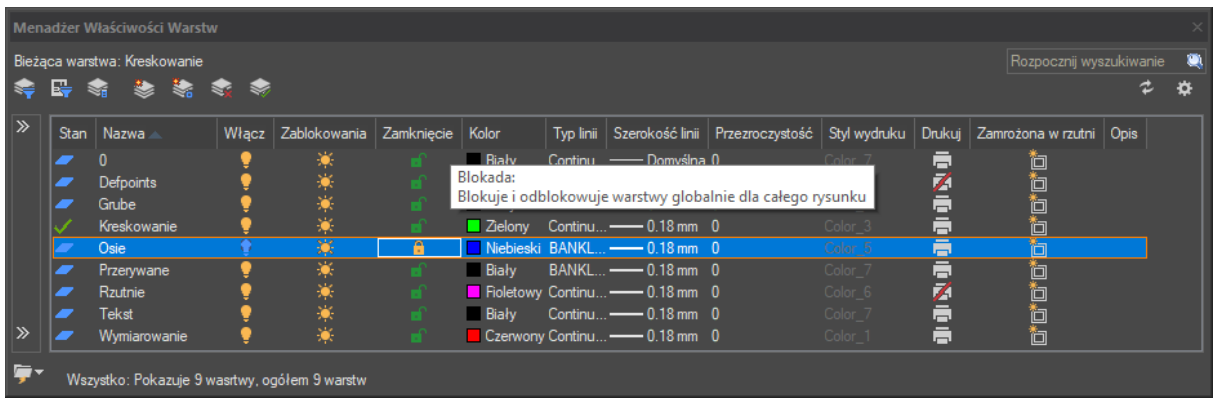

#### 5.8.6. Kontrola wydruku warstwy

Kontrola wydruku warstwy pozwala określić, które obiekty rysunku mają zostać wydrukowane. Dzięki temu możesz wyłączyć drukowanie niepotrzebnych elementów bez konieczności ich usuwania. Gdy wyłączysz drukowanie

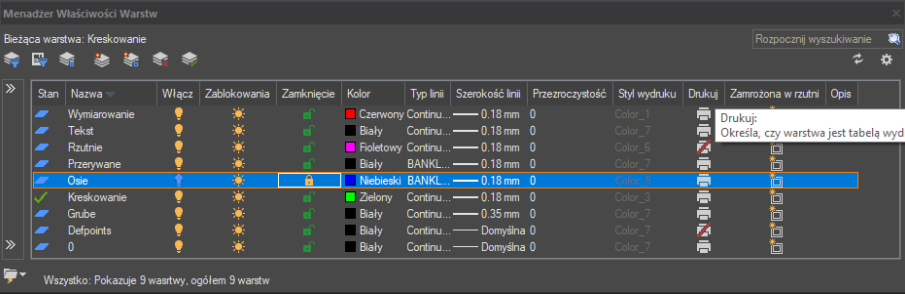

warstwy, jej elementy dalej pozostaną widoczne na ekranie, ale nie zostaną wydrukowane.

Aby włączyć lub wyłączyć drukowanie wybierz:

- Format -> Warstwa lub użyj komendy LAYER w wierszu poleceń,
- Kliknij ikonę w kolumnie Drukuj przypisaną do żądanej warstwy,
- Kliknij OK.

#### 5.8.7. Ustawienia stylu wydruku warstwy

Jeżeli używasz nazwanej tabeli stylów wydruku, możesz określić styl drukowania dla każdej warstwy. Nazwana tabela stylów zawiera listę stylów wydruku, które możesz wykorzystać do kontroli nad wyglądem drukowanych elementów na poszczególnych warstwach bez konieczności dokonywania zmian na rysunku. Jeżeli wykorzystujesz tabelę stylów, w których rodzaj linii powiązany jest z kolorem, nie możesz określić stylu warstwy na wydruku. Taki typ tabel stylów wydruku określa automatycznie wymagania wydruku na podstawie kolorów przypisanych do warstw lub obiektów.

# **Aby zmienić styl wydruku przypisany do jednej lub więcej warstw (tylko dla nazwanych tabel stylu wydruku**  wybierz:

- Format -> Warstwa lub użyj komendy **LAYER** w wierszu poleceń
- Kliknij na nazwę stylu wydruku znajdującą się na liście, aby otworzyć okno dialogowe, w którym możesz określić żądany styl wydruku,
- Kliknij OK.

# 5.8.8. Zamrożone warstwy

Możesz też zamrozić warstwy, aby poprawić wydajność niektórych operacji, takich jak przybliżenie czy przesuwanie widoku lub tworzenie ukrytych linii lub zacieniowanych obrazów.

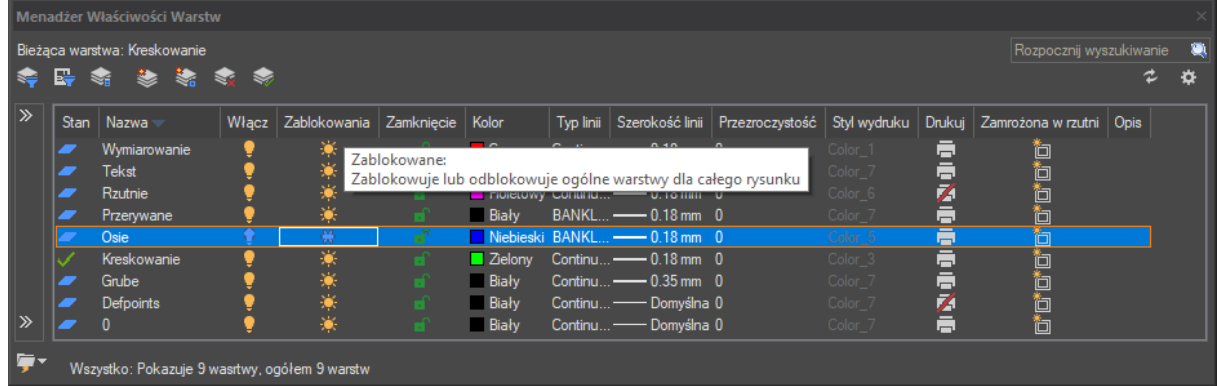

#### Aby zamrozić warstwy wybierz:

- Format -> Warstwa lub użyj komendy LAYER w wierszu poleceń,
- Kliknij ikonę w kolumnie Zablokowania, przypisaną do żądanej warstwy,
- Kliknij OK.

# 5.8.9. Ustawienia koloru warstwy

Każda warstwa na rysunku posiada przypisany kolor. Program GstarCAD wykorzystuje kolor na warstwie (BYLAYER) jako domyślny dla obiektów utworzonych na tej warstwie.

#### Aby zmienić kolor warstwy wybierz:

- Format -> Warstwa lub użyj komendy LAYER w wierszu poleceń,
- Kliknij ikonę w kolumnie Kolor, przypisaną do żądanej warstwy i skorzystaj z palety, aby wybrać żądany kolor,
- Kliknij OK

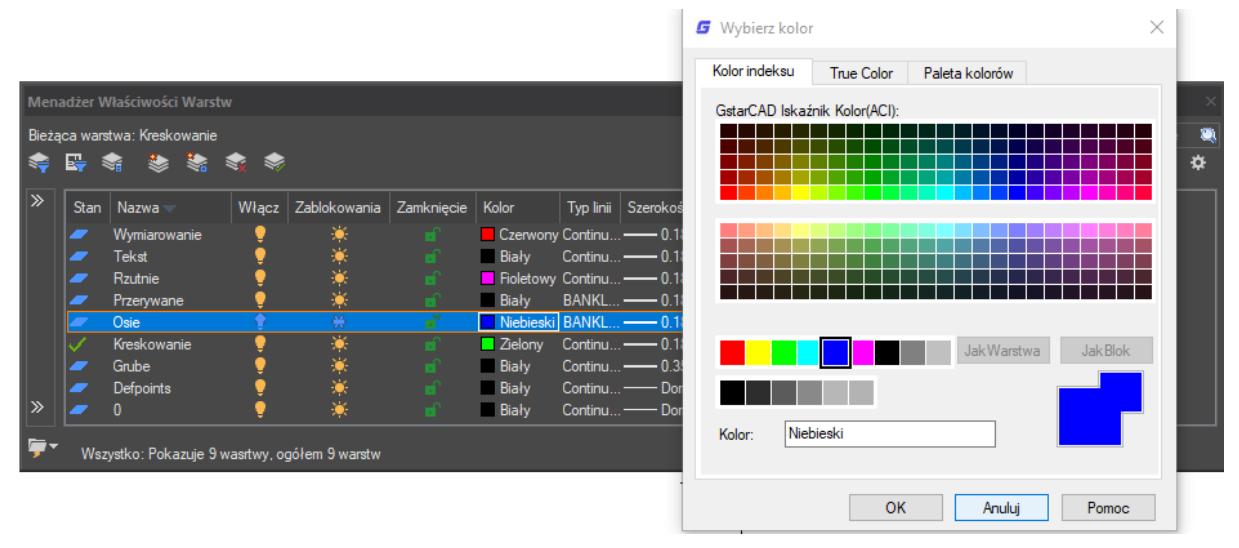

#### 5.8.10. Ustawienia rodzaju linii na warstwie

Każda warstwa wykorzystuje domyślny rodzaj linii. Rodzaj linii określa wygląd obiektów wyświetlanych jak i drukowanych. Zalecane jest przypisanie rodzaju linii zależnego od konkretnej warstwy (BYLAYER).

# Aby zmienić rodzaj linii dla jednej lub więcej warstw wybierz:

- Format -> Warstwa lub użyj komendy LAYER w wierszu poleceń,
- Wybierz żądaną nazwę rodzaju linii z listy znajdującej się w oknie dialogowym,
- Kliknij OK.

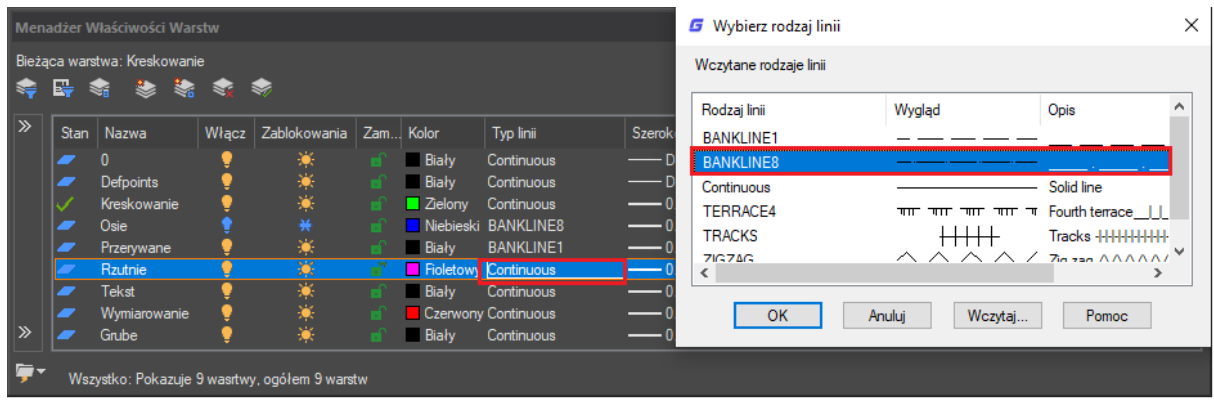

#### 5.8.11. Ustawienia szerokości linii na warstwie

Każda warstwa korzysta z domyślnej szerokości linii. Szerokość linii określa grubość kreski jaką rysowane są obiekty na ekranie oraz podczas drukowania. Domyślnie, wszystkie nowe warstwy mają przypisaną linię o szerokości 0,25 milimetrów lub 0.1 cala. Jeżeli chcesz określić inną szerokość linii przypisaną do warstwy, możesz ją łatwo zmienić za pomocą menadżera właściwości warstwy.

Aby zmienić szerokość linii dla jednej lub więcej warstw wybierz:

- Format -> Warstwa lub użyj komendy LAYER w wierszu poleceń,
- Wybierz żądaną szerokość linii z listy znajdującej się w oknie dialogowym,
- Kliknij OK.

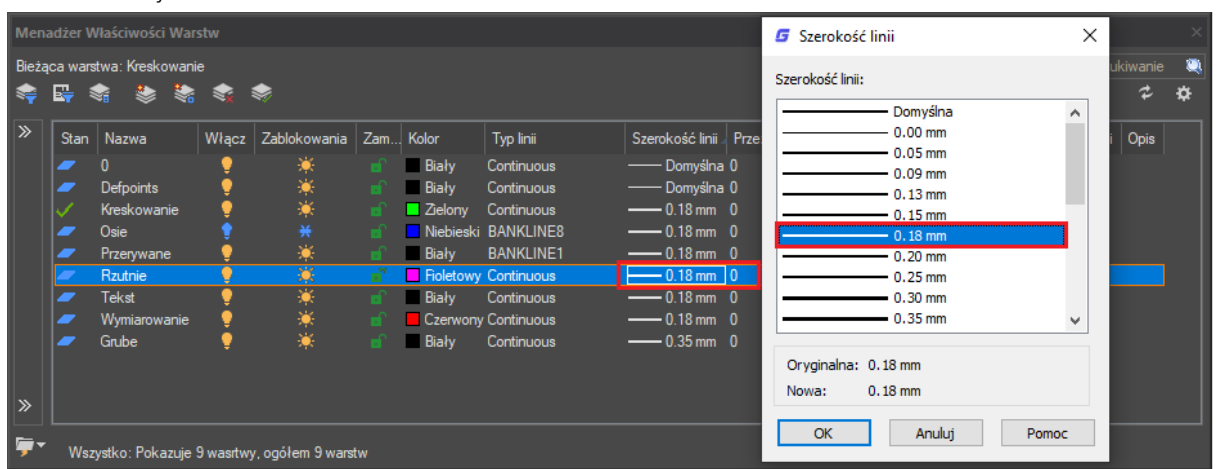

#### 5.8.12. Filtrowanie listy warstw

Możesz użyć filtru warstwy, aby ograniczyć liczbę wyświetlanych nazw warstw na liście menadżera właściwości warstwy. W filtrze warstw możesz użyć następujących właściwości: nazwy warstw, kolory, rodzaje i szerokości linii oraz style wydruku. Możesz też szybko wyszukać żądaną warstwę wpisując jej nazwę, skutkuje to wyświetleniem wszystkich warstw zawierających w nazwie wpisaną frazę.

#### Aby zastosować filtr warstw wybierz:

- Format -> Warstwa lub użyj komendy LAYER w wierszu poleceń,
- Kliknij ikonę Nowe właściwości filtra,
- W oknie dialogowym wprowadź żądane właściwości warstw.
- Kliknij OK.

5.9. Wyświetlanie szerokości linii

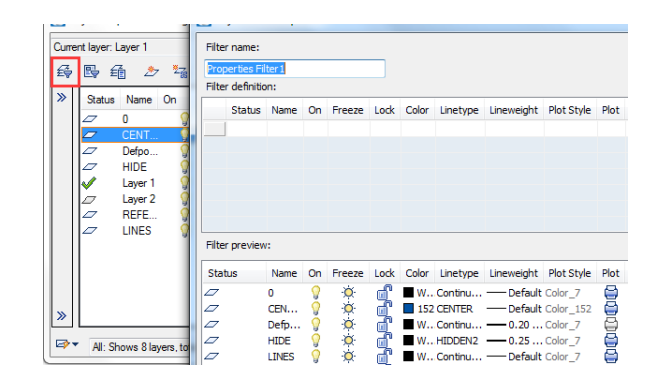

Szerokości linii są wyświetlane w rożny sposób w przestrzeni papieru i w przestrzeni modelu.

Szerokości linii są przydatne do graficznej reprezentacji rożnych obiektów i informacji.

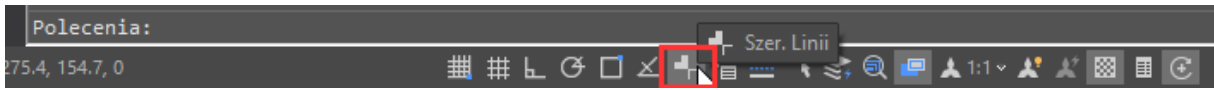

#### 5.9.1. Wyświetlanie szerokości linii w obszarze Modelu

W przestrzeni modelu, szerokość linii o wartości 0 jest wyświetlana jako piksel. Inne wyświetlane linie mają szerokość proporcjonalną do ich wartości rzeczywistych. W przestrzeni modelu, szerokość linii nie zmienia się wraz ze zmianą współczynnika przybliżenia. Wartość szerokości linii jest reprezentowana przez kilka pikseli i zawsze jest wyświetlana przez taką samą ich liczbę. Kliknij na ikonę szerokości linii na pasku stanu, aby włączyć lub wyłączyć wyświetlanie szerokości linii.

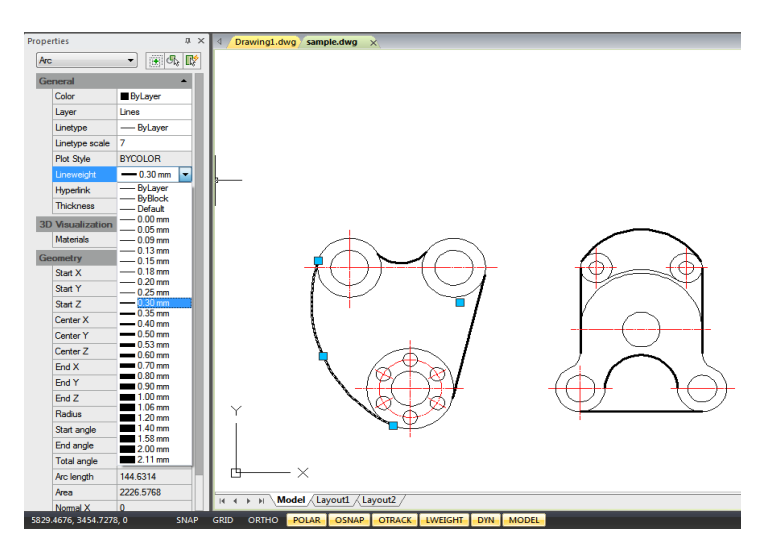

#### 5.9.2. Wyświetlanie szerokości linii w obszarze Układu

W obszarze papieru (zakładka Układ) i podglądzie wydruku, szerokości linii są wyświetlane dokładnie tak jak będą wyglądały po wydruku. Wraz ze zmianą współczynnika skali zmienia się również szerokość linii. Możesz kontrolować szerokość linii przy wydruku i skalowanie rysunku w oknie dialogowym drukowania, zmieniając parametry w zakładce skali. W przestrzeni papieru, kliknij na ikonę szerokości linii na pasku stanu aby włączyć lub wyłączyć wyświetlanie szerokości linii. Zmiana ta nie ma wpływu na szerokość drukowanych linii.

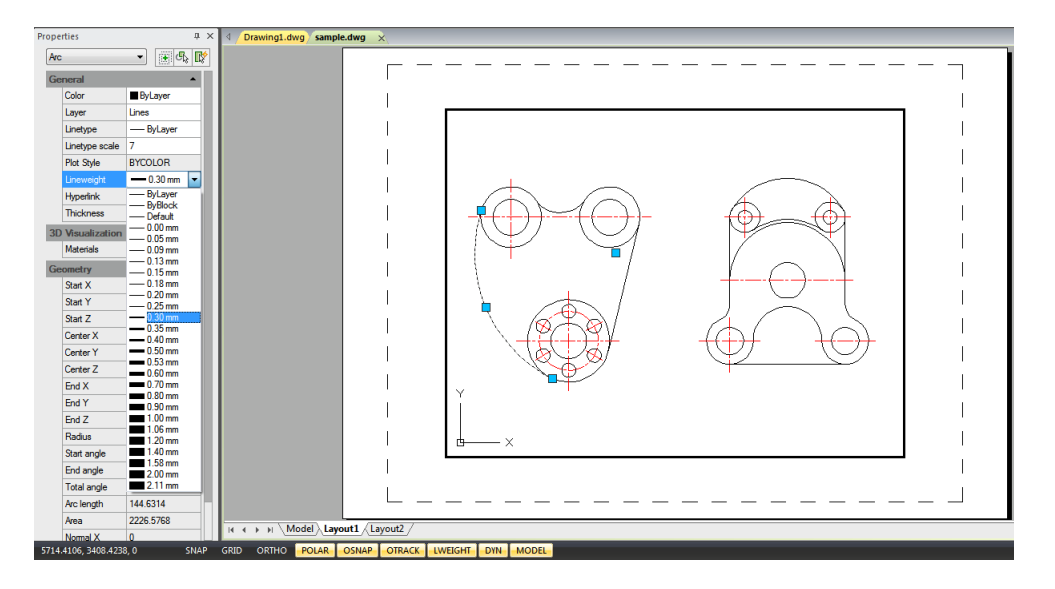

# 5.10. Sprawdzanie pisowni

Program GstarCAD 2021 pozwala na sprawdzanie pisowni tekstu wprowadzanego na rysunku za pomocą polecenia SPELL. Możesz również określić język słownika, na podstawie którego tekst ma zostać sprawdzony.

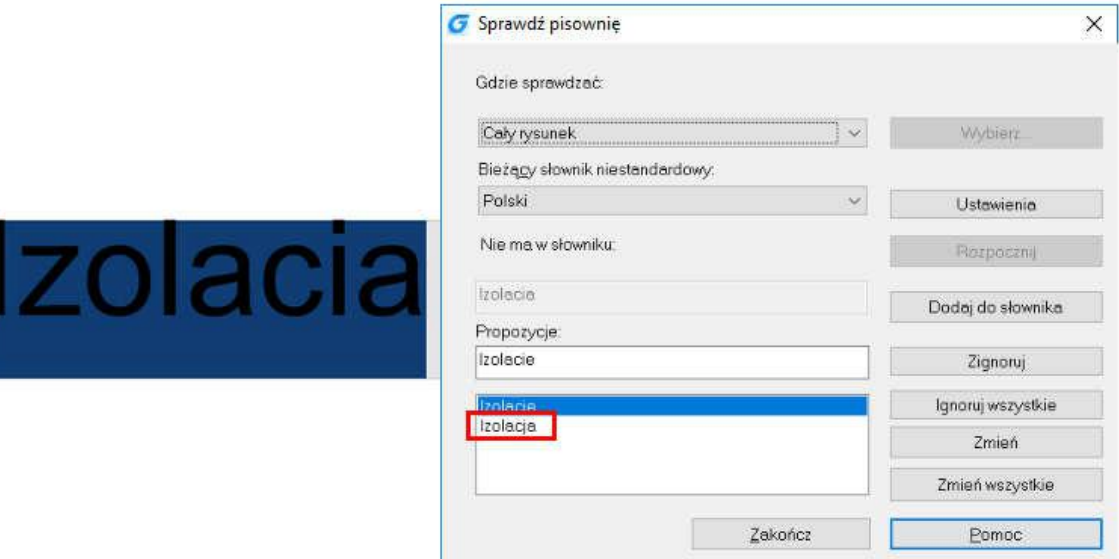

# 6. Tworzenie obiektów

Rysowanie obiektów odbywa się poprzez określanie punktów za pomocą myszy, innego urządzenia wskazującego lub przez wprowadzanie wartości współrzędnych w wierszu poleceń.

#### 6.1. Rysowanie obiektów liniowych

# 6.1.1. Linia

Proces rysowania linii polega na określeniu punktu początkowego oraz punktu końcowego. Możesz narysować serię linii, ale każda linia pozostanie niezależnym obiektem linii.

#### Aby narysować linie wybierz:

- Rysuj -> Linia lub użyj komendy LINE w wierszu poleceń,
	-
- Określ punkt początkowy,
- Określ punkt końcowy,
- Zakończ wykonywanie polecenia wciskając klawisz ENTER.

Aby rozpocząć rysowanie nowej linii zaczynając od punktu końcowego poprzedniej linii, wywołaj polecenie rysowania linii ponownie i wciśnij klawisz ENTER, aby automatycznie określić punkt początkowy nowej linii w miejscu punktu końcowego poprzednio narysowanej.

#### Multilinia

Element ten składa się z kilku równoległych linii. Możesz określić pozycje elementów poprzez ustalenie przesunięcia od pierwotnego położenia każdego z elementów. Domyślnie, obiekty multiliniowe zawierają dwa elementy. Możesz utworzyć i zapisać nowy styl multilinii lub zmodyfikować już istniejący. Aby otworzyć okno Styl multilinii użyj komendy MLSTYLE.

# Aby narysować multilinię wybierz:

- Rysuj -> Multilinia lub wprowadź komendę MLINE w wierszu poleceń,
- Określ punkt początkowy,
- Określ punkt końcowy,
- Naciśnij klawisz ENTER, aby zatwierdzić polecenie,

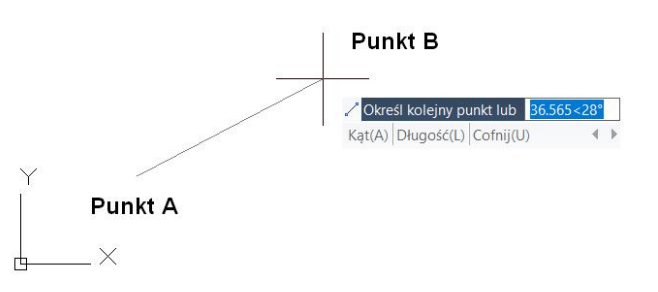

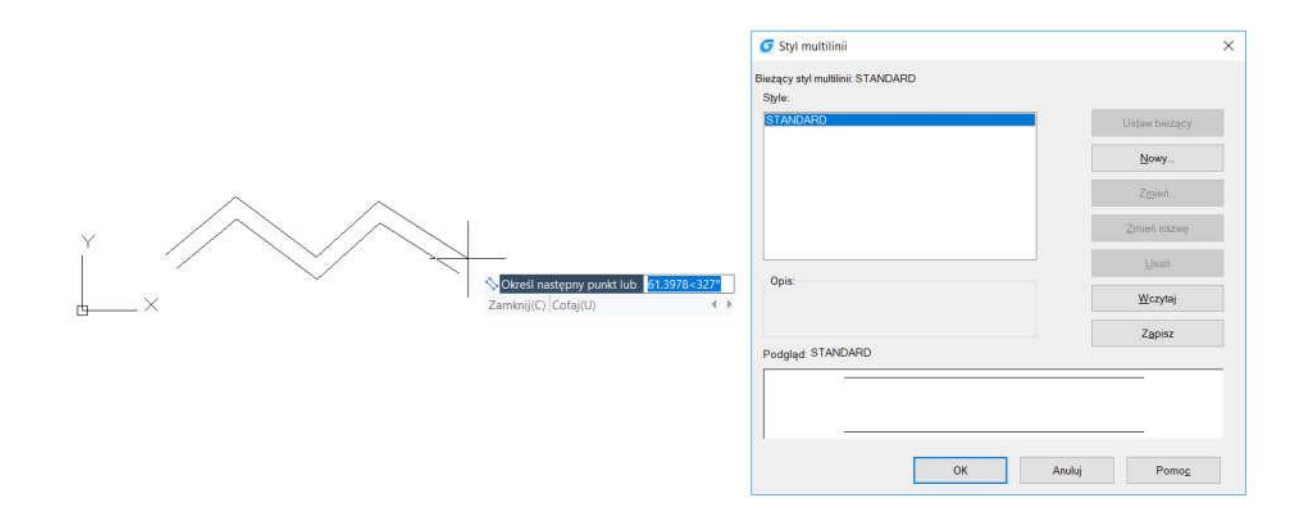

# 6.1.2. Półprosta

Półprosta jest linią w przestrzeni trójwymiarowej, posiadającą punkt początkowy z punktem końcowym dążącym do nieskończoności. Ponieważ długość półprostych dąży do nieskończoności, nie można wliczać ich do zakresu rysunku.

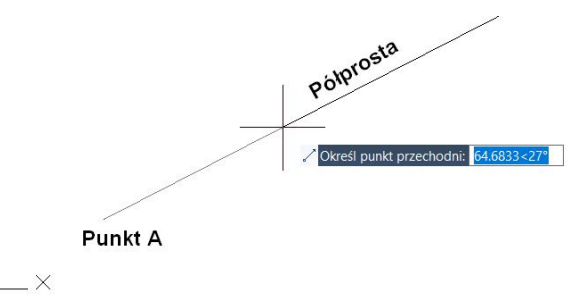

# Aby narysować półprostą wybierz:

- Rysuj -> Półprosta lub wprowadź komendę RAY w wierszu poleceń,
- Określ punkt początkowy i kierunek,
- Naciśnij klawisz ENTER, aby zakończyć wykonywanie plecenia.

# 6.1.3. Linia konstrukcyjna

Jest to linia, która przechodzi przez zadany punkt, jest zorientowana pod określonym kątem w przestrzeni trójwymiarowej, dąży w nieskończoność w obydwu kierunkach. Możesz też rysować linie konstrukcyjną pod określonym kątem lub kątem powiązanym z istniejącym obiektem.

# Aby narysować linię konstrukcyjną wybierz:

Rysuj -> Linia konstrukcyjna lub wprowadź komendę XLINE w wierszu poleceń,

- Określ punkt wzdłuż linii,
- Określ kierunek,
- Naciśnij klawisz ENTER, aby zakończyć polecenie.

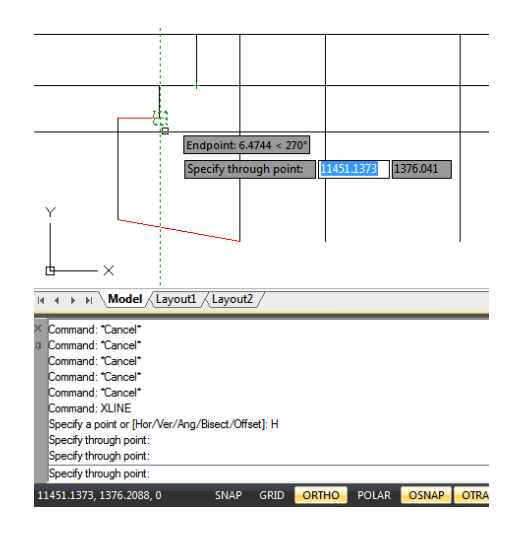

#### 6.1.4. Polilinia

Polilinia jest pojedynczym obiektem zawierającym połączoną sekwencję linii lub/i łuków. W czasie rysowania polilinii możesz przełączać się pomiędzy rożnymi opcjami. Po narysowaniu więcej niż jednego segmentu (linii lub łuku) możesz zamknąć, cofnąć zakończony krok lub zakończyć proces.

#### Aby narysować prostą polilinię wybierz:

- Rysuj -> Polilinia lub wprowadź komendę PLINE w wierszu poleceń,
- Określ punkt początkowy,
- Określ punkt końcowy będący punktem początkowym następnego segmentu,
- Naciśnij klawisz ENTER, aby zakończyć rysowanie lub wprowadź literę C aby zamknąć polilinię.

Y

L.

X

#### Aby narysować polilinię złożoną z linii i łuków wybierz:

- Rysuj -> Polilinia lub wprowadź komendę PLINE w wierszu poleceń,
- Określ punkt początkowy,
- Określ punkt końcowy,
- Kliknij prawym przyciskiem myszy i wybierz z menu rozwijalnego opcję Łuk,
- Określ punkt końcowy łuku,
- Zakończ polecenie wciskając klawisz ENTER.

#### Aby narysować zamkniętą polilinię wybierz:

Biegun: <270°, Koniec: <0°

Biegun: 45.8231 < 0°

- Rysuj -> Polilinia lub wprowadź komendę PLINE w wierszu poleceń. Możesz utworzyć zamkniętą polilinię tylko jeżeli nie mniej niż dwie linie lub łuki zostały już narysowane,
- Kliknij prawym przyciskiem myszy i z rozwijalnego menu wybierz Zamknięte(C).

# Aby narysować szeroką polilinię wybierz:

- Rysuj -> Polilinia lub wprowadź komendę PLINE w wierszu poleceń. Możesz rysować polilinie o rożnej szerokość, używając opcji powiązanych z poleceniem PLINE. Szerokość linii może być dostosowana dla każdego kolejnego segmentu polilinii oddzielnie, co daje możliwość stworzenia efektu zwężającej się stopniowo linii,
- W trakcie rysowania polilinii kliknij prawym przyciskiem myszy i z rozwijalnego menu wybierz Szerokość(W).

#### Aby narysować obwiednię wybierz:

- § Rysuj -> Obwiednia lub wprowadź komendę BOUNDARY w wierszu poleceń,
- § Określ obiekty, wybierając w oknie Tworzenie obwiedni:

• Bieżąca rzutnia - definiuje obwiednię zawierającą wszystkie elementy danej rzutni. Jeżeli zostanie wybrana ta opcja, każdy zestaw obwiedni obecnie używany zostanie anulowany,

• Nowy - aby przełączyć się do obszaru rysunku i zaznaczyć obiekty definiujące zbiór obwiedni. Naciśnij przycisk ENTER, aby wrócić do okna dialogowego. Pozycja Istniejący zbiór będzie widoczna tylko po uprzednim zaznaczeniu wybranych elementów,

- o Zaznacz pole wyboru opcji Wykrywanie wysp,
- o Kliknij na ikonę Wskaż punkty,
- o W obszarze rysunku, kliknij na przestrzeń ograniczoną obwodem zamkniętym, nie na samą polilinię. Możesz wybrać dodatkowe obwody klikając w ich wnętrze,
- o Aby zakończyć naciśnij klawisz ENTER,
- o Kliknij przycisk OK w oknie dialogowym "Tworzenie obwiedni".

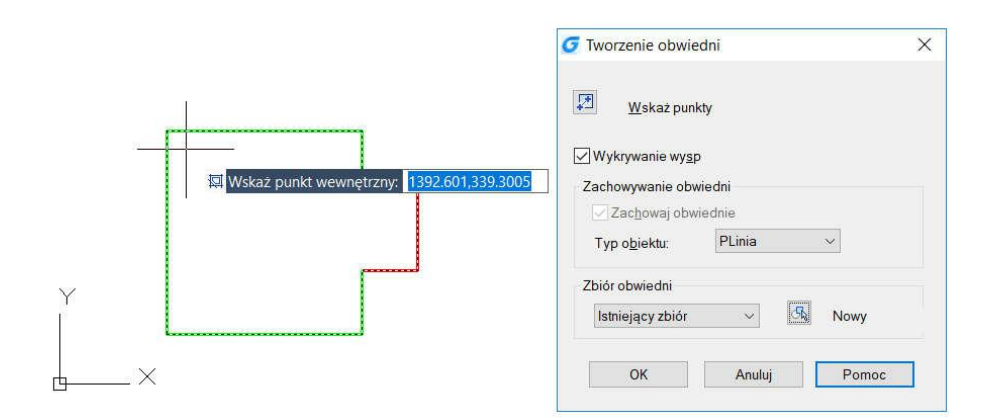

# 6.1.5. Wieloboki

Tworzenie wieloboków pozwala na łatwe narysowanie kwadratu, trójkąta równobocznego, ośmioboku i wielu

innych. Wielokąty to zamknięte polilinie zawierające między 3 a 1024 równej długości boków.

# Aby narysować wielobok wybierz:

- Rysuj -> Wielobok lub wprowadź komendę POLYGON w wierszu poleceń,
- Wprowadź liczbę reprezentującą liczbę boków wieloboku,
- Określ środek wieloboku,
- Określ wierzchołek wieloboku.

# 6.1.6. Prostokąty

Prostokąty są zamkniętymi poliliniami, złożonymi z czterech boków. Rysowanie prostokąta odbywa się przez określenie dwóch przeciwległych wierzchołków. Domyślnie, boki prostokątów są równoległe do bieżącej siatki, możesz jednak użyć opcji obracania, aby zorientować prostokąt pod dowolnym kątem.

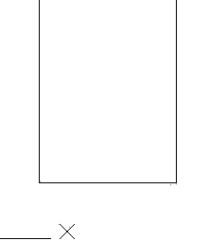

II + > H Model Layout1 Layout2 Enter number of sides <4>: 6 Specify center of polygon or [Edge]:

ecify radius of circle 423.689 -223.8862 0

Enter an option [Inscribed in circle/Circumscribed about circle] <l>:|

SNAP

**GRID** 

Specify radius of circle:

ORTHO POLA

#### Aby narysować prostokąt wybierz:

- Rysuj -> Prostokąt lub wprowadź komendę RECTANG w wierszu poleceń,
- Określ jeden z wierzchołków prostokąta lub wybierz jedną z dostępnych opcji [Fazuj/Poziomo/Zaokrąglij/Grubość/Szerokość],
- Określ przeciwległy wierzchołek lub wybierz jedną z dostępnych opcji [Obszar/Wymiary/Obrót].

#### 6.1.7. Punkty

Możesz narysować punkt w formacie pojedynczej kropki lub jednego z 19 możliwych do wyświetlenia stylów.

#### Aby narysować punkt wybierz:

- Rysuj -> Punkt > Jeden lub wprowadź komendę POINT w wierszu poleceń,
- Określ położenie punktu.

#### Aby narysować kilka punktów wybierz:

- Rysuj -> Punkt -> Wiele,
- Określ położenie każdego punktu.

#### Aby zmienić rozmiar i wygląd punktów wybierz:

- Format -> Styl punktu lub użyj komendy DDPTYPE w wierszu poleceń,
- Wybierz żądany styl,
- Określ wielkość punktu lub wybierz jedną z opcji,
- Kliknij przycisk OK.

Gdy odświeżysz rysunek, wszystkie punkty zostaną zmienione, zgodnie z nowo ustawioną wielkością i wyglądem.

#### 6.1.8. Szkicowanie

Szkic składa się z wielu prostych linii, utworzony z pojedynczych obiektów linii, bądź z polilinii. Przed rozpoczęciem tworzenia szkicu, należy ustawić długość lub przyrost każdego z segmentów. Im krótsza długość segmentu, tym większa dokładność szkicowania lecz znacznie większy rozmiar pliku.

#### Aby rozpocząć szkicowanie wybierz:

- Wprowadź polecenie SKETCH i zatwierdź klawiszem ENTER,
- Wprowadź wartość przyrostu nagrania, określający minimalną długość segmentu,
- 

G Styl punktu

Rozmiar punktu: 5.0000

OK

Ustal rozmiar względem ekranu  $\bigcirc$  Ustal rozmiar w jednostkach rysunku

 $\overline{\odot}$ 

 $\overline{\bigoplus}$ 

 $+$ 

回回田囡回  $\Box$   $\Box$   $\Box$   $\Box$   $\Box$ 

 $\times$ 

 $\frac{9}{6}$ 

Anuluj Pomog

- Aby rozpocząć szkicowanie kliknij lewym
	- § przyciskiem myszy w obszarze rysowania lub wprowadź opcję P (pióro) w wierszu poleceń,
- Kliknij ponownie lub wprowadź opcję P (pióro) w wierszu poleceń, aby zatrzymać szkicowanie,
- Wprowadź opcję R (Zapisz), aby wczytać na rysunku stworzony szkic i te już narysowane,
- Naciśnij klawisz ENTER, aby zakończyć wczytywanie szkiców.

#### Aby wymazać naszkicowane linie wybierz:

- Podczas gdy polecenie SKETCH jest aktywne, wprowadź opcję E (wymazanie) w wierszu poleceń. Jeżeli opcja pióra jest w użyciu zostanie wyłączona:
- Przesuwaj kursor wstecz od punktu końcowego naszkicowanej linii do punktu, w którym wymazywanie ma zostać zakończone,
- Aby zakończyć opcję wymazywania wprowadź ponownie opcję E w wierszu poleceń. Jeżeli chcesz zmienić bieżącą rzutnię podczas szkicowania upewnij się, że opcja pióra jest wyłączona oraz wszystkie szkice zostały wczytane na rysunek.

#### 6.2. Rysowanie krzywych

### 6.2.1. Łuki

Łuk jest fragmentem okręgu. Istnieje mnóstwo sposobów definiowania łuku. Domyślną metodą jest określenie trzech punktów. Używając tej metody rysowanie łuku rozpoczyna się w ustalonym przez użytkownika punkcie początkowym, następnie przechodzi przez kolejny zadany punkt i zostaje zakończony w punkcie końcowym wybranym przez użytkownika. Istnieją również inne metody rysowania luków:

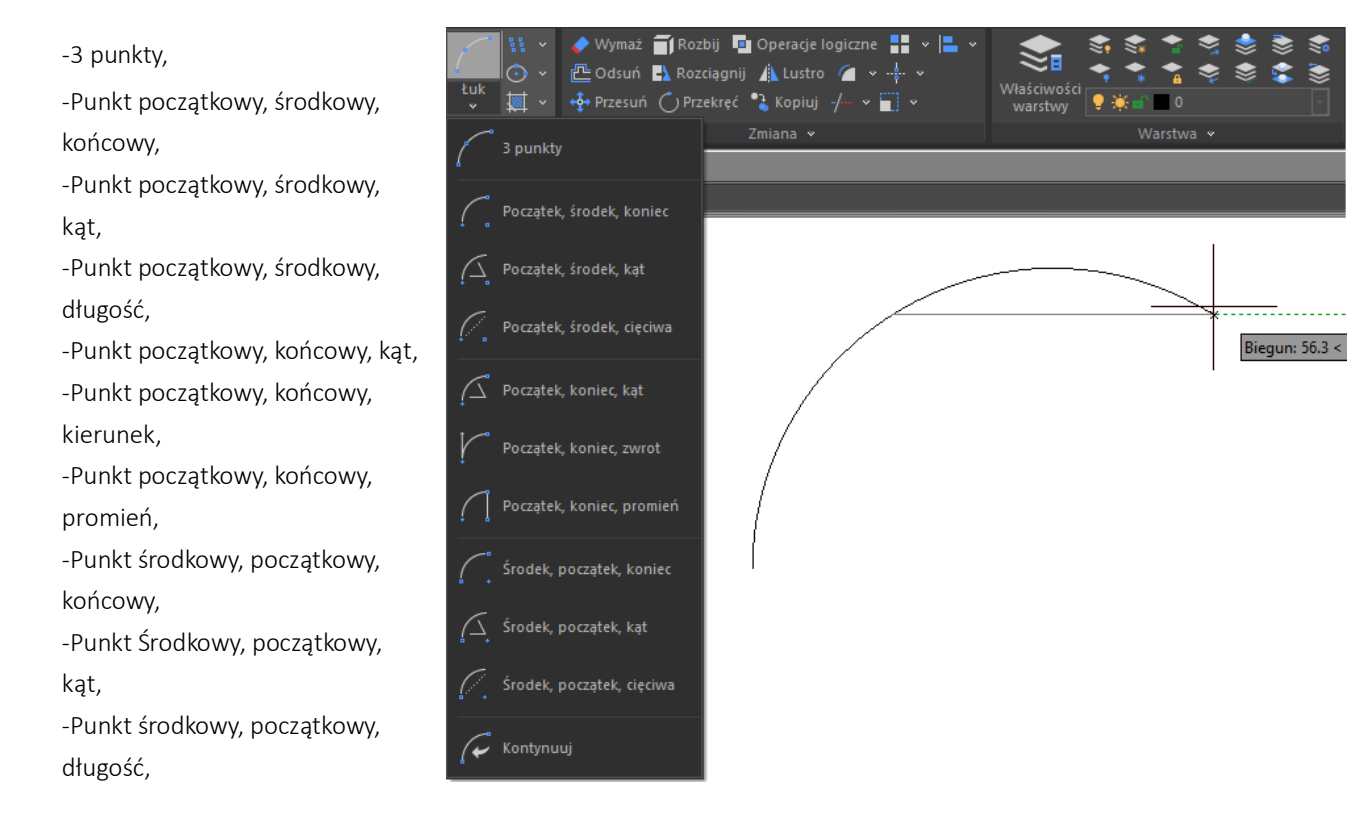

#### -Kontynuuj.

# Aby narysować łuk określając 3 punkty wybierz:

- Rysuj -> Łuk -> 3 punkty,
- Określ punkt początkowy oraz drugi punkt,
- Określ punkt końcowy.

# 6.2.2. Okręgi

Domyślnie, aby narysować okrąg należy określić jego środek i jego promień. Możesz też narysować okrąg korzystając z następujących metod:

- Określ punkt środkowy, promień,
- Określ punkt środkowy i średnicę,
- Określ 2 punkty,
- Określ 3 punkty,
- Określ 2 styczne i promień,
- Określ 3 styczne.

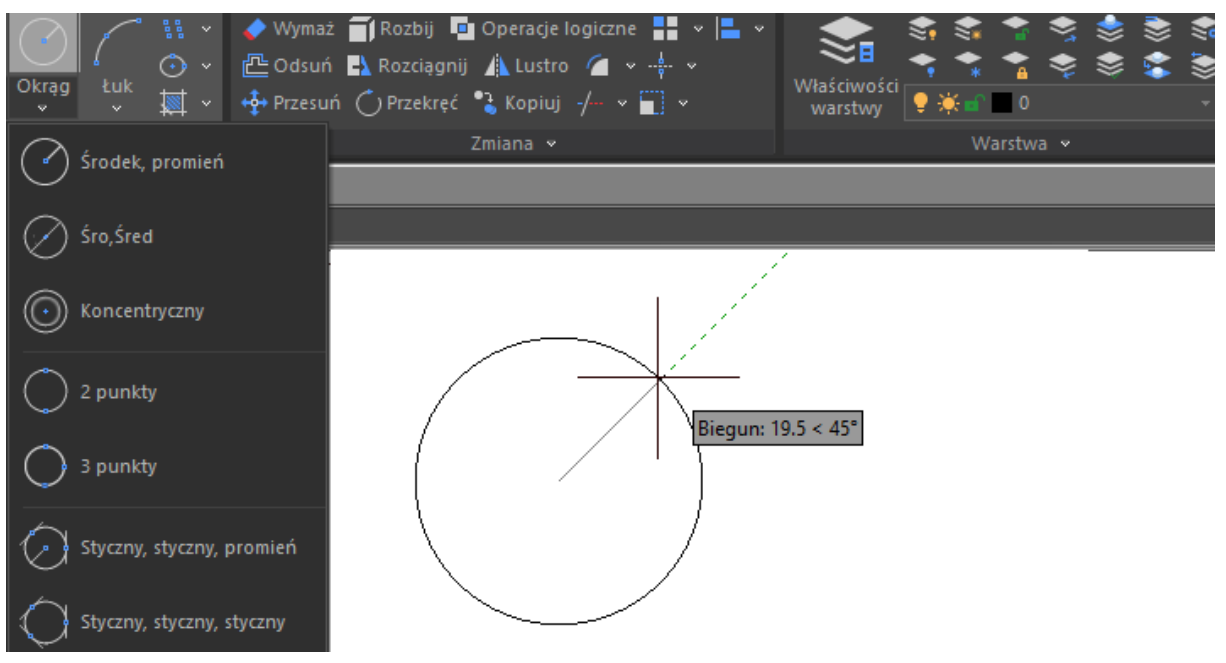

#### Aby narysować okrąg określając jego środek i promień wybierz:

- Rysuj -> Okrąg -> Środek, promień lub wprowadź komendę CIRCLE w wierszu poleceń,
- Określ środek okręgu,
- Określ promień okręgu.

# Aby narysować okrąg styczny do istniejących obiektów wybierz:

• Rysuj -> Okrąg -> Styczny, styczny, promień,

- Zaznacz pierwszy punkt styczności okręgu z obiektem,
- Zaznacz drugi punkt styczności okręgu z obiektem,
- Określ promień okręgu.

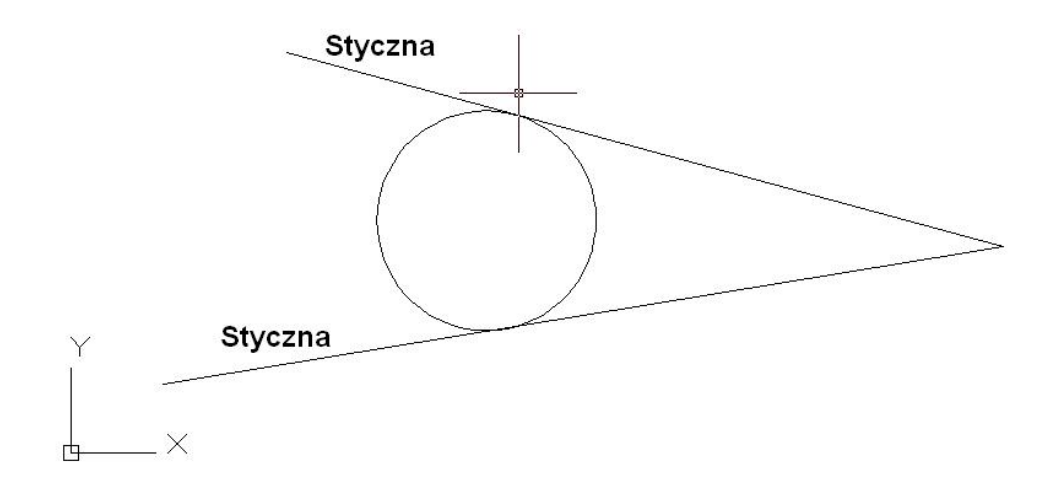

#### 6.2.3. Ellipsy

Domyślną metodą rysowania elipsy jest określenie punktu końcowego jednej z jej osi i połowy długości drugiej osi. Punkt końcowy pierwszej osi ustala orientację elipsy. Możesz rysować elipsy określając punkt środkowy, osie, punkt końcowy, elipsę lub łuk.

Aby narysować elipsę określając osie i punkt końcowy wybierz:

- Rysuj -> Elipsa -> Oś, koniec lub użyj komendy ELLIPSE w wierszu poleceń,
- Określ oba punkty końcowe elipsy,
- Określ połowę długości drugiej osi.

Aby narysować eliptyczny łuk określając punkty końcowe osi wybierz:

- Rysuj -> Elipsa -> Łuk eliptyczny lub użyj komendy ELLIPSE w wierszu poleceń,
- Określ pierwszy punkt końcowy,
- Określ drugi punkt końcowy,
- Określ połowę długości drugiej osi,
- Określ kąt początkowy łuku,
- Określ kąt końcowy łuku.

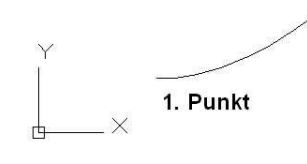

6.2.4. Spllajn

Jest to krzywa złożona z serii zakrzywionych linii przechodzących przez zadane punkty. Określenie wielu punktów jest wymagane do narysowania nieregularnych linii, które mogą tworzyć również zamknięte kształty. Punkty początkowe i końcowe są zgodne i styczne. Dopasowanie pomiędzy wieloma punktami określa się za pomocą parametru tolerancji. Do tworzenia obiektów typu splajn stosuje się głownie dwa sposoby:

2. Punkt

Określ kąt końcowy lub

paraMetr(P) kat Rozwarcia(I)

 $\rightarrow$ 

- Konwersja polilinii za pomocą opcji SPLINE w poleceniu PEDIT,
- Użycie polecenia SPLINE.

# Aby narysować obiekt Splajn wybierz:

- Rysuj -> Splajn lub wprowadź komendę SPLINE w wierszu poleceń,
- Określ pierwszy punkt krzywej,
- Określ drugi punkt,
- Określ kolejne punkty, jeżeli tworzysz obiekt złożony z większej ilości segmentów,
- Aby zakończyć polecenie naciśnij klawisz ENTER.

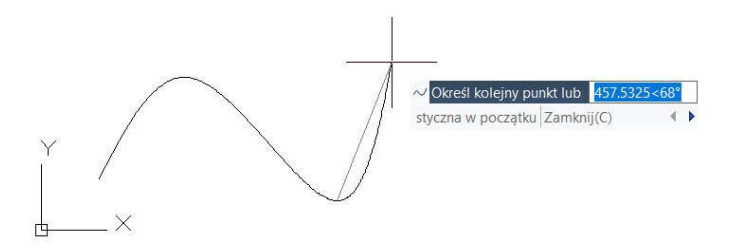

# Aby narysować zamknięty obiekt Splajn:

- Wywołaj polecenie SPLINE,
- Określ pierwszy punkt ,
- Określ drugi punkt,
- Określ kolejne punkty, jeżeli rysujesz obiekt złożony z większej ilości elementów,
- Po określeniu wszystkich punktów wprowadź opcję C w wierszu poleceń i użyj ENTER,
- Aby zakończyć polecenie określ punkt styczności.

# 6.2.5. Helisa

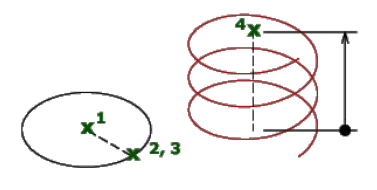

Program umożliwia stworzenie spirali dwu- lub trójwymiarowej. Wstępnie domyślny promień spirali ma wartość 1. Podczas tworzenia nowego

rysunku, domyślną wartością promienia spirali zawsze jest bazowy promień wprowadzony poprzednio.

#### **Aby narysować spiralę wybierz:**

• Rysuj -> Spirala lub wprowadź komendę **HELIX** w wierszu poleceń,

W wierszu poleceń zostaną wyświetlone następujące podpowiedzi: Obroty = 3 (domyślna wartość), Skręcenia = CWW (domyślna wartość).

- Określ bazowy punkt środkowy: Określ środek podstawy,
- Określ promień lub średnicę podstawy: Określ promień podstawy, wprowadź D, aby zdefiniować średnice lub wciśnij klawisz ENTER, aby określić domyślną wartość promienia,
- Określ promień lub średnicę górnej podstawy,
- Określ wysokość spirali.

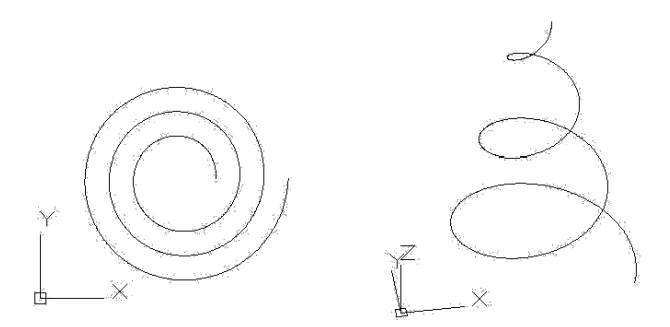

#### 6.2.6. Pierścień

Jest to zamknięty element ograniczony okręgiem. Zmienna systemowa FILLMODE kontroluje wypełnienie powierzchni wewnętrznej pierścienia (przy wartości 1 pierścień jest wypełniony).

Aby utworzyć pierścień, określ wewnętrzną i zewnętrzną średnicę oraz ich wspólny środek. Możesz utworzyć wiele pierścieni o tych samych średnicach określając różne punkty środkowe. Aby utworzyć okrąg, ustaw ten sam promień dla wewnętrznego i zewnętrznego okręgu.

### Aby narysować pierścień wybierz:

- Rysuj -> Pierścień lub wprowadź komendę DONUT w wierszu poleceń,
- Określ wewnętrzną średnicę pierścienia,
- Określ zewnętrzną średnicę pierścienia,
- Określ środek pierścienia,

• Określ środek kolejnego pierścienia o tych samych wymiarach lub naciśnij klawisz ENTER, aby zakończyć rysowanie.

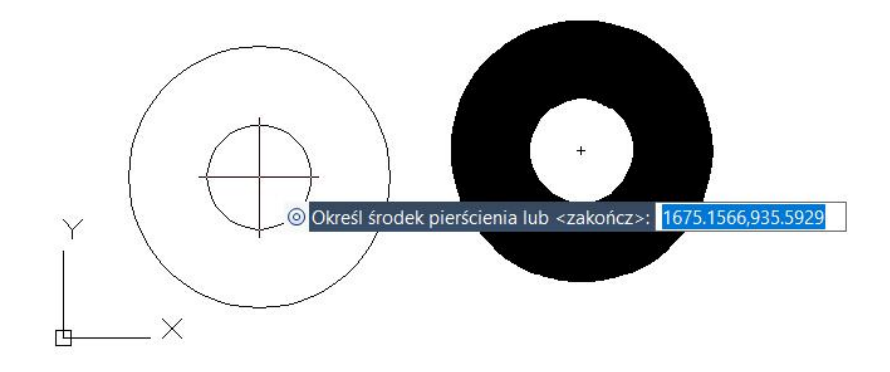

#### 6.3. Tworzenie obiektów 3D

Pracując w środowisku 3D możesz zobaczyć zawartość rysunku w trzech wymiarach, tworzyć i edytować elementy w przestrzeni trójwymiarowej, wyświetlać ukryte linie i zacieniowanie trójwymiarowych elementów.

#### 6.3.1. Grubość I wysokość obiektów 3D

Domyślnie program tworzy nowe dwuwymiarowe obiekty określając wartość ich grubości lub wysokość jako 0. Aby w łatwy sposób utworzyć obiekt trójwymiarowy wystarczy zmienić wartość grubości w menu właściwości istniejącego już dwuwymiarowego obiektu. W ten sposób można przenieść dowolny obiekt 2D do trójwymiarowej przestrzeni. Na przykład można wykorzystać okrąg do utworzenia cylindra, linii do utworzenia płaszczyzny czy prostokąta do stworzenia prostopadłościanu.

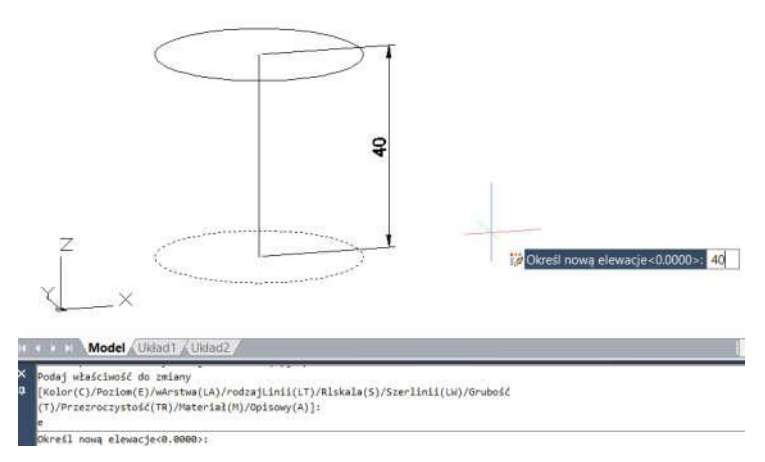

#### Aby ustawić bieżącą wysokość:

- Wprowadź polecenie CHANGE w wierszu poleceń, zaznacz żądane obiekty dwuwymiarowe w obszarze rysunku i zatwierdź wybór klawiszem ENTER,
- Wprowadź w wierszu poleceń P, aby zobaczyć opcje właściwości i zatwierdź klawiszem ENTER,
- Wprowadź E w wierszu poleceń, aby móc określić wysokość obiektu i zatwierdź klawiszem ENTER,
- Określ nową wysokość obiektu i zatwierdź klawiszem ENTER.

#### Aby określić bieżącą grubość:

- Wprowadź polecenie CHANGE w wierszu poleceń, zaznacz żądaneo biekty dwuwymiarowe w obszarze rysunku i zatwierdź wybór klawiszem ENTER,
- Wprowadź w wierszu poleceń P, aby zobaczyć opcie właściwości i zatwierdź klawiszem ENTER,
- Wprowadź w wierszu poleceń T, aby móc określić grubość obiektu i zatwierdź klawiszem ENTER,
- Określ nową grubość obiektu i zatwierdź klawiszem ENTER.

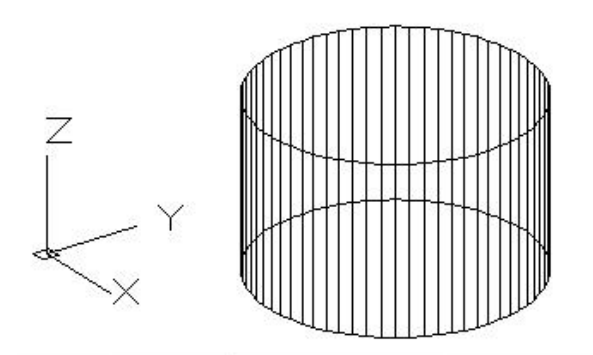

Model Układ1 <u>W</u> Układ2

Określ nową grubość<0.0000>: 25 Podaj właściwość do zmiany [Kolor(C)/Poziom(E)/wArstwa(LA)/rodzajLinii(LT)/Rlskala(S)/Szerlinii(LW)/Grubość (T)/Przezroczystość(TR)/Materiał(M)/Opisowy(A)]: Polecenia:

#### 6.3.2. Powierzchnie 3D

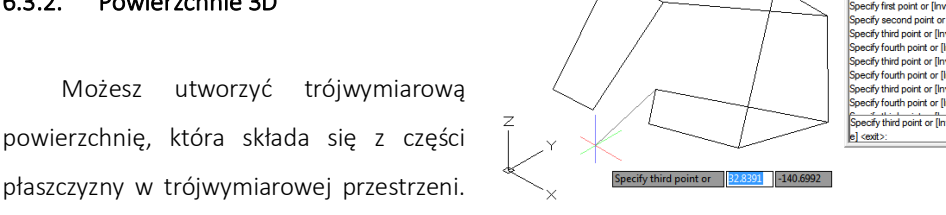

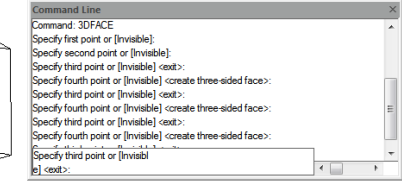

płaszczyzny w trójwymiarowej przestrzeni. Po określeniu czwartego punktu, program umożliwia dodanie kolejnej płaszczyzny określając jej trzeci i czwarty punkt co pozwala na utworzenie trójwymiarowego obiektu.

#### Aby utworzyć powierzchnię 3D wybierz:

- Rysuj -> Modelowanie -> Siatki -> Powierzchnia 3D lub wprowadź komendę 3DFACE w wierszu poleceń,
- Określ pierwszy punkt trójwymiarowej płaszczyzny,
- Określ pozostałe trzy punkty płaszczyzny,
- Określ trzeci i czwarty punkt dodatkowej płaszczyzny,
- Aby zakończyć polecenie naciśnij klawisz ENTER.

#### 6.3.3. Siatka prostokreślna

Możesz określić siatkę prostokreślną, która jest trójwymiarowym korpusem zbliżonym do powierzchni pomiędzy dwoma istniejącymi elementami. Zaznacz dwa elementy, które mają zdefiniować siatkę prostokątną. Elementy te mogą być łukami, okręgami, liniami, punktami lub poliliniami.

#### Aby utworzyć siatka prostokreślną wybierz:

- Rysuj -> Modelowanie -> Siatki -> Siatka prostokreślna lub wprowadź komendę RULESURF w wierszu poleceń,
- Wybierz dwa elementy do utworzenia obiektu 3D.

#### 6.3.4. Siatka walcowa

Jest prezentowana jako seria równoległych wielokątów na określonej ścieżce, należy narysować wektor kierunku i obiekt bazowy przed utworzeniem siatki walcowej. Obiekty takie jak linia, łuk, okrąg, elipsa, polilinie 2D lub 3d mogą być stosowane jako zarys krzywizny dla definiowanych wielokątów.

Aby utworzyć wytyczaną powierzchnię siatki wybierz:

- Rysuj -> Modelowanie -> Siatki -> Siatka walcowa lub wprowadź komendę TABSURF w wierszu poleceń,
- Zaznacz obiekt do wytyczenia ścieżki,
- Zaznacz ścieżkę.

#### 6.3.5. Siatka przekręcona

Siatka utworzona przez obrót profilu obiektu wokół osi. Obiektem obróconym może być linia, łuk, okrąg, elipsa, łuk eliptyczny, zamknięta polilinia, zamknięty obiekt splajn lub torus. Ten typ siatki jest używany przy tworzeniu powierzchni z obiektów osiowo symetrycznych.

#### Aby utworzyć siatkę przekręconą wybierz:

- Rysuj -> Modelowanie -> Siatki -> Siatka przekręcona lub wprowadź komendę REVSURF w wierszu poleceń,
- Zaznacz obiekt do obrotu,
- Zaznacz obiekt, który będzie osią obrotu,
- Określ kąt początkowy,
- Określ liczbę stopni obrotu obiektu.

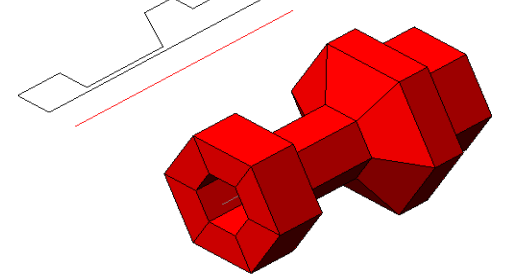

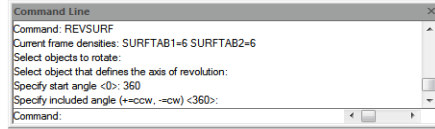

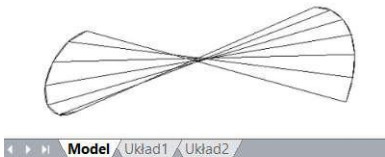

Polecenia: RULESURF Bieżąca gęstość modelu szkieletowego: SURFTAB1=6 Wybierz pierwszą krzywą określającą: Wybierz dru<mark>gą krzywą okre</mark>ślającą: olecenia:

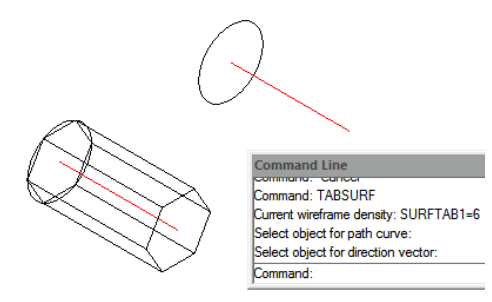

# 6.3.6. Kostka

Składa się z sześciu prostokątnych ścian. Podstawa kostki jest zawsze równoległa do płaszczyzny XY bieżącego LUW. Długość kostki jest przypisana do osi X bieżącego LUW, szerokość do osi Y, a wysokość do osi Z. Za pomocą polecenia RECTANG lub PLINE możesz utworzyć prostokąt lub zamkniętą polilinię, która może zostać użyta jako podstawa tworzonej kostki za pomocą polecenia EXTRUDE.

# **Aby utworzyć kostkę** wybierz**:**

- Rysuj -> Modelowanie -> Kostka lub wprowadź komendę **BOX** w wierszu poleceń,
- Określ pierwszy wierzchołek podstawy,
- Określ przeciwległy wierzchołek podstawy,
- Określ wysokość.

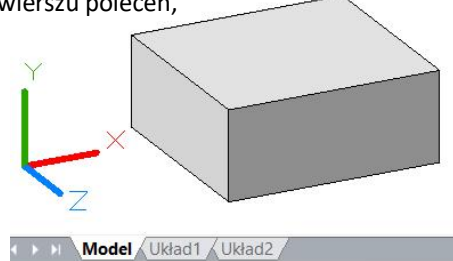

Polecenia: BOX Określ pierwszy narożnik lub [śrOdek(C)]: Określ inny narożnik lub [Sześcian(C)/Długość(L)]: Określ wysokość lub [2Punkty(2P)] <10.5815>: 10 Polecenia:

# 6.3.7. Stożek

Domyślnie, podstawa stożka leży na płaszczyźnie XY bieżącego LUW. Jego wysokość jest równoległa do osi Z. Wierzchołek określa wysokość i orientację stożka. Możesz narysować dwuwymiarowy okrąg i używając polecenia EXTRUDE poprowadzić wysokość stożka pod kątem wzdłuż osi Z. Aby Odciąć fragment stożka, możesz odjąć pole od wierzchołka korzystając z polecenia SUBTRACT.

# Aby utworzyć stożek wybierz:

- Rysuj -> Modelowanie -> Stożek lub wprowadź komendę CONE w wierszu poleceń,
- Określ środek podstawy stożka,
- Określ promień lub średnicę
- Określ wysokość.

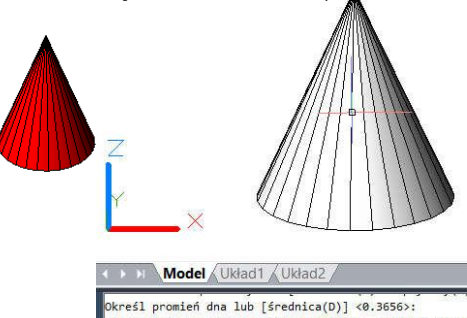

8117>: Polecenia:

6.3.8. Walec

Możesz stworzyć walec określając okrągłą podstawę. Podstawa walca jest zawsze równoległa do płaszczyzny XY bieżącego LUW. Wysokość walca jest zawsze równoległa do osi Z. Możesz narysować okrąg i utworzyć walec za pomocą polecenie EXTRUDE.

# Aby utworzyć walec wybierz:

- Rysuj -> Modelowanie -> Walec lub wprowadź komendę CYLINDER,
- Określ środek podstawy,
- Określ promień lub średnicę,
- Określ wysokość.

# Model / Układ1 / Układ2 / Polecenia: CYLINDER vaccenia: 'tirinus<br>Kreśl środek podstawy lub [3P/2P/Ssr(T)/Eliptyczny(E)]:<br>Kreśl promień dna lub [średnica(D)] <0.4480>: 0.5<br>Kreśl wysokość lub [2Punkty(2P)/koniec Osi(A)] <1.0000>: 1 olecenia

# 6.3.9. Kula

Linie szerokości geograficznej siatki sfery są zawsze równoległe do płaszczyzny XY bieżącego LUW. Oś centralna jest zawsze równoległa do osi Z. Możesz ustalić rozmiar sfery określając jej promień lub średnicę.

#### Aby narysować sferę wybierz:

- Rysuj -> Modelowanie -> Sfera lub wprowadź komendę SPHERE w wierszu poleceń,
- Określ punkt centralny sfery,
- Określ promień lub średnicę.

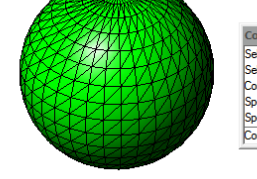

ommand Line ielect object: Specify opposite comer: 2 found elect object Command: SPHERE Summario. Si FIERE<br>Specify center point or [3P/2P/Ttr]:<br>Specify radius or[Diameter]: mand

# 6.3.10. Torus

Jest skonstruowany przez obrót okręgu względem linii rysowania na płaszczyźnie okręgu i równoległy z osią Z bieżącego LUW. Możesz ustalić rozmiar torusa określając całkowitą średnicę lub promień okręgu, który jest obracany.

#### Aby utworzyć torus wybierz:

- Rysuj -> Modelowanie -> Torus lub wprowadź komendę TORUS w wierszu poleceń,
- Określ środek torusa,
- Określ kąt lub średnicę,
- Określ promień lub średnicę korpusu torusa.

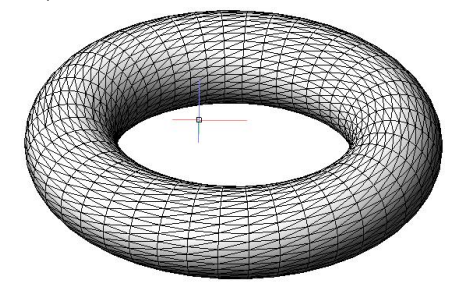

# 6.3.11. Ostrosłup

Możesz utworzyć ostrosłup o różnej podstawie. Podstawa jest zawsze równoległa do płaszczyzny XY bieżącego LUW. Możesz określić rozmiar ostrosłupa określając punkty podstawy i wierzchołek, wierzchołki górnej powierzchni lub punkt końcowy kalenicy.

# Aby utworzyć ostrosłup wybierz:

- Rysuj -> Modelowanie -> Ostrosłup lub wprowadź komendę PYRAMID,
- Określ pierwszy punkt podstawy ostrosłupa,
- Określ drugi i trzeci punkt,
- Określ położenie wierzchołka

# 6.3.12. Klin

Możesz utworzyć trójwymiarowy klin, złożony z pięciu powierzchni. Możesz określić jego rozmiar określając jego drugi wierzchołek i wysokość. Definiowanie rozmiaru klina opiera się na sześcianie o zadanej długość lub określeniu długości, szerokości i wysokości.

#### Aby utworzyć klin wybierz:

- Rysuj -> Modelowanie -> Klin lub wprowadź komendę WEDGE w wierszu poleceń,
- Określ pierwszy wierzchołek podstawy,
- Określ przeciwległy wierzchołek,
- Określ wysokość.

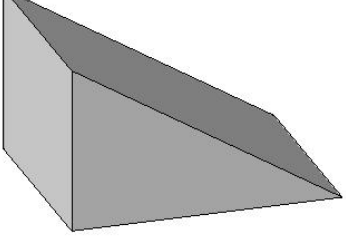

#### 6.3.13. Wyciągnięcie bryły

Polecenie EXTRUDE wyciąga po wybranym profilu zaznaczony obiekt w celu utworzenia bryły. Nie można wyciągnąć obiektów złożonych z bloków lub polilinii przecinających się ze sobą lub z innymi elementami.

#### Aby wyciągnąć obiekt po profilu wybierz:

- Rysuj -> Modelowanie -> Wyciągnięcie lub wprowadź komendę EXTRUDE w wierszu poleceń,
- Zaznacz obiekt do wyciągnięcia,
- Zaznacz ścieżkę do wyciągnięcia obiektu.

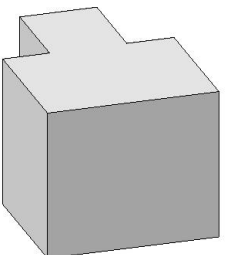

# 6.3.14. Obrót bryły

Polecenie REVOLVE obraca obiekt 2D pod określonym kątem tworząc bryłę. Osią obrotu może być oś X lub Y bieżącego LUW jak również linia bądź polilinia.

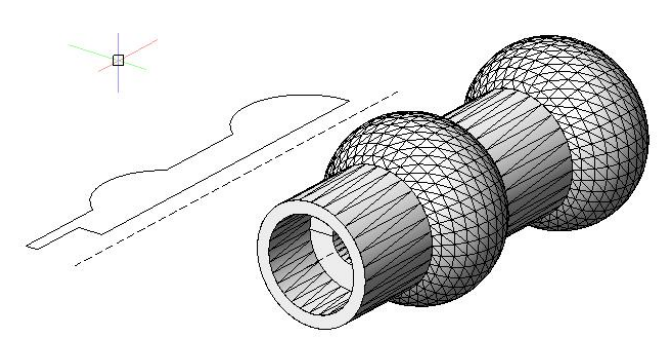

# Aby utworzyć bryłę poprzez obrót wybierz:

- Rysuj -> Modelowanie -> Obrót lub wprowadź komendę REVOLVE w wierszu poleceń,
- Zaznacz obiekt do obrotu,
- Wybierz jedną z następujących możliwości zdefiniowania osi obrotu:
- Określ punkt początkowy i końcowy,
	- Wprowadź O w wierszu poleceń i zatwierdź klawiszem ENTER, aby zaznaczyć obiekt,
	- Wprowadź X w wierszu poleceń i zatwierdź klawiszem ENTER, aby zaznaczy oś X,
	- Wprowadź Y w wierszu poleceń i zatwierdź klawiszem ENTER, aby zaznaczyć oś Y,
- Określ kąt obrotu.

# 6.3.15. Bryła 2D

Za pomocą tego polecenia możesz tworzyć trójkąty lub czworokąty wypełnione kolorem. Domyślnym sposobem wprowadzania jest określanie naroży płaszczyzn. Po zdefiniowaniu pierwszych dwóch płaszczyzna zostaje wyświetlana podczas wprowadzania kolejnych narożników.

#### Aby utworzyć bryłę 2D wybierz:

- Rysuj -> Modelowanie -> Siatki -> Bryła 2D lub użyj SOLID w wierszu poleceń,
- Określ pierwszy, drugi, trzeci i czwarty punkt,
- Wprowadź kolejne wierzchołki i zakończ polecenie wciskając ENTER.

# 6.3.16. Rzut płaski

Korzystając z polecenia FLATSHOT możesz tworzyć płaską reprezentację wszystkich obiektów z obszaru roboczego. Krawędzie Brył 3D, powierzchni oraz siatek są rzutowane na płaszczyznę równoległą do płaszczyzny widoku. Reprezentacja 2D obiektów jest zapisywana jako blok na płaszczyźnie XY lokalnego układu współrzędnych. Otrzymany blok może być następnie rozbity w celu ułatwienia dalszych modyfikacji.

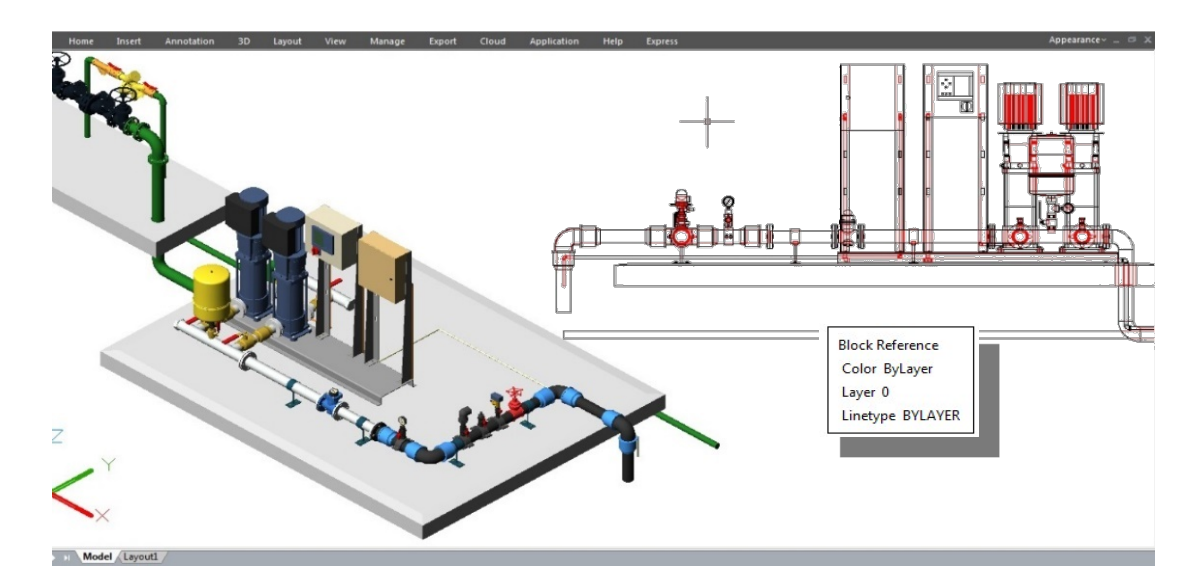

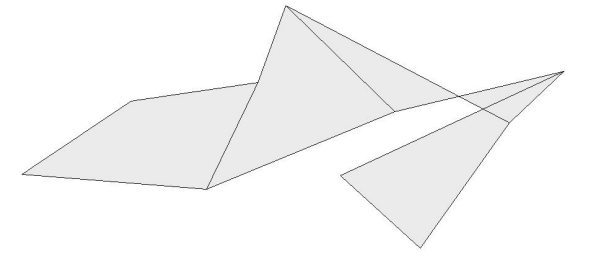

# Okno dialogowe Rzut płaski zawiera następujące informacje:

- Miejsce docelowe określa miejsce wstawienia płaskiej reprezentacji jako nowego bloku w obszarze rysunku,
- Zastąp istniejący blok zastępuje istniejący blok nowo utworzonym blokiem,
- Zaznacz blok tymczasowo zamyka okno dialogowe, dając możliwość wyboru, który blok ma zostać nadpisany. Po wybraniu bloku należy wcisnąć klawisz ENTER,
- Zaznaczono Blok/Nie zaznaczono bloku informuje czy wybrany został blok do zastąpienia,
- Eksportuj do pliku zapisuje obiekt typu blok do pliku zewnętrznego,
- Linie na pierwszym planie kontroluje ustawienia koloru i rodzaju linii, które nie są zasłoniętew rzucie płaskim,
- Linie niewidoczne kontroluje ustawie nia koloru i rodzaju linii, które są zasłonięte w rzucie płaskim,
- Pokaż kontroluje wyświetlanie ukrytych linii jeśli opcja jest zaznaczona w rzucie płaskim wyświetlane są linie zasłonięte przez inne obiekty,
- Zawiera krawędzie styczne tworzy krawędzie styczne dla zakrzywionych

# 6.3.17. Bryły złożone

Możesz utworzyć bryłę złożoną łącząc ze sobą dwie lub więcej brył. Za pomocą polecenia **UNION**, możesz połączyć ze sobą osobne bryły w jeden obiekt złożony.

#### Aby połączyć bryły wybierz:

- Modyfikuj -> Edycja brył -> Suma lub wprowadź komendę UNION w wierszu poleceń,
- Zaznacz obiekty, które chcesz połączyć.

#### Aby odjąć bryły wybierz:

- Modyfikuj -> Edycja brył -> Różnica lub wprowadź komendę SUBTRACT w wierszu poleceń,
- Zaznacz obiekty, które chcesz od siebie odjąć.

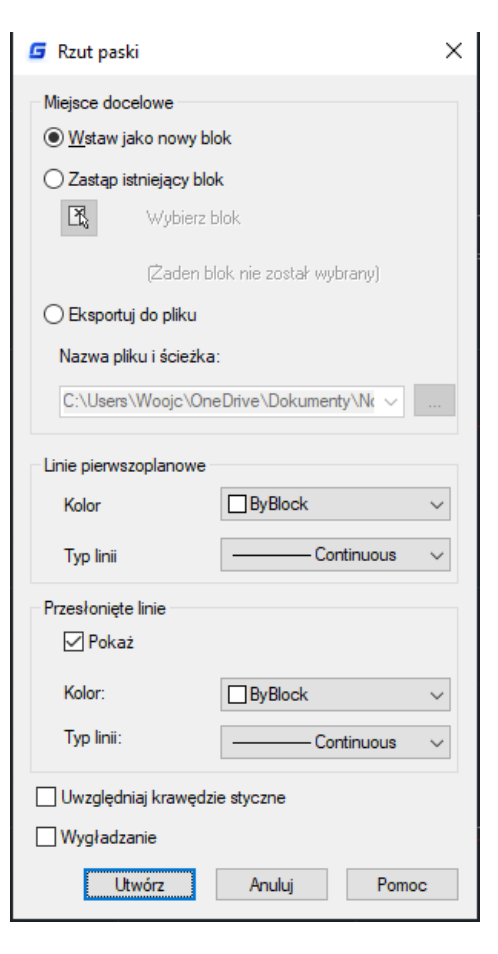

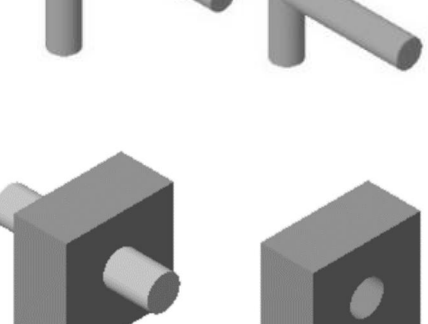

# Aby znaleźć część wspólną brył wybierz:

- Modyfikuj -> Edycja brył -> Iloczyn lub wprowadź komendę INTERSECT w wierszu poleceń,
- Zaznacz obiekty, których część wspólną chcesz znaleźć.

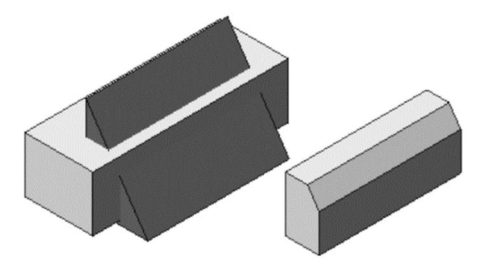

# 6.3.18. PLOYSOLID

Możesz wprowadzić polecenie POLYSOLID lub kliknąć Wstążka - 3D - Modelowanie - Polisolid, aby utworzyć bryłę 3D w kształcie ściany bezpośrednio lub poprzez wybranie istniejących polilinii. Polilinia jest rysowana w ten sam sposób jak polilinia, która jest tworzona z ciągłych prostych i zakrzywionych segmentów.

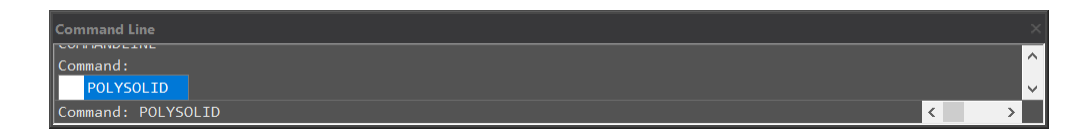

Po wprowadzeniu polecenia PLOYSOLID, otrzymasz 4 opcje:[Obiekt, Wysokość (H), Szerokość (W), Wyrównaj(J)] w wierszu poleceń i dynamicznym polu wejściowym.

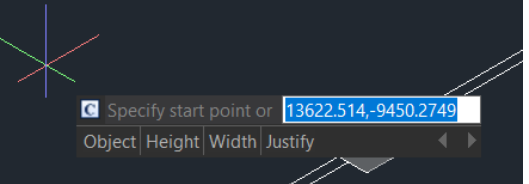

- Ø Wpisz "W" lub "H" by określić szerokość i wysokość.
- Ø Wpisz "J" by ustawić wyrównanie (Lewo, Środek, Prawo).
- Ø Kiedy zaczynasz rysować ścianę litą po kliknięciu na pierwszy punkt, daje Ci to 2 opcje (Łuk, Cofnij) w wierszu poleceń i dynamicznym polu wprowadzania. Jeśli nie wprowadzisz żadnej z nich, możesz po prostu kontynuować rysowanie swoich linii.
- Ø Jeśli wpiszesz "Arc", może on dać Ci 3 opcje (Zamknij, Kierunek, Linia), możesz narysować łuk o 2 punkty lub wpisać "Direction", aby narysować łuk według kierunku styczności.
- Ø Można również wpisać "Close", aby zamknąć polisolidy lub wpisać "Linie", aby ponownie zmienić linię. Jeśli wpiszesz "Undo", powróci on do poprzedniego punktu.

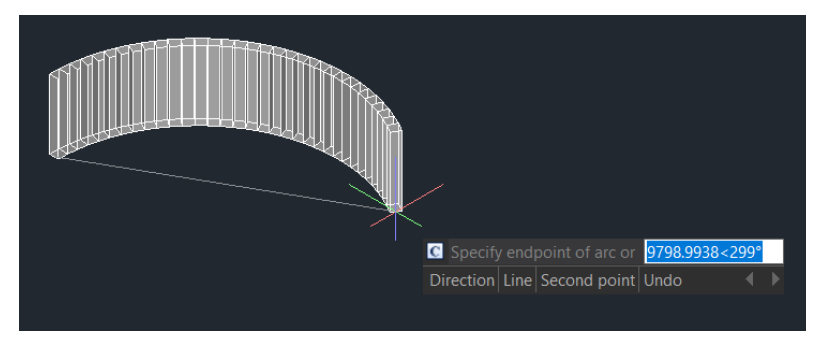

Ø Jeśli wpiszesz "Object" w dynamicznym oknie wejściowym lub w linii poleceń, możesz przekształcić istniejące linie, polilinie 2D, łuki i okręgi w bryły 3D z domyślną wysokością, szerokością i uzasadnieniem. Funkcja ta pozwala na wybieranie obiektów tylko jeden po drugim.

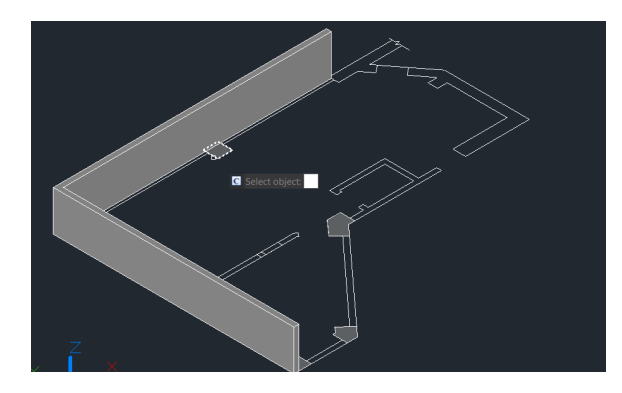

PSOLWIDTH: Zmienna systemowa, ustawia domyślną szerokość dla polisolidów 3D.

PSOLHEIGHT: Zmienna systemowa, ustawia domyślną wysokość dla polisolidów 3D.

# 6.3.19. PLANESURF

Możesz wprowadzić polecenie PLANESURF lub kliknąć Wstążka - Powierzchnia - Siatka, aby utworzyć powierzchnię płaską poprzez wybranie zamkniętych obiektów lub określenie przeciwległych narożników prostokątnej powierzchni. Kiedy rogi powierzchni są określone przez polecenie, można utworzyć powierzchnię równoległą do płaszczyzny pracy

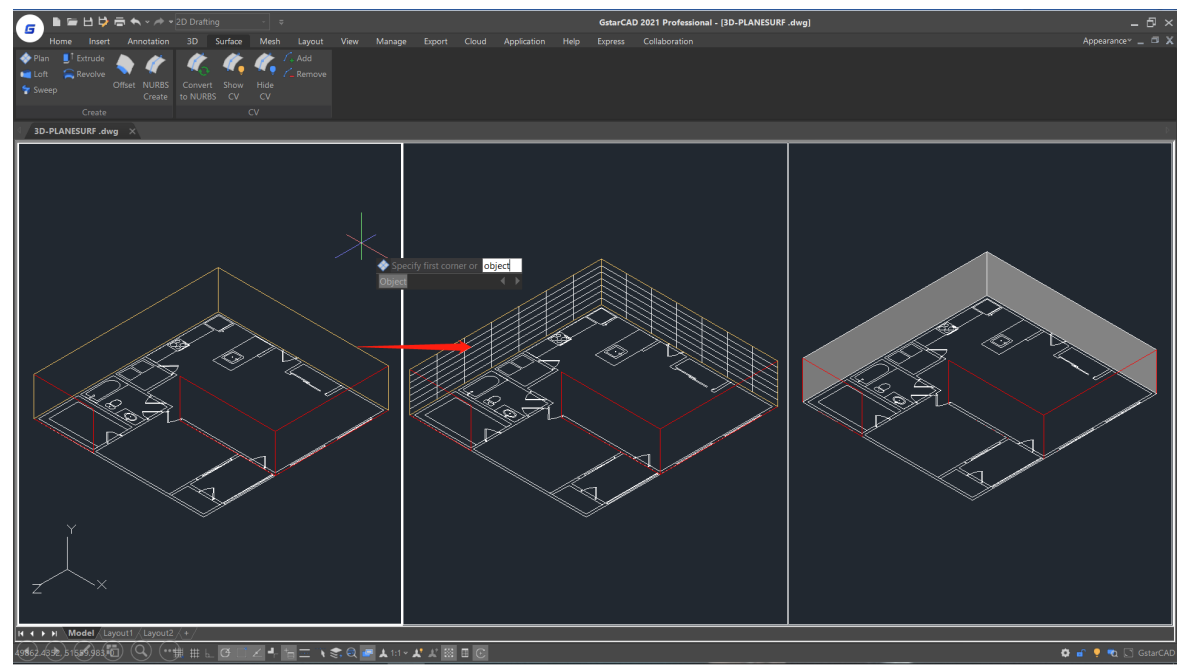

SURFU / SURFV: Zmienna systemowa, ustawia liczbę linii wyświetlanych na powierzchni. DELOBJ : Zmienna systemowa, decyduje o tym, czy usunąć zdefiniowane obiekty.
### 6.3.20. SURFOFFSET

Możesz wprowadzić polecenie SURFOFFSET lub kliknąć przycisk Wstążka - Powierzchnia -Odsunięcie, aby utworzyć równoległą powierzchnię w określonej odległości od pierwotnej powierzchni.

Po wybraniu powierzchni i wciśnięciu klawisza Enter, w wierszu poleceń i w dynamicznym polu wprowadzania, otrzymasz 4 opcje (Kierunek obrócenia(F), Obie strony(B), Bryła(S), Wyrażenie(E)).

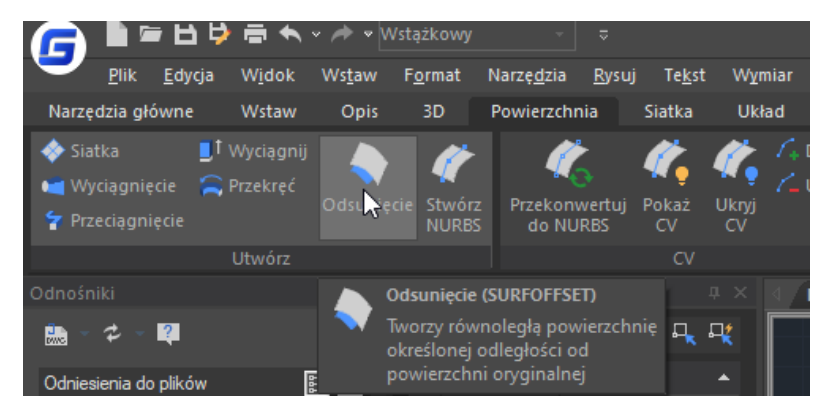

Ø Możesz Przesunąć powierzchnię w jednym kierunku (strzałki pojawią się po jednej stronie powierzchni), wprowadzając odległość lub wybierając punkt na rysunku.

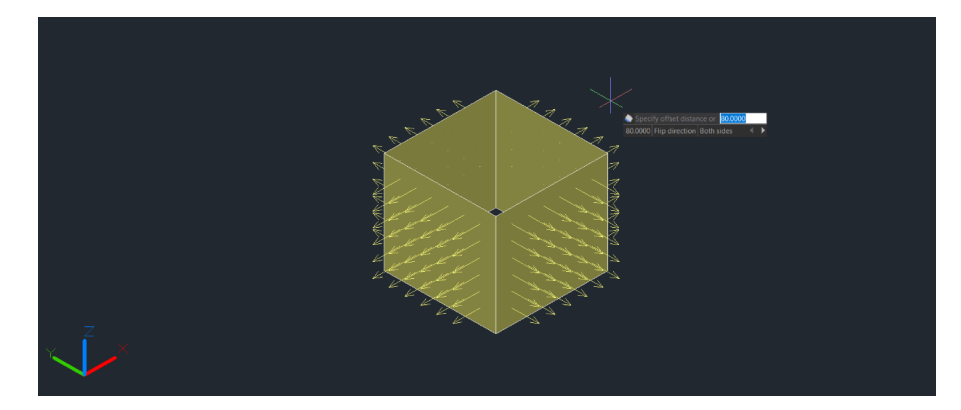

Ø Jeśli wpiszesz "F", strzałki przerzucą się na inną stronę.

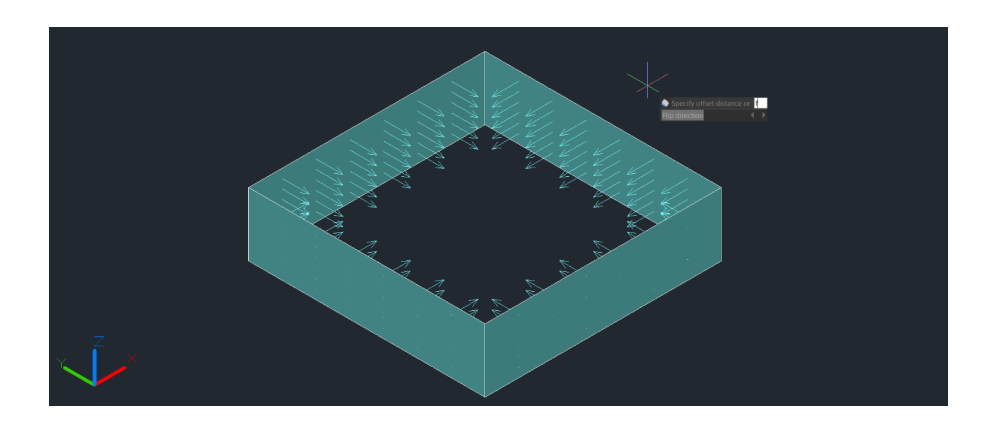

Ø Jeśli wpiszesz "B", możesz Przesunąć powierzchnię w obu kierunkach (strzałki będą wyświetlane po obu stronach powierzchni).

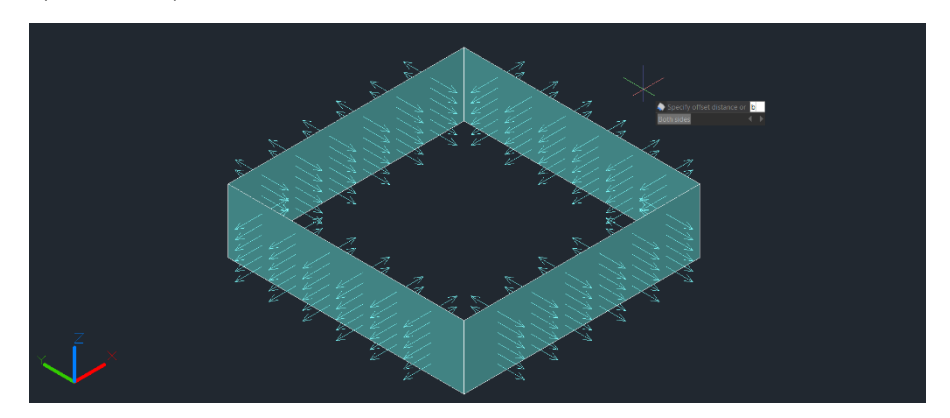

Ø Jeśli wpiszesz "S", możesz wygenerować powierzchnię do bryły po odsunięciu.

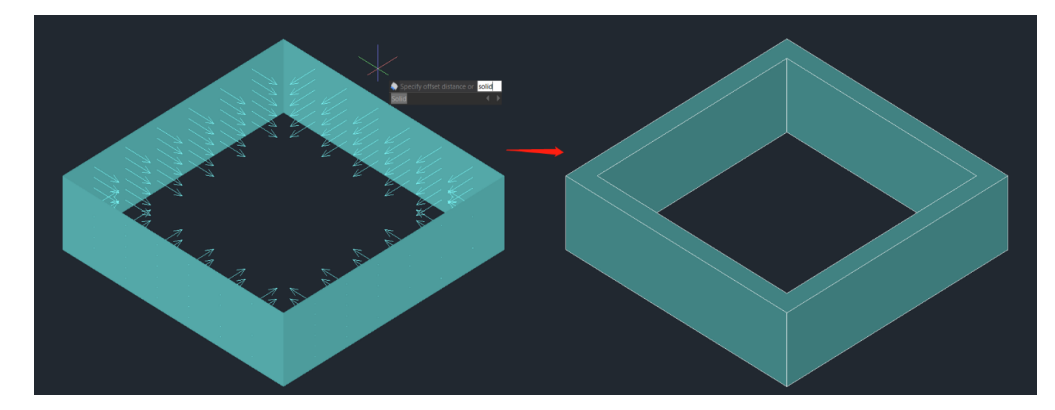

Ø Jeśli wpiszesz "E", możesz wprowadzić wzór lub równanie, aby określić odległość przesunięcia powierzchni.

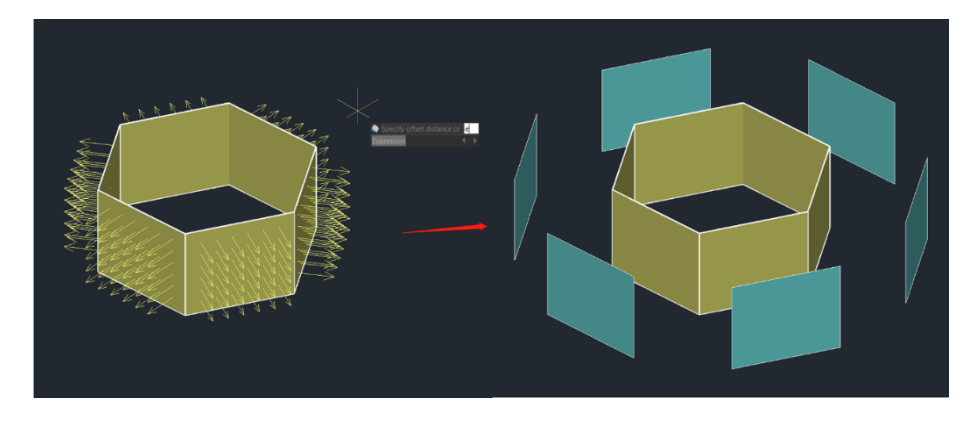

SURFACEASSOCIATICITY: Zmienna systemowa, gdy wartością jest 1, zostanie wyświetlona opcja Wyrażenie. Opcja ta nie aktualizuje domyślnej wartości offsetu odległości przy następnym wpisaniu polecenia.

SURFACEMODELINGMODE: Zmienna systemowa, gdy wartość wynosi 1, powierzchnia będzie powierzchnią NURBS.

### 6.3.21. CONVTOMESH

Możesz wprowadzić polecenie CONVTOMESH lub kliknąć Wstążka-Siatka - Concert to MESH, aby przekonwertować kwalifikujące się obiekty 3D na siatkę, obiekty te zostaną wygładzone w tym samym czasie podczas konwersji.

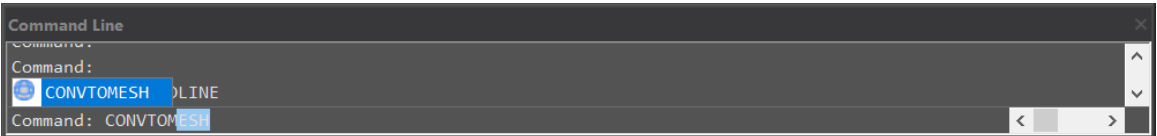

Do kwalifikujących się obiektów należą: bryły, polilinie zamknięte, regiony, powierzchnia 3D, powierzchnie 3D, wielokąty siatki.

Gdy obiekty 3D, które są wyciągnięte, przeciągnięte, i obrócone, są przekształcane na siatkę, liczba powierzchni czołowych i wierzchołków po przekształceniu może nie być wyświetlana poprawnie.

FACETERMESHTYPE: Zmienna systemowa, kontroluje poziom gładkości przy konwersji (jeśli typ siatki nie jest ustawiony na optymalizację, to skonwertowany obiekt nie jest wygładzany).

DELOBJ : Zmienna systemowa, decyduje o tym, czy usunąć zdefiniowane obiekty.

## 6.3.22. CONVTOSOLID

Możesz wprowadzić polecenie CONVTOSOLID lub kliknąć Wstążka - Siatka - Konwersja obiektów do powierzchni, aby przekonwertować kwalifikujące się obiekty na bryły 3D.

#### Do kwalifikujących się obiektów należą

- Ø Siatki 3D, które całkowicie zamykają objętość,
- Ø Powierzchnie, które całkowicie zamykają objętość,
- Ø Polilinie zamknięte i okręgi o niezerowej grubości; szerokie polilinie muszą mieć jednakową szerokość.

#### Polecenie ma następujące ograniczenia:

- Ø Możesz wybrać jeden lub więcej obiektów do konwersji na bryłę, jeśli dowolny obiekt w Twoim zestawie wyboru jest nieprawidłowy dla danego polecenia, zostaniesz ponownie poproszony o wybranie tych obiektów.
- Ø Nie ma możliwości konwertowania powierzchni płaskich lub regionów z przylegającymi krawędziami na bryłę 3D.
- Ø Nie ma możliwości konwertowania oddzielnych obiektów na bryłę 3D. Jeśli powierzchnie otaczają wodoszczelny obszar, można przekonwertować na bryłę za pomocą polecenia SURFSCULPT.

SMOOTHMESHCONVERT: Zmienna systemowa, obsługuje tylko wartość 3. Efekt gładkości i optymalizacji nie będzie obsługiwany w wersji.

DELOBJ : Zmienna systemowa, decyduje o tym, czy usunąć zdefiniowane obiekty.

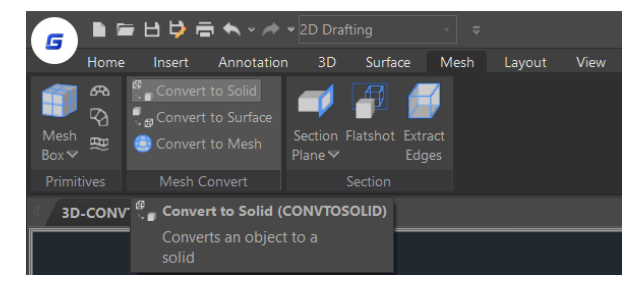

# 6.3.23. CONVTOSURFACE

Możesz wprowadzić polecenie CONVTOSURFACE lub kliknąć Wstążka- Siatka - Konwertuj do powierzchni, aby przekonwertować kwalifikujące się obiekty na powierzchnie 3D.

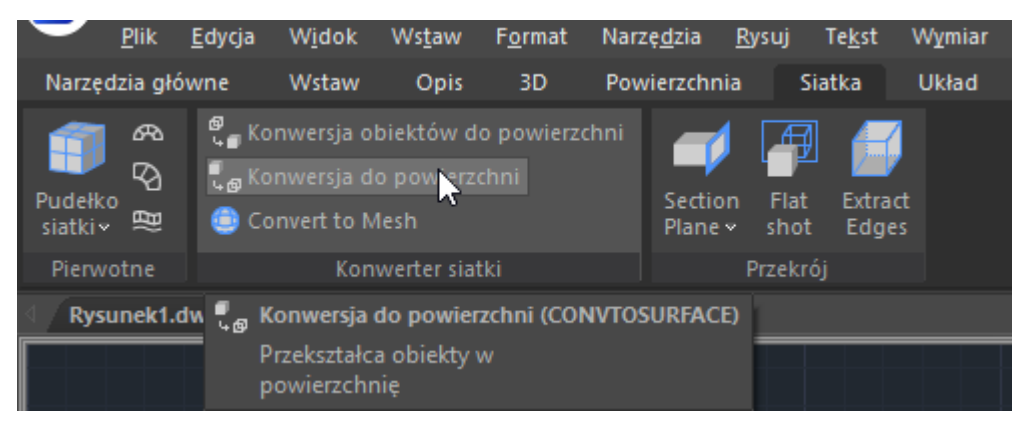

Do kwalifikujących się obiektów należą: Bryły 2D, Bryły 3D, Obiekty siatkowe, Planarne powierzchnie 3D, Regiony, Polilinie o zerowej szerokości i grubości, Polilinie o globalnej szerokości, Linie o grubości, Łuki o grubości, Zamknięta krzywa płaszczyzny.

SMOOTHMESHCONVERT: Zmienna systemowa, obsługuje tylko wartość 3. Efekt gładkości i optymalizacji nie będzie obsługiwany w wersji.

DEOBJ : Zmienna systemowa, przy ustawieniu wartości 0/3/-3, obiekty definiujące nie zostaną usunięte, przy wartości -1/-2, będą dwie opcje dla użytkowników do wyboru usunięcia lub nie, przy wartości 1/2, obiekty definiujące zostaną usunięte.

# 6.3.24. CONVTONURBS

Możesz wprowadzić polecenie CONVTONURBS lub kliknąć Wstążka - Powierzchnia - Przekształć na NURBS, aby przekształcić bryły i powierzchnie proceduralne na powierzchnie NURBS. Możesz również przekonwertować siatki na powierzchnie NURBS po przekonwertowaniu ich na bryłę lub powierzchnię za pomocą polecenia CONVTOSOLID lub CONVTOSURFACE.

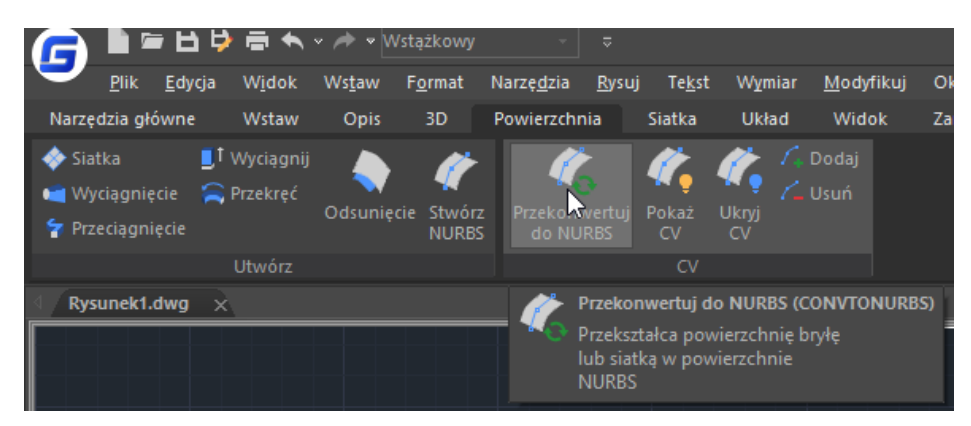

Istnieje szereg nowych funkcji do edycji i wyświetlania punktów kontrolnych NURBS, takich jak:

• SHOW CV: Pokazuje punkty kontrolne. Możesz dopasować powierzchnie NURBS klikając na wierzchołki kontrolne, otrzymasz 4 opcje (Base, Copy, Undo, Exit) w wierszu poleceń i dynamicznym polu wprowadzania danych.

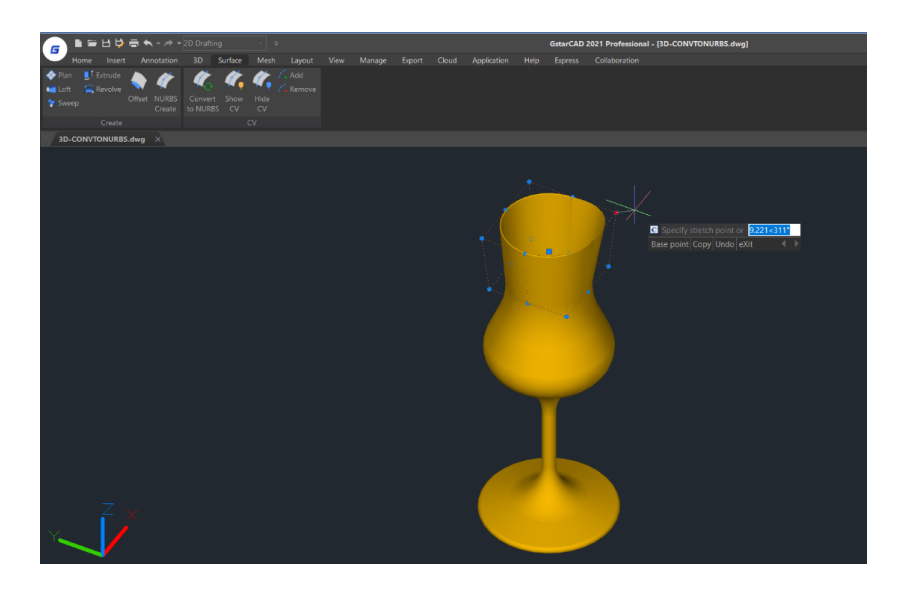

- $\triangleright$  Base: Przesuwa punkty kontrolne zgodnie z wybranym punktem bazowym i drugim punktem.
- Ø Copy: Kopiuje nową powierzchnię NURBS i przenosi ją, oryginalna powierzchnia nie zostanie usunięta.
- Ø Undo: Anuluje poprzedni krok.
- Ø Exit: Zatrzymuje regulację punktów kontrolnych.
- HIDE CV: Ukrywa punkty kontrolne.
- ADD: Dodaje punkty kontrolne. Po wybraniu obiektu, otrzymasz 2 opcje (Węzły, Kierunek), aby dodać wierzchołki kontrolne i ustawić pozycję.
	- Ø Knots: Wyłącza wyświetlanie punktów kontrolnych i pozwala na umieszczenie punktu bezpośrednio na powierzchni. Opcja ta jest wyświetlana tylko w przypadku wybrania powierzchni; nie jest wyświetlana dla splajnów.
	- Ø Direction: Określa, czy dodać punkty kontrolne w kierunku U czy V. Opcja ta jest wyświetlana tylko w przypadku wybrania powierzchni; nie jest wyświetlana dla splajnów.

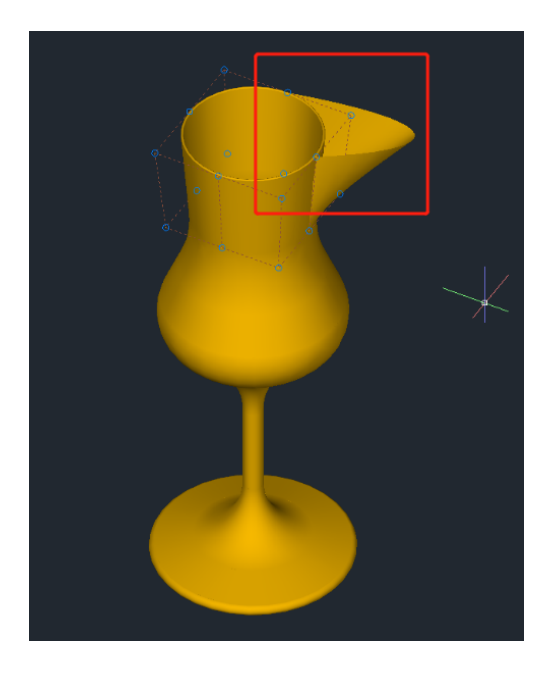

• REMOVE: Usuwa punkty kontrolne. Istnieją co najmniej 2 punkty kontrolne w każdym kierunku..

DELOBJ : Zmienna systemowa, decyduje o tym, czy usunąć definiujące ją obiekty.

# 6.4. Chmura punktów

GstarCAD 2021 obsługuje rozszerzenia plików chmury punktów (.rcp i .rcs) jako załącznik w rysunku. Chmura punktów jest wstawiana na określonych współrzędnych, w oparciu o lokalizację zatrzasku obiektu Wstawienie. Użytkownicy mogą zastosować kolor obiektu i kolory skanowania RGB do wyświetlania danych chmury punktów.

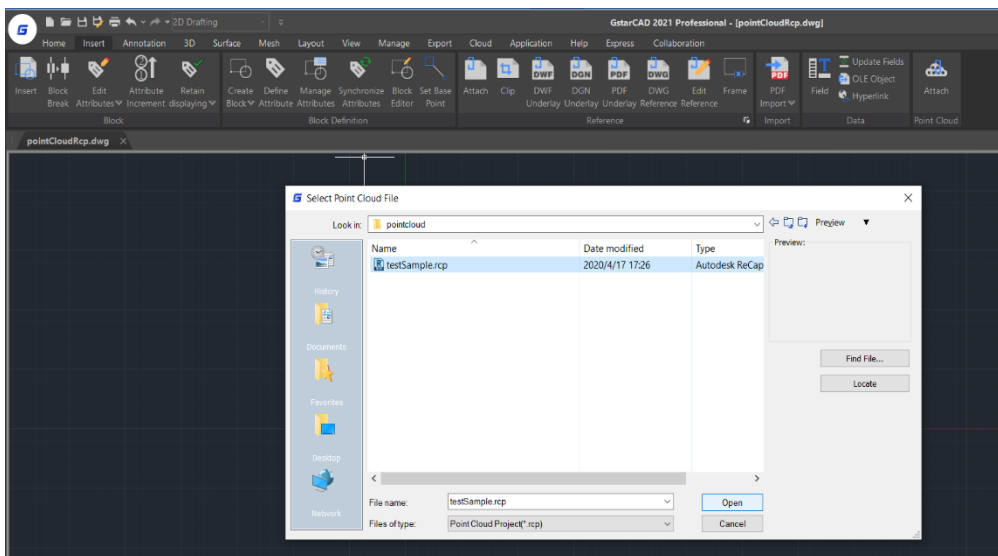

Po dołączeniu danych chmury punktów przez użytkownika, w oknie dialogowym Dołącz chmurę punktów zostaną wyświetlone następujące opcje

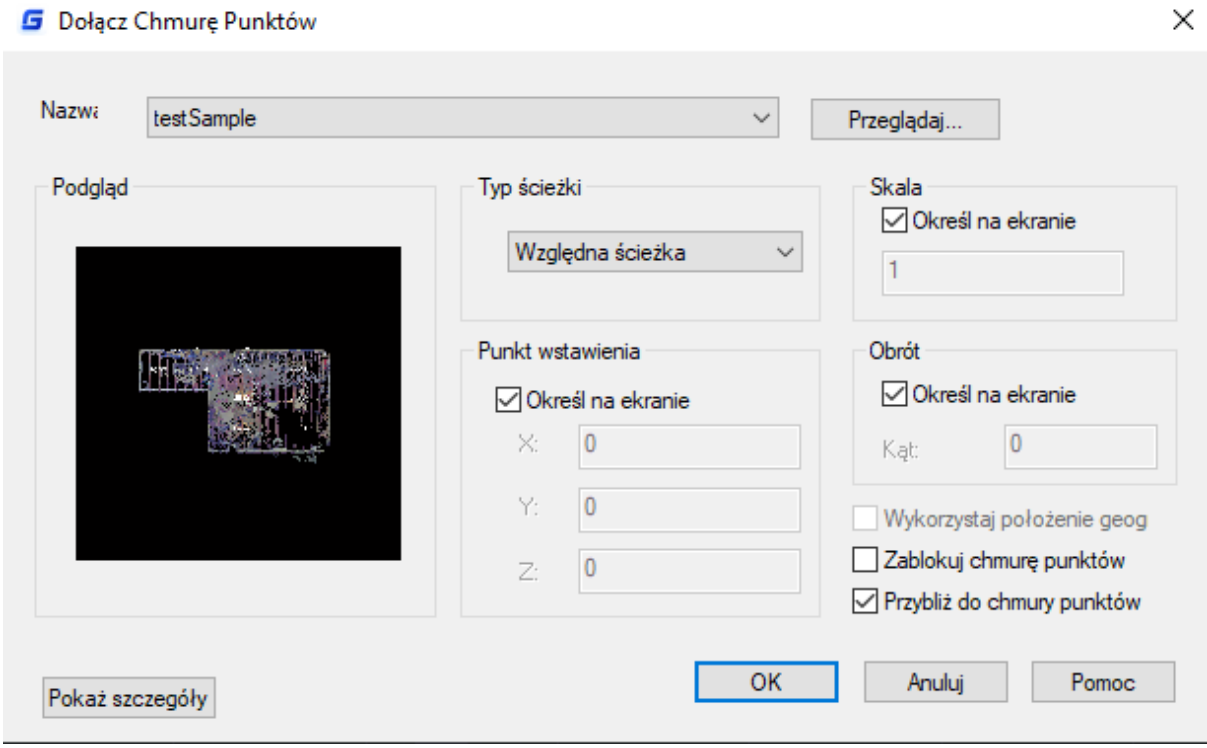

## **G** Dolacz Chmure Punktów

- l Nazwa: Identyfikuje plik chmury punktów do załączenia.
- Przeglądaj: Otwiera okno dialogowe Wybierz chmurę punktów, standardowe okno dialogowe wyboru pliku, w którym można znaleźć i wybrać plik chmury punktów.

### l Typ ścieżki:

- Ø Pełna ścieżka: Wykorzystuje pełną ścieżkę podanego pliku, w tym folder główny i wszystkie podfoldery, które zawierają plik chmury punktów
- $\triangleright$  Względna ścieżka: Używa ścieżki pliku względem aktualnego pliku rysunku jako odniesienia do pliku chmury punktów.
- Ø Brak ścieżki: Do odniesienia używa tylko nazwy pliku chmury punktów. Plik musi znajdować się w tym samym folderze co bieżący plik z rysunkami.

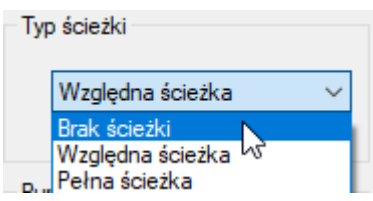

- Punkt wstawienia: Określa miejsce na rysunku, w którym zostanie dołączony punkt bazowy chmury punktów.
	- Ø Określić na ekranie: Określa punkt wstawienia na rysunku docelowym podczas wstawiania go.
	- Ø X, Y, Z: Ustawia wartości współrzędnych punktu wstawienia.
- Skala: Określa współczynnik skali dla wstawionej chmury punktów.
	- Ø Określi na ekranie: Określa względną skalę chmury punktów po jej dołączeniu.
	- Ø Skala: Określa współczynnik skali chmury punktów.
- Obrót: Określa współczynnik skali dla wstawionej chmury punktów.
	- $\triangleright$  Określ na ekranie: Określa kąt obrotu chmury punktów przez urządzenie wskazujące.
	- $\triangleright$  Kat: Sets the rotation angle of the point cloud. Ustawia kat obrotu chmury punktów.

#### Inne opcje:

- Ø Wykorzystaj lokalizację geograficzną: Wstawia chmurę punktów na podstawie danych geograficznych w pliku chmury punktów.
- Ø Zablokuj Chmurę Punktów: Kontroluje, czy dołączona chmura punktów może być przesuwana lub obracana.
- Ø Przybliż do Chmury Punktów: Automatycznie powiększa dołączony obiekt chmury punktów.
- Pokaż / Ukryj Detale: Zawiera liczbę punktów, jednostkę chmury punktów oraz dane chmury punktów.

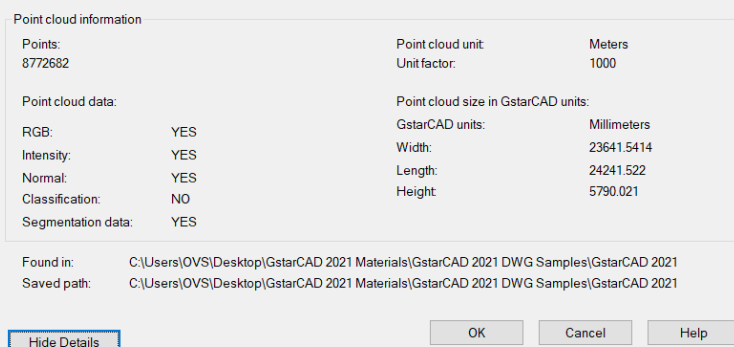

## 6.5. Tworzenie Regionów

Możesz przekształcić zamknięte dwuwymiarowe obiekty w dwuwymiarowe region. Po utworzeniu regionu, możesz zmodyfikować go używając różnych narzędzi do edycji obiektów 3D.

## Aby utworzyć region wybierz:

• Rysuj -> Region lub wprowadź komendę REGION w wierszu poleceń,

Zaznacz obiekty do utworzenia regionu i zatwierdź klawiszem.

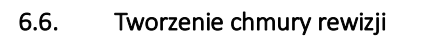

Polecenie REVCLOUD umożliwia stworzenie polilinii złożonej z sekwencji łuków dających obiekt o kształcie chmury. Możesz w ten sposób przekształcić zarysy okręgów, elips, polilinii czy obiektów typu splajn. Możesz ustawić minimalną i maksymalną wartość długości łuku tworzącego wzór chmury.

Polecenia:

## Aby utworzyć wzór chmury rewizji:

- Wprowadź komendę REVCLOUD w wierszu poleceń,
- Po wprowadzeniu polecenia określ pierwszy punkt,
- Poprowadź wzór wzdłuż ścieżki,
- Zweryfikuj wykończenie kształtu (klikając jak najbliżej punktu

### 6.7. Symbol przerwanie linii

Tworzy polilinie i wstawia symbole przerwania. Aby użyć własnego bloku jako symbolu przerwania, upewnij się, że ten blok zawiera dwa punkty na warstwie Defpoints.

### Aby utworzyć linię przerwania:

- Wprowadź BREAKLINE w wierszu poleceń,
- Określ pierwszy i drugi punkt dla linii przerywania,
- Określ położenie symbolu przerywania.

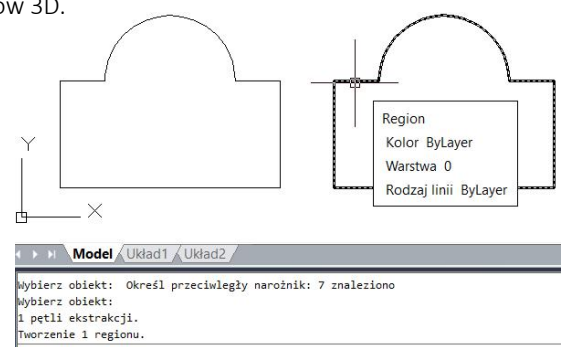

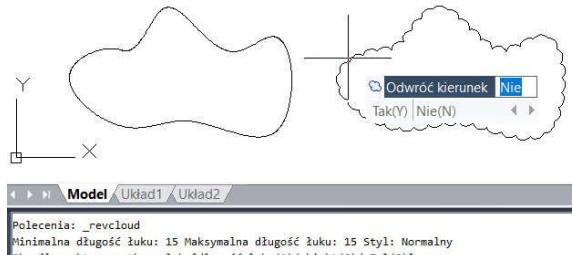

.<br>Minimalna długość łuku: 15 Maksymalna długość łuku: 15 Styl: Normalny<br>Określ punkt początkowy lub [długość łuku(A)/obiekt(O)/sTyl(S)]: o Wybierz obiekt: wróć kierunek [Tak(Y)/Nie(N)] <Nie>:

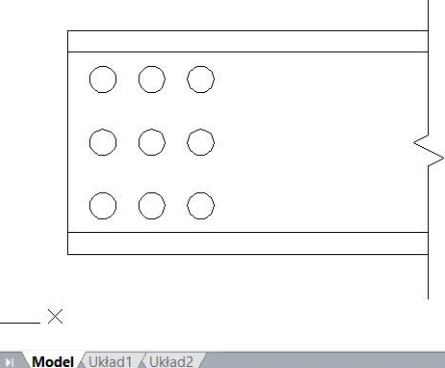

.<br>reśl pierwszy punkt dla linii przerwania lub

[Blok(B)/Rozmiar(S)/Wyciskanie(E)/określ pozycję dla linii przerwania(P)]: Archipyhozmian (3)/wyciskanie(1)/okresi pozycję dla 11nii<br>kreśl drugi punkt dla linii przerwania:<br>kreśl lokalizację dla symbolu przerwania <Punkt środkowy>: Polecenia:

# 6.8. Funkcja przykryj

Tworzy obiekt maskujący, który zasłania obiekty znajdujące się za nim. Używa istniejących wielokątów, łamanych zamkniętych lub nowych polilinii, które są rysowane podczas korzystania z polecenia WIPEOUT.

# Aby użyć funkcji przykryj wybierz:

- Rysuj -> Przykryj lub wprowadź komendę WIPEOUT w wierszu poleceń,
- Określ punkt początkowy i końcowy każdego odcinka,
- Po określeniu ostatniego punktu końcowego naciśnij klawisz ENTER.

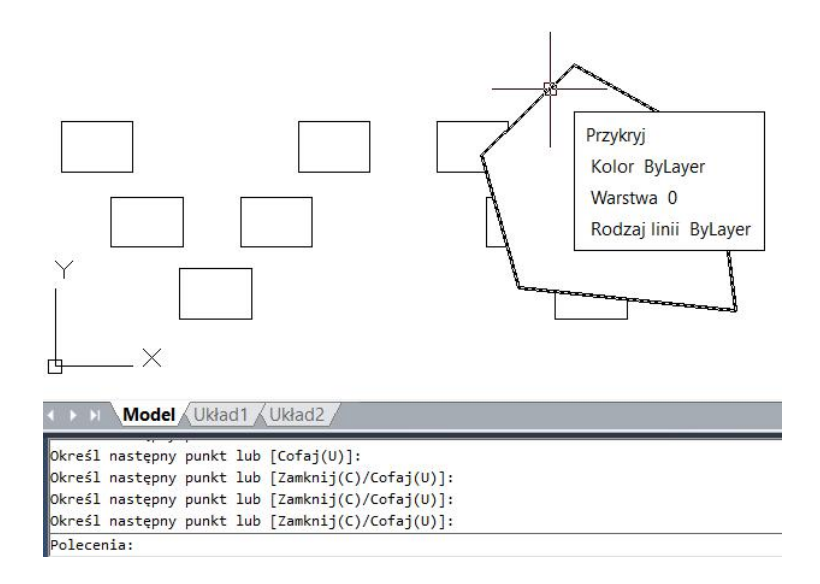

Wykorzystując polecenie OUTLINE (obrys) możesz utworzyć obrys dowolnego bloku jako zamkniętą polilinię. Otrzymana polilinia może być następnie wykorzystana do utworzenia obiektu maskującego. Łącząc ten obiekt z wcześniej wykorzystanym blokiem można łatwo sterować wyświetlaniem bloku na obrazach czy kreskowaniu.

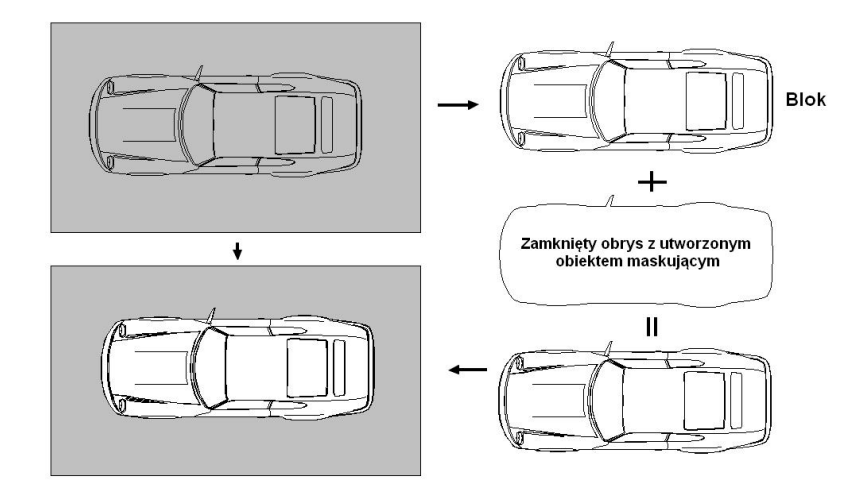

# 6.9. Tabela

Nowa funkcja tabeli z grupą poleceń TABLEDIT \TABLESTYLE \TABLEEXPORT jest teraz możliwa do tworzenia i modyfikacji tabeli, jak również do definiowania jej formatu. Możliwe jest wyeksportowanie tabeli do pliku CVS i otwarcie jej w programie Microsoft Excel.

To draw table: Draw>Table Polecenie line>Table

### Aby narysować tabelę:

- Rysuj -> Tabela
- Polecenie: Table

# 6.9.1. Okno dialogowe wstaw tabelę

Aby wywołać okno na karcie Opis wybierz polecenie Tabela lub użyj TABLE w wierszu poleceń. Zostaje wyświetlone okno dialogowe "Wstaw tabelę" z dostępnymi opcjami:

- Styl tabeli możesz wybrać styl tabeli z rozwijalnej listy lub utworzyć nowy styl klikając w przycisk obok,
- Podgląd włącza i wyłącza podgląd tworzonej tabeli, jeśli zaczynasz od

pustej tabeli – prezentuje przykład stylu tabeli,

- Wstawianie określa czy tabela ma być wstawiona w konkretnym punkcie (lewy górny róg tabeli), czy poprzez wprowadzenie okna, które zostanie wypełnione tabelą,
- Ustawienia kolumny i wiersza pozwalają na zdefiniowanie ilości lub szerokości kolumn i wierszy w zależności od wybranej metody wstawienia tabeli,
- Ustaw style komórek określa style dla poszczególnych wierszy tabeli na liście są dostępne opcje: Tytuł, Nagłówek, Dane.

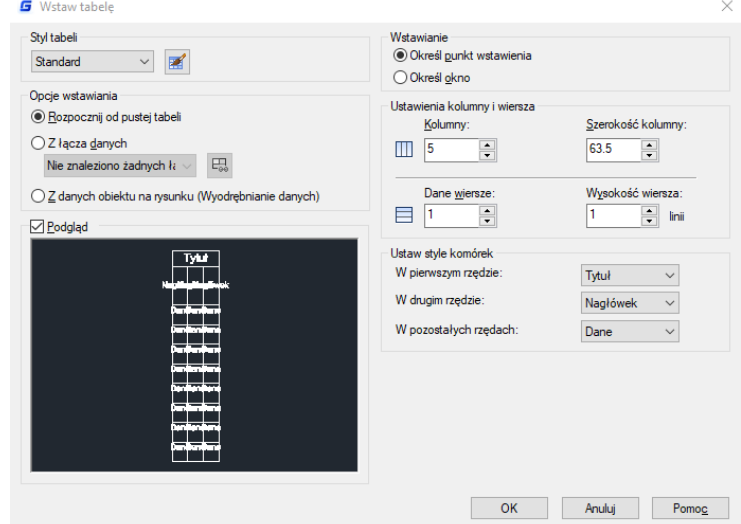

# 6.9.2. Okno dialogowe Styl Tabeli

Okno zawiera następujące informacje:

- Bieżący styl tabeli wyświetla nazwę stylu, który jest wykorzystywany do tworzenia nowych tabel,
- Style zawiera listę stworzonych styli, bieżący styl jest podświetlony,
- Lista pozwala określić, czy wyświetlone mają zostać wszystkie style, czy tylko style użyte w dokumencie,
- Podgląd wyświetla podgląd stylu wybranego z listy styli,
- Nowy powoduje otwarcie okna dialogowego "Utwórz nowy styl tabeli", w którym możesz zdefiniować nowy styl,
- Zmień powoduje otwarcie okna dialogowego "Zmień styl tabeli", w którym możesz edytować wybrany styl,
- **G** Styl tabeli  $\times$ Bieżący styl tabeli: Standard Style: Podgląd: Standard Standard Ustaw bieżący  $T/dt$ Nowy... Zmień... Usuń يز سن با Lista: Wszystkie style Zamknii Pomoc

**G** Utwórz nowy styl tabeli

• Usuń – usuwa wybrany styl. Styl używany w rysunku nie może być usunięty.

### 6.9.3. Okno dialogowe Utwórz nowy styl tabeli

Określa nazwę dla nowego stylu tabeli oraz określa istniejący styl tabeli, na którym nowy styl będzie bazował.

Nazwa nowego stylu: Nadaje nazwę nowemu stylowi tabeli. Rozpocznij z: Określa istniejący styl tabeli, którego ustawienia są domyślne dla nowego stylu tabeli.

Kontynuacja: Wyświetla okno dialogowe Nowy styl tabeli, w którym definiujesz nowy styl tabeli.

# 6.9.4. Okno dialogowe Nowy styl tabeli i Zmień styl tabeli

- Tabela początkowa pozwala na wybranie tabeli, która może zastać wykorzystana do formatowania tego stylu. Po wybraniu tabeli możesz określić zawartość do skopiowania z tabeli do stylu tabeli,
- Ogólne Kierunek tabeli ustala kierunek tabeli: W dół (tworzy tabelę z kierunkiem czytania z góry na dół) lub W górę (tworzy tabelę z kierunkiem czytania z dołu do góry),
- Style komórek ustala nowy styl komórki lub edytuje już istniejący styl,
- Karta Ogóle pozwala na określenie takich właściwości komórek jak: kolor wypełnienia, wyrównanie, format wprowadzania danych czy marginesy,
- Karta Tekst określa parametry tekstu takie jak: styl, wysokość, kolor i kąt nachylenia,
- Karta Obramowania ustala rodzaj, kolor i szerokość linii definiujących komórki tabeli.

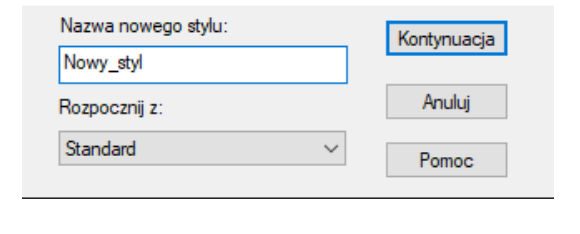

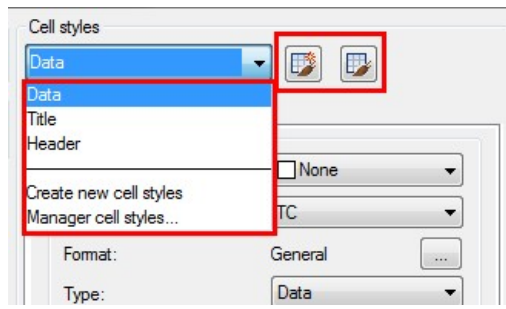

 $\times$ 

# 7. Edycja obiektów

Możesz łatwo modyfikować rozmiar, kształt i położenie obiektów. Możesz albo najpierw wprowadzić polecenie, a następnie wybrać obiekty do modyfikacji, albo możesz najpierw wybrać obiekty, a następnie wprowadzić polecenie ich modyfikacji.

# 7.1. Usuń obiekty

Możesz usuwać obiekty korzystając z polecenia ERASE (Wymaż). Aby przywrócić usunięty obiekt wykonaj polecenie UNDO, aby cofnąć. Istnieje kilka sposobów usuwania elementów z rysunku: usunięcie za pomocą polecenia ERASE, wycięcie zaznaczonego elementu lub usunięcie zaznaczonego elementu klawiszem DELETE.

# 7.2. Kopiowanie obiektów

Masz możliwość wykonywania kopii elementów z bieżącego rysunku. Domyślną metodą jest stworzenie wybranego punktu bazowego i punktu wstawienia dla kopiowanego obiektu. Aby skopiować obiekty w odpowiedniej odległości od oryginału, określ bezpośrednio dystans gdy tryb Orto lub śledzenie biegunowe jest włączone.

# Tworzenie pojedynczej kopii obiektu:

- Wybierz: Modyfikuj -> Kopiuj,
- Zaznacz obiekt i potwierdź klawiszem ENTER,
- W wierszu poleceń wprowadź O (Tryb),
- W wierszu poleceń wprowadź S (Jedna),
- Określ punkt bazowy i punkt wstawienia.

# Tworzenie wielu kopii obiektu:

- Wybierz: Modyfikuj -> Kopiuj,
- Zaznacz obiekt i potwierdź klawiszem ENTER,
- W wierszu poleceń wprowadź O (Tryb),
- W wierszu poleceń wprowadź M (Wiele),
- Określ punkt bazowy i punkt wstawienia pierwszej kopii,
- Określ punkt końcowy następnej kopii,
- Aby zakończyć wykonywanie polecenia naciśnij klawisz ENTER.

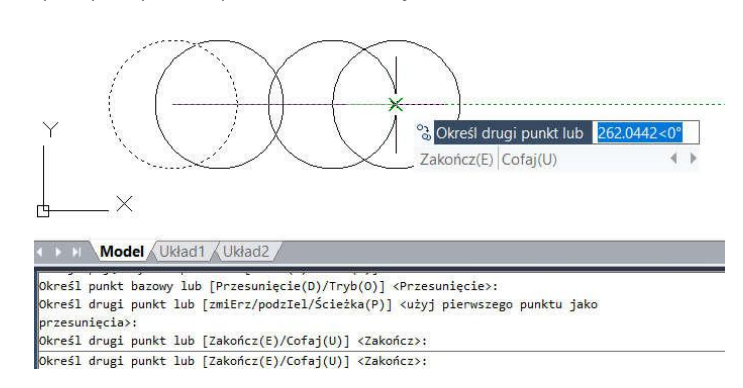

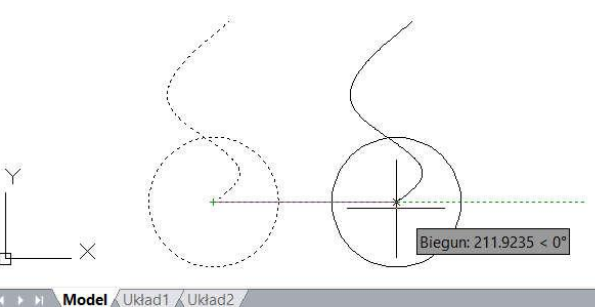

Bieżące ustawienia: Tryb kopiowania = Wiele -<br>Określ punkt bazowy lub [Przesunięcie(D)/Tryb(O)] <Przesunięcie>: o<br>Podaj opcję trybu kopiowania [Jedna(S)/Wiele(M)] <Wiele>: S określ punkt bazowy lub [Przesunięcie(D)/Tryb(O)/Wiele(M)] <Przesunięcie>: Określ drugi punkt lub <użyj pierwszego punktu jako przesunięcie>:

# 7.3. Odbicie lustrzane

Za pomocą polecenia MIRROR (Lustro) możesz określić linię bazową do stworzenia odbicia lustrzanego obiektu względem tej linii. W efekcie otrzymuje się symetryczny obraz obiektu. Pozwala to na stworzenie symetrycznego obiektu poprzez narysowanie jego połowy i wykonanie jej odbicia symetrycznego.

## Aby wykonać odbicie lustrzane wybierz:

- Modyfikuj -> Lustro,
- Zaznacz obiekt i zatwierdź klawiszem ENTER,
- Określ punkty, przez które przechodzić ma linia lustra,
- Jeżeli chcesz zachować obiekt źródłowy wprowadź N (Nie) w wierszu poleceń lub Y (Tak) jeżeli chcesz usunąć obiekt źródłowy.

## 7.4. Odsunięcie obiektu

Wykorzystaj tą opcję, aby skopiować zaznaczone obiekty i odsunąć je od obiektu bazowego na określoną odległość. Możesz wykonać odsunięcie luków, okręgów, elips, linii, dwuwymiarowych polilinii, półprostych oraz prostych.

# Aby skopiować zaznaczone obiekty i odsunąć je od obiektu bazowego na określoną odległość:

- Wybierz: Modyfikuj -> Odsuń,
- Określ odległość (zaznaczając dwa punkty lub wprowadzając wartość),
- Zaznacz obiekt do odsunięcia,
- Określ, po której stronie obiektu ma być umieszczona kopia,
- Zatwierdź polecenie klawiszem ENTER.

Aby skopiować zaznaczone obiekty i wykonać odsunięcie przechodzące przez punkt:

- Wybierz: Modyfikuj -> Odsuń,
- W wierszu poleceń wprowadź T (przezPunkt),
- Zaznacz obiekt do wykonania odsuniecia.
- Określ punkt, przez który ma przejść obiekt,
- Zatwierdź polecenie klawiszem ENTER.

Wybierz chiekt do odveri iecia lu

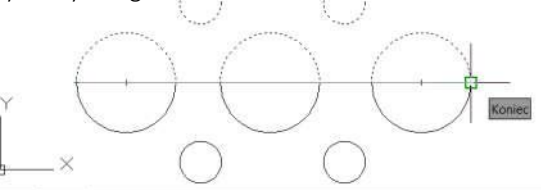

**Model** Ukla

.<br>blecenia: "Anuluj"<br>blecenia: MIRROR

vbierz obiekt: Określ przeciwległy .<br>reśl pierwszy punkt osi odbicia [Wybierz oś odbicia (S)] cWybierz oś odbicia (S)>: Określ drugi punkt

# 7.5. Szyk

Możesz utworzyć kopie obiektów ułożone w szyku prostokątnym, kołowym lub w szyku wzdłuż ścieżki. Nowo utworzony obiekt zachowuje się jak blok dynamiczny i może być w każdej chwili poddany edycji przy pomocy wstążki lub uchwytów.

# Aby stworzyć szyk prostokątny:

- Wybierz: Modyfikuj -> Szyk -> Szyk prostokątny,
- Zaznacz obiekty, które mają być wykorzystane do stworzenia szyku i zatwierdź wybór,
- Przy pomocy uchwytów lub wstążki dostosuj ilość kolumn i wierszy oraz rozstaw między nimi.

# Aby stworzyć szyk biegunowy:

- Wybierz: Modyfikuj -> Szyk -> Szyk biegunowy,
- Zaznacz obiekty, które mają być wykorzystane do stworzenia szyku i zatwierdź wybór,
- Określ punkt centralny szyku, zostanie wyświetlony podgląd tworzonego szyku,
- Przy pomocy uchwytów lub wstążki dostosuj ilość i rozstaw elementów.

# Aby stworzyć szyk wzdłuż ścieżki:

- Wybierz: Modyfikuj -> Szyk -> Szyk wzdłuż ścieżki,
- Zaznacz obiekty, które mają być wykorzystane do stworzenia szyku i zatwierdź wybór,
- Określ element definiujący ścieżkę, na której rozłożone mają być elementy szyku,
- Zdefiniuj dodatkowe opcje takie jak ilość elementów lub rozstaw między nimi korzystając ze wstążki lub uchwytów,
- Wciśnij ENTER, aby zakończyć tworzenie szyku.

Uwaga: Najlepszym sposobem na modyfikację szyku wzdłuż ścieżki jest najpierw stworzenie go z domyślnymi ustawieniami, a następnie modyfikacja poprzez okno Właściwości.

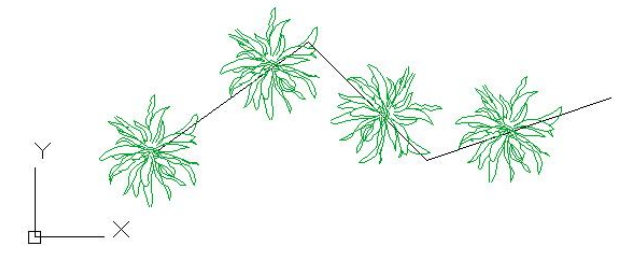

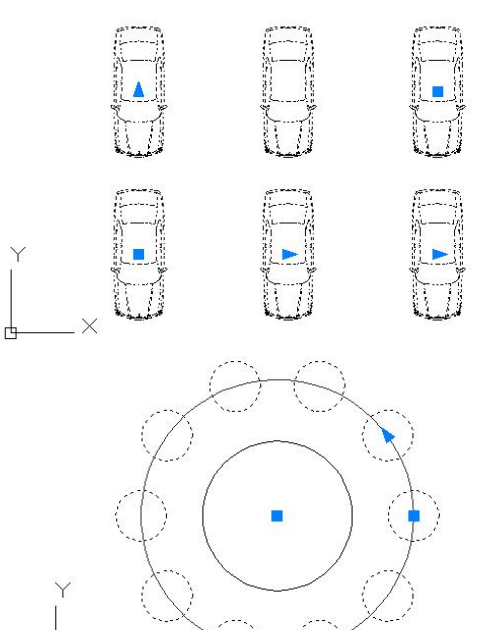

# 7.6. Przesuwanie obiektów

Możesz przesunąć obiekty w nowe miejsce na rysunku bez zmian ich parametrów. Możesz zastosować polecenie MOVE (Przesuń) w wierszu poleceń lub wybrać odpowiednią ikonę ze wstążki.

### Aby przesunąć wybrany element:

- Wybierz: Modyfikuj -> Przesuń,
- Zaznacz obiekty i zatwierdź klawiszem ENTER,
- Określ punkt bazowy i punkt przesunięcia.

### Aby przesunąć obiekt używając uchwytów:

- Zaznacz obiekt,
- Kliknij na uchwyt,
- Przeciągnij obiekt, aby zmienić jego położenie, a następnie kliknij ponownie, aby zakończyć.

## 7.7. Obrót obiektów

Możesz dowolnie obracać obiekty wokół określonego punktu. Określ kąt obrotu przez zaznaczenie punktu na rysunku lub wprowadzając bezpośrednio jego wartość. Kierunek obrotu obiektu zależy od tego czy wprowadzona wartość jest dodatnia czy ujemna.

### Aby obrócić obiekt:

- Wybierz: Modyfikuj -> Obrót lub wprowadź ROTATE w wierszu poleceń,
- Zaznacz obiekty i zatwierdź klawiszem ENTER,
- Określ punkt bazowy i kąt obrotu.

### Aby obrócić zaznaczony element odniesieniu do kąta bezwzględnego:

- Wybierz: Modyfikuj -> Obrót,
- Zaznacz obiekty i zatwierdź klawiszem ENTER,
- Określ punkt bazowy,
- W wierszu poleceń wprowadź R (Odniesienie),
- Określ kąt odniesienia i wprowadź nowy kąt,

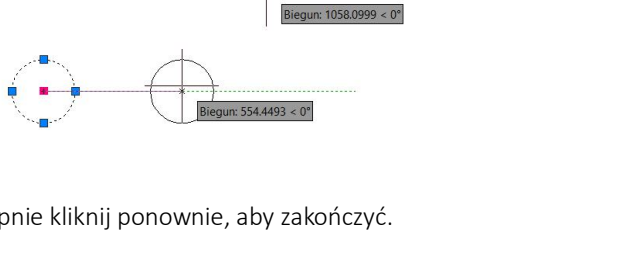

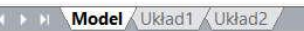

 $\mathsf{P} \times$ 

Wybierz obiekt: 2 znaleziono Określ punkt bazowy: Określ kąt obrotu lub [Kopiuj(C)/Wiele(M)/Odniesienie(R)]: <0>: r Określ k<mark>ąt odniesienia <0>: Określ drugi punkt:</mark> owa kąt lub [Punkty(P)] <0>:

Nowa kąt lu  $0$  Punkty(P)

# 7.8. Dopasowywanie obiektów

Możesz dopasowywać obiekty podczas wykonywania ruchu lub obrotu za pomocą polecenia ALIGN.

### Aby dopasować obiekty względem siebie:

- Wybierz: Modyfikuj -> Dopasuj,
- Zaznacz obiekty i zatwierdź klawiszem ENTER,
- Zaznacz pierwszy punkt źródłowy,
- Określ punkt docelowy,
- Zakończ polecenie wciskając klawisz

### 7.9. Skalowanie obiektów

Użyj polecenia SCALE, aby określić proporcjonalność zaznaczonych obiektów. Możesz wprowadzić współczynnik skali lub określić punkt bazowy i odległość określającą przybliżenie obiektów. Gdy wskaźnik skali jest większy niż 1 powoduje powiększenie, w przeciwnym razie powoduje oddalenie obiektów.

## Aby zmienić wskaźnik skali:

- Wybierz: Modyfikuj -> Skala,
- Zaznacz obiekty i zatwierdź klawiszem ENTER,
- Określ punkt bazowy,
- Określ wskaźnik skali.

### 7.10. Zmiana długośći

Możesz zmienić długość elementów lub kąty luków. Efekt jest podobny do rozszerzenia i przycinania. Polecenie nie wpływa na zamknięte elementy.

## Aby zmienić długość obiektu za pomocą przeciągnięcia:

- Wprowadź polecenie LENGTHEN w wierszu poleceń,
- Następnie wprowadź DY (Dynamicznie) polecenie pozwala na wprowadzenie odległości przy pomocy kursora lub DE (Przyrost) – pozwala wydłużyć obiekt o określoną długość,
- Zaznacz żądane obiekty, które chcesz zmienić,
- Określ nowy punkt końcowy lub zawarty kąt.

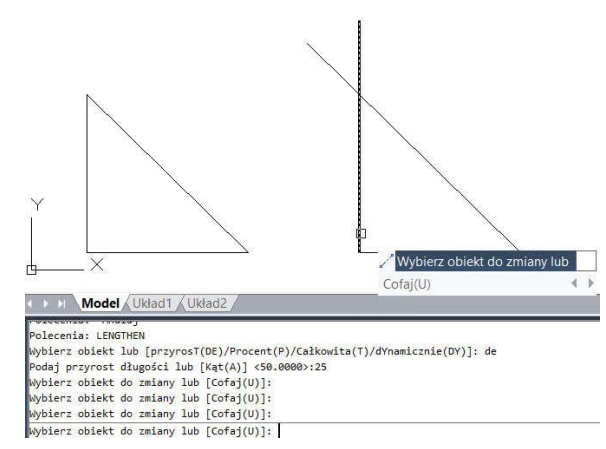

# 7.11. Rozciąganie obiektów

Do rozciągania obiektów, możesz użyć funkcji STRETCH (Rozciągnij) i określić punkt bazowy oraz punkt docelowy, możesz również rozciągnąć obiekt za pomocą uchwytów.

# Aby rozciągnąć obiekt:

- Wybierz: Modyfikuj -> Rozciągnij
- Oknem zaznaczania wskaż obiekty do rozciągnięcia: obiekty, które w całości zostaną zawarte w oknie będą tylko przesuwane, natomiast obiekty przecięte oknem zaznaczania zostaną rozciągnięte,
- Określ punkt bazowy oraz punkt docelowy.

## Aby rozciągnąć obiekt za pomocą uchwytów:

- Zaznacz obiekt,
- Kliknij na uchwyt,
- Przeciągnij uchwyt,

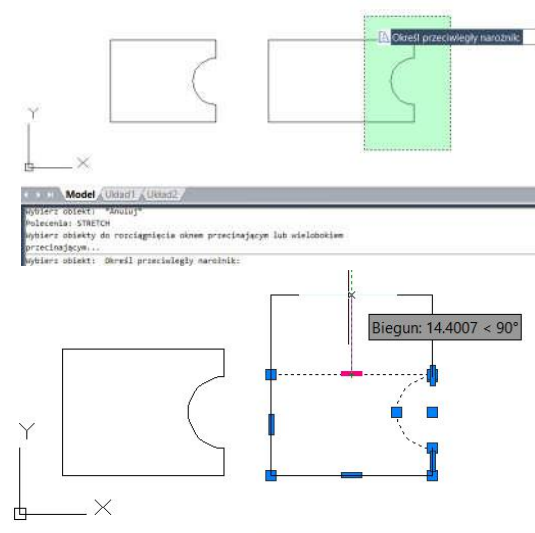

**CONTRACT Model JURIADI / Układ2 /** 

**DOZGTAGUT** 

Kliknij ponownie, aby zakończyć. Do rozciągania obiektów, możesz użyć funkcji STRETCH (Rozciągnij) i określić ROZCIĄGNIJ \*\*

punkt bazowy oraz punkt docelowy, możesz również rozciągnąć obiekt za pomocą uchwytówpiuj (C)/Cofaj(U)/Zakończ(X)]:

### Aby rozciągnąć obiekt:

- Wybierz: Modyfikuj -> Rozciągnij,
- Oknem zaznaczania wskaż obiekty do rozciągnięcia: obiekty, które w całości zostaną zawarte w oknie będą tylko przesuwane, natomiast obiekty przecięte oknem zaznaczania zostaną rozciągnięte,
- Określ punkt bazowy oraz punkt docelowy.

### Aby rozciągnąć obiekt za pomocą uchwytów:

- Zaznacz obiekt,
- Kliknij na uchwyt,
- Przeciągnij uchwyt, Kliknij ponownie, aby zakończyć.

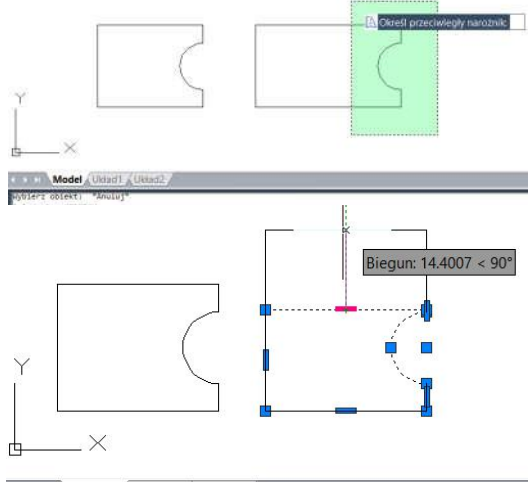

**S** D **Model** Układ1 Układ2

**ROZCIAGNIJ** Określ punkt rozciągnięcia lub [Baza(B)/Kopiuj(C)/Cofaj(U)/Zakończ(X)]: Polecenia:<br>\*\* ROZCIĄGNIJ \*\*

Określ punkt rozciągnięcia lub [Baza(B)/Kopiuj(C)/Cofaj(U)/Zakończ(X)]:

# 7.12. Przycinanie

Możesz przycinać obiekty na ich końcach lub wykonywać złożone cięcia zdefiniowane innymi obiektami.

# Aby przyciąć obiekt:

- Wybierz: Modyfikuj -> Utnij,
- Zaznacz jedną lub więcej krawędzi cięcia i zatwierdź klawiszem ENTER,
- Zaznacz obiekt do przycięcia,
- Zakończ polecenie wciskając klawisz ENTER.

## Aby przyciąć kilka obiektów korzystając z krawędzi:

- Wybierz: Modyfikuj -> Utnij,
- Zaznacz jedną lub więcej krawędzi cięcia i zatwierdź klawiszem ENTER,
- W wierszu poleceń wprowadź F (Krawędź),
- Określ pierwszy punkt krawędzi,
- Określ drugi punkt krawędzi,
- Naciśnij klawisz ENTER, aby zakończyć.

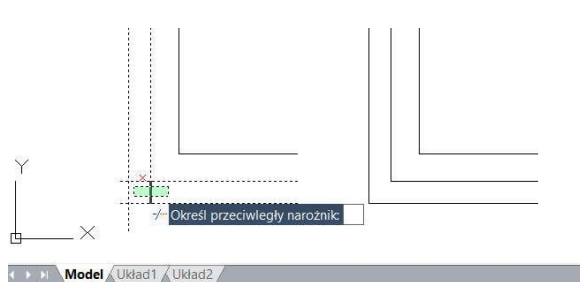

 $\frac{1}{2}$ naieziono<br>ybierz obiekty lub <wybierz wszystko>:<br>ybierz obiekt do ucięcia lub shift-wskaż do wydłużenia lub wędź(F)/Przetnij(C)/Rzut(P)/krawędziE(E)/Wymaż(R)/Cofaj(U)] Określ przeciwległy narożnik: Model Uk

Wybierz krawędzie tnące...<br>Wybierz obiekty lub kwybierz wszystko>: 1 znaleziono<br>Wybierz obiekty lub kwybierz wszystko>:<br>Wybierz obiekt do ucięcia lub shift-wskaż do wydłużenia lub [Krawędź(F)/Przetnij(C)/Rzut(P)/krawędziE(E)/Wymaż(R)/Cofaj(U)] Określ przeciwległy narożnik:

### 7.13. Wydłużanie obiektów

Możesz wydłużyć obiekty w taki sposób, aby ich długość ograniczały inne obiekty. Wydłużeniu mogą zostać poddane takie obiekty jak: łuki, lnie, dwuwymiarowe polilinie, polilinie, splajny itp.

# Aby wydłużyć obiekt:

- Wybierz: Modyfikuj -> Wydłuż,
- Zaznacz jeden lub więcej obiektów określających granice i zatwierdź klawiszem ENTER,
- Zaznacz obiekt do wydłużenia i wciśnij klawisz ENTER, aby zakończyć wykonywanie polecenia.

### Aby wydłużyć do granic na przedłużeniu obiektu:

- Wybierz: Modyfikuj -> Wydłuż,
- Zaznacz jedną lub więcej krawędzi granicy i zatwierdź klawiszem ENTER,
- W wierszu poleceń wprowadź E (Krawędzie),
- Ponownie wprowadź E (Z rozciąganiem) w wierszu poleceń,
- Zaznacz obiekt do wydłużenia i zakończ polecenie wciskając klawisz ENTER.

### Aby wydłużyć kilka obiektów korzystając z krawędzi:

- Wybierz: Modyfikuj -> Wydłuż,
- W wierszu poleceń wybierz F (Krawędź),

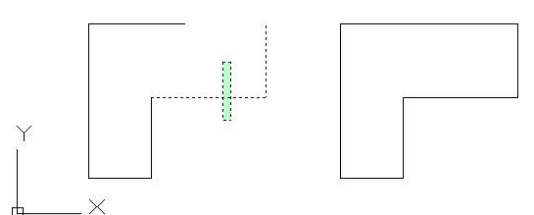

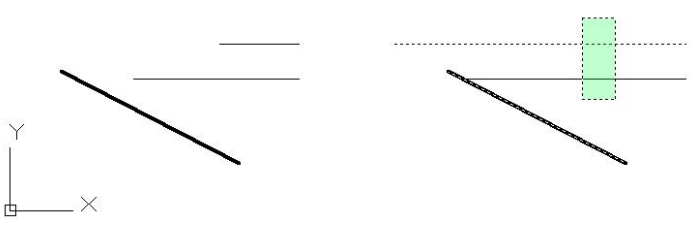

- Zaznacz jedną lub więcej krawędzi granicy i zatwierdź klawiszem ENTER,
- Określ pierwszy i drugi punkt krawędzi,
- Zakończ wciskając klawisz ENTER.

### 7.14. Przerywanie

Możesz tworzyć przerwy w łukach, okręgach, elipsach, liniach, poliliniach, półprostych oraz 8 prostych. Aby utworzyć przerwę w elemencie należy Określ drugi punkt prze pierwszy punkt/F określić na nim dwa punkty. Domyślnie, punkt wybrany do zaznaczenia elementu 60 staje się pierwszym punktem przerwania, możesz

również użyć opcji zaznaczenia pierwszego punktu przerwania, aby wybrać inny punkt zaznaczonego elementu.

### Aby przerwać obiekt:

- Wybierz: Modyfikuj -> Przerwij,
- Zaznacz obiekt,
- Określ drugi punkt przerwania lub wybierz F, aby określić pierwszy punkt, następnie punkt drugi.

## 7.15. Fazowanie boków

Możesz połączyć dwa nierównoległe obiekty poprzez ich rozszerzenie lub przycięcie, aby połączyć je linią i utworzyć skos. Gdy tworzysz fazowanie, możesz określić jak daleko przyciąć obiekty od miejsca ich przecięcia (metoda dystans - dystans) lub określić długość fazowania i kąt (metoda dystans - kąt). Gdy fazujesz polinie, możesz fazować wiele odcinków pomiędzy zaznaczonymi punktami lub fazować całą polilinię.

### Aby fazować dwa obiekty metodą dystans - dystans:

- Wybierz: Modyfikuj -> Fazuj,
- W wierszu poleceń wprowadź D (Fazy),
- Określ pierwszą odległość fazowania,
- Określ drugą odległość fazowania,
- Zaznacz pierwszy obiekt do sfazowania,
- Zaznacz drugi obiekt do sfazowania.

### Aby fazować dwa obiekty metodą dystans - kąt:

- Wybierz: Modyfikuj -> Fazuj,
- W wierszu poleceń wprowadź A (kąt),
- Określ długość sfazowania na pierwszej linii,
- Określ kąt sfazowania pierwszej linii,
- Zaznacz pierwszy obiekt do sfazowania,

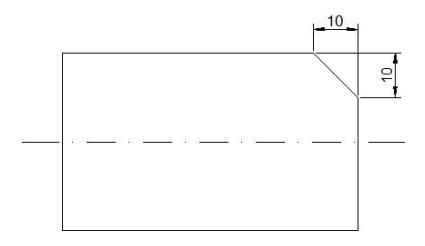

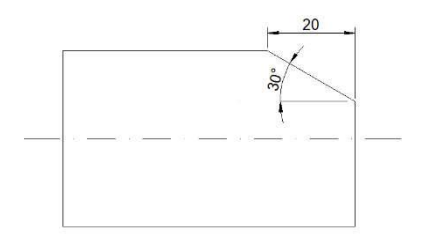

• Zaznacz drugi obiekt do sfazowania.

## Aby fazować wybrane wierzchołki polilinii:

- Wybierz: Modyfikuj -> Fazuj,
- Zaznacz odcinek polilinii, od którego chcesz rozpocząć fazowanie,
- Zaznacz kolejny odcinek, aby określić miejsce zakończenia fazowania.

### Aby sfazować wszystkie wierzchołki polilinii wybierz:

- Modyfikuj -> Fazuj,
- Wierszu poleceń wprowadź P (Polilinia) i zaznacz polilinię.

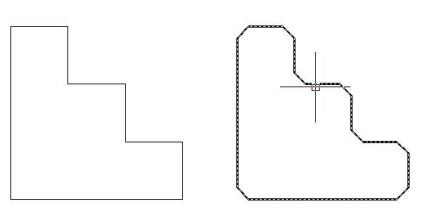

### 7.16. Zaokrąglanie boków

Zaokrąglenia tworzy się za pomocą polecenia FILLET. Ma ono zastosowanie w modyfikacji obiektów, takich jak łuki, okręgi, elipsy, linie, polilinie, półproste, obiekty splajn, linie konstrukcyjne. Zaokrąglenie łączy ze sobą dwa obiekty za pomocą łuku o określonym promieniu. Zanim utworzysz zaokrąglenie, upewnij się, że dystans pomiędzy każdym wierzchołkiem jest wystarczająco duży do utworzenia promienia zaokrąglenia, aby możliwe było wstawienie łuku zaokrąglenia. Gdy promień zaokrąglenia ma wartość 0, łuk nie zostanie wstawiony. Jeżeli dwa odcinki polilinii są oddzielone od siebie za pomocą łuku, program usunie go i wydłuży linie aby przecięły się ze sobą.

### Aby zaokrąglić dwa obiekty:

- Wybierz: Modyfikuj -> Zaokrąglaj,
- W wierszu poleceń wprowadź R (Promień),
- Określ kat zaokraglenia.
- Zaznacz obiekty, między którymi chcesz utworzyć zaokrąglenie.

### Aby zaokrąglić całą polilinię:

- Wybierz: Modyfikuj -> Zaokrąglaj,
- W wierszu poleceń wprowadź P (Polilinia),
- Zaznacz polilinię.

## Aby zaokrąglić zaznaczone wierzchołki polilinii:

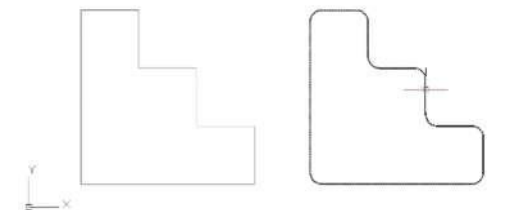

- Wybierz: Modyfikuj -> Zaokrąglaj,
- Zaznacz odcinek polilinii, który będzie początkiem zaokrąglenia,
- Zaznacz odcinek, który będzie zakończeniem zaokrąglenia.

### 7.16.1. Przycinanie i rozszerzanie zaokrągleń

Podczas wykonywania zaokrąglenia, możesz skorzystać z opcji Utnij, aby zdecydować, które z krawędzi zostaną rozszerzone do punktu końcowego łuku zaokrąglenia. Domyślnie, wszystkie obiekty są przycinane lub wydłużane podczas zaokrąglania.

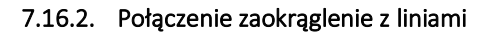

Możesz zaokrąglić równoległe linie, półproste i proste. Elementy muszą być liniami, półprostymi lub prostymi. Średnica zaokrąglenia jest zawsze równaodległości pomiędzy równoległymi elementami. Bieżąca ustawiona wartość promienia jest ignorowana.

## 7.16.3. Odwrócenie zaokrąglenia

Jeżeli zajdzie taka potrzeba możesz odwrócić zaokrąglenie, aby otrzymać łuk wklęsły – służy do tego opcja INVERT (Odwróć). Dzięki niej możesz utworzyć odwrócone zaokrąglenie.

### 7.17. Rozbijanie złożonych obiektów

Za pomocą funkcji EXPLODE (Rozbij) możesz rozdzielić elementy złożonych obiektów, takich jak bloki czy polilinie na pojedyncze elementy składowe. Rozbijając złożony obiekt otrzymuje się zbiór pojedynczych elementów takich jak linie i łuki. Bloki zostają przekształcone w pojedyncze elementy i mogą zawierać inne, osadzone bloki, składające się z oryginalnych elementów.

Rozbicie elementów nie ma wpływu na wygląd rysunku, z wyłączeniem następujących przypadków:

- Jeżeli bazowa polilinia miała zadaną szerokość, informacja ta zostanie utracona po wykonaniu rozbicia,
- Jeżeli rozbijesz blok zawierający atrybuty, zostaną one utracone, lecz bazowe atrybuty zostaną zachowane,
- Kolory, typy linii, szerokości linii i style wydruku przydzielone po bloku (BYBLOCK) mogą zostać zmienione po wykonaniu rozbicia ponieważ rozbite elementy przejmą domyślne parametry zawarte w kolejnym bloku.

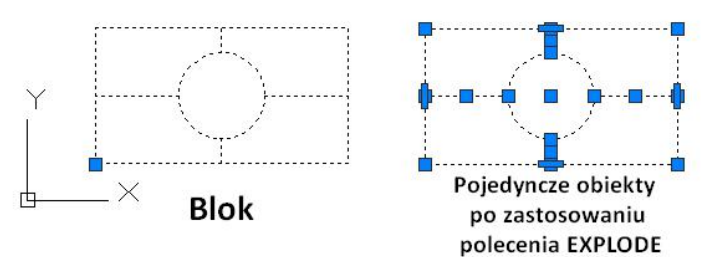

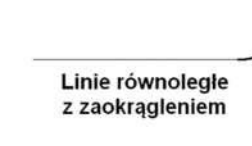

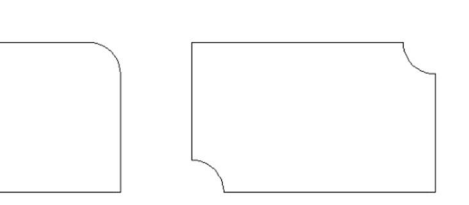

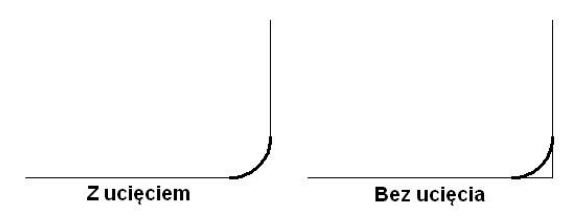

Linie równoległe

# 7.18. Edycja Polilinii

Prostokąty, wielokąty i pierścienie, a także trójwymiarowe obiekty takie jak ostrosłupy, walce i sfery złożone są z edytowalnych polilinii. Aby zmodyfikować te polilinie, wykonaj polecenie PEDIT w wierszu poleceń. Dostępne opcje zależą od zaznaczonej polilinii, z której zbudowany jest obiekt. Jeżeli zaznaczony obiekt nie jest polilinią, narzędzie edycji polilinii umożliwi skorzystanie z odpowiedniej opcji przekształcania obiektu w polilinię. Możesz przekształcić w polilinie tylko łuki i linie. Jeżeli kilka łuków lub linii jest połączonych ze sobą, mogą zostać przekształcone w polilinię.

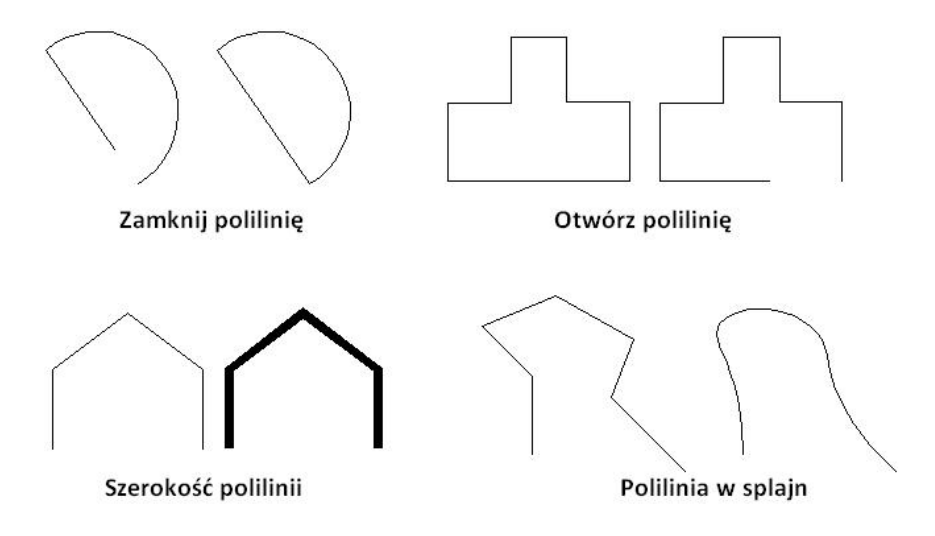

### 7.19. Edycja multilinii

Użyj polecenia MLEDIT, aby dodać lub usunąć wierzchołki multilinii, aby kontrolować ich punkty przecięcia, aby określić style linii za pomocą istniejących stylów, jak również liczbę elementów, kolor, typ linii, szerokość linii i odsunięcie linii od siebie.

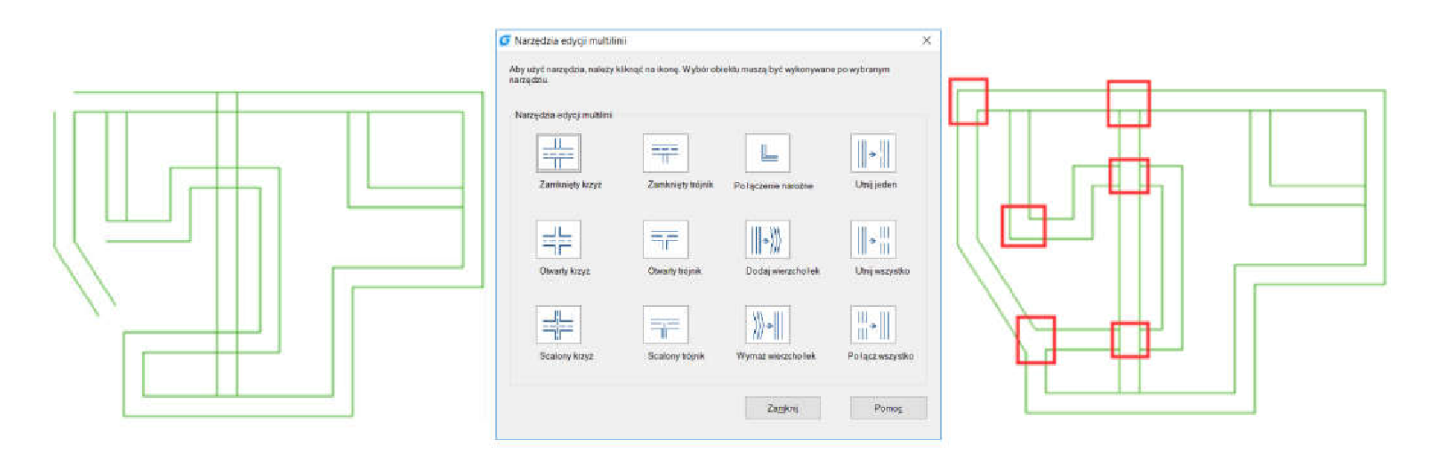

### 7.20. Przycinanie

Polecenie CLIP (Tnij) umieszczone w zakładce Wstaw w panelu Odniesienie pozwala na przycięcie do określonego kształtu bloków, odnośników zewnętrznych (Xref), obrazów, rzutni oraz podkładów PDF i DGN. Jedno polecenie pozwala zastąpić wcześniej używane polecenia takie jak: XCLIP, IMAGECLIP, VPCLIP, PDFCLIP, DGNCLIP.

#### 7.21. Dodaj wybrane

Funkcja ADDSELECTED (Dodaj wybrane) pozwala na pobranie właściwości zaznaczonego obiektu po to, aby rozpocząć wykonywanie nowego obiektu tego samego rodzaju, przy uwzględnieniu właściwości obiektu źródłowego (takich jak kolor, warstwa, rodzaj linii), ale o innej geometrii.

Dla przykładu: korzystając z powyższej funkcji możemy kliknąć na okrąg – rozpoczniemy wtedy rysowanie kolejnego okręgu o tych samych właściwościach, ale program poprosi o wprowadzenie nowego promienia lub średnicy nowotworzonego okręgu. Postępuj zgodnie z poniższymi krokami:

- Wybierz obiekt źródłowy, na podstawie którego ma zostać stworzony nowy obiekt,
- Użyj prawego przycisku myszy i menu kontekstowego wybierz "Dodaj wybrane", aby przejąć wybrane właściwości obiektu źródłowego,
- Stwórz nowy obiekt korzystając z przejętych właściwości obiektu źródłowego.

#### 7.22. Cykliczne powtarzenie polecenie

Aby wielokrotnie powtórzyć wybrane polecenie, przed wybraniem docelowej funkcji, możesz skorzystać z polecenia MULTIPLE (Wiele) – pozwala to na uniknięcie konieczności użycia klawiszy ENTER lub SPACJA używanych do przywoływania ostatnio wykonywanego polecenia. Przykładowo: przed rozpoczęciem rysowania okręgu użyj polecenia MULTIPLE, następnie wybierz Okrąg – teraz możesz rysować kolejne okręgi bez potrzeby ponownego wybierania funkcji. Parametry okręgu takie jak promień muszą być definiowane na nowo za każdym razem.

#### 7.23. Zmień na JakWarstwa

Zmienia właściwości wybranych obiektów (takich jak kolor, rodzaj linii, szerokość linii) na JakWarstwa. Polecenie pozwala również na zmianę właściwości obiektów zagnieżdżonych w bloku na JakWarstwa.

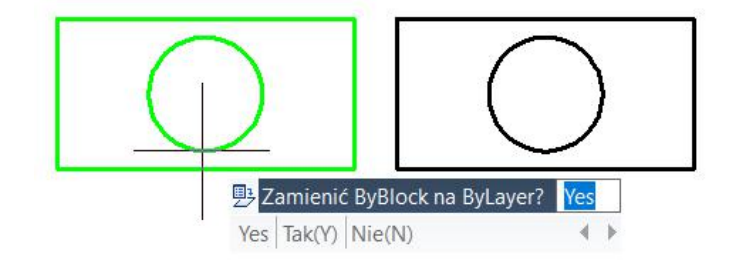

# 7.24. Polecenie MKSHAPE

Polecenie MKSHAPE tworzy definicję kształtu na podstawie wybranych obiektów. Można łatwo tworzyć niestandardowe typy linii. Jeśli utworzysz kształt, który przekracza 2200 bajtów danych, polecenie MKSHAPE tworzy złożone kształty geometrii w celu utworzenia jednego kształtu.

- 1. Utwórz obiekt poliliniowy, taki jak linia, prostokąt, koło lub zamknięty obiekt.
- 2. Wpisz polecenie MKSHAPE, aby zapisać plik .shp o odpowiedniej nazwie dla swojego kształtu.

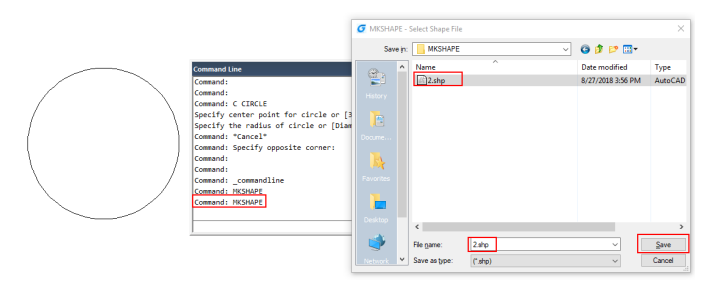

3. Wprowadź nazwę kształtu i wprowadź wartość rozdzielczości (niższa wartość wejścia równa się zdegradowanemu kształtowi polilinii, wyższa wartość wejścia równa się podobnemu kształtowi jak wybrana oryginalna polilinia).

- 4. Określ punkt wstawienia w obszarze rysowania, wybierz utworzoną polilinię i naciśnij klawisz Enter.
- 5. Jeśli chcesz wstawić utworzony nowy kształt, wykonaj polecenie SHAPE i wprowadź jego nazwę.
- 6. Określ punkt wstawienia, skalę i obrót.

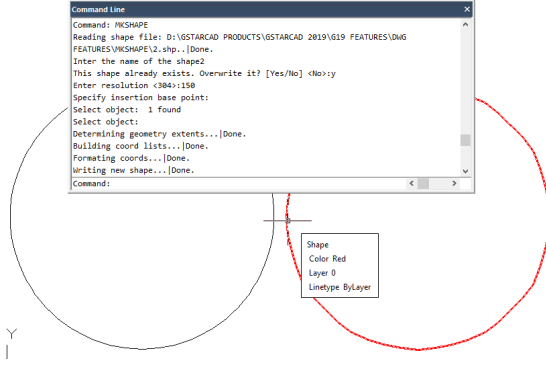

# 8. Tekst i etykiety

## 8.1. Tworzenie tekstu

Program GstarCAD 2021 pozwala na tworzenie obiektów tekstu jedno oraz wielowierszowych.

#### 8.1.1. Tekst jednowierszowy

Możesz skorzystać z polecenia TEXT w wierszu poleceń, aby utworzyć obiekt tekstowy jedno lub wielowierszowy. Każda linia tekstu jest niezależnym obiektem, który może być zmodyfikowany. Zanim wprowadzisz tekst, możesz określić jego styl oraz sposób wyrównania wierszy.

Naciśnij klawisz ENTER, jeżeli wprowadziłeś tekst, następnie wprowadź stosowną opcję do wiersza poleceń, aby utworzyć kolejny rząd tekstu. Podczas tworzenia tekstu jednowierszowego, istnieje możliwość określenia wysokości oraz kąta obrotu tekstu, wykorzystując opcje wewnątrz polecenia TEXT.

#### Aby utworzyć tekst jednowierszowy:

- Wybierz: Tekst -> Pojedynczy tekst,
- Określ punkt początkowy,
- Określ wysokość tekstu oraz kąt obrotu tekstu,
- Wprowadź tekst, naciśnij klawisz ENTER, aby przejść do następnej linii,
- Aby zakończyć tworzenie tekstu naciśnij klawisz ENTER dwukrotnie.

#### Aby określić wyrównanie tekstu:

- Wybierz: Tekst -> Pojedynczy tekst,
- W wierszu poleceń wprowadź J (Wyrównanie) i zatwierdź klawiszem ENTER,
- Wprowadź opcję wyrównania BR, aby wyrównać do dolnego prawego rogu,
- Wprowadź tekst, naciśnij klawisz ENTER, aby przejść do następnej linii,
- Aby zakończyć naciśnij klawisz ENTER

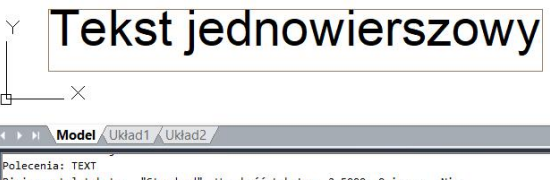

norocenia: 1581<br>Bieżacy styl tekstu: "Standard" Wysokość tekstu: 2.5000 Opisowy: Nie osezquy styl tekstu: stanuaru – wysokosc tekstu: z.5000<br>Określ punkt początkowy tekstu lub [Wyrównanie(J)/sTyl(S)]:<br>Określ wysokość <2.5000>:<br>Określ kąt obrotu tekstu <0>:

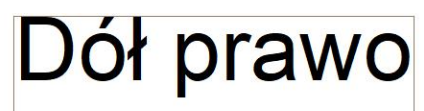

#### ( ) ) Model Wkład1 Wkład2

)<br>kreśl punkt początkowy tekstu lub [Wyrównanie(J)/sTyl(S)]: prowadź opcie

.<br>[wyśodkuj(A)/Dopasuj(F)/Środek(C)/ŚRODEK(M)/Prawo(R)/GL(TL)/GŚ(TC)/BGP(TR)/ŚL(ML /SC(MC)/SP(MR)/DL(BL)/DS(BC)/DP(BR)]:

Określ prawy dolny punkt tekstu:<br>Określ wysokość <2.5000>: Określ kat obrotu tekstu <0>:

## 8.1.2. Tekst wielowierszowy

Składa się z większej ilości linii tekstu lub akapitów, zawartych wewnątrz pola tekstowego, o wymiarach określonych przez użytkownika. Na początku tworzenia tekstu wielowierszowego należy określić wielkość pola tekstowego poprzez określenie przeciwległych wierzchołków prostokątnego pola. Tekst wielowierszowy automatycznie dopasowuje się do obszaru pola tekstowego. Po określeniu wielkości pola tekstowego

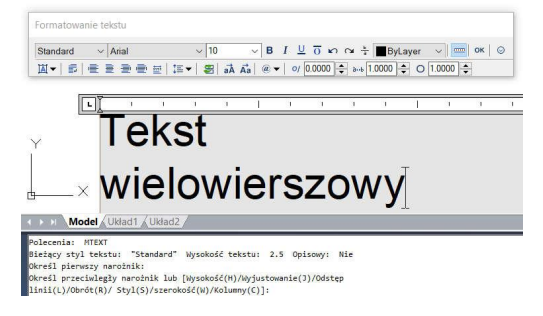

pojawia się okno dialogowe edytora tekstu. Możesz w nim określić parametry wprowadzanego tekstu.

#### Aby utworzyć tekst wielowierszowy:

- Wybierz: Tekst -> Tekst wielowierszowy,
- Określ przeciwległe wierzchołki pola tekstowego,
- Wprowadź tekst,
- Aby utworzyć akapit naciśnij klawisz ENTER.

#### Formatowanie tekstu, za pomocą narzędzi edytora tekstu:

- Aby zmienić czcionkę zaznaczonego tekstu, wybierz rodzaj czcionki z listy rozwijalnej na pasku formatowania tekstu,
- Aby zmienić rozmiar czcionki zaznaczonego tekstu, wprowadź żądaną wartość w polu wysokości,
- Aby określić kolor zaznaczonego tekstu, wybierz kolor z listy kolorów,
- Kliknij przycisk OK na pasku formatowania tekstu lub użyj skrótu klawiszowego CTRL + ENTER.

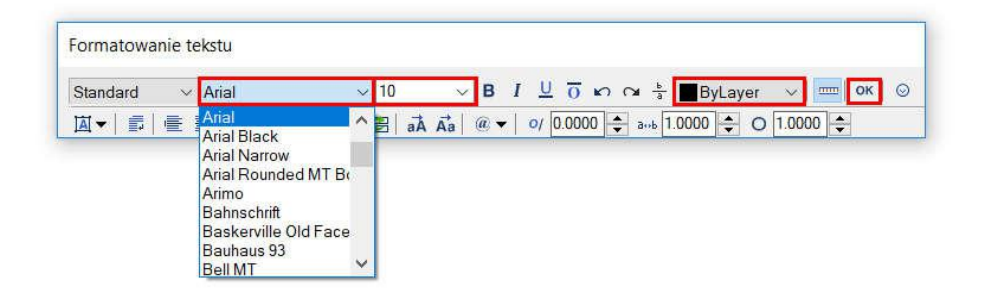

#### Wyrównanie tekstu wielowierszowego:

Możesz określić punkt zamocowania tekstu w specyficznych punktach pola tekstowego takich jak: góra lewo, góra centrum, góra prawo, środek lewo, środek centrum, środek prawo, dół lewo, dół centrum, dół prawo. Wielowierszowy tekst może być dowolnie przemieszczany w poziomie i pionie.

#### Formatowanie tekstu wielowierszowego:

Podczas tworzenia tekstu wielowierszowego, możesz zmieniać parametry (podkreślenie, kursywa, pogrubienie) zaznaczonego fragmentu tekstu za pomocą narzędzi formatowania tekstu.

### Wcięcie w tekście i używanie tabulatur:

Możesz wpływać na wygląd tekstu i tworzyć na przykład listę korzystając tabulatur i wcięć w tekście.

### Określanie odstępów:

Odstęp w tekście wielowierszowym jest to odległość pomiędzy podstawową a kolejną linią tekstu. Możesz kliknąć prawym przyciskiem myszy w polu tekstowym i wybrać opcję akapit, aby określić żądaną odległość między liniami.

#### Tworzenie ułamków:

Zapis ułamkowy stosowany jest do oznaczania jednostek tolerancji lub jednostki miar. Do jego tworzenia stosowane są znaki specjalne, aby wskazać ich miejsce w tekście. Poniżej przedstawiono znaki specjalne i ich funkcie:

- Slash (/): Tworzy ułamek pionowy i oddziela go w linii poziomej,
- Hash (#): Tworzy ułamek ukośny i oddziela go po linii ukośnej,
- Carat (^): Tworzy ułamek tolerancji, który jest ułamkiem pionowym, nie oddzielonym linią, Możesz również użyć przycisku zapisu ułamkowego na pasku narzędziowym.

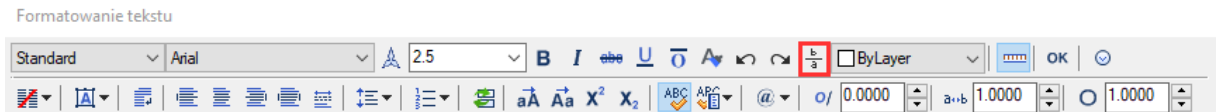

### 8.2. Style tekstu

Styl tekstu jest stosowany w obiektach tekstowych. Skorzystaj ze styli tekstu, aby dowolnie zmieniać parametry tekstu. Domyślnie, bieżący styl ustawiony jest jako STANDARD, możesz utworzyć inny styl tekstu, określając jego parametry według potrzeb. Styl standardowy charakteryzuje się pewnymi właściwościami, które zostały zebrane w niebieskiej tabeli obok:

# Aby utworzyć styl tekstu:

- Wybierz: Format -> Styl tekstu…
- Kliknij Nowy, określ nazwę stylu i kliknij przycisk OK,
- Określ wielkość tekstu, współczynnik szerokości i kąt pochylenia,
- Z paska rozwijalnego wybierz czcionkę, którą chcesz zastosować,
- Kliknij przycisk Zastosuj, a następnie OK.

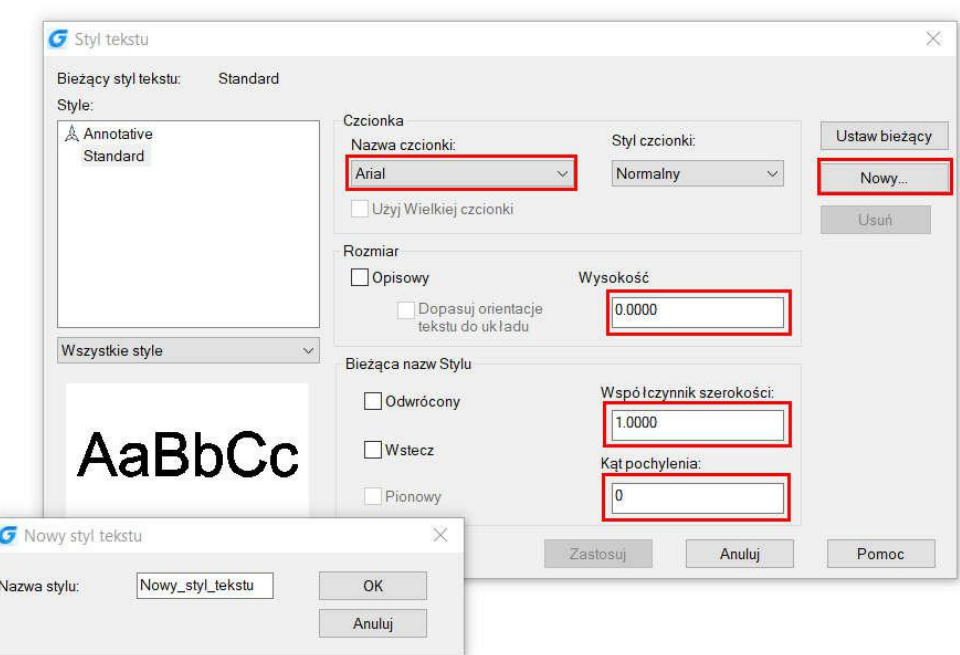

## 8.3. Tworzenie linii odniesienia

## 8.3.1. Linia odniesienia

Jest to linia lub obiekt splajn zakończony strzałką w punkcie końcowym. Do linii odniesienia można dodać

adnotację w postaci tekstu umieszczonego bezpośrednio obok ostatniego punktu.

#### Aby utworzyć linię odniesienia i adnotację:

- Wybierz: Wymiar -> Linia odniesienia,
- Określ punkt początkowy,
- Określ punkt końcowy odcinka linii odniesienia,
- Wprowadź adnotację i naciśnij klawisz ENTER, by przejść do następnej linii tekstu,
- Naciśnij klawisz ENTER, aby zakończyć.

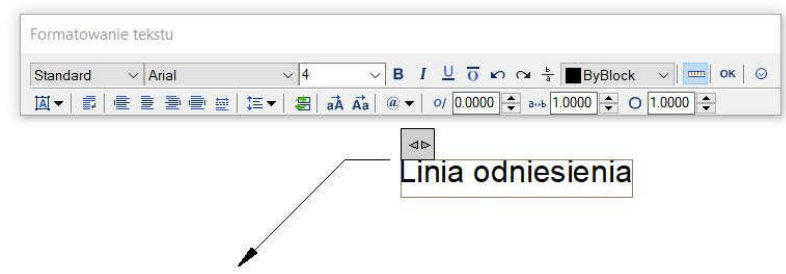

## 8.3.2. Wielolinia odniesienia

Pozwala na dodanie adnotacji do wielu linii odniesienia, aby umieścić dodatkowe informacje na rysunku. Dodatkowo daje m ożliwość używania bloków jako odnośników. Program GstarCAD 2021 udostępnia szereg opcji dla tej komendy, takich jak: dodawanie, usuwanie, dopasowywanie i grupowanie odniesień.

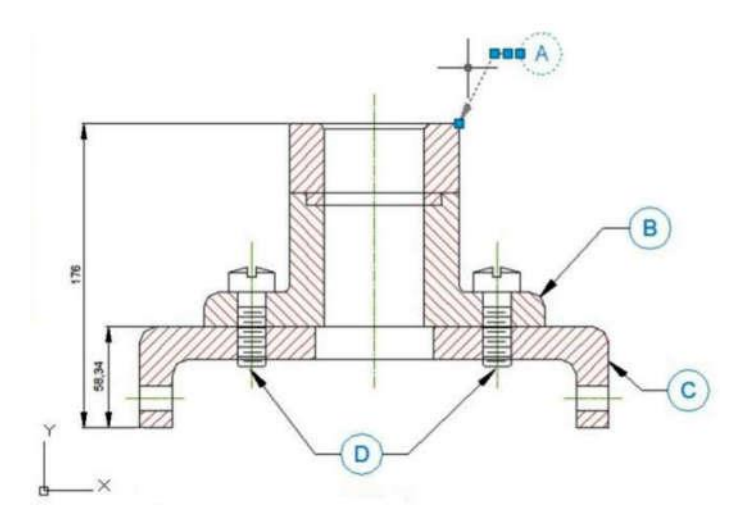

# 8.4. Edycja tekstu

## 8.4.1. Zmiana tekstu

Każdy obiekt może zostać przeniesiony, obrócony, usunięty i skopiowany. Możesz zmienić właściwości tekstu w panelu Właściwości. Istnieje kilka sposobów edycji tekstu:

- Za pomocą polecenia DDEDIT,
- Za pomocą polecenia PROPERTIES, aby otworzyć paletę właściwości, w której możesz zmienić istotne ustawienia,

Text Formatting

Standard

▼ @ Arial Unicode MS

: or [Undo]:<br>: or [I Indo]: "Cance bject or [Undo]

 $\bullet$  2.5

 $\overline{AB}$   $I$   $\underline{U}$   $\overline{D}$   $\infty$   $\alpha + \overline{B}$  Red

10011

⊩τ

₿

 $\Rightarrow$  a-b 1

 $\Rightarrow$  0

⊲⊳

• Za pomocą dwukrotnego kliknięcia w tekst przeznaczony do edycji.

## Aby zmodyfikować tekst wielowierszowy:

- Wykonaj polecenie DDEDIT,
- Zaznacz tekst jedno lub wieloliniowy,
- W polu edycji tekstu dokonaj żądanych zmian i zatwierdź klawiszem ENTER.

# Aby zmienić właściwości tekstu:

- Zaznacz obiekt tekstu,
- Kliknij prawym przyciskiem myszy na zaznaczony obiekt i wybierz opcje Właściwości z menu skrótów,
- W palecie właściwości, wprowadź nowy tekst w Zawartości Tekstu i zmień pozostałe właściwości według potrzeb.

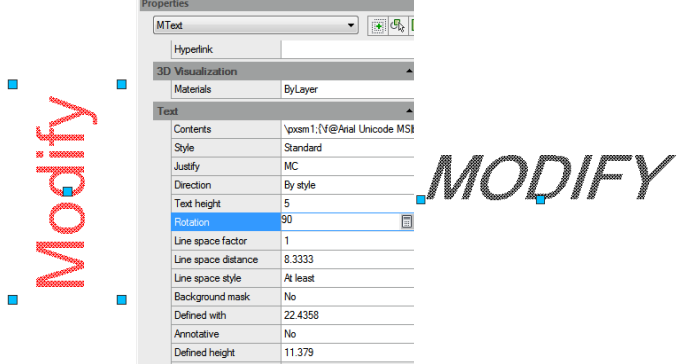

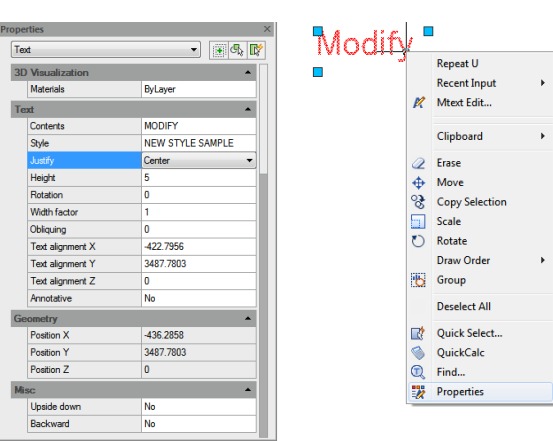

 $\overline{\cdot}$   $\overline{\mathbb{E}}$  ok  $\overline{\mathbb{E}}$ 

╠

### 9. Wymiary i tolerancje

Wymiary wskazują wartości miar (takich jak długość czy szerokość) obiektów, dystans lub kąt pomiędzy obiektami, odległość pomiędzy punktem cechy i określonego początku. Możesz utworzyć różne typy wymiarów: liniowy, kątowy, promieniowy i średnicowy. Wymiary posiadają kilka odrębnych elementów: wymiar, tekst, linię wymiarową, strzałki i linie pomocnicze.

- Tekst wymiaru: Tekst reprezentujący wartość wymiaru,
- Linia wymiarowa: Wskazuje kierunek i zakres wymiaru,
- Strzałki: Wyświetlane są na obu końcach linii wymiarowania,
- Linie pomocnicze: Określają zakres danego wymiaru.

### 9.1. Tworzenie wymiaru

Możesz utworzyć wymiary przez zaznaczenie obiektu do zwymiarowania i określenie położenia linii wymiarowej lub określając linie pomocnicze dla tego obiektu, a następnie linię wymiarową.

#### 9.1.1. Wymiar poziomy I pionowy

Po zwymiarowaniu obiektu, program automatycznie zatwierdzi poziome i pionowe linie wymiarowe, w zależności od określonych linii pomocniczych lub położenia zaznaczonego obiektu. W czasie wymiarowania możesz określić czy wymiary są poziome czy pionowe.

#### Aby stworzyć poziomy lub pionowy wymiar:

- Wybierz: Wymiar -> Liniowy,
- Naciśnij klawisz ENTER i zaznacz obiekt do zwymiarowania lub określ dwa punkty,
- Określ położenie linii wymiarowania.

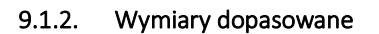

W wymiarowaniu dopasowanym, linia wymiarowania jest równoległa do linii przechodzącej przez początkową linie pomocniczą. Jest również równoległa do powierzchni obiektu, który został określony. Program automatycznie utworzy potrzebne linie pomocnicze.

#### Aby utworzyć wymiar normalny:

- Wybierz: Wymiar -> Normalny,
- Wciśnij klawisz ENTER i zaznacz obiekty do zwymiarowania lub określ dwa punkty,
- Określ położenie linii wymiarowania.

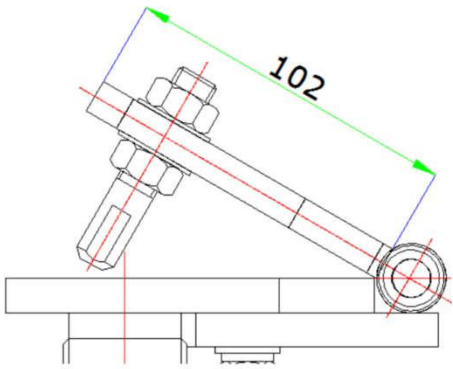

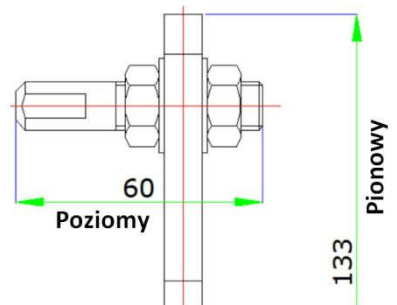

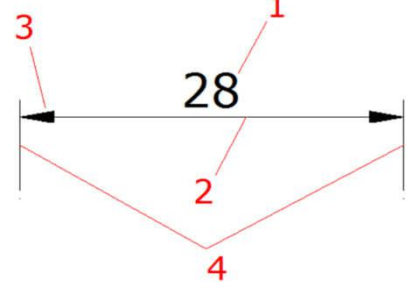

## 9.1.3. Tworzenie linii bazowej I kontynuowanie wymiarowania

W obu przypadkach mamy do czynienia z wieloliniowymi wymiarami liniowymi. Bazowe linie wymiarowania są miarami głównymi. Kontynuowanie wymiarowania tworzy linie zlokalizowane koniec przy końcu. Zanim utworzysz linię bazową lub będziesz kontynuował wymiarowanie, utwórz wymiar linowy lub kątowy. 60

## Aby utworzyć bazowy liniowy wymiar wybierz:

- Wymiar -> Baza,
- Określ drugą podstawową linię pomocniczą,
- Zaznacz następną linię pomocniczą,
- Zaznacz dodatkowe linie pomocnicze, jeżeli to konieczne,
- Aby zakończyć polecenie naciśnij klawisz ENTER dwukrotnie.

## Aby kontynuować wymiarowanie liniowe wybierz:

- Wymiar -> Kontynuuj,
- Zaznacz początkowy wymiar i zatwierdź klawiszem ENTER,
- Zaznacz następną linię pomocniczą i zaznacz istniejący wymiar aby kontynuować,
- Dodaj kolejne wymiary zaznaczając kolejne początki linii pomocniczych,
- Aby zakończyć polecenie naciśnij klawisz ENTER dwukrotnie.

# 9.1.4. Tworzeniie wymiaru obróconego

Możesz utworzyć obrócony wymiar określając kąt obrotu za pomocą opcji **ROTATED** polecenia **DIMLINEAR**.

# 9.1.5. Tworzenie wymiaru kątowego

Wymiary kątowe stosowane są do zmierzenia miary pomiędzy liniami lub trzema punktami.

# Aby utworzyć wymiar kątowy między dwoma liniami:

- Wybierz: Wymiar -> Kątowy,
- Zaznacz jedną z linii,
- Zaznacz inną linię,
- Określ położenie linii wymiarowania.

### Aby zwymiarować łuk:

- Wybierz: Wymiar -> Kątowy,
- Zaznacz łuk,
- Określ położenie linii wymiarowania.

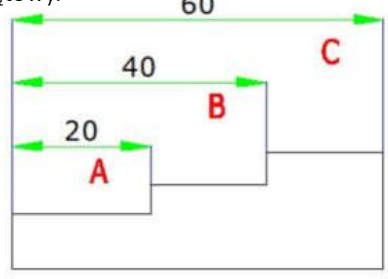

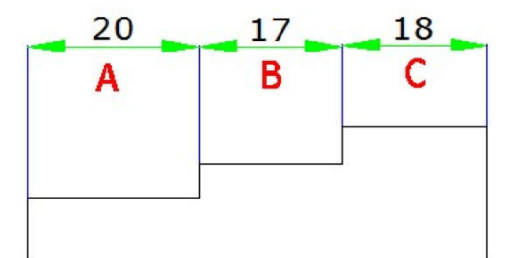

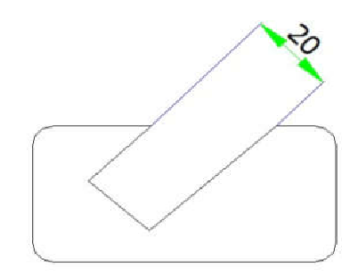

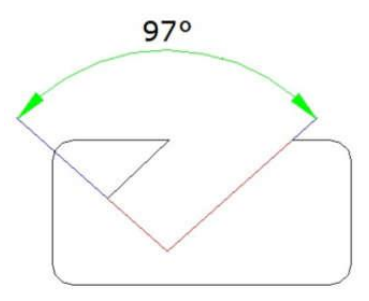

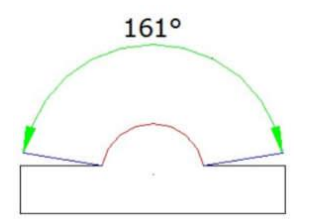

### 9.1.6. Tworzenie wymiaru promieniowego

Możesz stworzyć wymiar promieniowy dla okręgu lub łuku mierząc ich promień. Wymiar promieniowy jest reprezentowany przez linię ze strzałką wskazującą okrąg lub łuk.

#### **Aby utworzyć wymiar promieniowy**:

- Wybierz: Wymiar -> Promień,
- Zaznacz łuk lub okrąg,
- Określ położenie linii wymiarowania.

# 9.1.7. Wymiar ucięty

Jest to wymiar promieniowy. Możesz określić centralną pozycję początkowego wymiaru, aby przesunąć punkt środkowy okręgu lub łuku wewnątrz wymiaru promieniowego. Polecenie DIMJOGGED jest użyteczne do utworzenia wymiarów, gdy środek okręgu lub łuku jest zlokalizowany poza układem rysunku i nie może zostać wyświetlony w jego pozycji rzeczywistej.

### Aby utworzyć ucięty wymiar promieniowy:

- Wybierz: Wymiar -> Ucięty,
- Zaznacz okrąg lub łuk,
- Zaznacz punkt środkowy,
- Określ punkt, aby wstawić symbol ucięcia.

### 9.1.8. Wymiar średnicowy

Możesz utworzyć wymiar średnicowy dla okręgu lub łuku, aby określić miarę ich średnicy.

### Aby utworzyć wymiar średnicowy:

- Wybierz: Wymiar -> Średnica,
- Zaznacz łuk lub okrąg,
- Określ położenie linii średnicy.

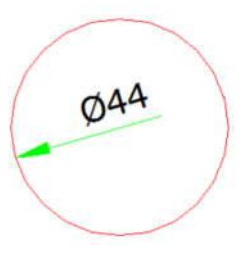

### 9.1.9. Tworzenie wymiarów współrzędnych

Wymiary współrzędnych składają się z linii wymiarowania o wartościach X lub Y rysowanych wzdłuż kierunków bieżącego LUW.

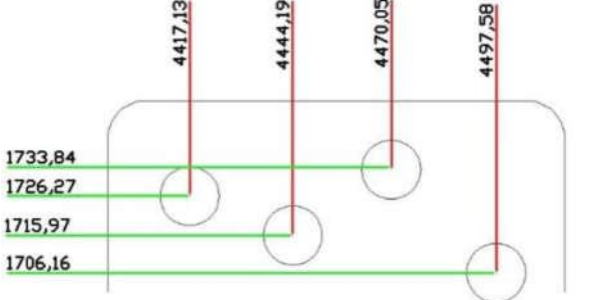

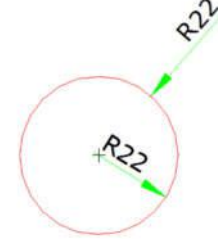

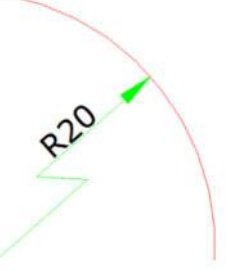

#### Aby utworzyć wymiar współrzędnych:

- Wybierz: Wymiar -> Współrzędne,
- Zaznacz punkt do zwymiarowania współrzędnych,
- Określ punkt końcowy linii wymiarowania współrzędnych.

#### 9.1.10. Szybkie wymiarowanie

Pozwala na szybkie zwymiarowanie elementu za pomocą polecenia QDIM.

#### Aby wykonać szybkie wymiarowanie:

- Wybierz: Wymiar -> Szybki wymiar,
- Zaznacz geometrię do zwymiarowania i zatwierdź klawiszem ENTER,
- W wierszy poleceń zostaną wyświetlone opcje polecenia QDIM, których możesz użyć.

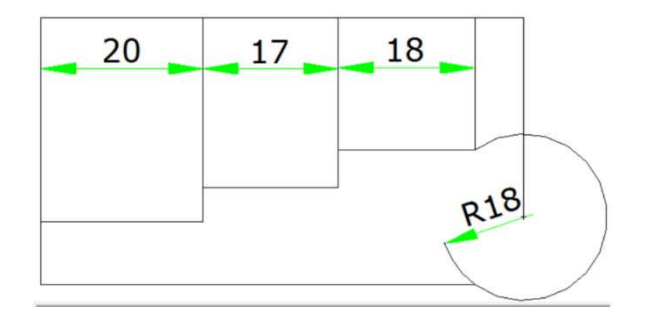

#### 9.1.11. Wymiarowanie długości łuku

Jest dostępne dla miary długości łuku lub odcinka polilinii. Program GstarCAD tworzy wymiar długości przez określanie położenia linii pomocniczej bezpośrednio po zaznaczeniu łuku. Wykorzystany zostaje symbol łuku jako wymiar długości łuku, który określany jest na podstawie wymiaru liniowego i kątowego.

#### Aby utworzyć wymiar długości łuku:

- Wybierz: Wymiar -> Długość łuku,
- Zaznacz łuk lub łuk będący odcinkiem polilinii,
- Określ pozycję wymiaru długości łuku.

### 9.2. Style wymiarowania

Możesz kontrolować wygląd wymiarowania przez zmianę ustawień, aby pomóc utrzymać standardy wymiarowania.

### 9.2.1. Style wymiarowania

Możesz utworzyć, zapisać, przywrócić i usunąć nazwane style wymiarowania. Style wymiarowania zapewniają wiele możliwości ustawień kontrolujących wygląd wymiarowania. Zmianom podlegają następujące ustawienia:

– Linie pomocnicze, linie wymiarowania, strzałki, linie oraz odsunięcie między nimi,

40

- Pozycjonowanie części wymiarowania względem siebie oraz orientacja tekstu wymiarowania,
- Zawartość i wygląd tekstu wymiarowania oraz wartości jednostek.

#### Aby utworzyć styl wymiarowania:

- Wybierz: Wymiar -> Styl wymiarowania,
- W oknie dialogowym "Menadżer stylów wymiarowania" kliknij przycisk Nowy,
- Wprowadź nazwę nowego stylu i wybierz rodzaj stylu wymiarowania. Następnie kliknij Kontynuuj,
- Zmień konieczne ustawienia wymiarowania,
- Aby zakończyć kliknij OK.

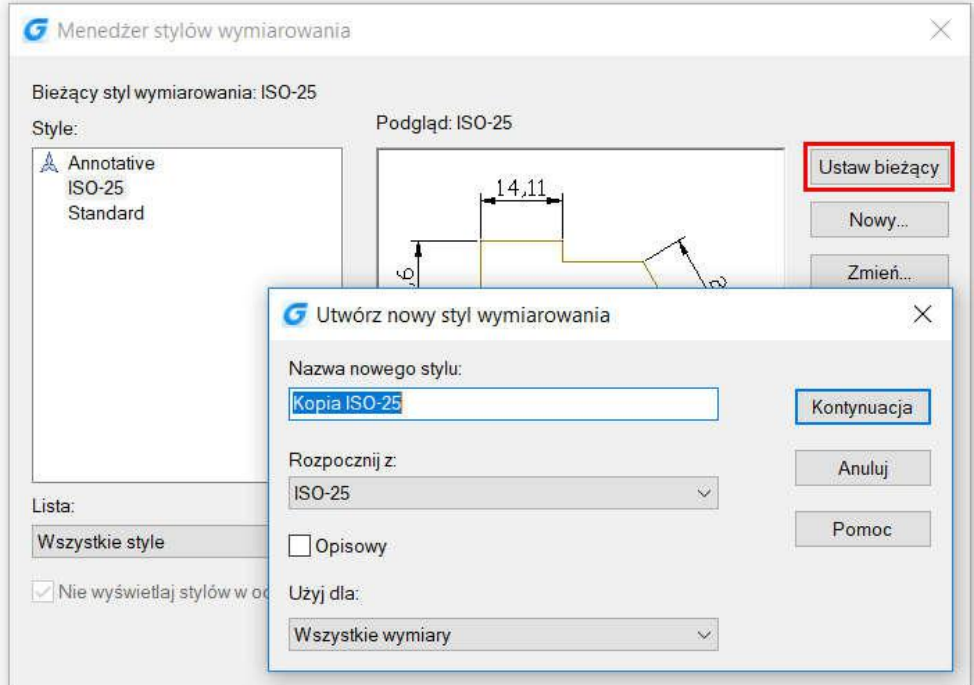

### Aby zmienić nazwę stylu wymiarowania:

- Wybierz: Wymiar -> Styl wymiarowania,
- Z listy stylów wybierz żądany styl i wykonaj jedną z czynności:
	- o kliknij dwukrotnie na żądany styl,
	- o kliknij prawym przyciskiem myszy na żądany styl i wybierz Zmień nazwę ,
- Wprowadź nową nazwę,
- Kliknij przycisk Zamknij.
- Wybierz: Wymiar -> Styl wymiarowania,
- Kliknij prawym przyciskiem myszy na styl na liście i wybierz Usuń z menu rozwijalnego,
- Kliknij Zamknij, aby zamknąć okno.

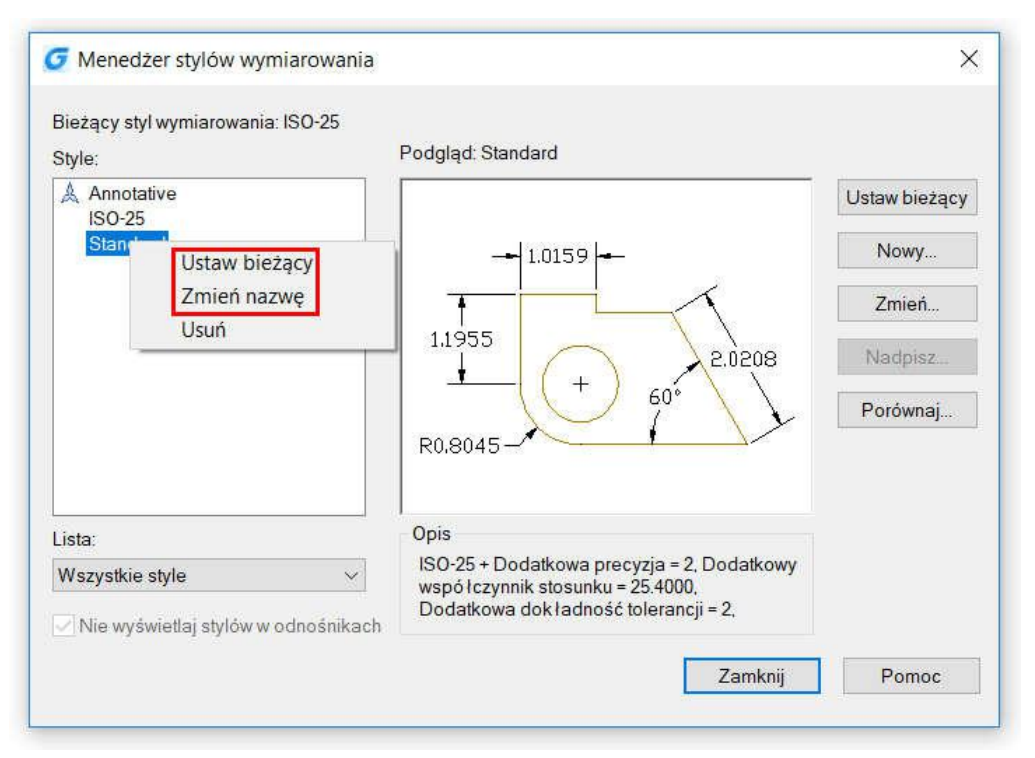

## Aby wyświetlić informację o bieżącym stylu:

- Wybierz: Wymiar -> Styl wymiarowania,
- W oknie dialogowym kliknij przycisk Porównaj,
- W nowym oknie wybierz te same style z listy rozwijalnej. Wszystkie właściwości zostaną wyświetlone,
- Jeżeli chcesz porównać informacje dwóch rożnych stylów wybierz dwa rożne style,
- Kliknij Zamknij, aby zamknąć okno dialogowe.

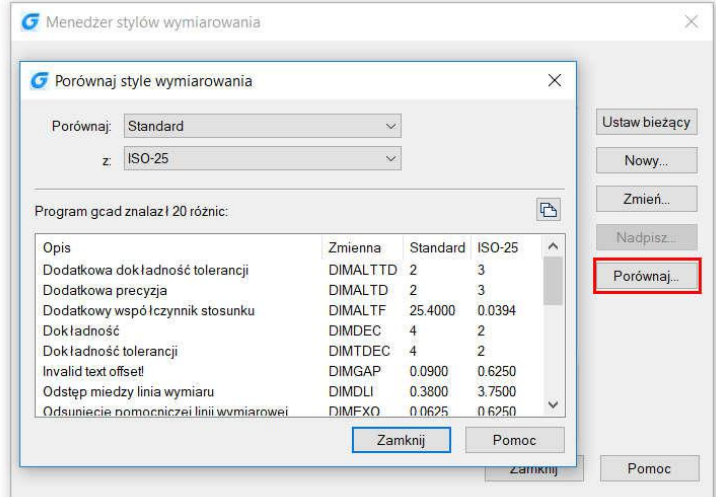

# 9.2.2. Modyfikacja liinii wymiarowania

W oknie dialogowym modyfikacji stylu możesz ustawić kolor, szerokość i grubość linii, poza liniami pomocniczymi i liniami bazowymi.

# 9.2.3. Modyfikacja linii pomocniczych

Linie pomocnicze posiadają następujące właściwości: kolor, szerokość linii, odległość między kolejnymi liniami, odsunięcie od początkowej linii pomocniczej i widoczność. Możesz ustawić te właściwości w zakładce Linie w oknie dialogowym modyfikacji stylów wymiarowania.

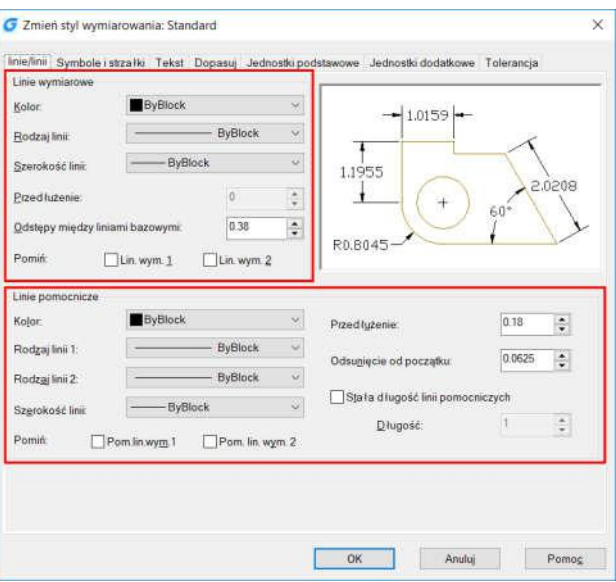

### 9.2.4. Wybór strzałek

Możesz kontrolować wygląd i rozmiar strzałek lub położenie haczyków na końcach linii wymiarowania. Możesz określić rożne strzałki dla obu końców linii.

Aby wybrać strzałkę:

- Wybierz: Wymiar -> Styl wymiarowania,
- W menadżerze stylów wybierz styl, który chcesz zmodyfikować,
- Zmień symbol strzałki w modyfikowanym stylu,
- Kliknij OK, a następnie Zamknij.

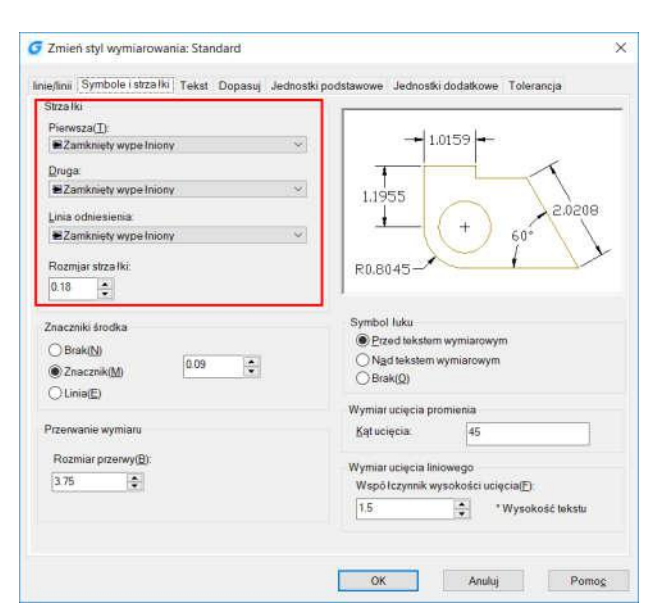
### 9.2.5. Dopasowywanie tekstu wymiarowania

Gdy nie ma wystarczającej ilości miejsca pomiędzy liniami pomocniczymi, aby wyświetlić tekst wymiarowania i strzałki, możesz dopasować ich rozmieszczenie. Domyślnie, program rozmieszcza te elementy w najlepszy możliwy sposób, w zależności od dostępnej przestrzeni. Możesz określić inne metody dopasowania w zakładce Dopasowanie, w oknie dialogowym edytora stylów wymiarowania.

### Aby sformatować wymiarowanie:

- Wybierz: Wymiar -> Styl wymiarowania
- W Menadżerze stylów wymiarowania zaznacz style, które chcesz zmodyfikować
- Kliknij zakładkę Dopasuj
- Zaznacz żądane opcje,
- Kliknij OK, a następnie Zamknij.

## 9.2.6. Dopasuj tekst wymiarowania do średnicy

Możesz utworzyć rożne wymiary średnicy, z rożnym rozmieszczeniem tekstu wymiarowania.

Zaznacz opcję "Zawsze wstaw tekst między linie wymiarowania" w zakładce Dopasuj.

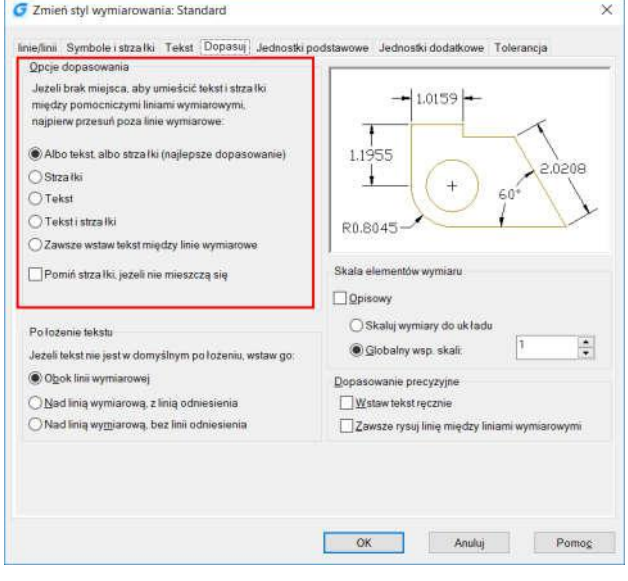

#### C Zmień styl wymiarowania: Standard

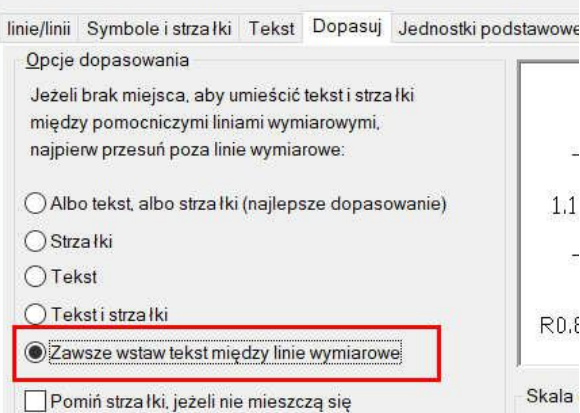

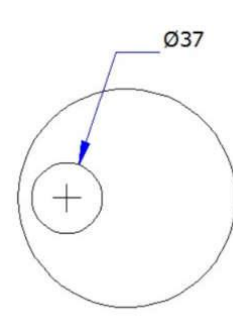

Domyślne położenie tekstu na zewnątrz

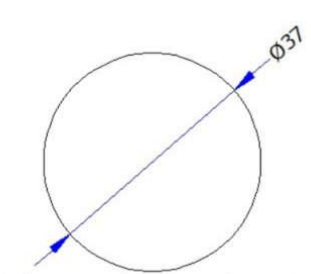

Zdefiniowane przez użytkownika położenie linii wymiarowej wewnątrz okręgu, tekst i strzałki na zewnątrz okręgu

Ø37

Tekst, strzałki i linia wewnątrz okręgu

### 9.2.7. Wyrównanie tekstu wymiarowania

Gdy tekst znajduje się wewnątrz lub na zewnątrz linii pomocniczej, nie daje to efektu wyrównania tekstu do linii. Możesz wybrać, czy tekst ma być wyrównany do linii czy pozostać poziomo.

### Aby wyrównać tekst do linii wymiarowania:

- Wybierz: Wymiar -> Styl wymiarowania,
- W menadżerze stylów zaznacz styl, który chcesz zmodyfikować,
- Kliknij zakładkę Tekst,
- Zaznacz żądane opcje,
- Kliknij OK a następnie Zamknij.

### 9.2.8. Pozycjonowanie tekstu wymiarowania pionowo

Pionowe położenie tekstu jest zależne od wymiaru. Możesz umieścić tekst powyżej, poniżej lub w centrum linii wymiarowania

### 9.2.9. Pozycjonowanie tekstu wymiarowanie poziomo

Pozycja tekstu wzdłuż osi poziomej jest zależna od linii pomocniczych. Może być umieszczony w centrum, na linii 1 lub 2, nad linią 1 lub 2.

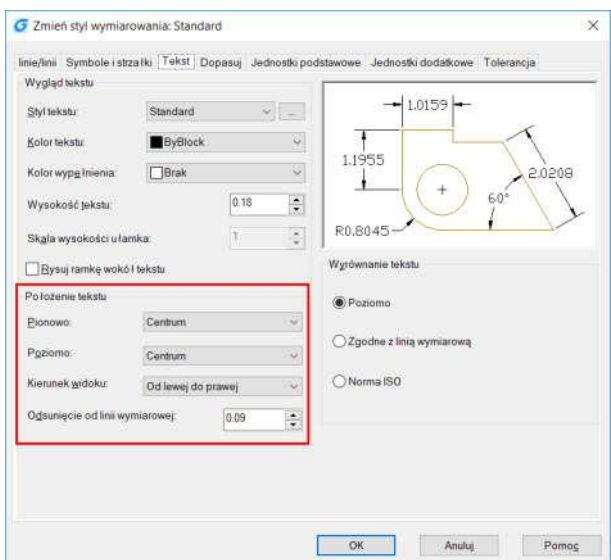

#### 9.2.10. Jednostki wymiarowania

Możesz określić wygląd i format jednostek wymiarowania. Możesz ustalić jednostki podstawowe wraz z ich formą i dokładnością. Ustawienia te kontrolują wyświetlanie wartości wymiarowania.

### Aby zaokrąglić wymiar:

- Wybierz: Wymiar -> Styl wymiarowania,
- W menadżerze stylów zaznacz styl, który chcesz zmodyfikować,
- Wybierz zakładkę Jednostki podstawowe,
- Określ dokładność żądanych jednostek,
- Kliknij OK a następnie Zamknij.

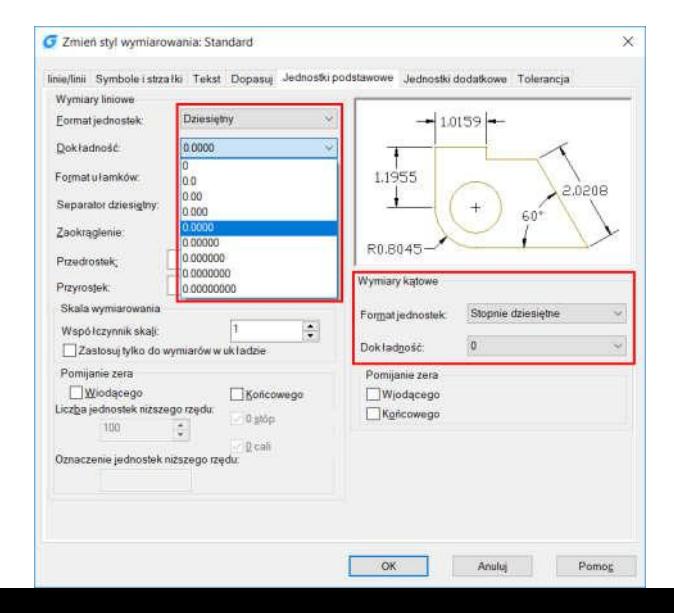

## 9.2.11. Jednostki dodatkowe

Możesz utworzyć dwa systemy miar jednocześnie na jednym rysunku. Cecha ta jest pomocna, gdy chcesz dodać stopy i cale do rysunku korzystającego z jednostek metrycznych. Dodatkowe jednostki zostają wyświetlane w prostokątnych nawiasach w tekście wymiarowania. G Zmień styl wymiarowania: Standard

### Aby utworzyć jednostki dodatkowe:

- Wybierz: Wymiar -> Styl wymiarowania,
- W menadżerze stylów zaznacz styl, który chcesz zmodyfikować,
- Wybierz zakładkę Jednostki dodatkowe,
- Określ dokładność żądanych jednostek,
- Kliknij OK, a następnie Zamknij.

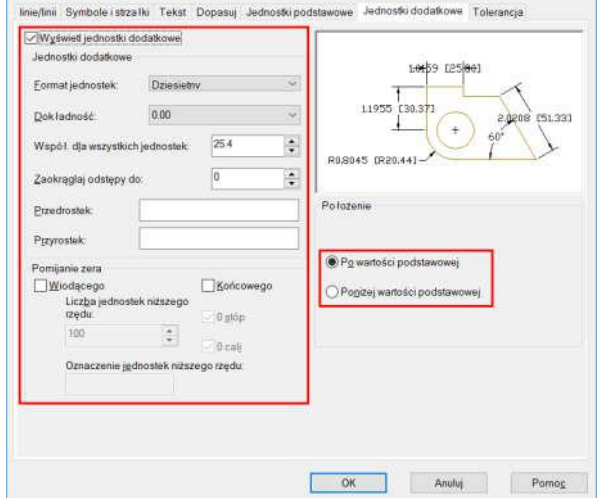

 $\times$ 

## 9.2.12. Wyświetlanie tolerancji brzegowych

Reprezentuje ona wartość, której miara odległości jest zmienna. Możesz kontrolować stopień dokładności potrzebny do przyszłego określenia tolerancji w procesie produkcji. Wymiary tolerancji wskazują największy i najmniejszy dopuszczalny rozmiar. Tolerancje odchylenia stanowią o dodatnich i ujemnych wartościach dołączonych do wartości wymiarowania. Jeżeli tolerancje odchylenia są równe, znaki poprzedzające i ich wartości są symetryczne. W przeciwnym wypadku, wartość dodatnia określa położenie powyżej wartości ujemnej. Pionowe położenie wartości tolerancji jest zależne od głównego tekstu wymiarowania. Na przykład, możesz wyrównać tolerancję z górą, środkiem i dołem tekstu wymiarowania.

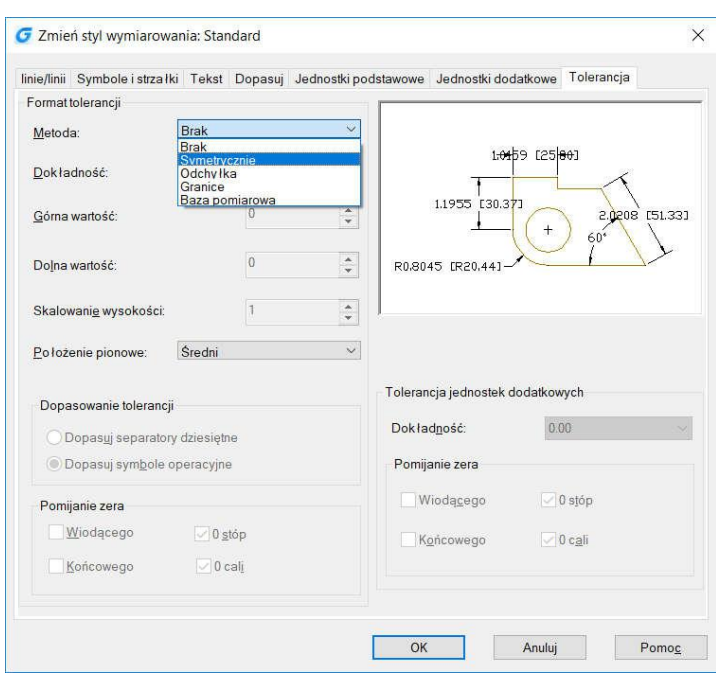

#### 9.2.13. Ustawienie skali dla wymiarowania

Ustawienia skali wymiarowania są zależne od określonego układu i opcji drukowania rysunku. Skala wymiarowania wpływa na wielkość geometrii wymiarowania powiązanej z obiektami na rysunku. Poza wielkością tekstu i strzałek, skala wymiarowania wpływa również na inne elementy wymiarowania, takie jak początkowe odsunięcie linii konstrukcyjnej. Podczas tworzenia wymiarów, zaleca się ustawienie wielkości zgodnie z aktualnym stylem wydruku. Tolerancja, długość miary, współrzędne i kąty nie mogą być zatwierdzone do ogólnego współczynnika skali. Metody tworzenia wymiarów w układzie rysunku przedstawione są poniżej:

- Wymiary w przestrzeni modelu do wydruku w przestrzeni modelu. Jeżeli chcesz utworzyć wymiary zgodne ze skalą wydruku, ustaw zmienną systemową DIMSCALE w wierszu poleceń jako odwrotność żądanej skali wydruku. Na przykład, jeżeli skala wydruku jest ustawiona na 1/4, należy ustawić wartość zmiennej DIMSCALE jako 4
- Wymiar w przestrzeni modelu do wydruku w przestrzeni papieru. Jeżeli chcesz, aby utworzone wymiary były automatycznie skalowane do wyświetlanej przestrzeni papieru w układzie papieru, określ wartość zmiennej DIMSCALE jako 0. Metoda ta jest użyteczna w następujących przypadkach: wymiary na rysunku wymagają odwołania do innego rysunku (w przypadku plików xref); gdy tworzysz izometryczne wymiary w izometrycznym widoku 3D. Aby zapobiec wyświetlaniu wymiarów widocznych na jednej rzutni układu w innej, należy utworzyć warstwę, na której umieszczane będą wymiary i zamrozić ją dla pozostałych rzutni układu
- Wymiary w przestrzeni różnych układów. Możesz utworzyć wymiary w przestrzeni papieru, zaznaczając obiekty w przestrzeni modelu lub określając położenie uchwytów obiektów z przestrzeni modelu. Wymiary utworzone w przestrzeni papieru nie wymagają dodatkowego skalowania

### 9.3. Modyfikowanie istniejących wymiarów

Możesz modyfikować elementy istniejących wymiarów osobno lub korzystając z menadżera stylów wymiarowania.

### 9.3.1. Modyfikacja stylu wymiarowania

Możesz modyfikować wszystkie

właściwości istniejącego obiektu wymiarowania za pomocą stylów wymiarowania. Możesz również utworzyć zmieniając czasowo zmienne systemowe bez zmiany bieżącego stylu wymiarowania. Zmiany

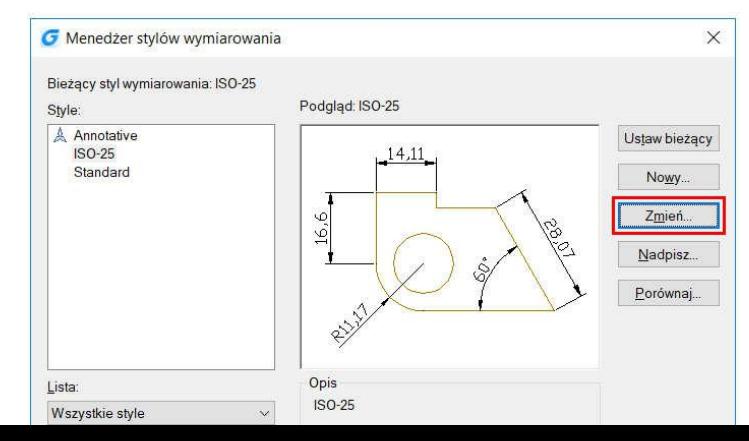

w bieżącym stylu wymiarowania powodują automatyczne zaktualizowanie powiązanych z nim wymiarów.

### 9.3.2. Wymiary ukośne

Linie konstrukcyjne tworzone są pod kątem prostym do linii wymiarowania. Możesz zmienić kąt linii konstrukcyjnych, co wpłynie również na powiązane z nimi linie wymiarowania.

# Abu utworzyć pochyłe linie konstrukcyjne:

- Wybierz: Wymiar -> Pochyl,
- Zaznacz wymiar liniowy i zatwierdź klawiszem ENTER,
- Wprowadź kąt pochylenia i zatwierdź klawiszem ENTER.

Uwaga: Aby wyrównać kąt pochylenia, jeżeli nie znasz dokładnej miary, użyj uchwytów aby wybrać dwa punkty

elementu.

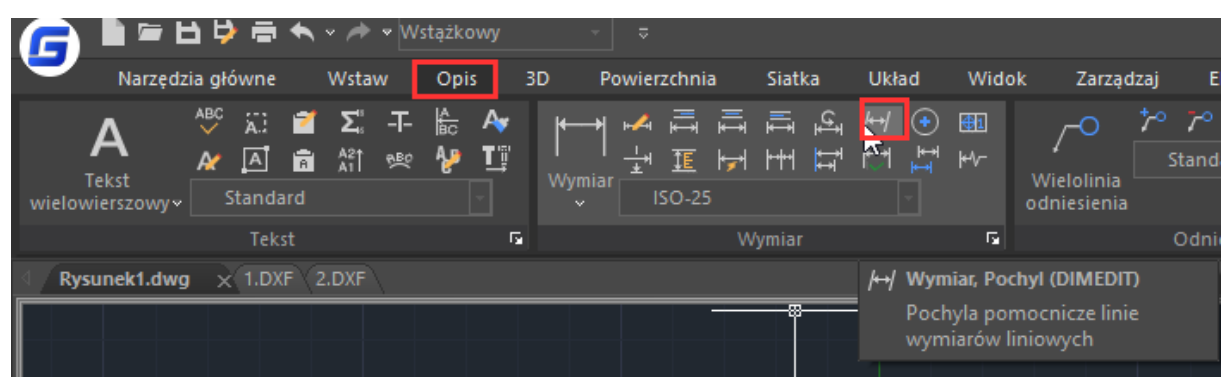

#### 9.3.3. Ucięty wymiar liniowy

Polecenie DIMJOGLINE służy do dodawania lub usuwania symbolu ucięcia dla wymiarów linowych. Domyślnie symbol ucięcia wstawiany jest w punkcie środkowym pomiędzy pierwszą linią konstrukcyjną a tekstem. Możesz zmienić jego położenie wyrównując pozycję tekstu wymiarowania lub określając nowe położenie ucięcia po ponownym zaznaczeniu wymiaru.

### Aby dodać ucięcie do wymiaru liniowego:

- Wybierz: Wymiar -> Ucięty liniowy,
- Zaznacz wymiar liniowy,
- Określ punkt wymiaru, aby określić położenie symbolu ucięcia lub wciśnij klawisz ENTER, aby wstawić symbol w punkcie domyślnym

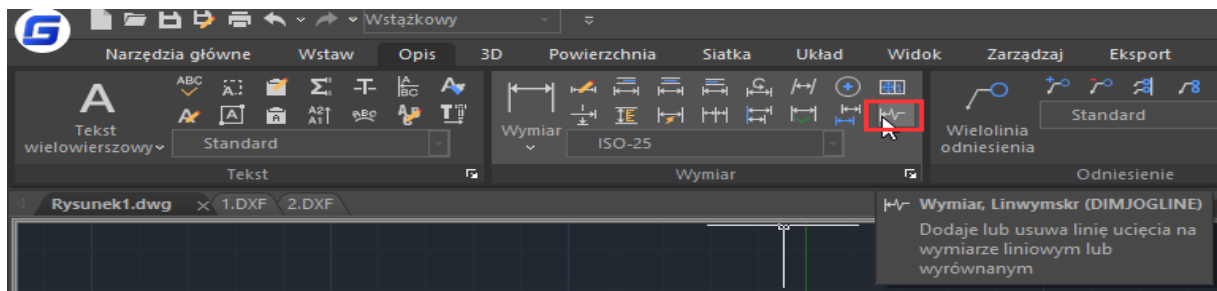

### 9.3.4. Kontrola wymiarów

Służy do określenia częstotliwości sprawdzania części zwymiarowanej, wartości wymiarowania i części tolerancji o określonym zasięgu. Przegląd przedstawiony jest w formie ramki z wewnętrznym tekstem, zawierającej trzy skrajne rodzaje informacji: oznaczenie kontroli, wartość wymiaru i szybkość sprawdzania.

Oznaczenie kontroli, jest znakiem zlokalizowanym po lewej stronie ramki kontroli.

Wartość wymiaru, to wartość sprzed dodania kontroli, jest położona w środkowej części wymiaru kontrolnego zawierająca tolerancję, tekst i wartość miary.

Szybkość sprawdzania jest wyrażona w procentach, zlokalizowana po prawej stronie wewnątrz ramki kontrolnej, zawiera wymaganą częstotliwość sprawdzania części, która została stworzona.

### Aby utworzyć kontrolę wymiaru:

- Wybierz: Wymiar -> Kontrola,
- W oknie dialogowym kliknij przycisk Wybierz wymiary,
- Zaznacz wymiary, aby dodać kontrolę i zatwierdź klawiszem ENTER,
- Zaznacz symbol ramki i opcję etykietki, aby wprowadzić etykietkę w polu tekstowym,
- Zaznacz opcję szybkość sprawdzania, aby wprowadzić wartość w procentach,
- Kliknij OK.

### Aby usunąć kontrolę wymiaru:

- Wybierz: Wymiar -> Kontrola,
- W oknie dialogowym kliknij przycisk Wybierz wymiary,
- Zaznacz wymiary, których kontrolę chcesz usunąć i zatwierdź klawiszem ENTER,
- Kliknij przycisk Usuń sprawdzenie i zatwierdź OK.

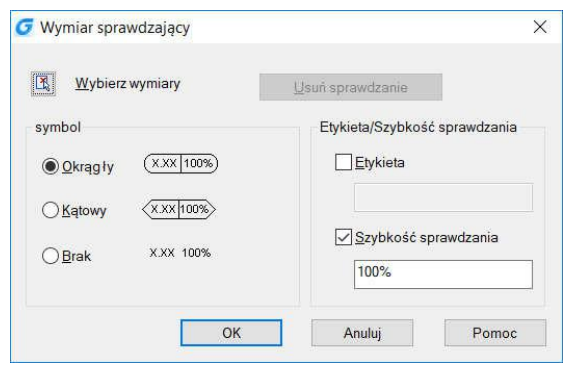

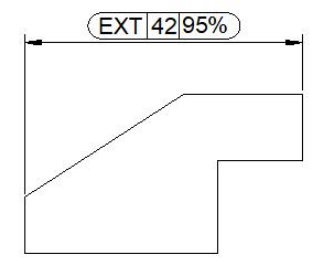

#### 9.3.5. Wyrównywanie odstępów wymiaru

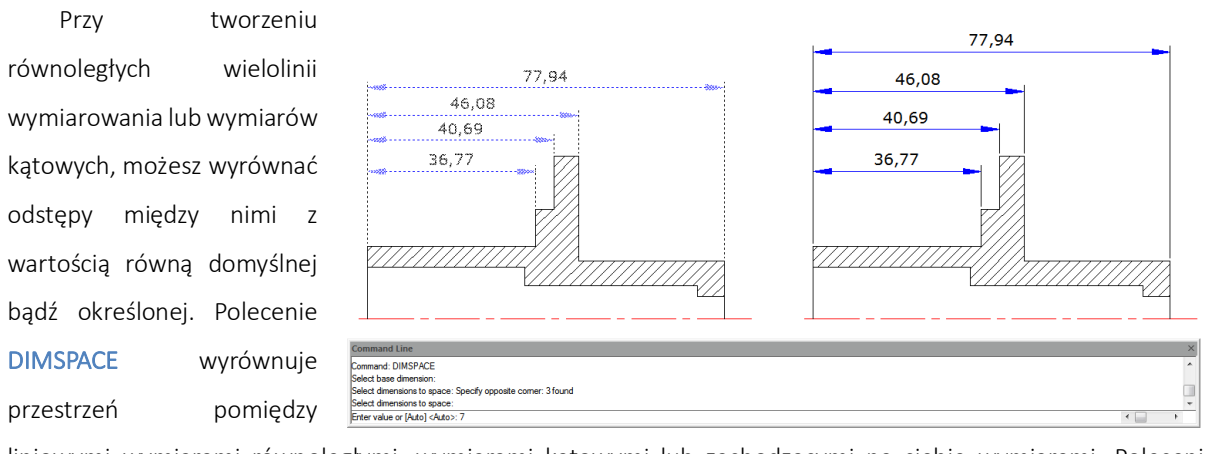

liniowymi wymiarami równoległymi, wymiarami kątowymi lub zachodzącymi na siebie wymiarami. Polecenie możesz znaleźć wybierając: Wymiar -> Obszar wymiaru.

#### 9.4. Dodawanie tolerancji geometrycznej

Tolerancja geometryczna pokazuje akceptowalne odchyłki, orientacji, położenia i bicia elementu. Tolerancję geometryczną dodaje się w ramce kontrolnej opisującej element. Ramki te zawierają wszystkie informacje dotyczące tolerancji

dla pojedynczego wymiaru. Tolerancje geometryczne mogą być tworzone z lub bez linii odniesienia. Tolerancję możesz utworzyć za pomocą polecenia TOLERANCE lub LEADER. Ramka kontrolna zawiera dwa lub więcej elementów. Pierwszą cechą jest symbol reprezentujący charakterystykę geometryczną, do której została

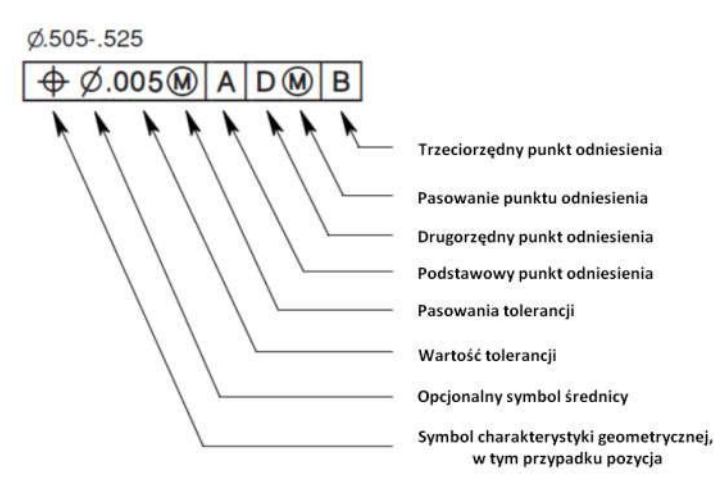

zatwierdzona tolerancja, na przykład położenie, profil, forma, orientacja lub bicie. Forma tolerancji ustala prostoliniowość, płaskość, okrągłość i walcowość; profile kontrolują linie i powierzchnie.

### 9.4.1. Okno dialogowe tolerancji geometrycznej

Pozwala określić symbole i wartości w ramce kontroli cech.

- 1. Symbol charakterystyki geometrycznej (menu)
- 2. Pole tolerancji (przełącznik)
- 3. Wartość pola tolerancji
- 4. Pasowanie (menu)
- 5. Punkty odniesienia 1 z 3

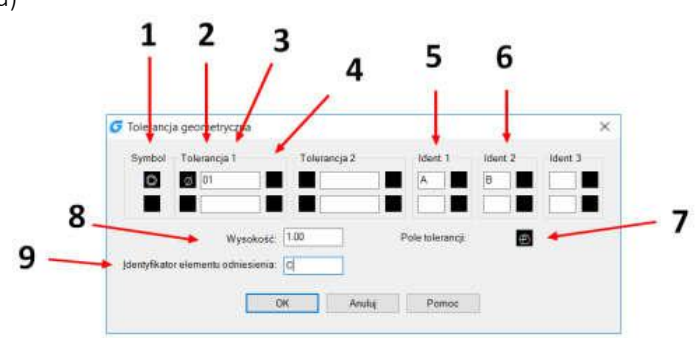

- 6. Punkty odniesienia 2 z 3
- 7. Symbol prognozowanego pola tolerancji
- 8. Wartość prognozowego pola tolerancji
- 9. Identyfikator punktu odniesienia

### 9.4.2. Symbole tolerancji geometrycznej

Poniżej przedstawiono symbole tolerancji geometrycznej i ich znacznie:

- 1. Pozycja (Położenie)
- 2. Koncentryczny lub współosiowy (Położenie)
- 3. Symetryczny (Położenie)
- 4. Równoległy (Orientacja)
- 5. Prostopadły (Orientacja)
- 6. Kątowy (Orientacja)
- 7. Cylindryczny (Orientacja)
- 8. Płaski (Orientacja)
- 9. Kołowy lub okrągły (Forma)
- 10. Prostoliniowość (Forma)
- 11. Profil powierzchni (Profil)
- 12. Profil linii (Profil)
- 13. Bicie kołowe (Bicie)
- 14. Bicie całkowite (Bicie)

## 9.4.3. Symbole materiałów

W zależności od typu kontroli, można dodać symbol średnicy przed wartością tolerancji, a za tą wartością określić symbol stanu materiału. Warunki materiałowe można stosować do cech, które mogą różnić się wielkością.

### 9.4.4. Punkty odniesienia ramki

Punkt odniesienia zawiera wartości i symbole modyfikacji. Punkt ten jest teoretycznie dokładnym odniesieniem geometrycznym, zmierzonym i zweryfikowanym punktu, osi lub płaszczyzny. Program zapewnia do trzech liter punktu odniesienia i powiązanych z odpowiednimi symbolami wartości tolerancji.

### 9.4.5. Prognozowane pola tolerancji

Kontrolują wysokość nieruchomej części pionowej rozszerzonego obszaru i określają dokładność tolerancji przez jej pozycjonowanie. Przed ustawieniem symbolu prognozowanego pola tolerancji, należy ustawić wartość wysokości, aby określić minimalne pole tolerancji.

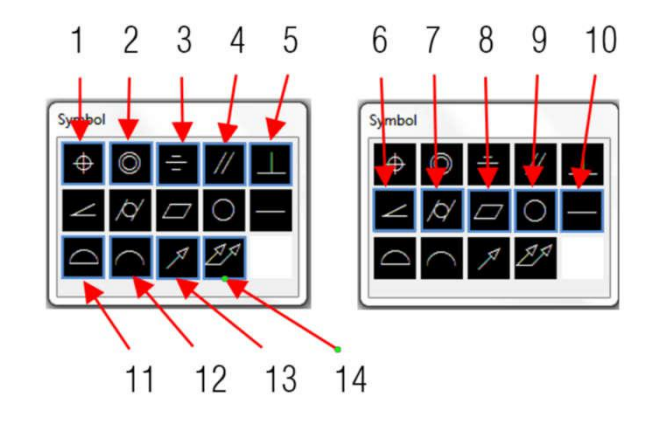

## 9.4.6. Tolerancja złożona

Składa się z dwóch tolerancji zatwierdzonych do tej samej charakterystyki geometrycznej lub cech o rożnych punktach odniesienia. Zanim zostanie utworzony wymiar i dodana do niego tolerancja złożona, należy określić pierwszą linię ramki kontrolnej cechy i wybrać ten sam symbol charakterystyki geometrycznej dla drugiej linii ramki kontroli cechy. Przedział określonego symbolu geometrycznego jest przedłużony poza obie linie. Następnie możesz utworzyć drugą linię symboli tolerancji.

## Aby dodać tolerancję geometryczną:

- 1. Wybierz: Wymiar -> Tolerancja
- 2. W oknie dialogowym, kliknij pierwszy kwadrat w kolumnie symbol i zaznacz symbol do wstawienia
- 3. W kolumnie Tolerancja 1, kliknij pierwszy kwadracik i wstaw symbol średnicy
- 4. W polu tekstowym wprowadź pierwszą wartość tolerancji
- 5. Aby dodać implikację materialną, kliknij na drugi kwadracik i zaznacz symbol do wstawienia
- 6. W kolumnie Tolerancja 2, powtórz kroki od 3 do 5 dodając drugą wartość tolerancji
- 7. W kolumnie Ident. 1, Ident. 2 i Ident. 3, wprowadź litery punktów odniesienia
- 8. Kliknij kwadracik, aby dodać implikację materialną dla każdego punktu odniesienia
- 9. W polu tekstowym Wysokość, wprowadź wartość wysokości pola tolerancji
- 10. Aby wstawić symbol prognozowanego pola tolerancji, kliknij na kwadracik pola tolerancji
- 11. Dodaj wartości punktu, w nowym oknie i kliknij przycisk OK
- 12. Określ położenie ramki cechy w obszarze rysunku

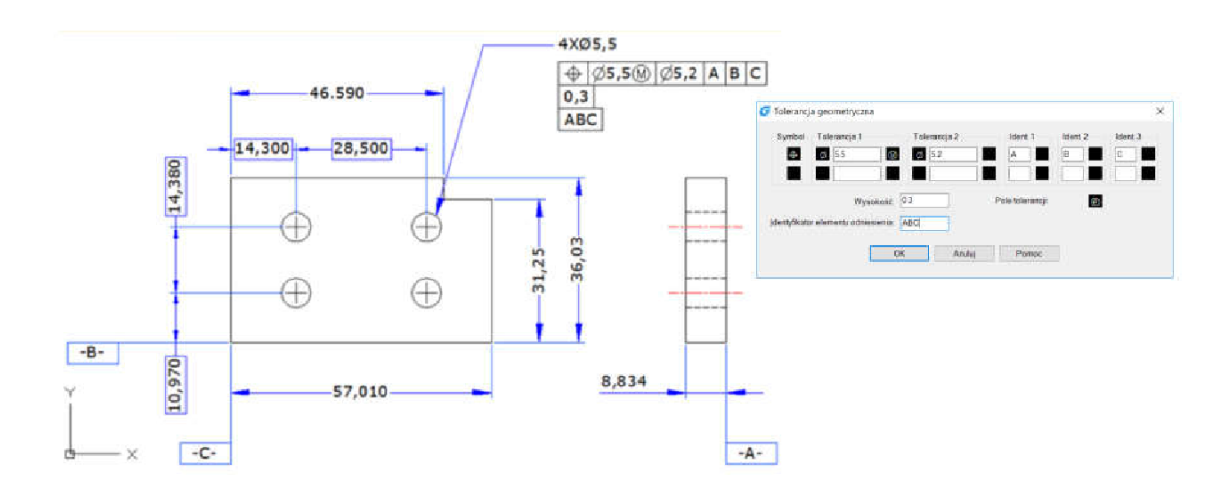

## 10. Blocks, Attribute and reference

## 10.1. Tworzenie i wstawianie bloków

Zazwyczaj, bloki składają się z kilku obiektów połączonych w jeden, który po wstawieniu do rysunku jest traktowany jako pojedynczy obiekt. Bloki pomagają w lepszej organizacji pracy, szybszym przeglądaniu rysunku oraz zmniejszają wielkości pliku.

### 10.1.1. Tworzenie bloków

Blok może zawierać widoczne obiekty, takie jak linie, łuki czy okręgi oraz niewidoczne, tak zwane atrybuty. Bloki są przechowywane jako elementy w pliku rysunku. Możesz tworzyć bloki na kilka sposobów:

- Połączyć obiekty, aby utworzyć definicję bloku w bieżącym rysunku,
- Utworzyć rysunek, a następnie wstawić go jako blok do innego rysunku.

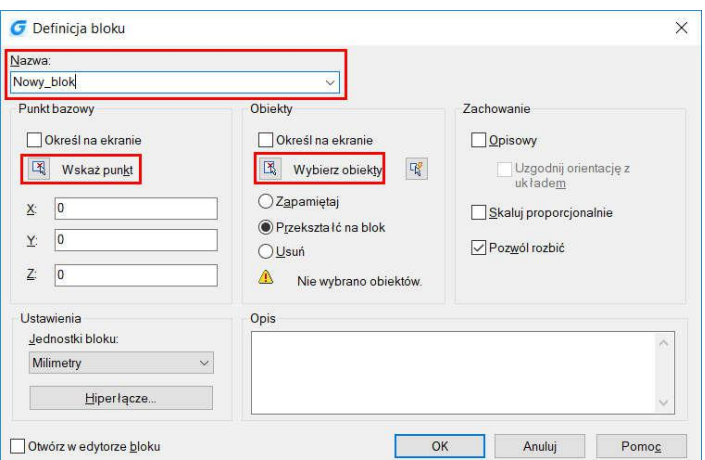

## Aby utworzyć blok do wykorzystania wewnątrz bieżącego rysunku:

- Wybierz: Rysuj -> Blok -> Utwórz,
- W oknie dialogowym, wprowadź nazwę bloku,
- Zaznacz pole wyboru Wybierz na ekranie, aby określić punkt wstawienia klikając na wybrany punkt na rysunku,

• Kliknij przycisk Zaznacz obiekty, aby zaznaczyć obiekty, które chcesz umieścić w bloku, a następnie naciśnij klawisz ENTER. Zakończ klikając przycisk OK.

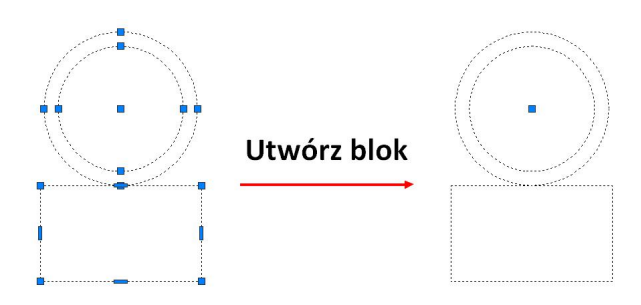

### 10.1.2. Tworzenie bloków zagnieżdżonych

Możesz zdefiniować bloki jako bloki zagnieżdżone, aby uprościć ich organizację w przypadku złożonych obiektów. Dzięki temu, możesz zbudować pojedynczy blok z kliku innych bloków. Zauważ jednak, że bloki odnoszące się do siebie samych nie mogą być wstawione.

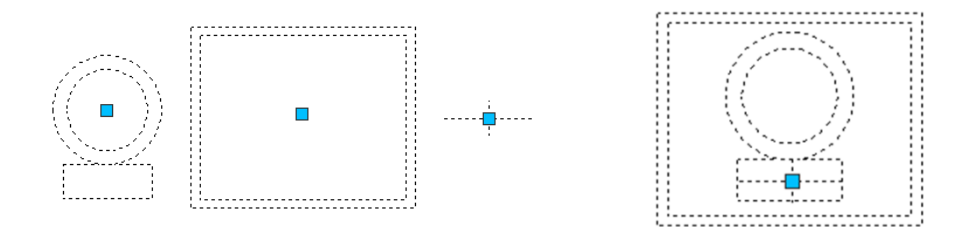

### 10.1.3. Plik rysunkowy jako blok

Możesz stworzyć blok będący oddzielnym plikiem rysunku, dzięki czemu będziesz mógł wstawić go do dowolnego innego rysunku. Aby zapisać blok jako oddzielny plik rysunku:

- W wierszu poleceń, wprowadź polecenie WBLOCK,
- W obszarze źródłowym, wybierz jedno z poniższych:
	- o Blok: Zapisuje istniejący blok w osobnym pliku rysunku,
	- o Cały rysunek: Zapisuje wszystkie obiekty jako osobny plik,
	- o Obiekty: Zapisuje zaznaczone obiekty jako nowy rysunek,

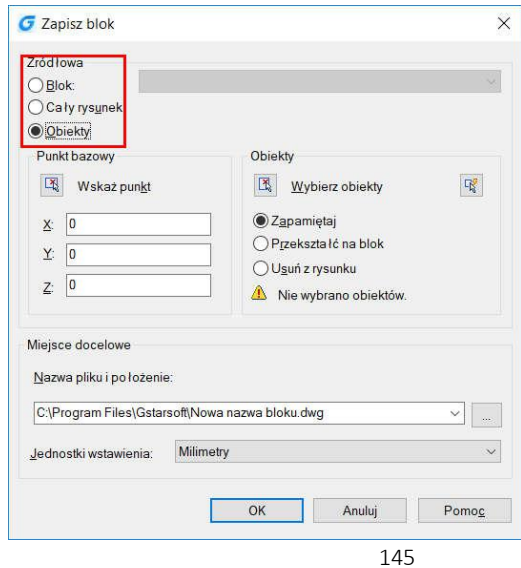

• W obszarze docelowym, podaj nazwę pliku, który chcesz utworzyć i określ ścieżkę zapisu.

### 10.1.4. Zmiana punktu bazowego bloku

Domyślnie, gdy wstawiasz plik rysunku jako blok, program określa bazowe współrzędne początkowe jako (0, 0, 0). Aby określić inny punkt wstawienia, użyj polecenia BASE. Następnym razem, blok zostanie wstawiony w nowo określonym punkcie wstawienia.

### 10.1.5. Aktualizacja zmian na rysunku źródłowym

Plik rysunku wstawiony jako blok do innego również podlega edycji, lecz wstawiony blok nie zostanie zmieniony po edycji pliku źródłowego. Jeżeli zdarzają się zmiany bloku, wraz z plikiem źródłowym, należy załączyć go jako odnośnik zewnętrzny, a nie jako blok.

### 10.1.6. Użycie obiektów w przestrzeni papieru jako bloków

Obiekty utworzone w przestrzeni papieru nie są zawarte w bloku, gdy jest wstawiany do rysunku. Możesz przekształcić obiekty w przestrzeni papieru na bloki lub zapisać je jako osobny plik rysunku zanim plik rysunku zostanie wstawiony jako blok.

## 10.1.7. Wstawianie bloków

Możesz wstawiać bloki i inne pliki rysunków do bieżącego rysunku. Gdy wstawiasz blok, jest on traktowany jako zwykły obiekt. Gdy wstawiasz plik rysunku, zostaje dodany do bieżącego rysunku jako blok. Zmiany dokonane na pliku źródłowym bloku nie zostaną zaktualizowane w bieżącym rysunku do momentu ponownego zdefiniowania wstawionego pliku.

Aby wstawić blok:

- Wybierz: Wstaw -> Blok,
- W oknie dialogowym kliknij na pasek rozwijalny Nazwa,
- Wybierz nazwę bloku, który chcesz wstawić,
- Możesz określić punkt wstawienia, skalę i obrót, klikając punkty na ekranie lub wprowadzając odpowiednie wartości,
- Kliknij OK.

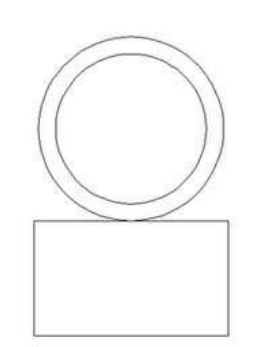

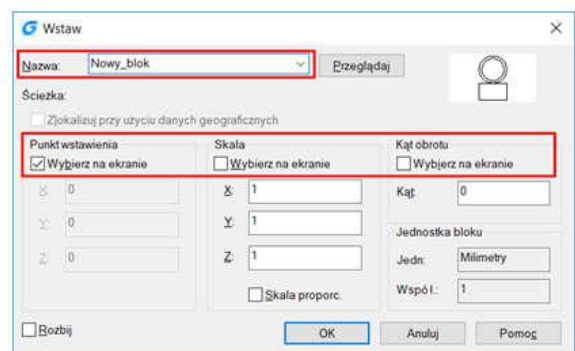

## Aby wstawić cały plik rysunku jako blok:

- Wybierz: Wstaw -> Blok ,
- Kliknij przycisk Przeglądaj, aby określić plik, który chcesz wstawić,
- Możesz określić punkt wstawienia, skalę i obrót, klikając punkty na ekranie lub wprowadzając odpowiednie wartości,
- Jeżeli chcesz wstawić obiekty rysunku jako pojedyncze elementy, zaznacz opcję Rozbij,
- Kliknij OK.

## 10.1.8. Modyfikacja zdefiniowanych bloków

Możesz ponownie zdefiniować wszystkie obiekty bloków w bieżącym rysunku. Aby to zrobić utwórz nowy blok o tej samej nazwie. Możesz w ten sposób zaktualizować wszystkie bloki. Jeżeli blok został wstawiony z oddzielnego pliku rysunku nastąpi aktualizacja i ponowne wstawienie bloku.

## Aby ponownie określić blok wstawiony w bieżącym rysunku:

- Wybierz: Rysuj -> Blok -> Utwórz,
- W oknie dialogowym, wprowadź nazwę bloku, który chcesz zdefiniować ponownie,
- Określ punkt wstawienia bloku w obszarze rysunku,
- Zaznacz obiekty, które chcesz dodać do bloku i zatwierdź klawiszem ENTER,
- Kliknij OK, a następnie Ponownie zdefiniuj, by zatwierdzić ponowne zdefiniowanie bloku.

## 10.1.9. Usuwanie definicji bloków

Zbyt duża ilość zdefiniowanych bloków, wpływa na rozmiar pliku rysunku. Aby zmniejszyć jego rozmiar, możesz usunąć nieużywane bloki zdefiniowane w rysunku. Wymazanie zdefiniowanych bloków usuwa je z rysunku ale mogą pozostać w tabeli zdefiniowanych bloków. Polecenie PURGE może pomóc w usunięciu niewykorzystywanych bloków.

### 10.1.10. Definiowanie i używanie atrybutów bloku

Atrybut jest szczególnym obiektem, który można zapisać jako część definicji bloku. Atrybuty zawierają dane tekstowe. Mogą być wykorzystywane do śledzenia części liczb i cen. Wartości atrybutów mogą być stałe lub zmienne.

## Aby zdefiniować atrybut:

- Wybierz: Rysuj -> Blok -> Zdefiniuj atrybut,
- Wprowadź etykietę, monit, domyślny tekst,
- Określ punkt wstawienia i położenia atrybutu lub określ parametry klikając na wybrane punkty w obszarze rysunku,
- Zaznacz dodatkowe tryby,
- Określ styl tekstu,
- Aby dodać atrybut do rysunku, wykonaj jedno z poniższych działań:
	- o Kliknij Definiuj, aby dodać atrybut i zachować aktywne okno dialogowe,
- Kliknij Definiuj i wyjdź, aby dodać atrybut i zamknąć okno

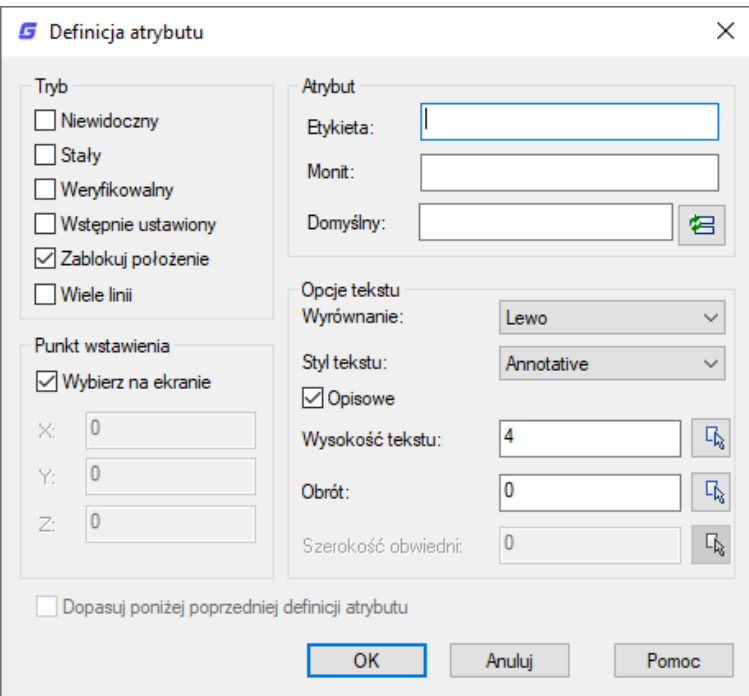

## Aby edytować zdefiniowany atrybut:

- W wierszu poleceń wprowadź polecenie DDEDIT lub kliknij dwukrotnie na dany atrybut,
- Zaznacz tekst definiowanego atrybutu do edycji,
- Modyfikuj parametry atrybutu w wyświetlonym oknie dialogowym,
- Kliknij OK.

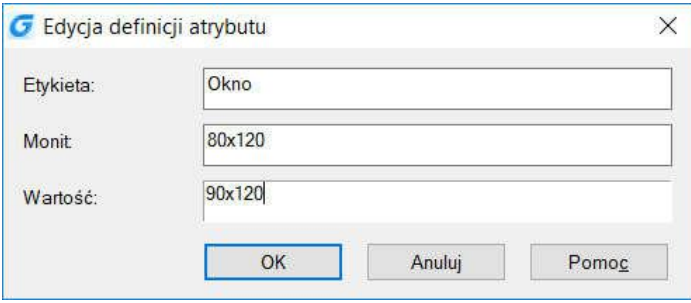

### 10.1.11. Modyfikacja atrybutów bloku

Możesz skorzystać z menadżera atrybutów bloku, aby modyfikować atrybuty. Na przykład, możesz zmodyfikować następujące pozycję:

- Atrybuty bloków mogą być wyświetlone po modyfikacji,
- Właściwości tekstu, definiujące jaki tekst atrybutu jest wyświetlany na rysunku,
- Właściwości definiujące warstwę, na której znajduje się atrybut, takie jak: kolor linii, szerokość i rodzaj.
- W wierszu poleceń wprowadź polecenie DDEDIT i wybierz bloki do edycji lub kliknij dwukrotnie na blok,
- W oknie dialogowym wyświetlone są wszystkie atrybuty dodane do zaznaczonego bloku,
- Edytuj wartości atrybutów według potrzeb. Następnie kliknij OK.

### 10.1.12. Wyodrębnianie danych z atrybutów bloku

Wprowadź polecenie EATTEXT, aby rozpocząć wyodrębnianie atrybutów z bloków na rysunku, które je posiadają. Możesz wyodrębnić informacje o bloku, stosując szybki kreator i wygenerować listę zawierającą przegląd informacji o atrybutach bloków. Za pomocą tej funkcji możesz utworzyć listę z atrybutami bloków i wyeksportować ją do zewnętrznego pliku.

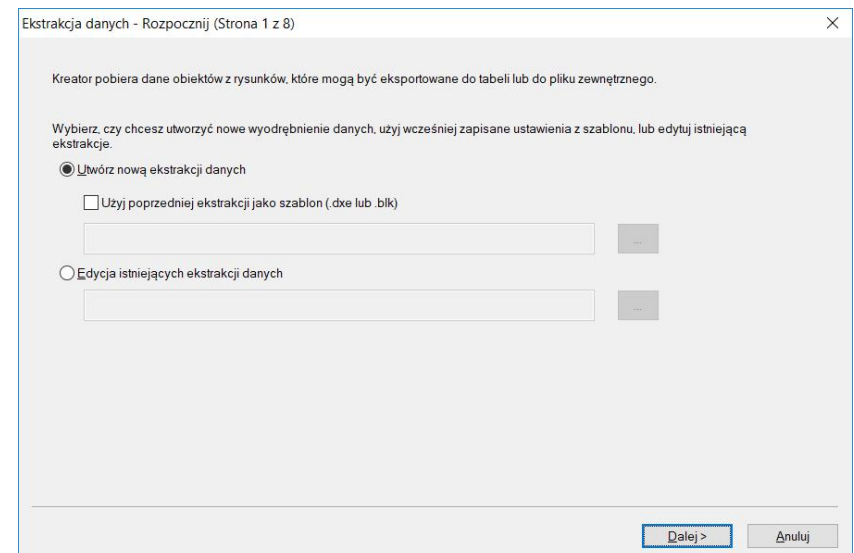

#### 10.1.13. Synchronizacja atrybutów

Polecenie ATTSYNC służy do aktualizowania wszystkich wystąpień bloków zawierających atrybuty, które zostały zdefiniowane ponownie za pomocą polecenia BLOCK lub BEDIT. Polecenie ATTSYNC nie wpływa na wartości przypisane do atrybutów w istniejących blokach.

Uwaga: Polecenie ATTSYNC usuwa wszystkie zmiany formatu lub właściwości wprowadzone za pomocą poleceń ATTEDIT i EATTEDIT. Usuwa także wszystkie dane rozszerzone skojarzone z blokiem i może mieć wpływ na bloki dynamiczne i bloki utworzone za pomocą aplikacji innych firm.

## 10.2. Pliki XREF – odnośniki zewnętrzne

Zewnętrzne odnośniki zapewniają dodatkowe możliwości, niedostępne przy wstawianiu zwykłych bloków. Gdy dołączony zostanie zewnętrzny odnośnik, wszystkie zmiany dokonane w pliku źródłowym zostają odświeżone po odświeżeniu bieżącego rysunku. Odnośniki zewnętrzne są użyteczne przy bardzo złożonych rysunkach. Użyj zewnętrznych odnośników do koordynowania prac wykonywanych przez grupę projektantów. Odnośniki zewnętrzne pomagają również ograniczyć wielkość pliku rysunku, gwarantując jednocześnie pracę na najbardziej aktualnej wersji tworzonego projektu.

### 10.2.1. Dodawanie zewnętrznego odnośnika

Gdy plik rysunku jest dołączony do bieżącego rysunku jako plik XREF, każda zmiana będzie miała odzwierciedlenie w bieżącym rysunku. Zewnętrzne odniesienia zostają wstawione do bieżącego rysunku jako definicje bloków i używane są jako pojedyncze obiekty, ale możesz rozróżnić je od zwykłych bloków.

#### Aby załączyć zewnętrzny odnośnik:

- Wybierz: Wstaw -> Odnośniki…
- Kliknij ikonę DWG, umieszczoną w lewym, górnym narożniku okna (Dołącz DWG),
- W oknie dialogowym, określ plik rysunku do załączenia i kliknij przycisk Otwórz,
- Określ sposób wstawienia rysunku:
	- o Dołączony: Wstawia kopię rysunku,
	- o Nakładowy: kopiuje warstwy rysunku na rysunek główny,
- Zaznacz dodatkowe właściwości, a następnie kliknij OK,
- Jeżeli wybrałeś opcję: "Wybierz na ekranie" dla wybranych właściwości, określ je kolejno kliknięciami myszy w obszarze rysunku.

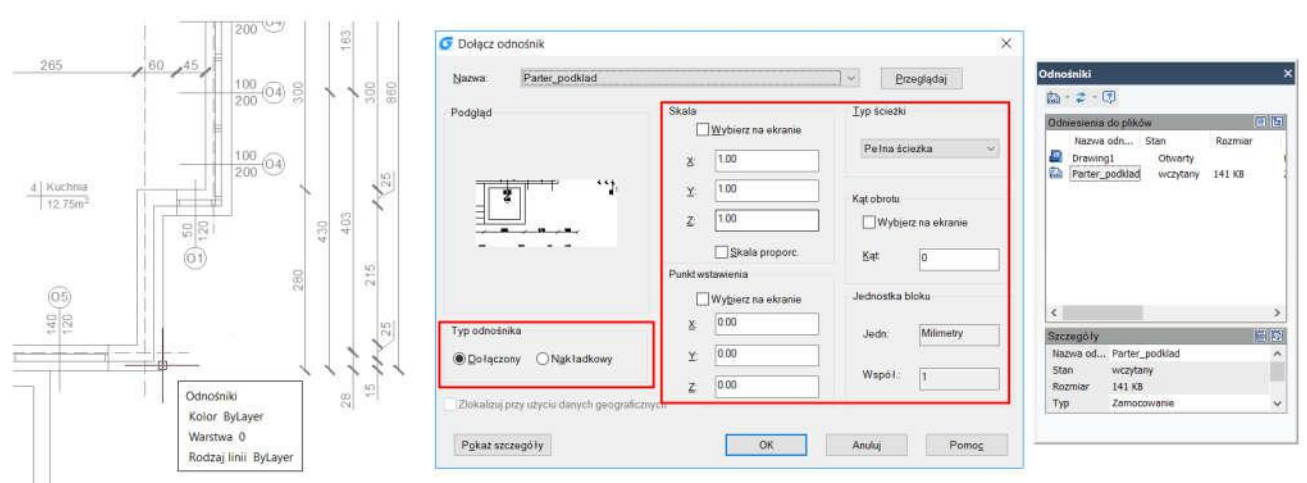

10.2.2. Kontrola właściwości odnośników warstw

Możesz kontrolować widoczność, kolor, typ linii i inne właściwości warstw odnośników i określić te zmiany jako czasowe lub stałe. Jeżeli zmienna systemowa VISRETAIN ma ustawioną wartość 0, zmiany zostają zastosowane tylko w bieżącym rysunku. Kontroli podlega tez zmienna XDWGFADECTL. Dodatkowo możesz kontrolować warstwy bezpośrednio z poziomu menadżera warstw.

### 10.2.3. Przycinanie granic pliku XREF

Możesz kontrolować kiedy program ma wyświetlać przycięte granice pliku XREF bezpośrednio za pomocą zmiennej XCLIPFRAME. Możesz również przyciąć wyświetlany plik wybierając opcje z paska menu: Modyfikuj -> Przytnij -> Odnośnik lub użyć polecenia Tnij (CLIP).

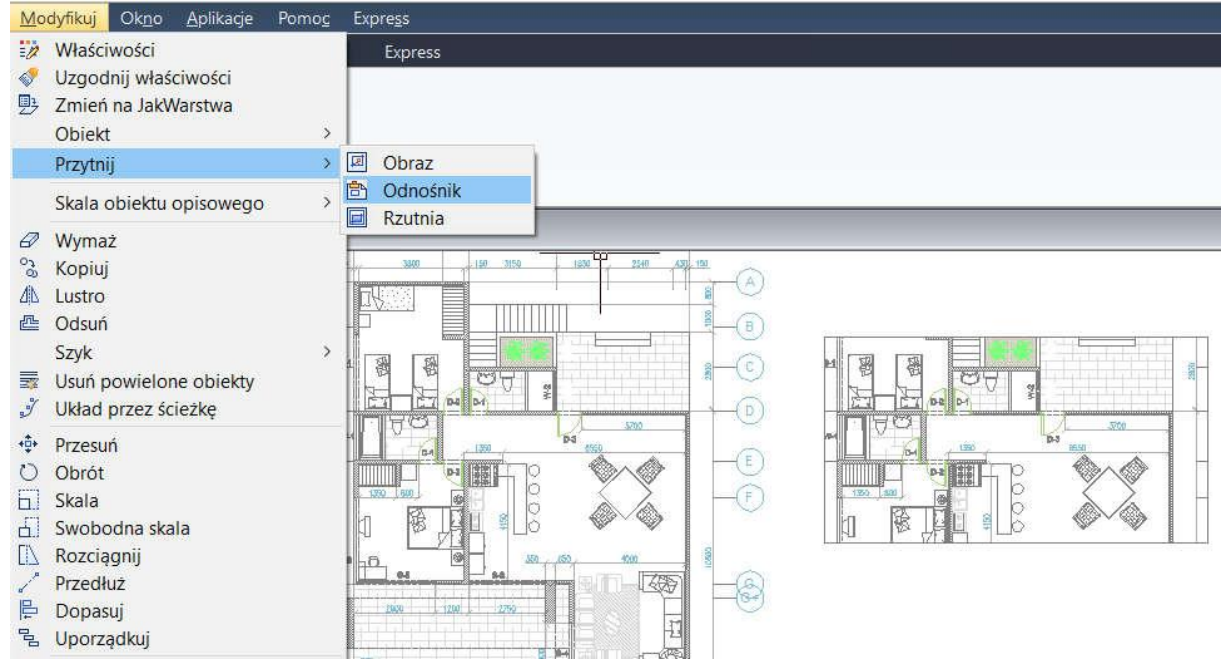

10.2.4. Osadzenie I nachodzenie odnośników zewnętrznych

Pliki XREF mogą być osadzone w innym pliku XREF i załączone do bieżącego rysunku. W procesie załączania możesz zaznaczyć punkt wstawienia, współczynnik skalowania i kąt obrotu odnośnika.

### 10.2.5. Powiązanie pliku XREF z rysunkiem

Aby przekazać kopię rysunku zawierającego odnośniki zewnętrzne do innego użytkownika, należy zapewnić dostęp do wszystkich plików XREF. Powiązanie plików XREF powoduje, że stają się stałym elementem rysunku, który jest podobny do wstawionego oddzielnie rysunku jako blok. Możesz powiązać zewnętrzny odnośnik klikając prawym przyciskiem myszy na zaznaczony plik XREF.

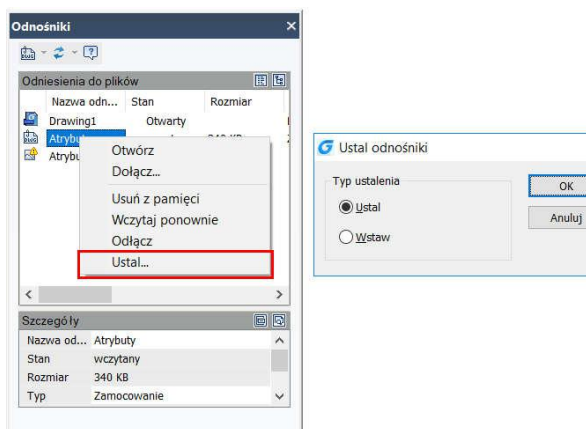

 $\times$ 

 $\overline{OK}$ 

### 10.2.6. Odświeżanie plików XREF

Możesz odświeżyć zewnętrzne odnośniki, klikając przycisk Odśwież na górze okna dialogowego odnośników zewnętrznych.

## 10.3. Pliki DGN jako podkłady

GstarCAD 2021 pozwala na wykorzystywanie plików DGN jako podkładów na rysunku. Za pomocą poleceń DGNIMPORT, DGNATTACH, DGNADJUST, DGNMAPING, itp. możesz importować i załączać pliki DGN (format natywny programu Microstation).

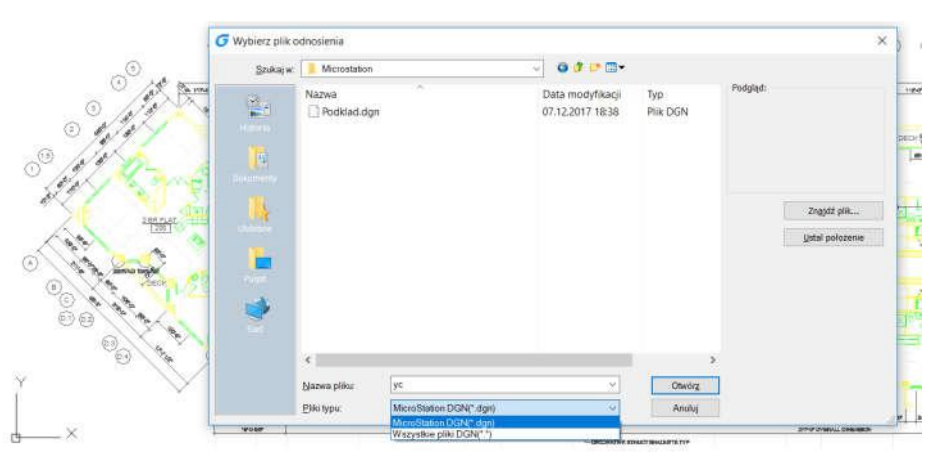

#### 10.4. Pliki DWG jako podkłady

W programie GstarCAD możesz użyć również pliku DWF jako podkładu

### 10.5. Podkład PDF

Dzięki programowi GstarCAD możesz wykorzystać plik PDF jako podkład w swoim rysunku.

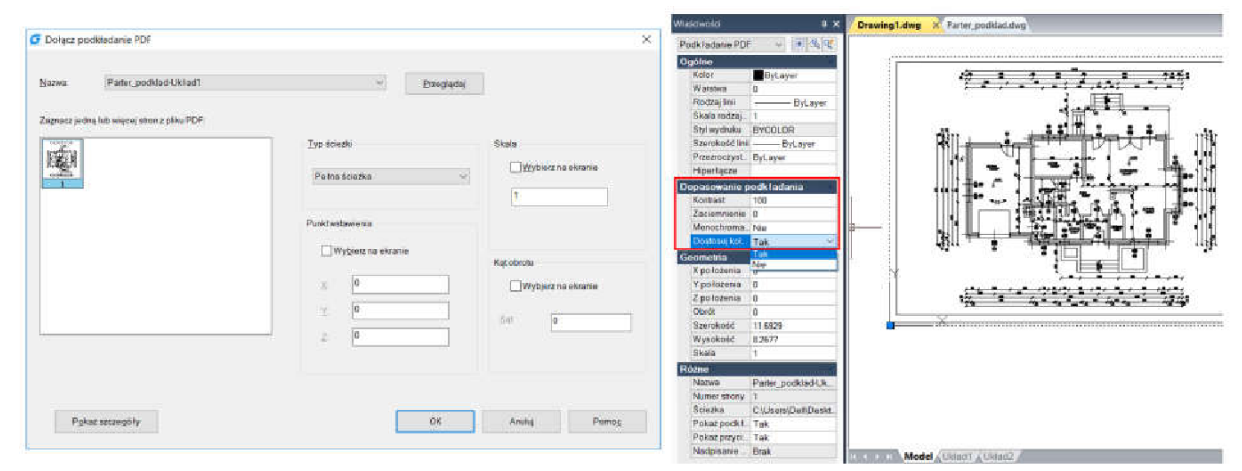

Po wstawieniu pliku PDF, jako podkładu otrzymanego w programie CAD, kursor jest przyciągany do elementów się na nim znajdujących, wykrywając punkty lokalizacji. Możesz również regulować takie parametry wyświetlania podkładu, jak: kontrast, nasycenie i kolory. W tym celu skorzystaj z palety narzędzi.

### 10.6. Przycinanie podkładów

Możesz ograniczać wielkość wyświetlanego podkładu, a tym samym ukrywać zbędne elementy. Podkłady DGN, DWF, PDF, obrazy, bloki oraz rzutnie mogą być przycięte ramką ograniczającą, która może być dowolną polilinią (prostokątem lub wielokątem) i być w każdym czasie edytowana. Przycięcie tych obiektów nie prowadzi do ich edycji – zmienia się jedynie sposób ich wyświetlania.

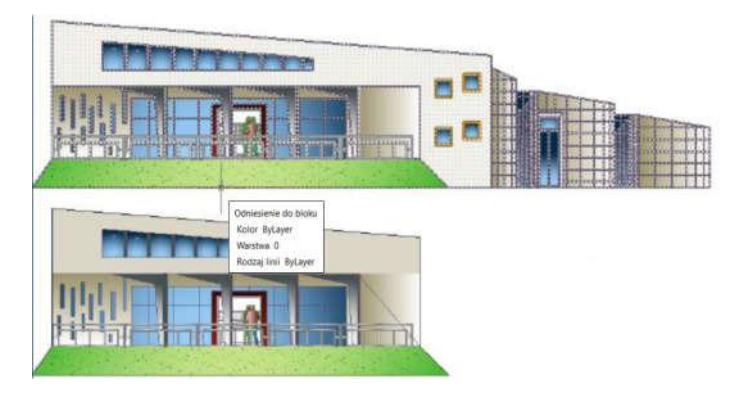

## 10.7. Edycja pliku odniesienia

Polecenie REFEDIT pozwala na edycję odniesień do bloków bezpośrednio w tworzonym rysunku. Użytkownik ma dostęp do tej funkcji również z paska narzędzi w układzie Klasycznym oraz ze wstążki w układzie Wstążkowym. W panelu Edytuj odniesienie możesz wybrać takie opcje jak zapianie lub odrzucenie zmian, dodanie lub usunięcie z zestawu roboczego, możliwa jest edycja odnośnika bezpośrednio w tworzonym rysunku.

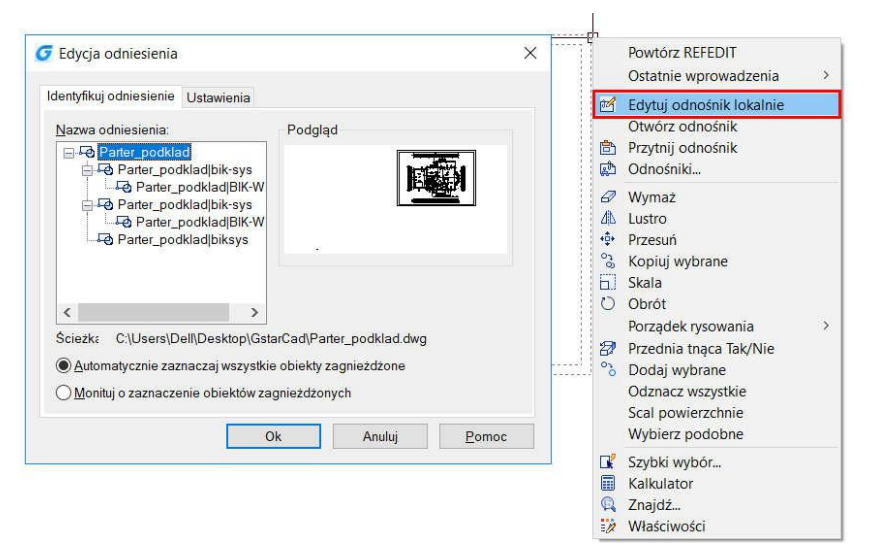

Wybrane z listy pliki odniesienia są tymczasowo otwierane w przestrzeni roboczej i są możliwe do edycji. Wyodrębnione obiekty są nazywane zestawem roboczym, który następnie może być zapisany w celu edycji plików odniesienia lub definicji bloku.

#### Okno dialogowe Edycja odniesienia

Karta Identyfikuj odniesienie:

Pomaga w identyfikacji obiektów do edycji. Nazwa odniesienia:

Wyświetla odniesienie wybrane do edycji lokalnej i wszelkie odniesienia zagnieżdżone w wybranym odniesieniu. W przypadku jeśli lista zawiera więcej niż jedno odniesienie wybierz z listy obiekt, który chcesz poddać edycji – tylko jeden obiekt może być edytowany w jednym czasie.

#### Podgląd:

Wyświetla podgląd zaznaczonego odniesienia, takiego jakie zostało zapisane w ostatnim rysunku. Ścieżka:

Określa lokalizację wybranego odniesienia, jeśli wybrano blok nie jest wyświetlana ścieżka. Automatycznie zaznaczaj wszystkie obiekty zagnieżdżone:

Ustala, czy obiekty zagnieżdżone są automatycznie umieszczane w sesji edycji odniesienia.

#### Monituj o zaznaczenie obiektów zagnieżdżonych:

Ustala, czy obiekty zagnieżdżone muszą być wybierane z osobna w sesji edycji odniesienia.

## Karta Ustawienia

#### Utwórz unikatowe nazwy warstw, stylów i bloków:

Ustala, czy warstwy i inne nazwane obiekty wyciągnięte z odniesienia są unikatowo zmienione. Jeśli jest wybrana, nazwane obiekty w odnośnikach są zmieniane (do nazw dochodzi przedrostek \$#\$), podobnie jak przy ustalaniu odnośników. Jeśli nie jest wybrana, nazwy warstw i innych nazwanych obiektów pozostają takie same jak w rysunku odniesienia. Nazwane obiekty, które nie są zmieniane, przyjmują właściwości obiektów o tej samej nazwie w bieżącym rysunku głównym.

#### Wyświetl definicje atrybutów do edycji:

Ustala, czy wszystkie definicje atrybutów zmiennych w odniesieniach do bloków są wyciągnięte i wyświetlone podczas edycji odniesienia. Jeśli ta opcja jest wybrana, atrybuty (oprócz stałych) stają się niewidoczne, a definicje atrybutów są dostępne do edycji razem z wybraną geometrią odniesienia. W przypadku zapisania zmian w odniesieniu do bloku atrybuty oryginalnego odniesienia pozostaną niezmienione. Nowe lub zmienione definicje atrybutów wpływają tylko na następne wstawienia bloku, atrybuty w istniejących wstawieniach bloku pozostają niezmienne. Opcja ta nie ma wpływu na odnośniki i odniesienia do bloków bez definicji.

#### Blokuj obiekty poza zestawem roboczym:

Blokuje wszystkie obiekty niebędące w zestawie roboczym. Zapobiega to przypadkowemu wybraniu i poddaniu edycji obiektów z rysunku głównego podczas edycji odniesienia. Zachowanie zablokowanych obiektów jest podobne do zachowania obiektów w zamkniętej warstwie. Próba edycji zablokowanych obiektów spowoduje ich odfiltrowanie ze zbioru wskazań.

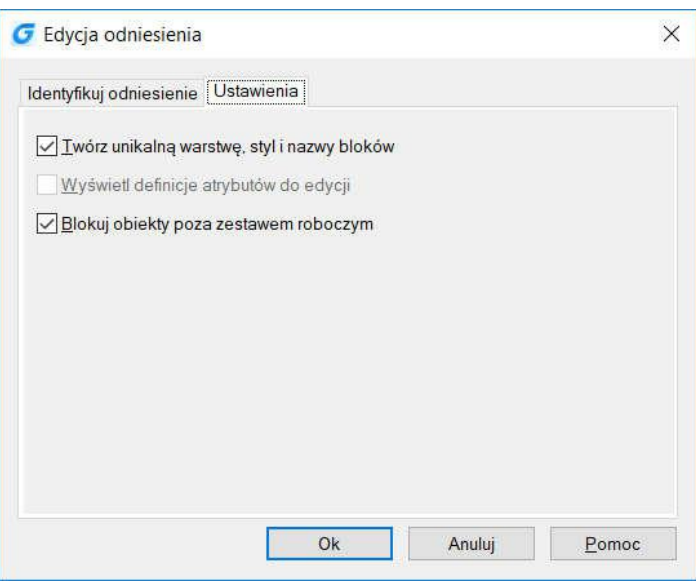

## 10.8. PDF Import and Export

Możesz importować tekst TrueType, geometrię i obrazy rastrowe z pliku PDF lub podkładu do bieżącego rysunku jako obiekty GstarCAD.

#### **DWG** Date m 旱 .<br>Hinclude E  $\mathbf{R}$ 図 E  $\mathbb{E}$  $\mathbf G$ Drawing<sup>1</sup> Save PDF Files("pdf Save as typ  $\downarrow$

GstarCAD 2021 obsługuje również eksport do formatu PDF. Dostęp do tej funkcji można uzyskać z poziomu przycisku File - Export - PDF lub wpisać EXPORTPDF z linii poleceń.

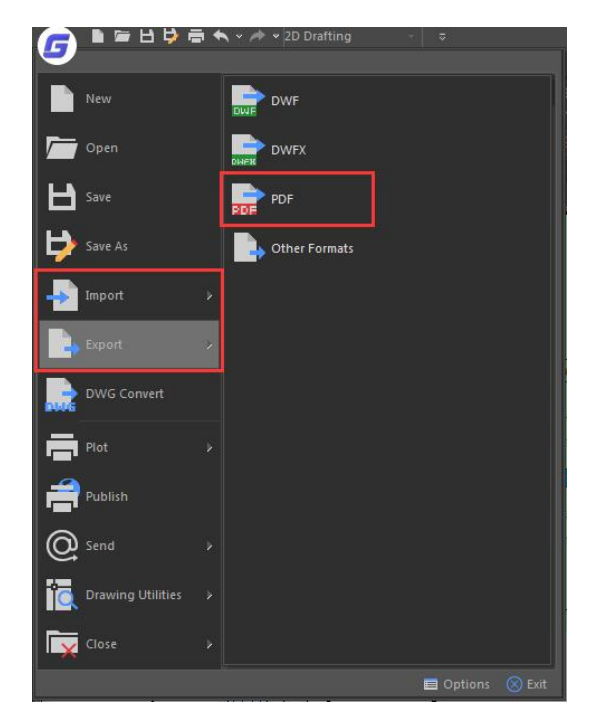

## 10.9. Import i eksportu format IFC

GstarCAD 2021 obsługuje import i eksport plików w formacie .IFC. IFC (Industry Foundation Classes) jest popularnym formatem używanym w przemyśle budowlanym, który zapewnia interoperacyjność pomiędzy różnymi aplikacjami oprogramowania. Ponieważ format IFC jest obsługiwany w GstarCAD 2021, można importować i eksportować standardowy format pliku IFC, a także przeglądać modele 3D według kategorii i wygodnie pracować w GstaCAD.

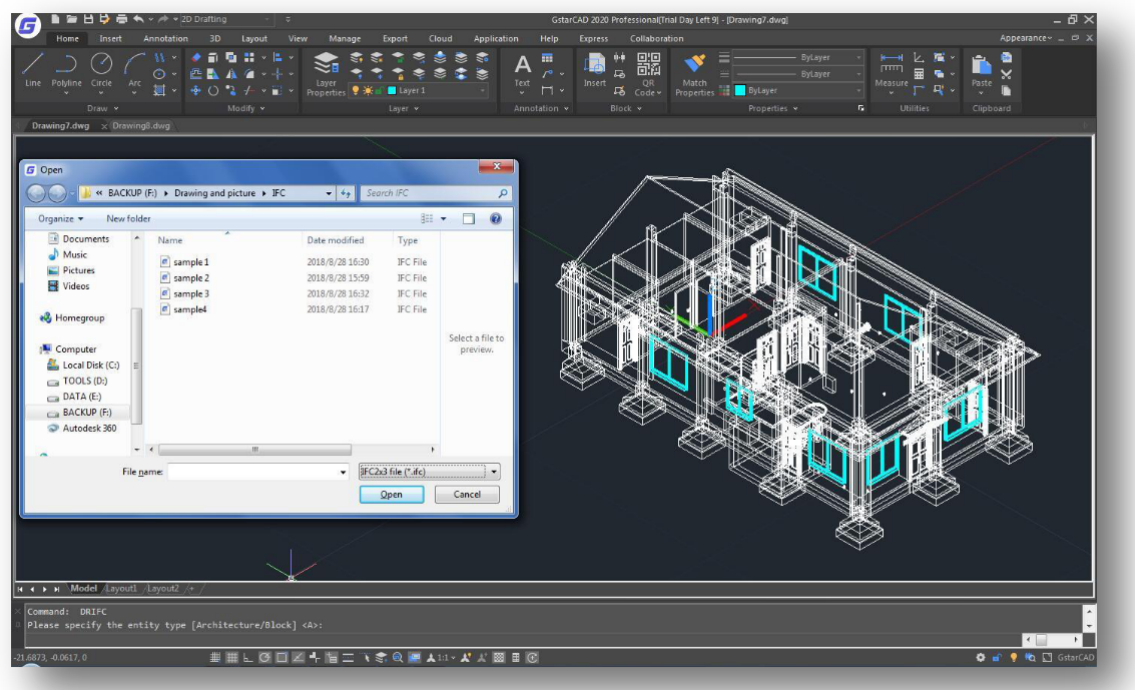

Polecenia do obsługi plików IFC:

- DRIFC import
- DCIFC eksport

### 11. Kreskowanie i obrazy rastrowe

## 11.1. Kreskowanie

### 11.1.1. Określanie granicy kreskowania

Aby utworzyć kreskowanie, należy zdefiniować jego granice przez zaznaczenie obiektów, które mają zostać zakreskowane lub wybranie punktu wewnątrz żądanego obiektu. Granice kreskowania mogą składać się z połączenia wielu obiektów, takich jak linie, łuki, okręgi i polilinie tworzące zamknięty obszar.

### 11.1.2. Kontrola kreskowania

Możesz określić opcję kreskowania obiektów na skrajnej granicy jako normalną, skrajną i ignoruj. Kreskowanie normalne jest domyślnym wzorem, możesz zobaczyć efekt wybrania rożnych typów kreskowania w obszarze wyspowy, w zakładce kreskowania i oknie dialogowym gradientu.

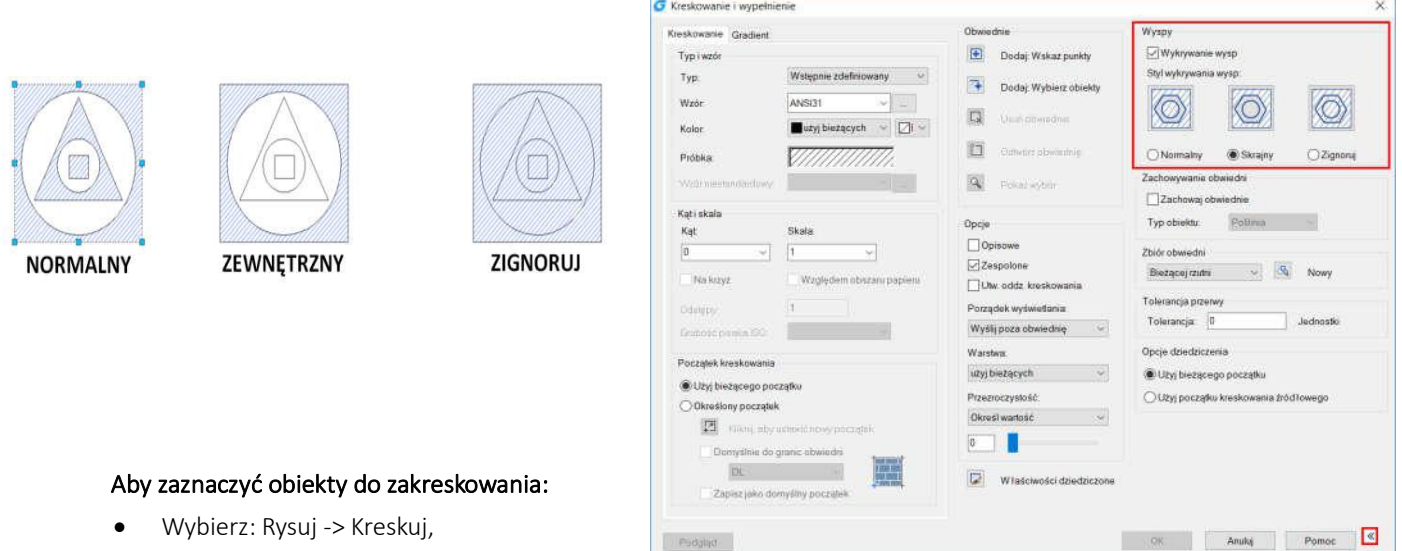

- W oknie dialogowym zaznacz opcję wykrywanie wysp i wybierz jeden z typów: Normalny, Skrajny, Zignoruj,
- Aby zachować wszystkie nowe obiekty, które zostały utworzone na granic kreskowania, zaznacz opcję Zachowaj obwiednię,
- Kliknij Wybierz obiekty z opcji obwiedni,
- Na rysunku, kliknij na obiekty do indywidualnego kreskowania i zatwierdź klawiszem ENTER,
- W oknie dialogowym kliknij przycisk OK.

### 11.1.3. Wybieranie I definiowanie wzorów kreskowania

Wzór kreskowania składa się z powtarzającego się wzoru linii, skosów i punktów. Możesz zaznaczyć wzór kreskowania z zestawu predefiniowanych wzorów lub zdefiniować własny wzór. Najczęściej stosowany wzór będzie dostępny jako domyślny przy następnym dodawaniu kreskowania. Program wspiera predefiniowane standardowe wzory kreskowania, które są przechowywane w plikach ICAD.pat i ICADISO.pat.

### Aby określić predefiniowany wzór kreskowania:

- Wybierz: Rysuj -> Kreskuj,
- W oknie dialogowym, kliknij zakładkę Kreskowanie,
- Z rozwijalnej listy typu wybierz opcje wstępnie zdefiniowane,
- Wprowadź współczynnik skali, jako procent wartości domyślnej,
- Wprowadź kąt domyślnie, kąt jest zgodny z ruchem wskazówek zegara,
- Wprowadź szerokość pióra ISO.
- Dostępne tylko dla zaznaczonego wzoru ISO,
- Aby skopiować właściwości z istniejącego wzoru, wybierz Właściwości dziedziczone,
- Aby skojarzyć wzór kreskowania z granicami obiektów, zaznacz odpowiednią opcję. Skojarzone kreskowanie jest automatycznie aktualizowane, gdy przesunięta zostanie jedna z granic,

**C** Keepersonne Law

• Aby kontynuować, dodaj kreskowanie przez zaznaczenie obiektów, określenie punktów zaznaczonego obszaru lub granice, które mają być zakreskowane.

#### Aby określić wzór kreskowania zdefiniowany przez użytkownika:

- Wybierz: Rysuj -> Kreskuj,
- W oknie dialogowym, kliknij zakładkę Kreskowanie,
- Z rozwijalnej listy typu wybierz opcje Użytkownika,
- Ustaw odstępy linii dla wzoru,
- Aby skopiować właściwości z istniejącego wzoru, wybierz Właściwości dziedziczone,
- · Aby skojarzyć wzór kreskowania z granicami obiektów kreskowanie jest automatycznie aktualizowane, gdy przesu

• Aby kontynuować, dodaj kreskowanie przez zaznaczenie ob obszaru lub granice, które mają być zakreskowane.

### Aby użyć predefiniowanej biblioteki wzorów:

- Wybierz: Rysuj -> Kreskuj ,
- W oknie dialogowym, kliknij zakładkę Kreskowanie,
- Z rozwijalnej listy typu wybierz opcje Wstępnie zdefiniowany ,
- Aby zaznaczyć predefiniowany wzór, wykonaj jedną z poniższych czynności:
	- o Wybierz żądaną nazwę wzoru z listy,
	- o Kliknij na grafikę reprezentującą żądany wzór,

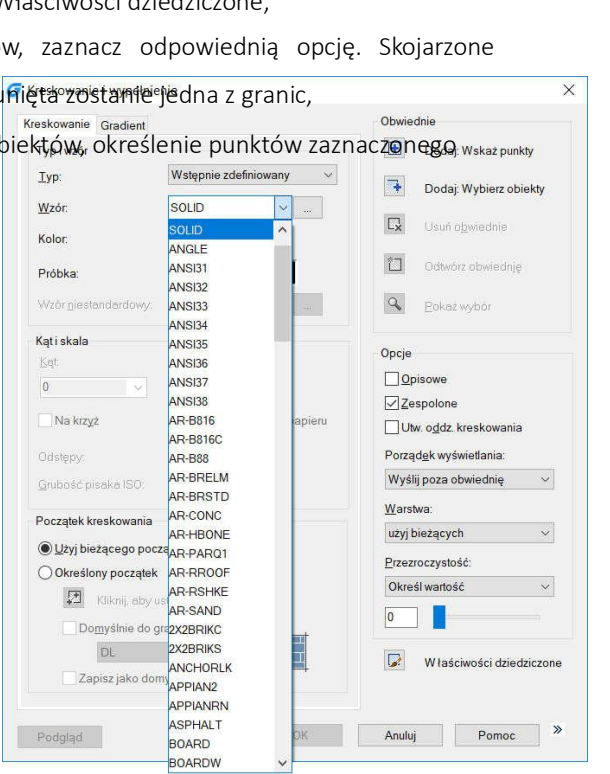

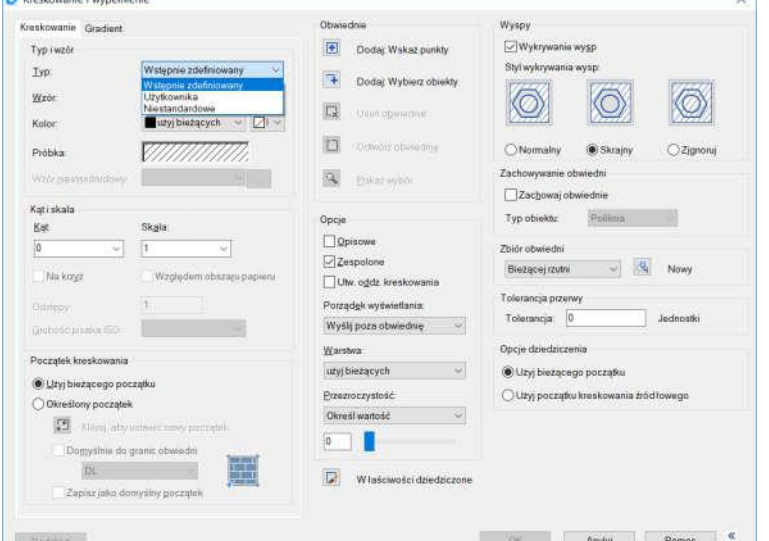

• Aby kontynuować, dodaj kreskowanie przez zaznaczenie obiektów, określenie punktów zaznaczonego obszaru lub granice, które mają być zakreskowane.

### Karta Gradient

Porządek rysowania: Ustala porządek wyświetlania dla kreskowania lub wypełnienia, możesz umieścić kreskowanie lub wypełnienie za wszystkimi obiektami, przed wszystkimi obiektami, przed obwiednią kreskowania lub za obwiednią kreskowania.

Warstwa: Przypisuje nowe kreskowania do określonych warstw, nadpisując warstwę bieżącą. Wybierz Użyj bieżących, aby zastosować bieżącą warstwę.

Przeźroczystość: Ustala poziom przeźroczystości dla nowych obiektów kreskowania lub gradientu nadpisując bieżące ustawienia przeźroczystości. Wybierz Użyj bieżących, aby zastosować bieżące ustawienia przeźroczystości.

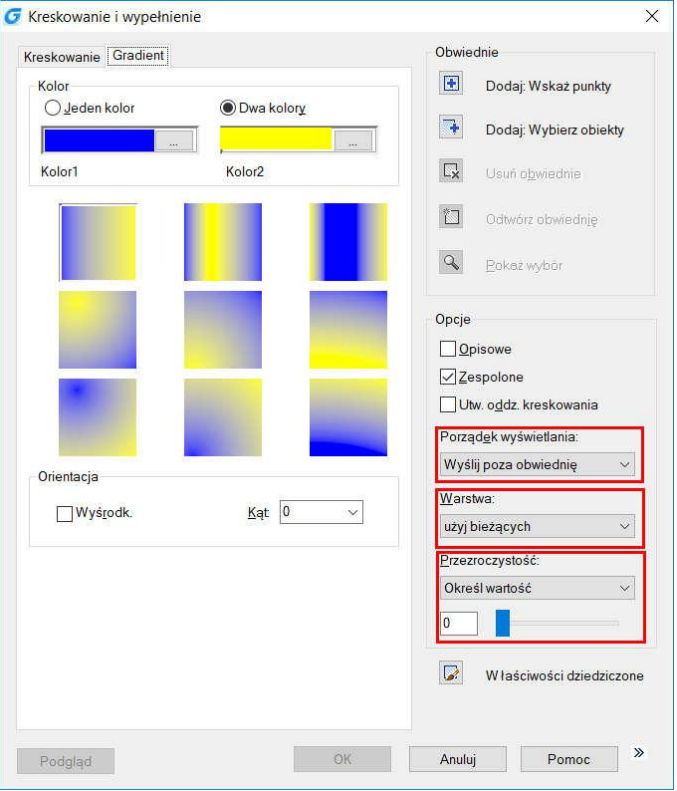

#### 11.1.4. Kreskowanie pod spód

Aby wypełnienie lub kreskowanie nie zasłoniło elementów tekstowych, opisów lub innych obiektów w bieżącym rysunku możesz użyć polecenia HATCHTOBACK, które powoduje przesunięcie kreskowania pod wszystkie obiekty znajdujące się na rysunku.

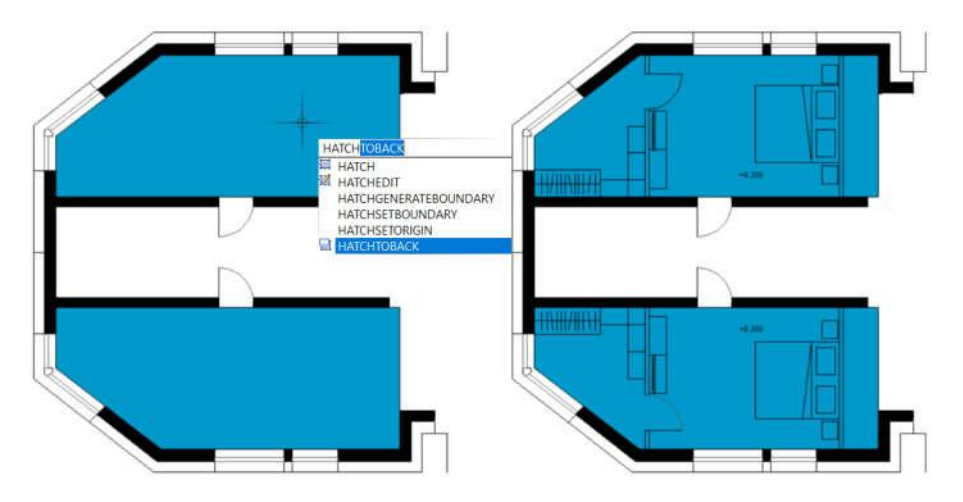

# 11.2. Praca z plikami rastrowymi

Możesz przeglądać i manipulować plikami rastrowymi w obszarze modelu i arkusza.

### 11.2.1. Dodawanie, skalowanie I odłączanie obrazów rastrowych

Plik rastrowy składa się z prostokątnej siatki małych kwadratów i pikseli. Plik rastrowy może być kopiowany, przesuwany lub przycinany, tak jak standardowy obiekt na rysunku. Możesz również regulować kontrast, przezroczystość, jakość obrazu i widoczność ramki. Dodatkowo, wykryty format rastrowy wstawianego pliku, zależny jest od jego zawartości, a nie od istniejącej nazwy. Tabela obok zawiera wspierane formaty plików.

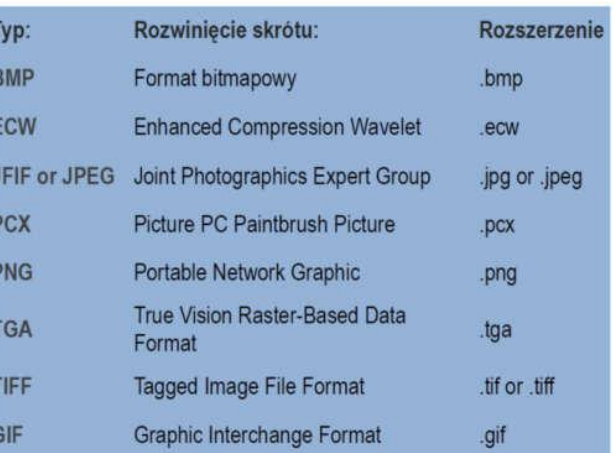

### 11.2.2. Dołączanie obrazów rastrowych

Użyj polecenia IMAGEATTACH, aby zaznaczyć i dołączyć plik rastrowy lub plik graficzny. Plik graficzny może być wstawiony jako blok, przycięty i edytowany.

### Aby dołączyć plik rastrowy:

- Wybierz: Wstaw -> Odniesienie do obrazu rastrowego,
- Określ plik, który ma zostać dołączony i kliknij OK,
- W oknie dialogowym wprowadź parametry położenia pliku lub zaznacz opcję wybierz na ekranie i kliknij OK,
- Określ punkt wstawienia,
- Określ skalę.

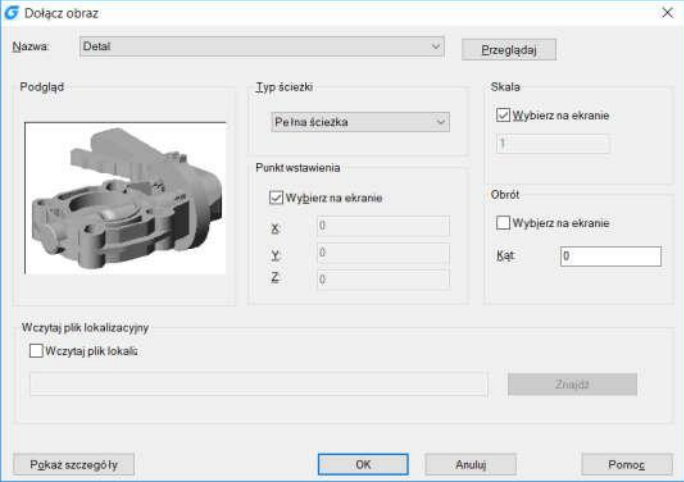

### 11.2.3. Skala obrazu rastrowego

Możesz określić współczynnik skali w oknie dialogowym, w przeciwnym razie wielkość rysunku będzie zgodna z jego oryginalnym rozmiarem.

### 11.2.4. Odłączanie obrazu rastrowego

Plik rastrowy może zostać odłączony od rysunku, gdy przestaje być potrzebny. Odłączenie pliku nie ma wpływu na zawartość pliku źródłowego.

### 11.2.5. Modyfikacja I zarządzanie obrazami rastrowymi

Możesz określić właściwości pliku rastrowego, takie jak wyświetlanie i przycięcie granic. Możesz przeglądać i manipulować dołączonymi plikami oraz zmieniać zapisaną ścieżkę do pliku. Za pomocą polecenia IMAGEFRAME możesz włączać i wyłączać granice w bieżącym widoku zmieniając wartości na 0 (wyłączone) lub 1 (włączone).

## Aby włączyć lub wyłączyć ramki dla wszystkich obrazów:

- Wybierz: Modyfikuj -> Obiekt -> Obraz -> Obramowanie,
- Ustaw jeden z następujących przełączników obramowania jako włączony lub wyłączony:
	- o Wprowadź wartość 1, aby moc wyświetlić i wydrukować wszystkie ramki dla wszystkich obrazów na rysunku,
	- o Wprowadź wartość 0, aby ukryć wszystkie ramki.

### Aby przyciąć obraz do kształtu wyznaczonego przez prostokąt lub

### wielokąt:

- Wybierz: Modyfikuj -> Obiekt -> Obraz,
- Zaznacz krawędzie obrazu, który chcesz przyciąć,
- W wierszu poleceń wprowadź N (nowa granica), aby utworzyć granicę do przycięcia,
- Jeżeli wybrałeś czworokąt:
- o Określ pierwszy wierzchołek,
- o Określ przeciwległy wierzchołek,
	- Jeżeli wybrałeś wielokąt:
		- o Zaznacz punkty wierzchołków wielokąta i zatwierdź klawiszem ENTER.

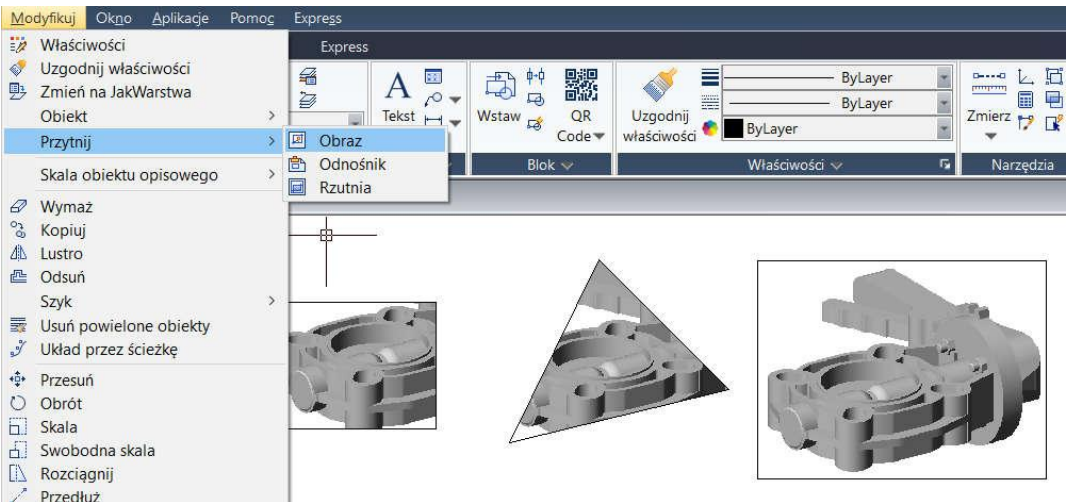

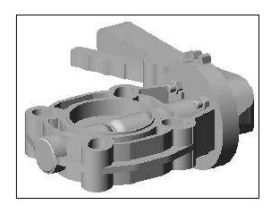

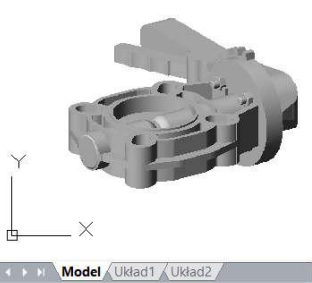

wartość dla IMAGEFRAME <1>: 0

nia: IMAGEFRAME

daj nową racja modelu.

### 11.2.6. Zmiana jasności, kontrastu I zaciemnienia obrazu rastrowego

Użyj polecenia IMAGEADJUST, aby wyregulować parametry wyświetlanego obrazu. Zmiany te nie mają wpływu na źródłowy plik obrazu, ale wpływają na jakość drukowanych obiektów.

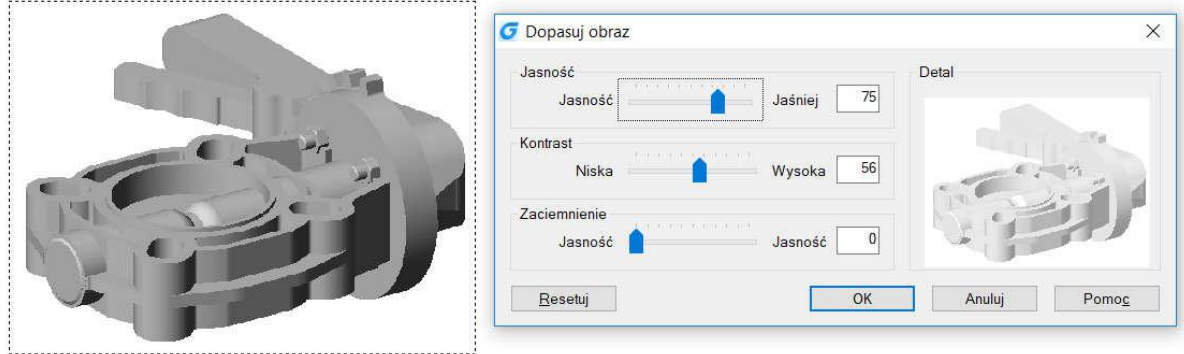

## 11.2.7. Poprawa szybkości wyświetlania obrazów rastrowych

Możesz wyregulować szybkość wyświetlania za pomocą ustawień jakości obraz rastrowego zmienną IMAGEQUALITY. Możesz wybrać jakość Wysoką lub Roboczą. Robocza jakość powoduje gorsze wyświetlanie obrazu, ale może korzystnie wpłynąć na szybkość pracy programu.

### 12. Układ, wydruk i publikowanie rysunków

### 12.1. Tworzenie układów rysunków z wieloma widokami

### 12.1.1. Przegląd układu

Układ reprezentuje stronę przygotowaną do wydruku, na której znajduje się jeden lub więcej widoków pochodzących z obszaru modelu. Program GstarCAD zapewnia dwa rodzaje środowisk pracy: obszar Modelu i obszar Układu.

#### Postępuj zgodnie z poniższymi krokami, aby przygotować rysunek do wydruku:

- Utwórz rysunek w zakładce Modelu,
- Utwórz nowy Układ. Możesz skorzystać z istniejących już: Układ 1, Układ 2 lub utworzyć nowy,
- Utwórz co najmniej jedną rzutnię w zakładce Układu. Użyj rzutni, aby ułatwić kontrolę nad fragmentami wydruków rysunku i określaniu skali,
- Określ dodatkowe ustawienia Układu, takie jak skala, obszar wydruku, tabele stylu wydruku,
- Wydrukuj przygotowany rysunek.

Możesz kliknąć prawym przyciskiem myszy na zakładkę Układu i zaznaczyć opcję Nowy Układ, aby utworzyć nowy układ lub importować szablon. Opcje dostępne z listy skrótów:

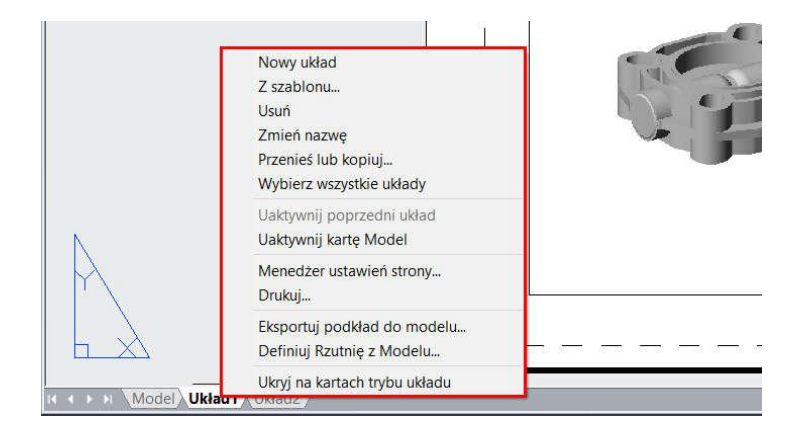

#### 12.1.2. Praca w przestrzeni modelu i przestrzeni papieru

Przestrzeń modelu jest zwykle wykorzystywana do tworzenia i edycji rysunku. Przestrzeń papieru przeznaczona jest do przygotowania wydruku.

Przestrzeń modelu jest obszarem, w którym możesz utworzyć dwu lub trójwymiarowe obiekty. Zawartość przestrzeni papieru reprezentuje kartkę papieru, na której zostanie wydrukowany rysunek. W tym obszarze roboczym, możesz stworzyć i zaaranżować rożne widoki narysowanego modelu, co pozwala na wydrukowanie na przykład detalu rysunku. Możesz określić istotne ustawienia wydruku z poziomu zakładki Układu. Przestrzeń papieru zapewnia dostęp, do każdej opcji dostępnej w zakładce Układu, umożliwia utworzenie rzutni i pozwala na zmianę ustawień strony, takich jak rozmiar papieru, orientację i położenie. Zmiany te mogą zostać zapisane dla wszystkich Układów.

Możesz zapisać i nazwać ustawienia strony i zatwierdzić je dla innych Układów podczas zmiany ustawień strony. Ponadto, możesz utworzyć nowy Układ, korzystając z istniejących plików szablonów (w formacie DWT lub DWG). Kliknij na zakładkę Model, aby zobaczyć i edytować obiekty w przestrzeni modelu.

### 12.1.3. Określanie ustawień układu

Po utworzeniu rysunku w zakładce Model, możesz przełączać się między zakładkami Układu i ustawić układ wydruku. Poprzez kliknięcie prawym przyciskiem myszy na zakładkę Układu, możesz utworzyć nowy Układ, importować szablony z pliku lub otworzyć menadżer ustawienia strony.

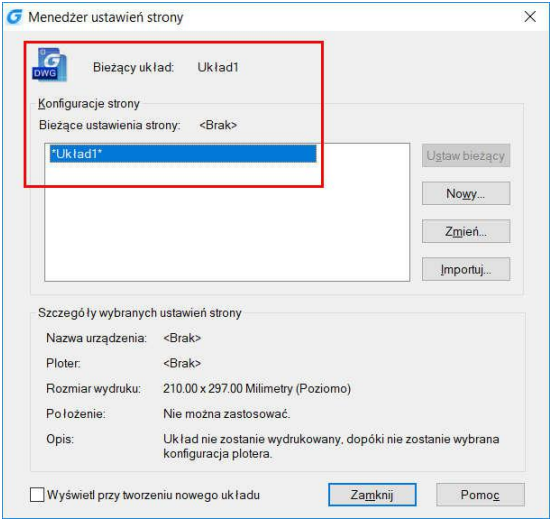

## 12.1.4. Zaznaczanie rozmiaru papieru dla Układu

Rozmiar papieru odnosi się do rysunku. Gdy otworzysz okno dialogowe wydruku w zakładce Układu, możesz przydzielić rodzaj papieru z listy rozwijalnej pola tekstowego rozmiar papieru. Rozmiar papieru posiada podgląd szkicu wraz z wielkościami i jednostkami. Dostępne rodzaje papieru zależą od bieżących ustawień. Aby wyeksportować obraz rastrowy, należy określić wyjściowy rozmiar w pikselach. Rozmiar papieru może zostać spersonalizowany w edytorze konfiguracji drukarki.

### 12.1.5. Ustalanie orientacji układu

Orientacja rysunku jest podzielona na poziomą i pionową. Decyduje ona o orientacji drukowanego rysunku na papierze. Po określeniu orientacji rysunku, możesz wybrać czy rysunek ma zostać wydrukowany normalnie, czy odwrócony. Zmiany wprowadzone w oknie dialogowym ustawień strony zostają w dalszym ciągu zapisane dla układów. Niektóre ustawienia strony mogą zostać zastąpione przez dostosowane później ustawienia wydruku, lecz nie zostaną zapisane do zapisane do momentu kliknięcia przycisku Zatwierdź.

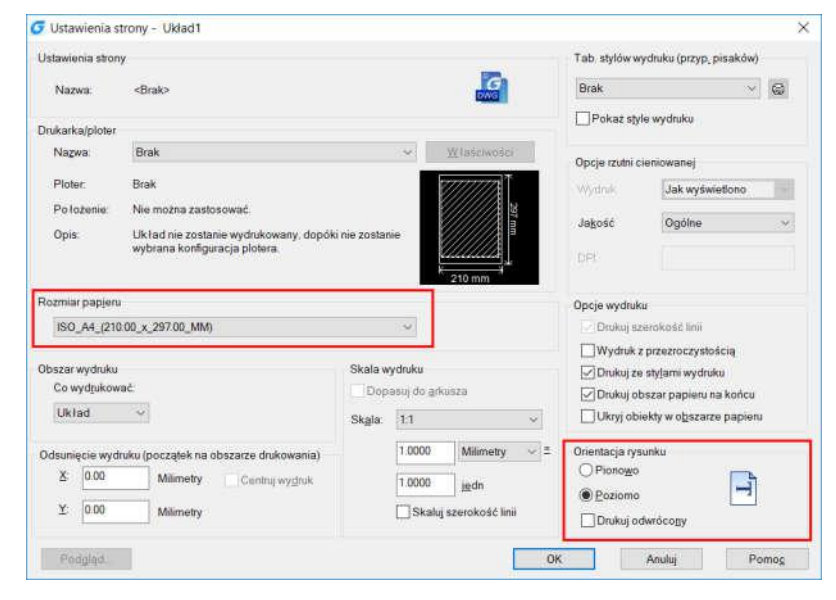

### 12.1.6. Regulowanie odsunięcia wydruku w Układzie

Możesz odsunąć geometrię na papierze, wprowadzając dodatnie lub ujemne wartości X i Y w polach odsunięcia wydruku. Zmieniając orientację wydruku możesz zmienić pozycję rysunku na papierze. Początkowe położenie wydruku określone jest przez lewy dolny wierzchołek obszaru wydruku, z odsunięciem o wartości 0 dla powiązanych kierunków X i Y. Zaznacz środek papieru, jeżeli określony obszar wydruku jest tylko fragmentem całego układu.

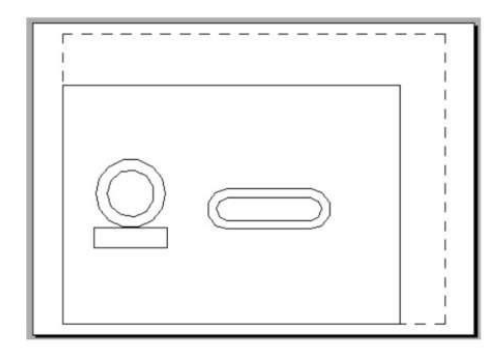

Wydruk z początkiem w (0,0)

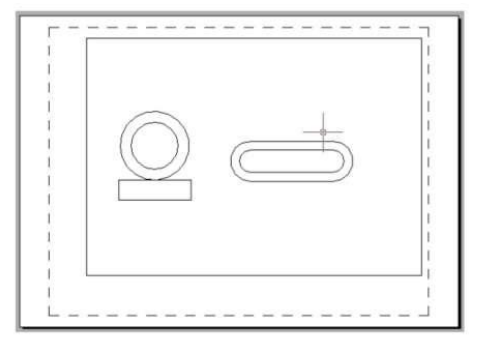

Wydruk z początkiem w (101,0)

#### 12.1.7. Ustawienia obszaru wydruku z układu

Możesz ustawić obszar wydruku w oknie dialogowym wydruku. Gdy utworzony zostaje nowy układ, domyślne obszar wydruku jest ograniczony prostokątną ramką. Aby zmienić obszar wydruku skorzystaj z:

- Układ: Wydrukuj wszystkie elementy należące do układu,
- Okno: Określ obszar wydruku za pomocą prostokątnej ramki, zostaną wydrukowane jedynie obiekty znajdujące się w zaznaczonym obszarze,
- Zakres: Wydrukowany zostanie fragment bieżącej przestrzeni rysunku, która zawiera obiekty,
- **Ekran**: Wydrukowana zostanie zawartość bieżącego widoku.

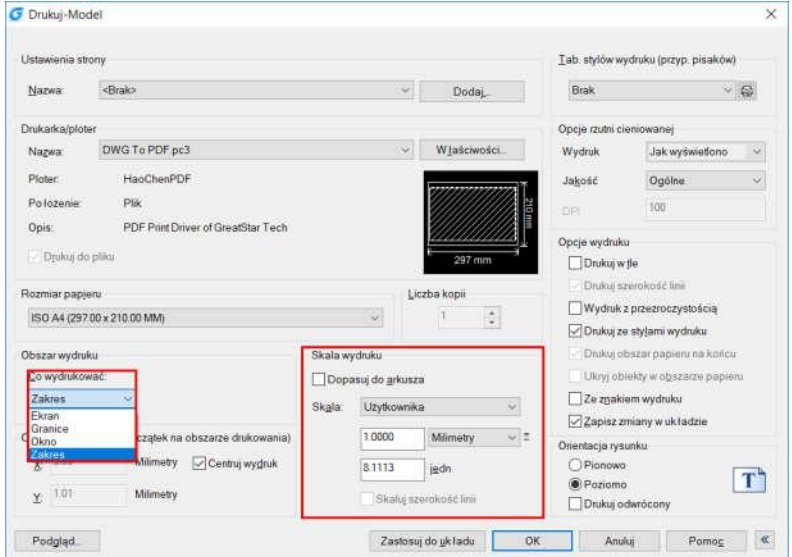

#### 12.1.8. Ustawienia wydruku i szerokości linii

Możesz określić skalę drukowanego rysunku. Zazwyczaj obiekty w przestrzeni modelu są wyświetlane zgodnie ze skalą ustawioną dla rzutni układu. Aby wydrukować obiekty z przestrzeni modelu w skali określonej w układzie, należy ustawić skalę jako 1:1. Nawet, gdy skala wydruku układu jest ustawiona, istnieje możliwość określenia szerokości linii. Skalowanie szerokości linii nie ma nic wspólnego ze skalą wydruku. Jest głownie stosowne dla linii, z których składają się drukowane obiekty.

### 12.1.9. Przesuwanie i kopiowanie układów

Za pomocą kliknięcia prawym przyciskiem myszy, możesz przesunąć lub skopiować Układ. W oknie dialogowym, wybierz nowe położenie bieżącego układu, aby go przesunąć. Możesz też utworzyć kopię układu. Zauważ, że zakładka modelu nie może być przesunięta lub skopiowana.

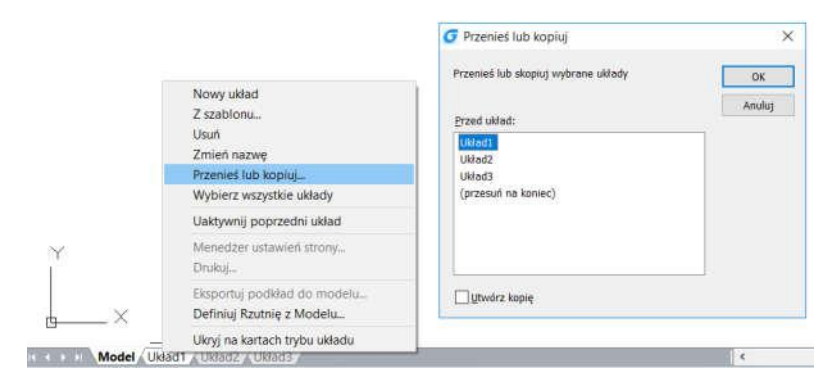

### 12.1.10. Tworzenie układu za pomocą szablonu

Kliknij prawym przyciskiem myszy na zakładkę Układu i zaznacz opcję szablonów, aby wczytać plik DWG lub DWT i użyć go jako szablonu nowego Układu. Szablony Układów mogą być zaimportowane do bieżącego projektu z dowolnego zewnętrznego rysunku DWG.

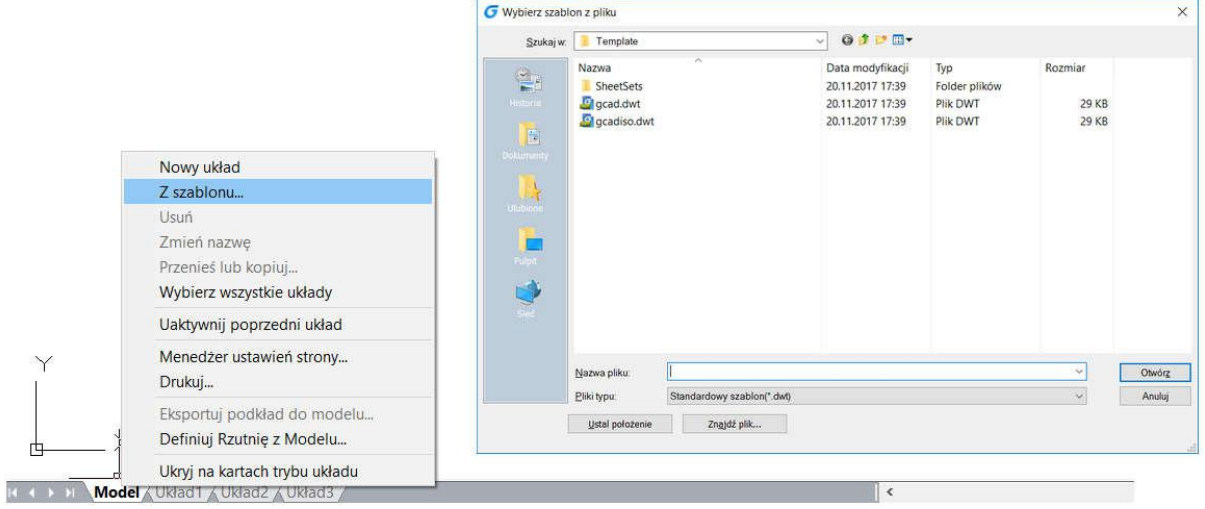

### 12.1.11. Tworzenie i modyfikacja rzutni układu

W zakładce Układu, należy utworzyć przynajmniej jedną rzutnię układu, aby zobaczyć narysowany model. Każda rzutnia układu jest tworzona oddzielnie, możesz ją dowolnie przesuwać, kopiować lub usunąć. Każda zmiana, której dokonasz w jednej rzutni jest widoczna na pozostałych. Przybliżanie i przesuwanie widoku jest widoczne dla każdej rzutni osobno.

#### Tworzenie rzutni układu:

- W wierszu poleceń wprowadź polecenie MVIEW,
- Wprowadź F (dopasuj) lub inną z możliwych opcji,
- Wybierz aranżację rzutni, wprowadzając H (dla widoku poziomego) lub V (dla widoku pionowego),
- Skorzystaj z jednej z poniższych możliwości:
- o Aby wypełnić bieżący obszar graficzny rzutni wprowadź F,
- o Aby dopasować rzutnię do prostokątnej granicy, określ wierzchołki prostokąta.

Możesz utworzyć pojedynczą rzutnię lub podzielić obszar graficzny na wiele rzutni ułożonych w dowolnym miejscu w obszarze arkusza.

## Aby zmodyfikować właściwości układu:

- Kliknij na granicę rzutni, której właściwości chcesz zmodyfikować,
- Wybierz paletę właściwości z menu opcji Narzędzia -> Palety -> Właściwości lub Modyfikuj -> Właściwości,
- W palecie właściwości, zaznacz skalę standardową, a następnie zaznacz nową skalę z listy. Skala ta zostanie zatwierdzona do rzutni.

## Włączanie i wyłączanie rzutni:

- Kliknij na żądaną zakładkę Układu,
- Wprowadź polecenie MVIEW i potwierdź klawiszem ENTER,
- Określ czy rzutnia ma być włączona czy wyłączona,
- Zaznacz krawędź rzutni, którą chcesz włączyć lub wyłączyć.

Możesz również wyłączyć wyświetlanie obiektów poprzez wybranie w oknie Właściwości <sup>Wydruk cieniowany</sup> 118<br>118 marca 129 marca 129 marca 129 marca 129 marca 129 marca 129 marca 129 marca 129 marca 129 marca 129 marca<br>1120 zlokalizowanej obok polecenia "Włączona".

## Tworzenie nieprostokątnej rzutni:

Użyj opcji obiektów i wielokątów dostępnych w poleceniu MVIEW, aby utworzyć nieregularną rzutnię. Zaznacz opcję obiektu, aby przekształcić obiekty utworzone w przestrzeni papieru w rzutnie. Wybranie opcji rysowania wielokątów, powoduje automatyczne zamknięcie wprowadzanej polilinii.

## 12.2. Wydruk rysunku

Po zakończeniu rysowania, możesz wykonać wydruk lub zapisać go do pliku.

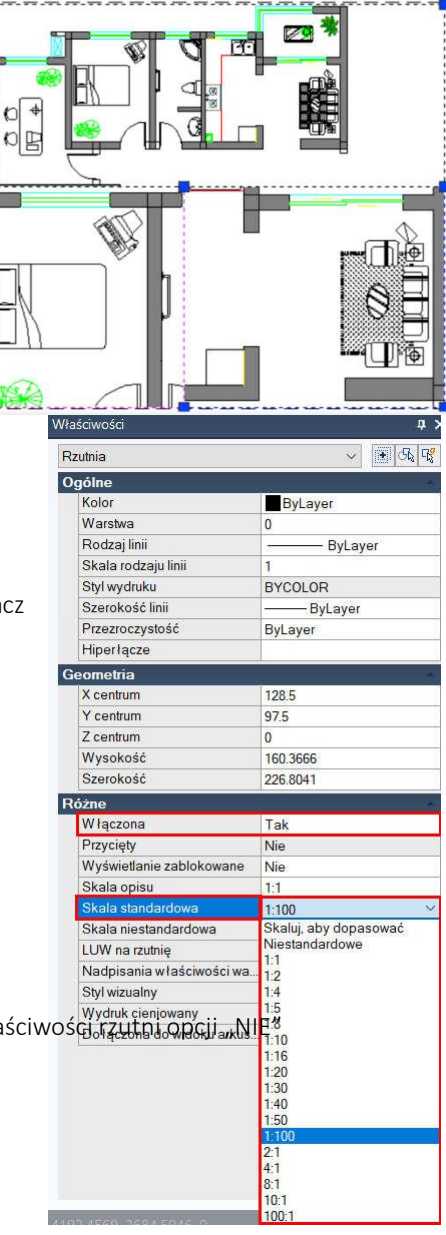

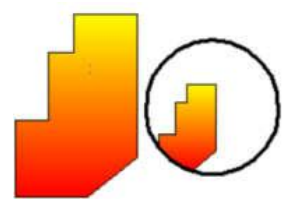

### 12.2.1. Ustawienia wydruku

Tworzenie rysunku w dużej części odbywa się w zakładce modelu. W dowolnym momencie możesz wydrukować rysunek, aby zobaczy jak wygląda on na papierze. W prosty sposób możesz wydrukować rysunek i określić własne parametry wydruku.

### Aby rozpocząć wydruk:

- Wybierz: Plik -> Drukuj lub skorzystaj ze skrótu klawiszowego CTRL + P,
- Wybierz drukarkę i określ istotne parametry, a następnie kliknij OK.

### 12.2.2. Ustawienia rozmiaru papieru

Możesz wybrać rozmiar papieru z listy rozwijalnej w polu tekstowym rozmiaru papieru. Aby móc wybrać rozmiar papieru, najpierw należy określić drukarkę.

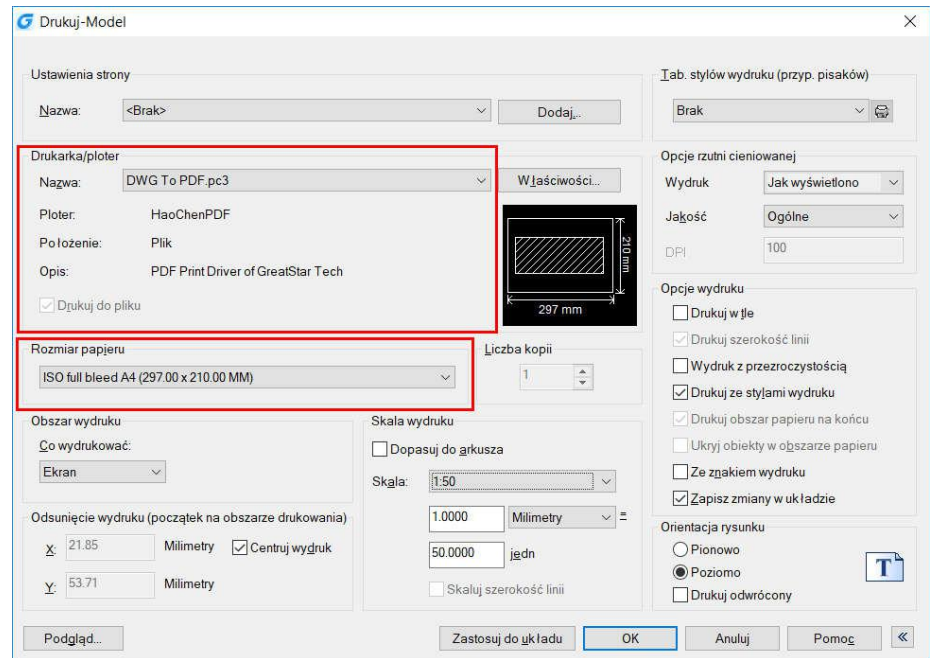

Rozmiar papieru można przypisać z rozwijanej listy w polu tekstowym Rozmia papieru. Jeśli chcesz ustawić rozmiar papieru, należy najpierw skonfigurować plotery, wszystkie dostępne plotery są zarówno ploterami systemowymi Windows skonfigurowanymi jak i niesystemowymi.

### Aby wybrać drukarkę lub ploter:

1. Wybierz Plik > Drukuj z menu głównego.

2. Z listy Nazwa w obszarze Drukarka/Ploter, wybierz drukarkę lub ploter, którego chcesz użyć, a następnie kliknij przycisk OK.

### 12.2.3. Pozycja rysunku na papierze

Możesz wyregulować położenie rysunku na papierze zanim rozpoczniesz wydruk. Aby określić początkowy obszar wydruku:

- Jeżeli to konieczne, kliknij na żądaną zakładkę Układu lub Modelu,
- Wybierz: Plik -> Drukuj lub skorzystaj ze skrótu klawiszowego CTRL + P,
- Wykonaj jedną z czynności w obszarze odsunięcia wydruku:
- o Zaznacz centrum, aby ustawić obszar wydruku na środku kartki papieru,
	- o Aby określić początek obszaru wydruku, wprowadź współrzędne X i Y,
- Zaznacz OK, a następnie kliknij Zatwierdź dla układu.

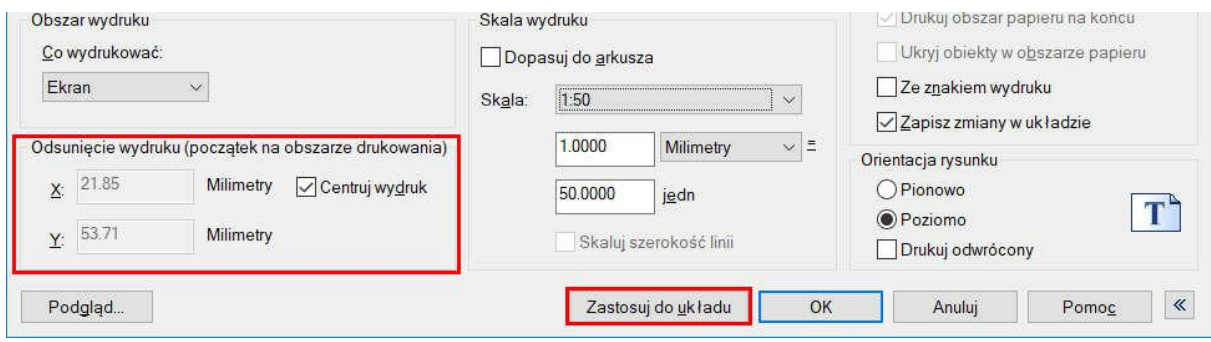

### 12.2.4. Ustawienie oreintacji rysunku

Orientacja rysunku określa również orientację przy wydruku. Możesz też określić, czy rysunek ma zostać wydrukowany odwrotnie.

#### Ze znakiem wydruku  $\overline{\phantom{a}}$ Zapisz zmiany w układzie  $\vee$  = Orientacja rysunku OPionowo T **O** Poziomo Drukuj odwrócony OK Anuluj Pomoc  $\overline{\mathbf{K}}$

### 12.2.5. Ustawienia skali wydruku

Skala wydruku może zostać określona bezpośrednio w oknie dialogowym wydruku w polu skali wydruku. Możesz też sam wprowadzić wartość skali lub wybrać dopasowanie rysunku do rozmiaru papieru, wtedy skala zostanie dobrana automatycznie tak, aby wypełnić całą dostępną przestrzeń papieru. Skala i jednostki wydruku muszą zostać określone przed wydrukiem.

Aby automatycznie określić skalę rysunku do wydruku:

- Jeżeli to konieczne, kliknij na żądaną zakładkę Układu lub Modelu,
- Wybierz: Plik -> Drukuj,

się do rozmiaru papieru.

• Wybierz opcję dopasowania do rysunku z obszaru skali, aby skala rysunku automatycznie dopasowała

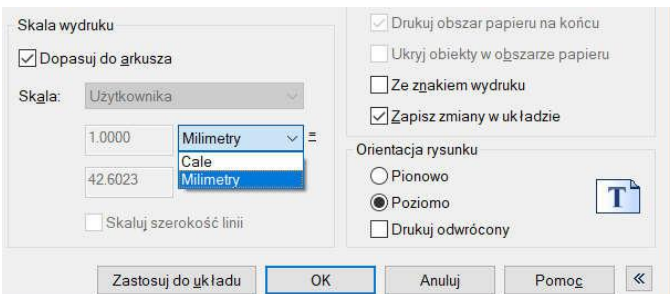

## 12.2.6. Ustawienia opcji wydruku

W palecie wydruku są dostępne następujące opcje:

- Drukuj w tle: Proces wydruku zostanie wykonany w tle,
- Drukuj szerokość linii: Drukuje szerokość linii przydzielonych do obiektów i warstw,
- Drukuj ze stylami wydruku: Drukowanie zgodnie z określonym stylem wydruku,
- Drukuj obszar papieru na końcu: Drukowana jest najpierw geometria z obszaru modelu,
- Ukryj obiekty w obszarze papieru: Pominięte zostają obiekty umieszczone za innymi obiektami. Opcja dostępna jedynie w zakładkach Układu,
- Ze znakiem wydruku: W określonym narożniku rysunku zostaje wydrukowany informacyjny znak wydruku,
- Zapisz zmiany w Układzie: Wszystkie zmiany wprowadzone w oknie dialogowym drukowania zostaną zapisane dla Układu.

## 12.2.7. Określenie obszaru wydruku

Możesz określić fragment rysunku do wydruku, jeżeli to konieczne kliknij zakładkę Układu lub Modelu.

- Wybierz: Plik -> Drukuj,
- W obszarze wydruku, wybierz jedną z poniższych opcji:
	- o Ekran: Wyświetlony zostanie bieżący widok,
	- o Granice: Zostanie wydrukowany obszar zawierający się w określonych granicach wydruku,
	- o Limity/Układ: Wydrukowana zostanie zawartość zgodnie z określonymi limitami w drukowalnym obszarze,
	- o Okno: Wydrukowany zostanie fragment rysunku określony przez użytkownika.

### 12.2.8. Podgląd wydruku

Podgląd pozwala sprawdzić jak rysunek będzie wyglądał na papierze, przed rozpoczęciem drukowania. Aby zobaczyć podgląd rysunku:

- Kliknij na żądaną zakładkę Układu lub Modelu,
- Wybierz: Plik > Podgląd wydruku ,
- Wykonaj jedną z poniższych czynności:
- Aby wydrukować, kliknij przycisk Drukuj,
- Naciśnij klawisz ESC, aby zakończyć podgląd

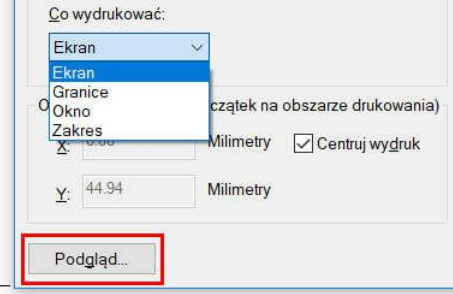

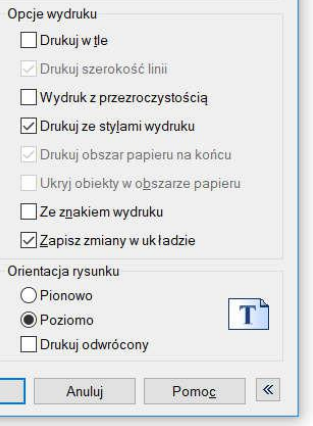

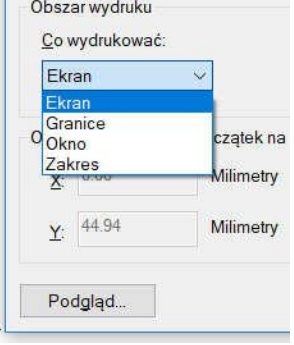
### 12.2.9. Korzystanie z stylów wydruku

Style wydruku pomagają w kontroli wyglądu rysunku. Style wydruku przechowywane są w plikach zapisanych na dysku, skorzystaj z nich, aby wyeliminować potrzebę ponownego konfigurowania ustawień przy każdym nowym wydruku. Istnieją dwa rodzaje stylów:

- Tabele stylów zależnych od koloru (CTB): Zawierają zestaw stylów wydruku bazujących na każdym z 255 indeksów kolorów dostępnych na rysunku. Mogą być zmienne, niezależnie od koloru,
- Tabele stylów nazwanych (STB): Zawierają zestaw stylów wydruku określonych przez użytkownika.

### Aby przydzielić tabele stylów:

- Kliknij na żądaną zakładkę Układu lub Modelu,
- Wybierz: Plik -> Drukuj,
- W tabelach stylów wydruku, zaznacz jedną z poniższych tabel stylów:
	- o Brak: Nie zostanie zatwierdzona żadna tabela stylu,
	- o Monochrome: wszystkie linie zostaną wydrukowane na czarno,
	- o Nowy: Tworzy nową tabelę stylów wydruku,
- Wybierz Zapisz zmiany i kliknij Zastosuj dla układu.

### Aby zmodyfikować tabele stylów wydruku:

- Wybierz: Plik -> Drukuj,
- W tabelach stylów, kliknij na tabelę stylów, którą chcesz edytować i kliknij przycisk edytora tabel stylów wydruku,
- Kliknij na zakładkę Ogólne, możesz wykonać następujące czynności:
	- o Wprowadź nowy opis stylu wydruku,
	- o Zaznacz opcję Zastosuj globalny współczynnik skali dla rodzajów linii nie-ISO,
	- o Wprowadź współczynnik skali, który ma zostać zastosowany,
- Kliknij na zakładkę Formularza, możesz wykonać następujące czynności:
	- p Dokonaj zmiany w stylach wydruku zależnych od koloru, poprzez zaznaczenie odpowiedniej opcji na liście wydruku i określenie koloru, typu linii lub szerokości linii. Zmiany zostaną zapisane automatycznie dla zaznaczonego stylu,

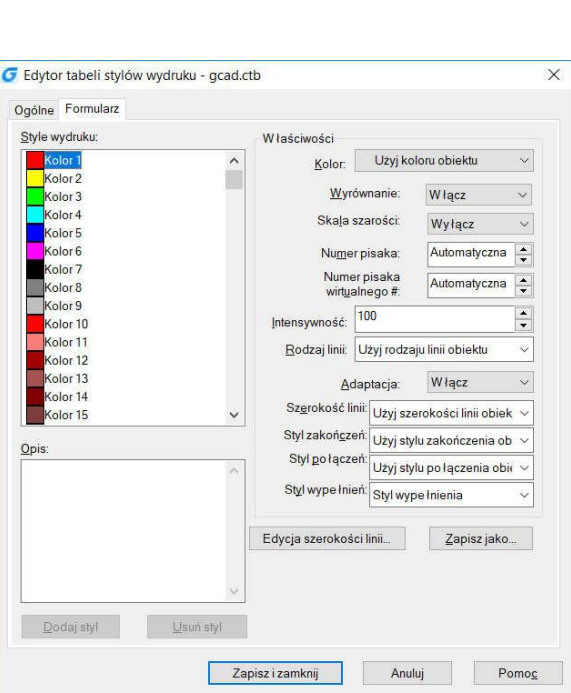

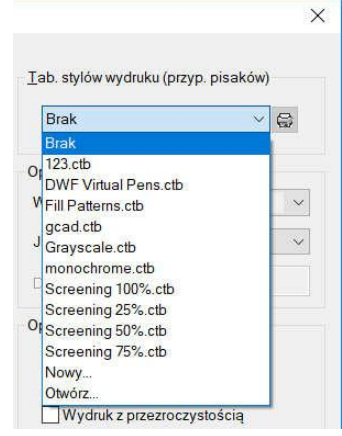

- o Dokonaj zmian w nazwanych stylach wydruku, wybierając odpowiednią opcję z listy wydruku i określając kolor, typ linii lub szerokości linii. Zmiany zostaną zapisane automatycznie dla zaznaczonego stylu,
- o Dodaj nowy styl wydruku, wprowadź jego nazwę i określ żądane parametry,
- o Usuń dowolny styl wydruku, wybierając go z listy i klikając Usuń styl,
- Kliknij OK.

### 12.2.10. Drukowanie plików do innych formatów

Pliki wydruku mają rożne formaty. Możesz utworzyć plik wydruku w każdym formacie obrazu dzięki unikalnemu sterownikowi wirtualnej drukarki.

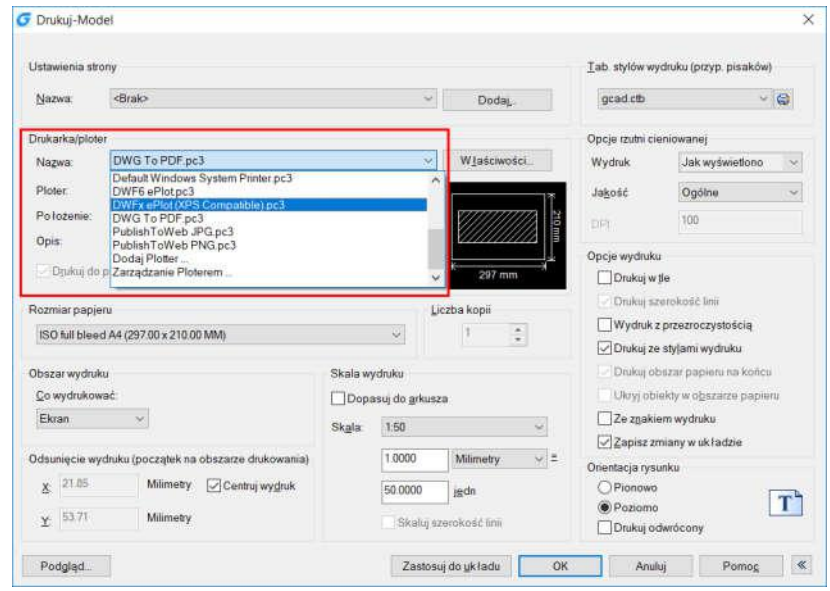

#### 12.2.11. Publikowanie rysunku

Możesz opublikować utworzony rysunek, wysyłając go do drukarki określonej w ustawieniach strony, aby go wydrukować lub zapisać do pliku. Możesz skorzystać też z opcji publikowania. W oknie dialogowym publikowania znajdują się następujące opcje:

1) Przycisk wczytywania listy arkuszy:

Powoduje wyświetlenie okna dialogowego, za pomocą którego możesz wybrać plik DSD lub BP3 do wczytania

- 2) Przycisk zapisu: Powoduje wyświetlenie okna dialogowego pozwalającego na zapisanie listy arkuszy
- 3) Lista arkuszy: Wyświetla zawartość aktualnie wczytanego pliku
- 4) Publikuj do: Określa sposób publikacji listy arkuszy
- 5) Automatyczne wczytanie wszystkich otwieranych rysunków: Gdy opcja jest zaznaczona, wszystkie otwarte dokumenty zostają automatycznie dodane do listy
- 6) Przycisk dodania arkusza: Pozwala na dodanie nowego arkusza do listy
- 7) Przycisk usuwania arkusza: Pozwala na usunięcie arkusza z listy
- 8) Przycisk przesunięcia arkusza w górę listy: Pozwala na określenie miejsca arkusza na liście
- 9) Przycisk przesunięcia arkusza w dół listy: Pozwala na określenie miejsca arkusza na liście
- 10) Przycisk podglądu: Otwiera podgląd rysunku, w taki sam sposób jak podgląd wydruku rysunku
- 11) Nazwa arkusza: Łączy nazwę rysunku, z nazwą układu, oddzielając je myślnikiem
- 12) 3D DWF: Wyświetla nazwę ustawienia strony dla arkusza. Możesz zmienić ustawienia strony klikając na ich nazwę i zaznaczając inne ustawienia z listy
	- 13) Stan: Określa stan wczytanych arkuszy
	- 14) Pokaż lub ukryj szczegóły: Pozwala na ukrycie szczegółowych informacji o arkuszu
	- 15) Opcje publikowania: Otwiera okno dialogowe opcji publikowania
	- 16) Liczba kopii: Pozwala na określenie liczby kopii do opublikowania
	- 17) Dokładność: Pozwala na określenie dokładności
	- 18) Dodaj znak wydruku umieszczony w jednym z narożników rysunku: Dodaje określony znak wodny
	- 19) Przycisk ustawień wydruku: Otwiera okno dialogowe ustawień wydruku
	- 20) Publikuj w tle: Pozwala na publikowanie w tle zaznaczonych arkuszy
	- 21) Przesyłanie arkuszy w odwrotnej kolejności: Odwraca kolejność przesyłania arkuszy
	- 22) Po zakończeniu otwórz w przeglądarce: Po zakończeniu publikacji, pliki zostaną wyświetlone w przeglądarce

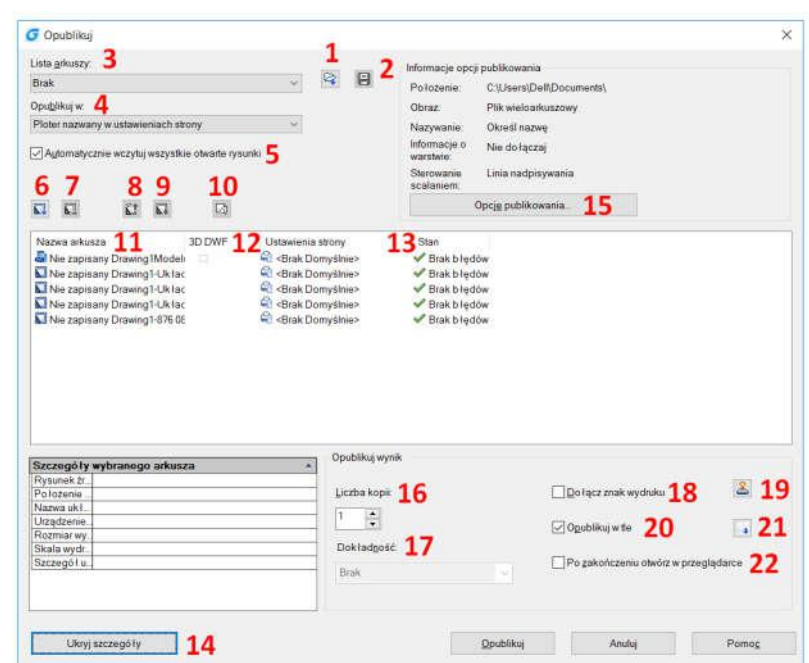

### 13. Tworzenie i edycja bloków dynamicznych

W programie GstarCAD, możesz tworzyć i edytować bloki dynamiczne. Odnośniki do bloku dynamicznego zawierają uchwyty lub właściwości pozwalające na ich edycję. Zmiany nimi wywołane będą wyświetlane na rysunku po ich wykorzystaniu. Bloki dynamiczne pozwalają na zmianę kształtu, wielkości lub konfigurację wstawionego bloku, zamiast wstawiania wielu statycznych, pojedynczych bloków.

Niektóre bloki dynamiczne są zdefiniowane w taki sposób, że geometria w bloku może być edytowana tylko w obrębie niektórych wielkości określonych w definicji bloku. Uchwyty, pozwalają na dokonywanie zmian tylko w zakresie zdefiniowanym w ustawieniach bloku. Jeżeli wartość zmienianego parametru przekroczy zakres wartości dopuszczalnych, zostanie automatycznie zaokrąglona do najbliższej prawidłowej.

### 13.1. Edytor bloków dynamicznych

Aby otworzyć edytor bloków dynamicznych użyj polecenia BEDIT lub klikając dwukrotnie lewym przyciskiem myszy na blok nie zawierający atrybutów. Interfejs wstążkowy edycji bloków przedstawiono poniżej. Niebieskie strzałki dotyczą parametrów, a żółte błyskawice symbolizują operacje. Jeśli korzystasz z interfejsu klasycznego skorzystaj z rozwijalnego paska narzędzi.

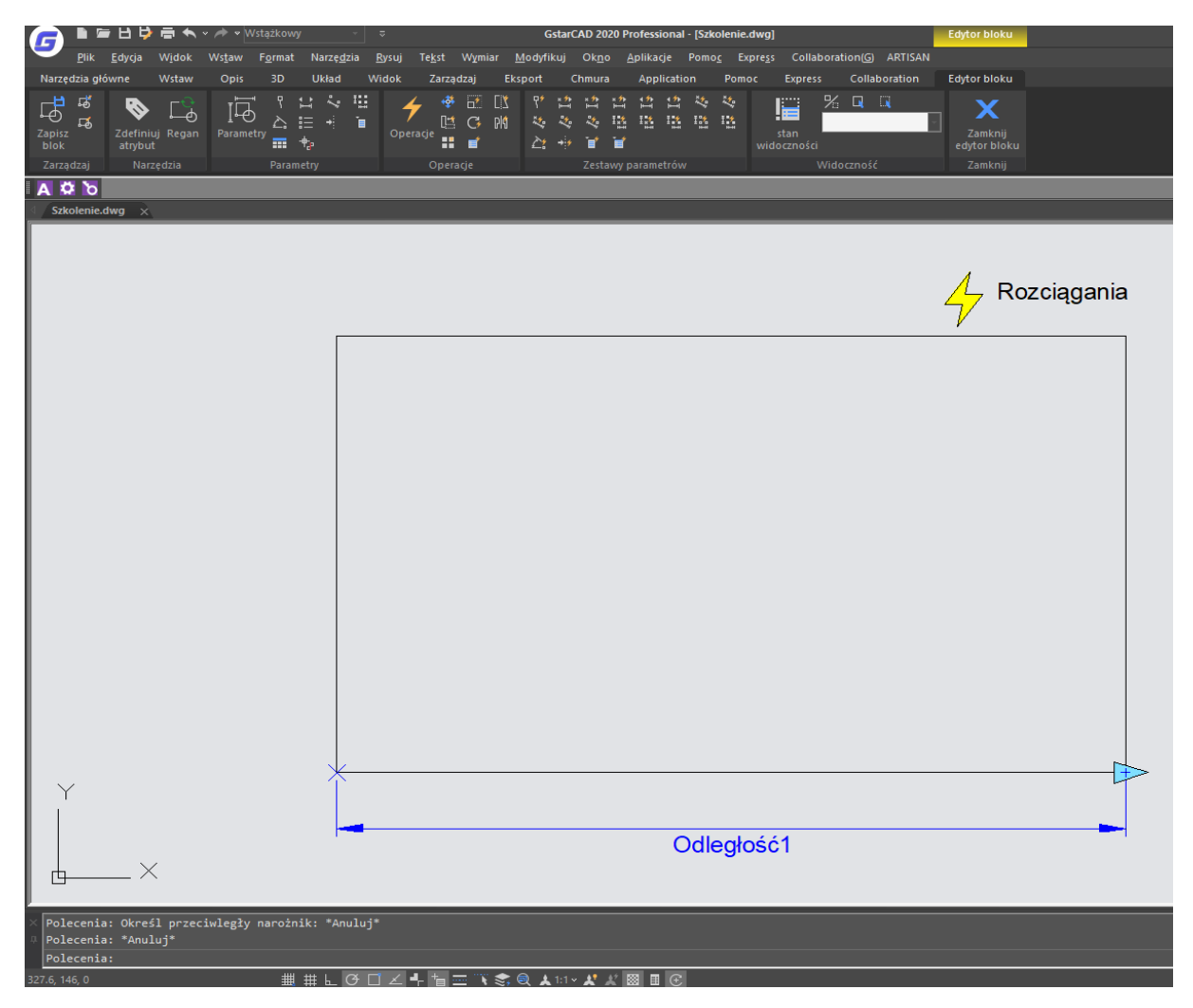

# 13.1.1. Panele edytora bloków dynamicznych

### Skorzystaj z poniższych narzędzi, aby tworzyć, edytować i modyfikować bloki dynamiczne

### Zarządzaj

W tym miejscu możesz zapisać bloki, tworzyć kopie oraz edytować kolejne bloki .

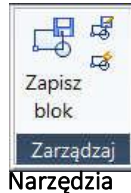

Zdefiniuj, edytuj lub aktualizuj atrybuty bloku.

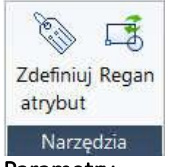

Parametry

Służy do dodawania określonych parametrów.

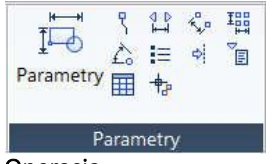

### **Operacia**

W tym panelu możesz dodać akcję parametru.

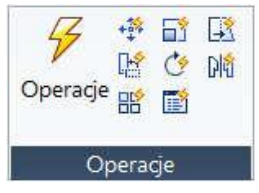

### 13.1.2. Parametry

## Zestaw parametrów

W tym panelu możesz dodawać zestawy parametrów

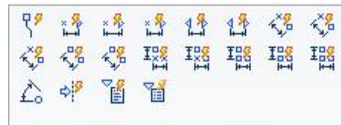

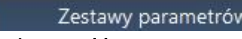

# Widoczność

Służy do ustawień związanych z widocznośćią obiketu.

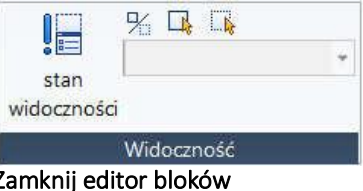

# Służy do wyjścia z Edytora bloku. Przed zamknięciem niektóre polecenia, takie jak zapisz lub otwórz itp. mogą nie działać.

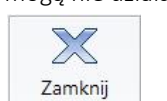

edytor bloku

Zamknij

Zmieniaj właściwości bloków dynamicznych przez określenie ich pozycji, odległości i kąta. Możesz dodawać parametry do bloków dynamicznych w edytorze bloków. Parametry pozycji, odległości i kąta geometrii są również określane w referencjach bloku. Gdy dodasz parametr do definicji bloku dynamicznego, parametr ten określi jedną lub więcej właściwości bloku.

Definicja bloku dynamicznego musi zawierać co najmniej jeden parametr. Gdy parametr zostanie dodany, kluczowe punkty bloku automatycznie zostaną powiązane odpowiednimi uchwytami. Konieczne jest dodanie operacji do definicji bloku i powiązanie jej z parametrem.

Parametry definiują i zawierają wartości, które wpływają na zachowanie bloków dynamicznych na rysunku. Niektóre parametry mogą mieć stały zbiór wartości, wartości minimalne i maksymalne lub przyrost wartości. Na przykład, liniowy parametr używany w obiekcie bloku może mieć następujący zbiór wartości: 10, 20, 30 i 40. Gdy odniesienie do bloku jest wstawione do rysunku, możesz zmieniać parametr tylko w obrębie tych wartości. Dodanie nowego zbioru wartości pozwoli na wprowadzanie innych wartości.

### Parametr Punktowy

Ikona: <mark>뭐</mark>

Polecenie: BParameter→O Definiuje położenie X i Y na rysunku. Może być powiązany z operacją przesuwania lub rozciągania.

#### Parametr Liniowy

 $I$ kona:  $\mathbb{H}$ 

Polecenie: BParameter→L

Pokazuje odległość pomiędzy dwoma zakotwiczonymi punktami. Ogranicza ruch uchwytu do zadanego kata. Może być powiązany z przesuwaniem, rozciąganiem, skalą lub operacjami szyku.

#### Parametr Biegunowy

Ikona: الم

Polecenie: BParameter→P

Pokazuje odległość pomiędzy dwoma zakotwiczonymi punktami i wartość kąta. Możesz użyć obydwu uchwytów i palety właściwości, aby zmienić wartości odległości szyku i kąta. Może być powiązany z przesuwaniem rozciąganiem, skalą lub operacjami szyku.

### Parametr XY

# Ikona: E

Polecenie: BParameter→X Pokazuje odległość X i Y z punktu bazowego parametru. Może być powiązany z operacją przesuwania, rozciągania, skalą lub operacjami szyku.

# Parametr Obrotu

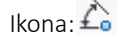

Polecenie: BParameter→R Określa kąt. Kąt obrotu mozę być dowolną wartością, określonym zakresem lub ustaloną wartością.

#### Parametr Dopasowania

# $I_{\text{kona}}$ : $\equiv$

Polecenie: BParameter→A

Pokazuje odległości X i Y z punktu bazowego parametru oraz kąt. Zostaje zawsze zastosowany do całego bloku i wymaga powiązanej z tym operacji. Pozwala na automatyczny obrót bloku wokół punktu, aby wyrównać go do innego obiektu na rysunku.

### Parametr Odwracania

Ikona<sup>,</sup> <sup>→</sup>

Polecenie: BParameter→F

Powoduje odwrócenie obiektów. Możesz powiązać ten parametr z opcją odwrócenia.

## Parametr Widoczności

Ikona<sup>:</sup>

Polecenie: BParameter→V

Kontroluje widonczość bloku na rysunku. Parametr ten zawsze zostaje zastosowany do całego bloku i wymaga powiązania z odpowiednią operacją. Kliknij uchwyty na rysunku, aby wyświetlić listę stanu widoczności dostępnych dla odnośnika bloku.

### Parametr Widoczności

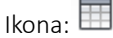

Polecenie: BParameter→K

Kontroluje widoczność bloku na rysunku. Parametr ten zawsze zostaje zastosowany do całego bloku i wymaga powiązania z odpowiednią operacją. Kliknij uchwyty na rysunku, aby wyświetlić listę stanu widoczności dostępnych dla odnośnika bloku.

### Parametr Punkt Bazowy

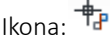

Polecenie: BParameter→B Definiuje punkt bazowy odnośnika bloku dynamicznego, powiązany jest z geometrią. Nie można go powiązać z żadną operacją lecz może należeć do zestawu wybranych operacji

### 13.1.3. Operacje

Definiują w jaki sposób zmienia się geometria odnośnika bloku dynamicznego podczas zmiany jego właściwości na rysunku.

### Przesuń +

Polecenie:BActionTool→M Operacja ta powoduje przesunięcie wszystkich zaznaczoncyh obiektów o określoną odległość i kąt w wybranym kierunku.

### Skala **H**

Polecenie:BActionTool→S

Operację skali można połączyć z parametrem liniowym, biegunowym o XY. Możesz zamieniać wartości za pomocą odpowiednich uchwytów lub z poziomu palety właściwości.

#### Rozciągnij ПR

Polecenie:BActionTool→TA Powoduje przesunięcie oraz rozciągnięcie obiektu o określoną odległość w określonym miejscu. Może zostać powiązana z punktem lub parametrem liniowym, biegunowym i XY.

#### Rozciągnij biegunowo D.

Polecenie:BParameter→PIn

Rozciągnięcie biegunowe obraca, przesuwa I rozciąga obiekt o określony kąt i odległość, gdy kluczowy punkt powiązanego parametru zostaje zamieniony za pomocą powiązanego uchwytu lub palety

właściowści. Rozciąganie biegunowe może być zastosowane jedynie dla parametru biegunowego.

# Obróć (\*

Polecenie:BActionTool→P Operacja obrotu jest zawsze powiązana z parametrem obrotu. Zaznaczony obiekt może być obracany dowolnie za pomocą odpowiedniego uchwytu lub z poziomu palety właściwości.

### Odwróć **D**

Polecenie:BActionTool→F Operacja odwróc jest zawsze powiązana z parametrem odwrócenia powoduje odbicie obiektu względem danej osi.

#### Szyk

Polecenie:BActionTool→A Operacja szyku powiązana jest z parametrami liniowymi, biegunowymi i XY. Kopiuje i ustawia w szyku zaznaczone obiekty.

# Przeglądanie **Prze**

Polecenie:BActionTool→L Może być powiązana z parametrem przeglądania.

#### 13.1.4. Podstawowe kroki do utworzenia definicji bloku dynamicznego

W celu uzyskania definicji bloku dynamicznego, poprawienia wydajności edycji bloku i uniknięcia powtarzających się modyfikacji, można utworzyć blok dynamiczny wykonując następujące kroki:

#### Krok 1: Planowanie

Istotną rzeczą przed utworzeniem bloku dynamicznego jest jego zaplanowanie. Zaplanuj wygląd, rysowanie oraz wymagane parametry i operacje, które są potrzebne do osiągnięcia żądanego efektu

#### Krok 2: Rysowanie figury geometrycznej

Rysowanie bloku może odbywać się zarówno w obszarze modelu jak i w edytorze bloku

### Krok 3: Dodawanie parametrów i operacji

Jest to kluczowy krok w tworzeniu bloku dynamicznego. Podczas edycji parametrów i operacji należy zwrócić uwagę nie tylko na osiągnięcie zamierzonego efektu, lecz również na czytelność i wygodę późniejszych modyfikacji. Umieść znaczniki operacji i parametrów w odpowiednim miejscu, znaczniki operacji umieszczaj blisko powiązanego parametru. Jeżeli parametrów i operacji jest więcej, nadaj im odpowiednie nazwy, aby łatwo je odszukać i edytować w późniejszym czasie.

#### Krok 4: Sprawdzenie bloku dynamicznego

Zapisanie i opuszczenie edytora rozpoczyna test utworzonego bloku dynamicznego w celu sprawdzenia czy osiągnięty zostanie określony przez użytkownika efekt.

#### 13.2. Przykłady tworzenie bloków dynamicznych

W kolejnych punktach przedstawiono kilka przykładów tworzenia bloków dynamicznych:

#### 13.2.1. Parametr punktu bazowego

Większość parametrów daje efekty dopiero, gdy zostaną do nich przyporządkowane odpowiednie operacje, mimo to istnieje kilka wyjątków - jednym z nich jest parametr punktu bazowego.

#### • Definicja bloku:

Zdefiniuj blok i narysuj okrąg w edytorze bloku, jak na rysunku obok.

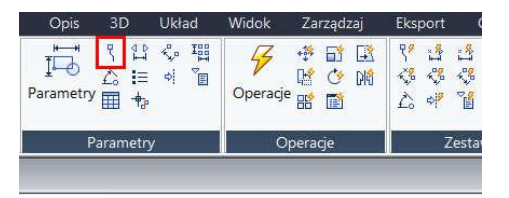

### • Dodaj punkt bazowy:

Kliknij na parametr punktu bazowego, znajdujący się w panelu parametrów. Wstaw go w punkcie środka okręgu zgodnie z informacjami w wierszu poleceń.

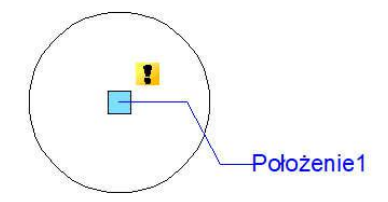

#### • Wstaw blok:

Zapisz i opuść edytor bloku, wstaw blok w obszarze modelu. Punkt bazowy staje się punktem wstawienia bloku. Pamiętaj, że jeżeli określisz punkt wstawienia za pomocą okna dialogowego definicji bloku, a następnie dodasz parametr punktu bazowego, ten drugi będzie domyślnym punktem wstawienia.

#### 13.2.2. Widoczność

Skorzystaj z funkcji parametru widoczność, aby kontrolować wyświetlanie i ukrywanie pewnych widoków bloku dynamicznego.

#### • Przygotowanie widoku:

Przygotujmy trzy widoki samochodów i zdefiniujmy jako blok.

#### • Dodawanie parametru widoczności:

Wybierz z menu parametr widoczności i umieść w dogodnym miejscu obok pierwszego samochodu.

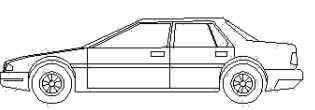

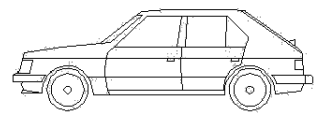

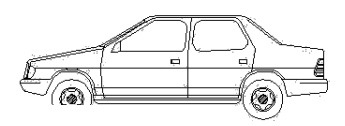

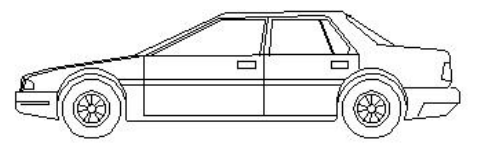

T Widoczności1

#### • Edycja stanu widoczności:

Kliknij dwukrotnie na niebieski tekst widoczności, aby otworzyć okno dialogowe. Możesz w nim zmienić nazwę, utworzyć nowy bądź usunąć stan widoczności. W celu kontroli widoczności widoku samochodów z przykładu, utwórzmy dla nich nowy stan widoczności, jak przedstawiono na rysunku.

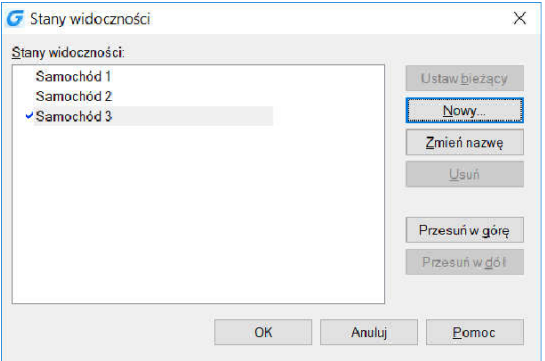

Kliknij na następujący przycisk, tak jak na rysunku i wybierz stan widoczności: Samochód 1 z rozwijalnego menu.

Kliknij przycisk Zamień na Niewidoczny w panelu narzędzi widoczności, zaznacz na ekranie Samochód 2 i Samochód 3, aby stały się niewidoczne. Naciśnij klawisz ENTER, aby potwierdzić. Postąp analogicznie w przypadku pozostałych dwóch stanów widoczności ukrywając poszczególne samochody.

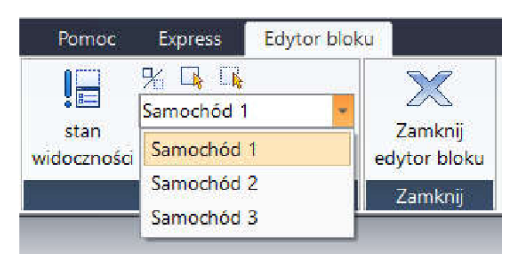

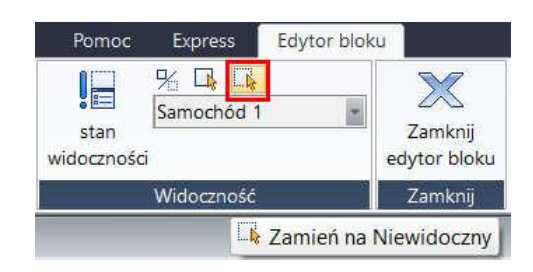

#### • Przesuwanie i regulowanie:

Po zakończeniu edycji stanów widoczności, przesuń samochody jeden na drugi, tak jak na rysunku poniżej.

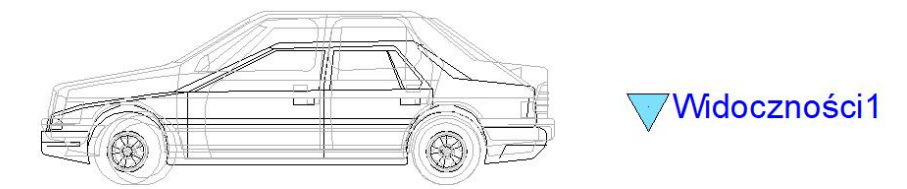

#### • Sprawdzenie bloku dynamicznego:

Wstaw edytowany blok dynamiczny do rysunku, zaznacz blok dynamiczny i kliknij na uchwyt parametru widoczności, wybierz jedną z opcji z listy menu rozwijalnego. Zmiany stanu widoczności bloku dynamicznego zostaną zmienione automatycznie

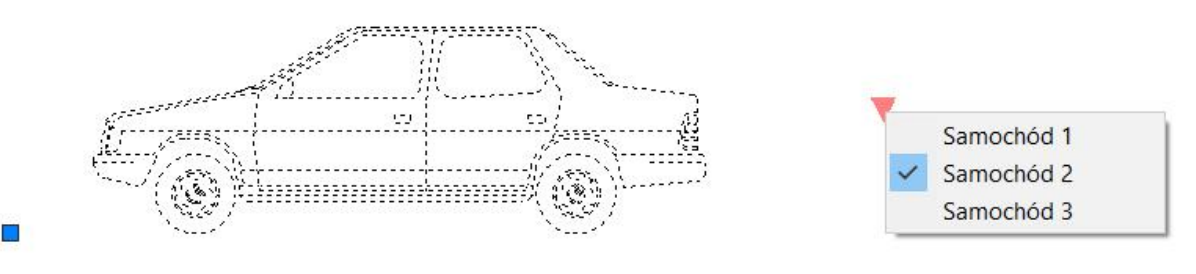

#### 13.2.3. Dopasowanie

Parametr ten pozwala na wykorzystanie funkcji automatycznego wyrównania boku dynamicznego do wskazywanego obiektu, ta funkcja może pomóc zaoszczędzić czas poświęcany na ręczne obracanie bloku.

#### • Dodawanie parametru wyrównania do symbolu chropowatości:

Narysuj symbol chropowatości w edytorze bloku. Zaznacz ikonę parametru wyrównania. Następnie określ położenie i orientację wyrównania, program wyświetli kropkowaną linię wskazującą orientację wyrównania.

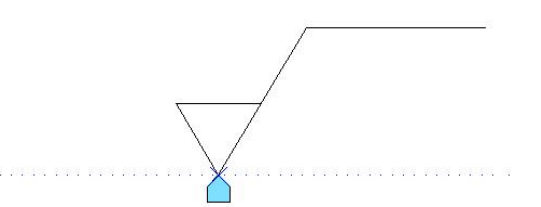

#### • Sprawdzenie bloku dynamicznego:

Wstaw symbol chropowatości w dowolnym miejscu, następnie złap za symbol dopasowania i przesuń blok w miejsce docelowe. Symbol chropowatości zostanie automatycznie obrócony i dopasowany do wskazywanej linii.

Wskazówka: Gdy używasz bloku symbolu chropowatości, symbol może zostać wstawiony w odpowiednim miejscu lecz po złej stronie linii. Możemy dodać funkcję Odwrócenia, aby otrzymać właściwie usytuowaną etykietę.

### 13.2.4. Przesunięcie punktu

### • Narysuj obiekt:

Narysuj obiekt i zdefiniuj go jako blok.

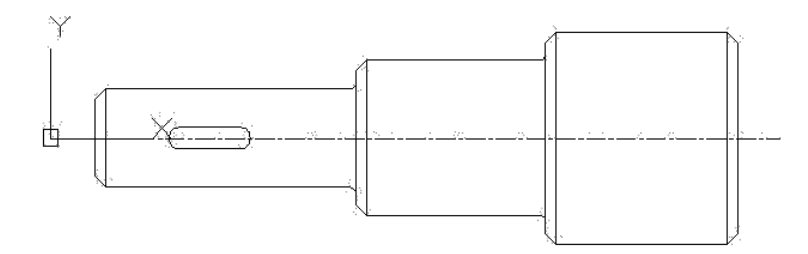

### • Dodaj parametr punktu:

Kliknij na parametr punku znajdujący się w pasku narzędziowym, zdefiniuj położenie parametru zależnie od informacji w wierszu poleceń.

### • Dodaj operację ruchu:

Kliknij przycisk operacji ruchu na panelu operacji, dopasuj parametr i obiekt do operacji i zdefiniuj położenie. Położenie etykiety operacji nie wpływa na efekt działania bloku dynamicznego, jednak, aby zachować wygodę i estetykę, spróbuj wstawić ją blisko powiązanego parametru.

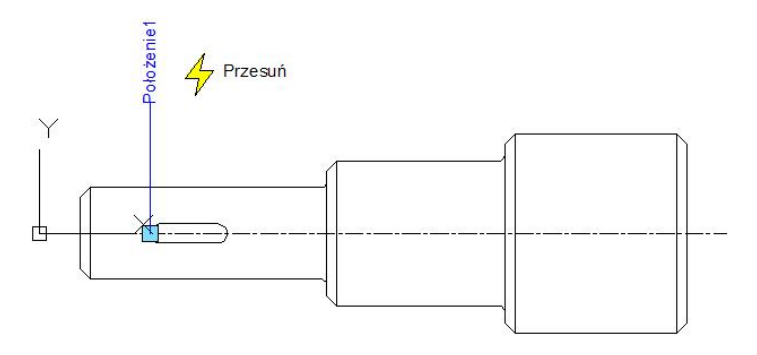

### • Sprawdź blok dynamiczny:

Wstaw blok dynamiczny, przeciągnij niebieski uchwyt i przesuń odpowiednio w prawą stronę, tak jak pokazano na rysunku. Upewnij się, że tryb ORTO nie jest aktywny. Wpust może zostać przesunięty w dowolnym kierunku, ponieważ kierunek parametru punktu jest losowy.

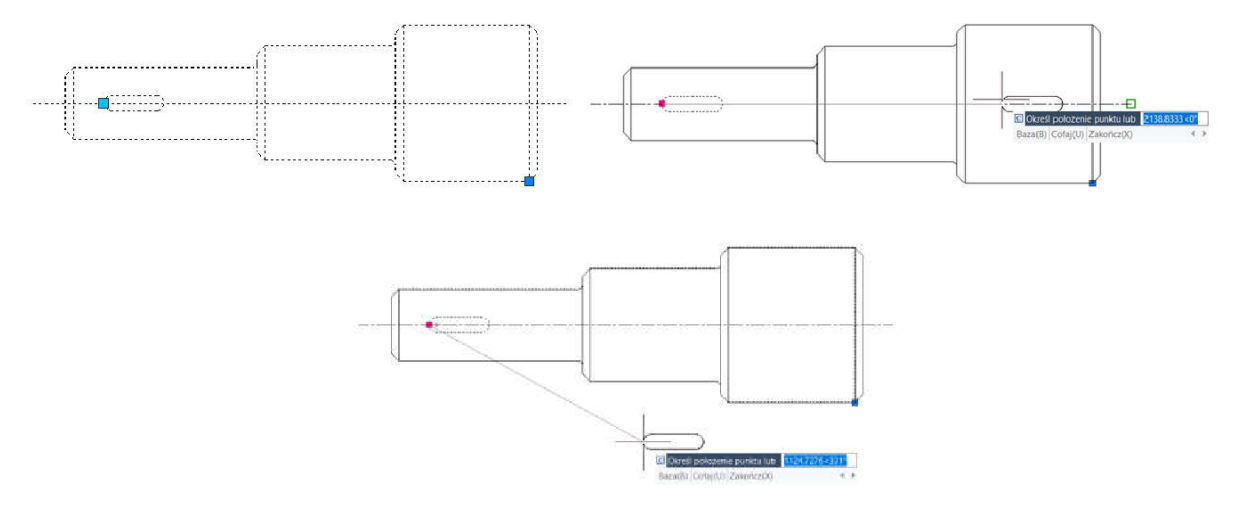

#### 13.2.5. Ruch liniowy

Ponieważ wpust pozwala jedynie na umiejscowienie go na linii centralnej, wystarczający będzie ruch w płaszczyźnie poziomej. Skorzystamy z liniowego parametru, aby określić kierunek ruchu wpustu na linii centralnej wału.

#### • Rysowanie:

Narysuj następujący rysunek i zdefiniuj go jako blok.

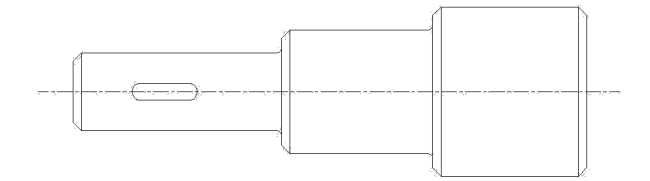

#### • Dodawanie parametru liniowego:

Wprowadzanie parametru liniowego jest podobne do dodawania wymiaru. Określ dwa punkty definiujące parametr liniowy podobnie jak na kolejnym rysunku.

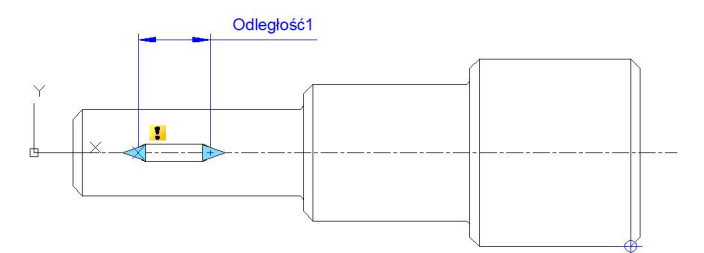

### • Dodawanie operacji ruchu:

Wybierz operację Przesuń i wskaż punkt, przy pomocy którego będzie później możliwe przesuwanie wpustu. Następnie zapisz blok i opuść edytor bloku dynamicznego.

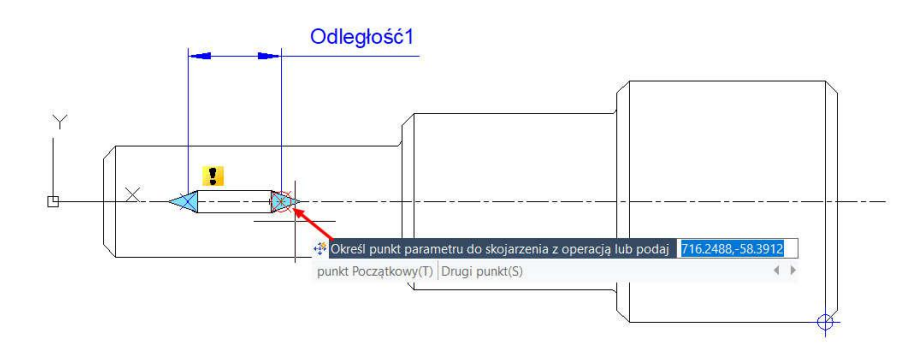

#### Sprawdzenie bloku dynamicznego:

Zaznacz blok dynamiczny i przeciągnij odpowiedni uchwyt parametru. Nie ma znaczenia w jaki sposób przesuwa się kursor, ruch wpustu jest ograniczony linią centralną wału. Dzięki temu wpust można przesuwać jedynie zgodnie z kierunkiem określonego parametru liniowego.

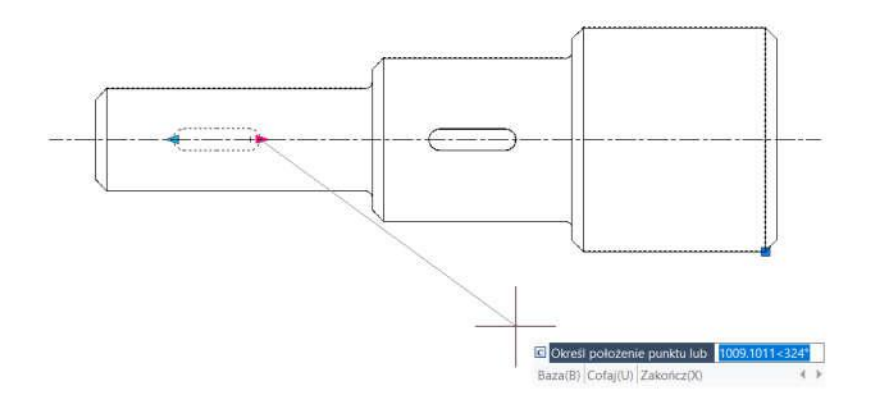

### 13.2.6. Liczba uchwytów

W edytorze bloku, zaznacz parametr liniowy, w panelu Właściwości zmień liczbę uchwytów na wartość 1. Zapisz i opuść edytor bloku. Możesz zauważyć teraz,

że jeden uchwyt zniknął. W rzeczywistości, po zmianie liczby uchwytów z 2 na 1 zniknął uchwyt, który był wprowadzony jako pierwszy podczas tworzenia parametru liniowego.

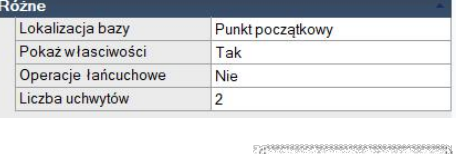

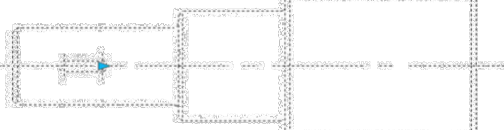

### 13.2.7. Kąt przesunięcia

Otwórz edytor bloku, w oknie Właściwości operacji wybierz kąt odsunięcia z przedziału od 0°do 30°, zapisz i opuść edytor bloków.

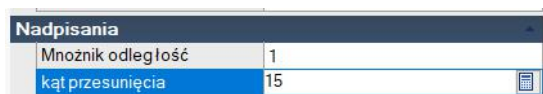

Zaznacz blok dynamiczny i przesuń prawy uchwyt. Zauważ, że możesz poruszać się jedynie w zakresie do 30°. Kierunek operacji może zostać zmieniony zależnie od ustawień odsunięcia kąta.

### 13.2.8. Rozciągnięcie liniowe

Podczas projektowania mechanicznego, często występuje potrzeba zmiany położenia, a także wymiaru wpustu. Istnieje możliwość dodania funkcji liniowego rozciągnięcia dla wpustu umieszczonego w wale.

#### • Dodawanie parametru liniowego:

Do definicji bloku dodaj parametr liniowy postępując podobnie jak opisano w poprzednim punkcie. Pozostaw tylko jeden uchwyt parametru liniowego.

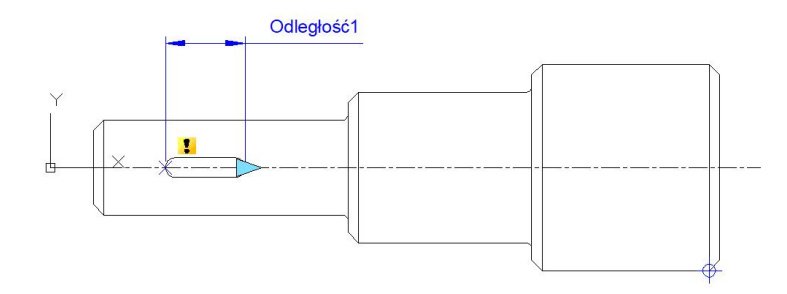

### • **Dodawanie operacji rozciągania:**

Kliknij na przycisk operacji rozciągania w panelu operacji, zdefiniuj prawy uchwyt jako kluczowy parametr punktu. Zdefiniuj ramkę rozciągania – elementy, które zostaną przecięte przez ramkę będą rozciągane, natomiast elementy zawarte w ramce będą przesuwane.

Następnie wybierz elementy, na które będzie działać ramka rozciągania i umieść symbol operacji. Zauważ, że na poniższym rysunku w niebieskiej ramce nie znalazł się w całości łuk z lewej strony otworu – nie będzie na niego działała ramka rozciągania. Możliwe jest również wybranie trzech elementów (dwie linie poziome i prawy łuk) poprzez pojedyncze kliknięcia na te obiekty.

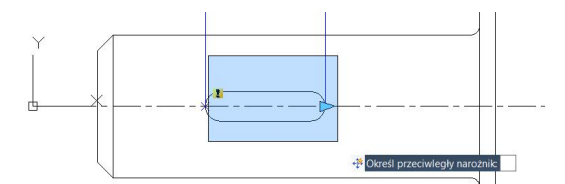

### 13.2.9. Zestaw wartości parametru

Dla projektowania mechanicznego, często wymagane jest rozciągnięcie wpustu do pewnej długości. W tym przykładzie pokażemy w jaki sposób wykonywać precyzyjne rozciąganie.

Wybierz parametr liniowy w edytorze bloku. W oknie właściwości rozwiń listę "Typ odległości".

Domyślnie wybrana jest opcja "Brak", możesz również wybrać:

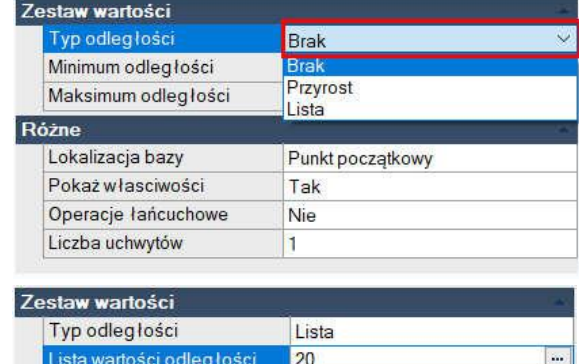

- Przyrost: pozwala na nieskończone zwiększanie wartości o podaną wartość przyrostu,
- Lista: pozwala na zdefiniowanie dozwolonych wartości pewnej właściwości (odległość, kąt).

W tym miejscu możesz również zdefiniować maksymalną i minimalną wartość. Wybierz opcję Lista i kliknij w przycisk z trzema kropkami – spowoduje to otwarcie okna, w którym, możesz zdefiniować listę dozwolonych wartości parametru liniowego.

Dodaj kilka wartości do listy i zamknij edytor bloku dynamicznego

#### • Sprawdzenie bloku dynamicznego:

Wstaw edytowany blok dynamiczny i spróbuj rozciągnąć wpust. Teraz możliwe jest rozciągnięcie tylko o zdefiniowaną wcześniej wartość, która jest oznaczona pionowymi kreskami.

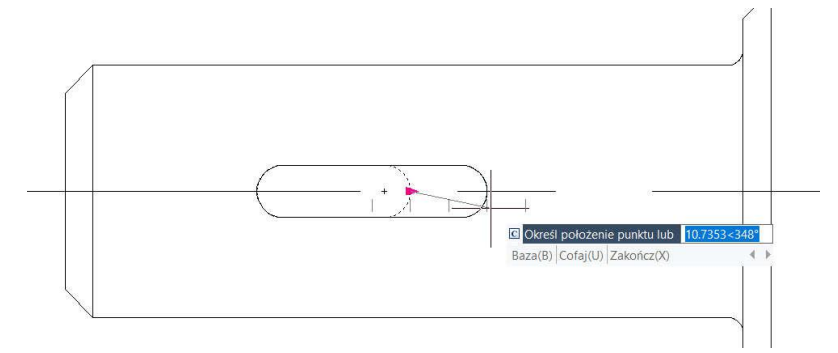

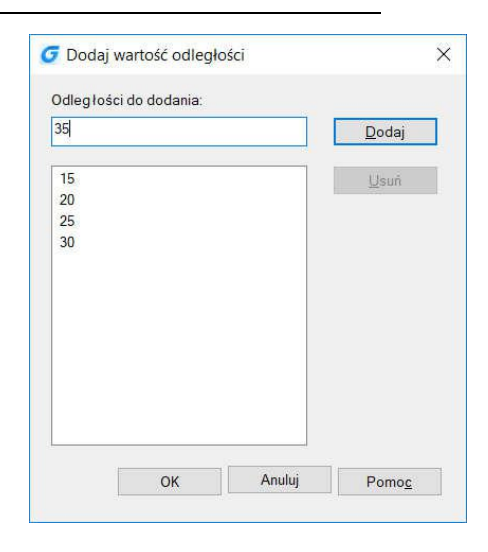

### 13.2.10. Rozciąganie symetryczne

Do jednego parametru możesz przypisać kilka operacji. W tym wypadku konieczne jest przypisanie dwóch operacji rozciągania do jednego parametru liniowego. Każda z operacji jest przypisana do innego uchwytu. W ten sposób możesz wykonać obustronne rozciąganie otworu dwoma niezależnymi uchwytami.

Aby rozciąganie było symetryczne po obu stronach wpustu należy w oknie Właściwości parametru liniowego zmienić Lokalizację bazy na Punkt symetrii.

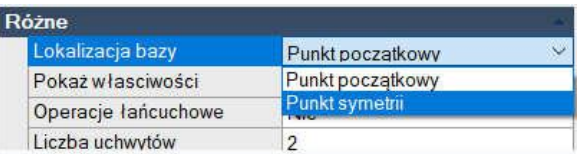

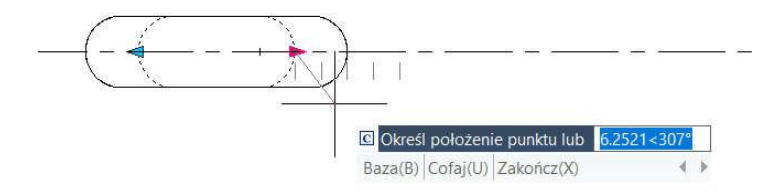

#### 13.2.11. Mnożnik odległości

Do przykładu wykorzystamy wał – przy rozciąganiu lewej części wału wpust pozostaje w bieżącym położeniu. Naszym celem jest taka konstrukcja bloku, aby wpust znajdował się zawsze pośrodku części wału o najmniejszej średnicy. Do tego celu wykorzystamy właśnie mnożnik odległości.

• Dodaj parametr liniowy i operację rozciągania dla części wału o najmniejszej średnicy, ukryj prawy uchwyt. Obiekty oznaczone grubszą linią to obiekty, na które działa ramka rozciągania,

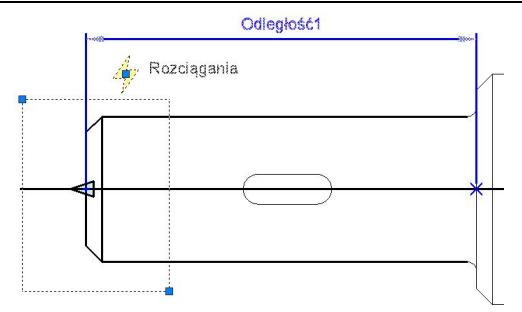

• Dodaj operację przesuwania dla wpustu, wykorzystując już utworzony parametr liniowy,

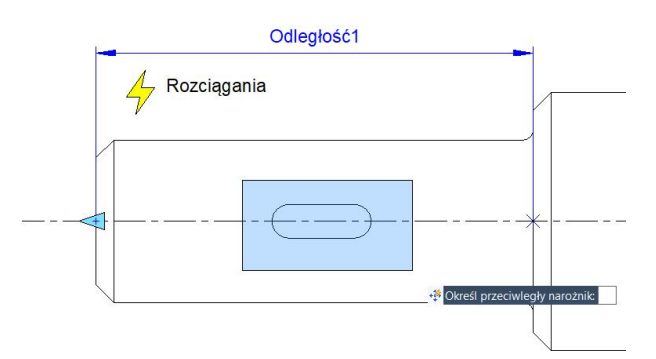

• Zmodyfikuj mnożnik odległości operacji: Zaznacz operację ruchu i zmień domyślną wartość z 1 na 0.5 we Właściwościach mnożnika odległości. Zapisz i opuść edytor bloku,

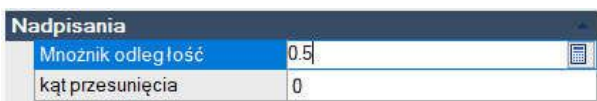

Sprawdź blok dynamiczny: Przeciągnij uchwyt rozciągania w lewą stronę – część wału o mniejszej średnicy została rozciągnięta. Przesunięty zostaje również wpust, ale tylko o połowę tej odległości – dzięki czemu jest on w dalszym ciągu na środku części wału o najmniejszej średnicy.

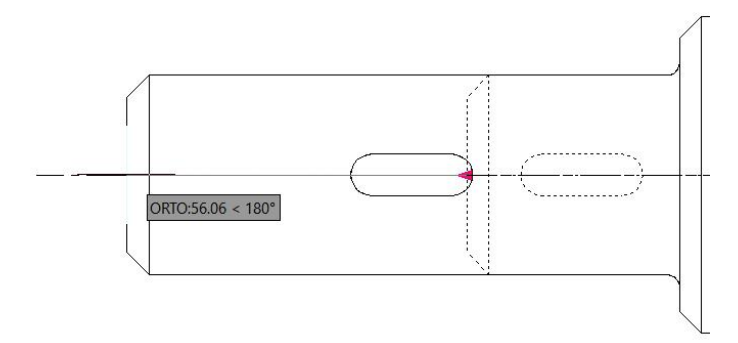

#### 13.2.12. Operacje łańcuchowe

Jeśli chcesz wykonać jednocześnie rozciąganie lewej części wału o najmniejszej średnicy, tak aby środek wpustu znajdował się zawsze w tej samej odległości od końca wału możesz skorzystać z operacji łańcuchowych. Rozciąganie wału będzie powodowało automatyczne przesuwanie wpustu. Dodatkowe parametry rozciągania będą pozwalały na symetryczne wydłużanie wpustu.

W celu wykonania bloku dynamicznego postępuj według poniższych kroków.

### • Dodaj parametry i operacje rozciągania dla wpustu:

Do definicji wału dodaj parametr liniowy z dwoma uchwytami. Do uchwytów przypisz operacje rozciągania prawej i lewej części wpustu. Dodatkowo zmień lokalizację bazy parametru liniowego na Punkt symetrii. Do tej pory blok powinien wyglądać jak poniżej.

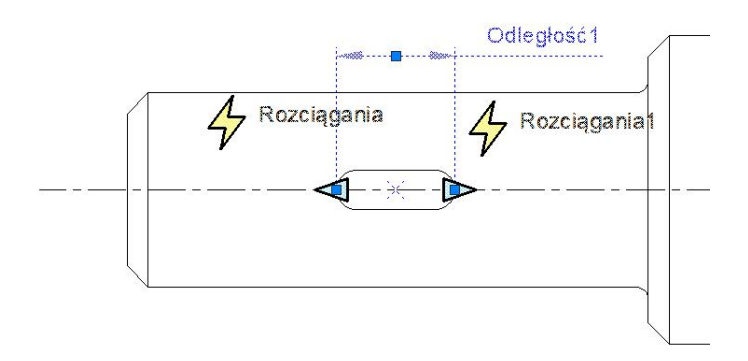

#### • Dodaj parametr liniowy dla lewej części wału

Dodaj parametr liniowy z jednym uchwytem z lewej strony wału. Do parametru przypisz operację, pogrubione linie wskazują elementy poddane operacji rozciągania.

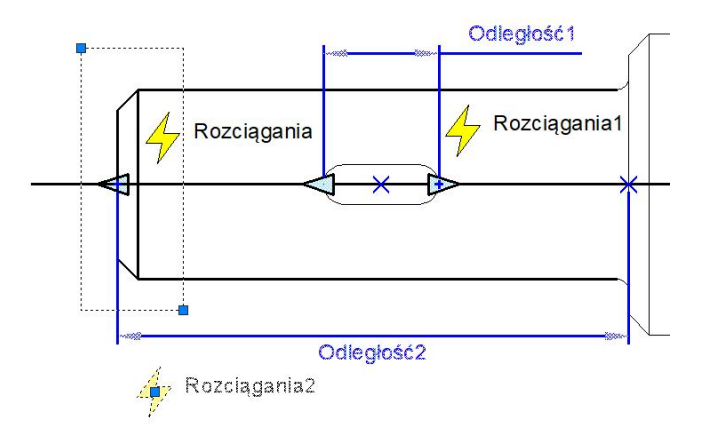

Uwaga: Podczas zaznaczania elementów (po narysowaniu ramki rozciągania) należy również zaznaczyć parametr liniowy Odległość1.

Sprawdź działanie bloku: rozciąganie lewej części wału nie powoduje przesunięcia wpustu.

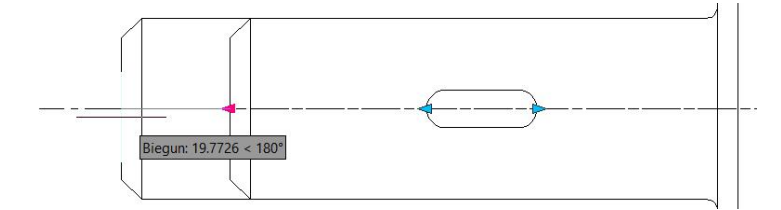

### • Zaznacz opcję Operacje łańcuchowe dla parametru liniowego

Zaznacz parametr liniowy Odległość2 i w oknie Właściwości wybierz TAK dla Operacji łańcuchowych.

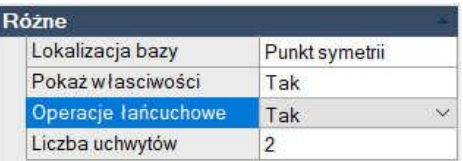

### • Sprawdź działanie bloku dynamicznego

Rozciąganie lewej strony wału powoduje przesunięcie środka wpustu. Niezależnie można zmienić rozmiar wpustu przesuwając odpowiednie uchwyty.

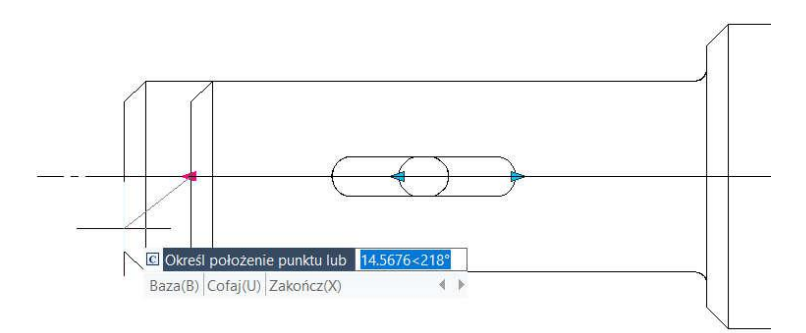

### 13.2.13. Operacja skali

Operacja skali może zostać dopasowana do parametru liniowego, biegunowego i XY, aby osiągnąć rożne efekty dynamiczne.

### Skala liniowa

### • Utwórz blok

Zdefiniuj elementy i przekształć je na blok.

### • Dodaj parametr liniowy:

Dodaj parametr liniowy za pomocą edytora bloku. Wstaw punkt początkowy w środku okręgu, określ liczbę uchwytów jako 1.

### • Dodaj operację skali:

Kliknij ikonę skali w panelu operacji, wybierz parametr dla operacji i zaznacz wszystkie elementy bloku.

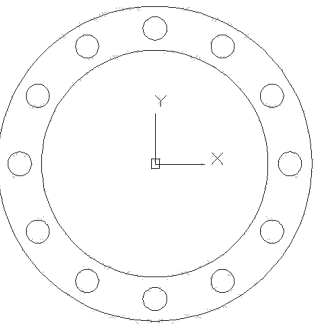

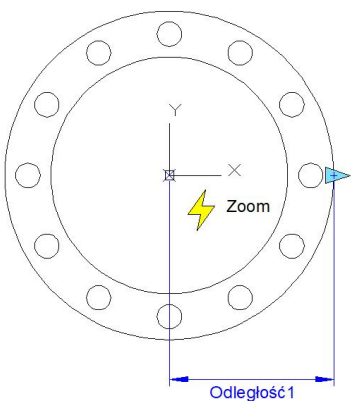

#### • Sprawdź blok dynamiczny:

Opuść edytor bloku i wstaw blok dynamiczny, następnie przeciągnij trójkątny uchwyt. Obiekt zostanie przeskalowany.

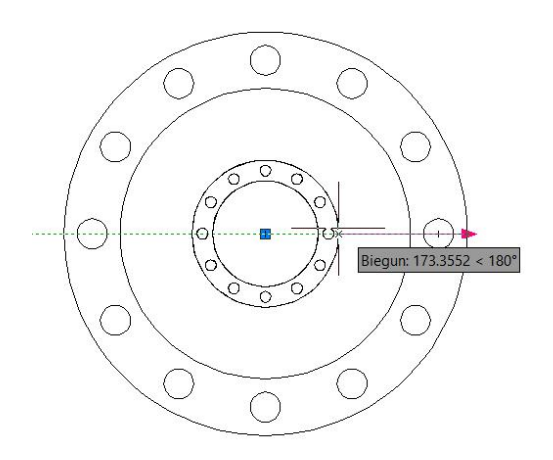

#### Skala biegunowa

Podczas przesuwania uchwytu skali na lewo od środka okręgu, możesz zaobserwować, że blok nie otrzymuje odpowiedniej skali – w tym wypadku środek okręgu to punkt końcowy parametru liniowego (punkt bazowy), którego nie można przekroczyć.

Aby rozwiązać ten problem możesz zmienić parametr liniowy na bazowy, pozostałe operacje według wcześniejszych instrukcji.

Opuść edytor bloku i przeciągnij uchwyt otworu rewizyjnego ponownie. Zauważ, że po zmianie parametru na biegunowy, możesz przeciągnąć skalę bloku dynamicznego w dowolnym kierunku.

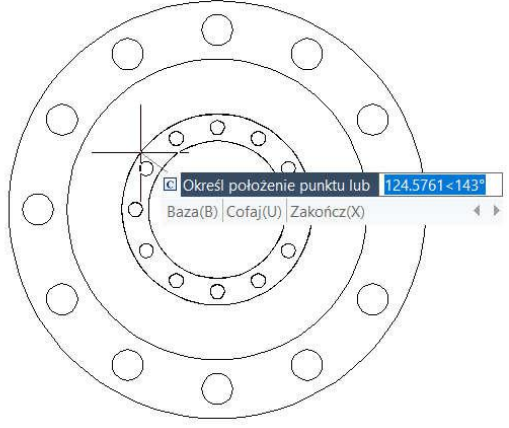

### 13.2.14. Obrót

W tym miejscu, objaśnione zostanie korzystanie z parametru i operacji obrotu. Dodanie funkcji dynamicznego obrotu do symbolu indeksu widoku (system angielski), jest często używane w rysunkach architektonicznych.

#### • Narysuj rysunek:

Narysuj symbol widoku i określ jako blok, taki jak na rysunku obok.

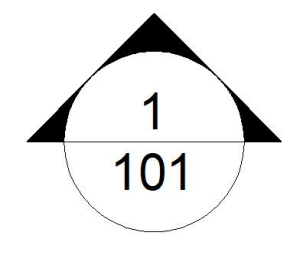

#### • Dodaj parametr obrotu:

Wybierz środek okręgu jako pierwszy punkt parametru, program określi go jako domyślny punkt obrotu, ustaw typ kąta jako "przyrost" i zdefiniuj jego wartość na 15 stopni.

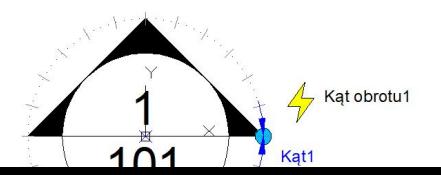

### • Dodaj operację obrotu:

Kliknij przycisk operacji obrotu w panelu operacji, dopasuj parametr, obiekt i pozycję dla operacji i zaznacz cały symbol jako obiekt operacji.

### • Sprawdź blok dynamiczny:

Opuść edytor bloku i wstaw blok, przeciągnij uchwyt obrotu aby sprawdzić efekt obrotu.

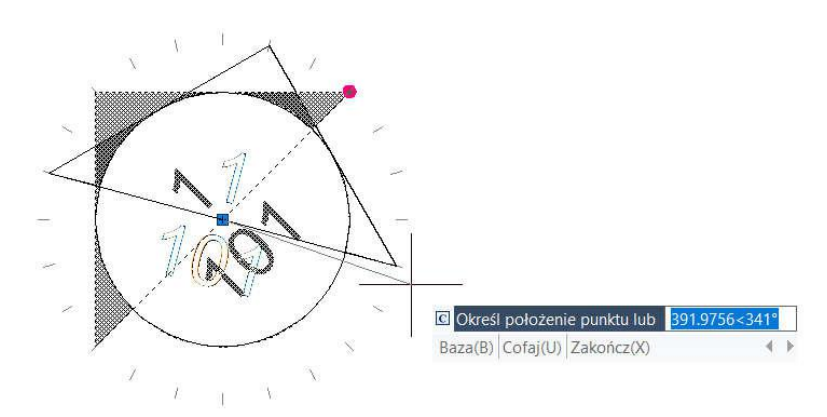

### 13.2.15. Rozciąganie biegunowe

Funkcję tą można wykorzystać do narysowania symbolu przekroju.

### • Narysuj, zastosuj odbicie lustrzane i zdefiniuj jako blok:

Narysuj lewą stronę symbolu, a następnie zastosuj polecenie Lustro, aby dokończyć prawą stronę. Dodaj tekst jako atrybut (aby móc go edytować w dowolnej chwili) i zapisz całość jako blok.

### • Dodaj operację i parametr dla atrybutu tekstu:

Dadaj parametr punktu i operację ruchu do tekstu i zmień opcję operacji łańcuchowej na "Tak". Zostanie użyta w następnym kroku do utworzenia operacji łańcuchowej dla operacji rozciągnięcia biegunowego.

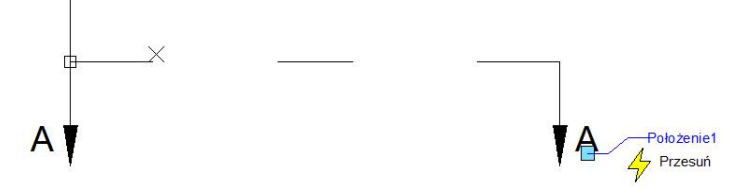

• Dodaj parametr biegunowy i operację:

Dodaj parametr biegunowy, którego pierwszym punktem powinien być punkt centralny symbolu przekroju. Punkt ten będzie centrum parametru biegunowego.

Dodaj operację rozciągania, jako uchwyt do rozciągania wybierz ten zlokalizowany po prawej stronie symbolu przekroju. Narysuj ramkę rozciągania i wybierz elementy, na które będzie działała operacja rozciągania – pamiętaj, aby zaznaczyć również parametr Położenie1.

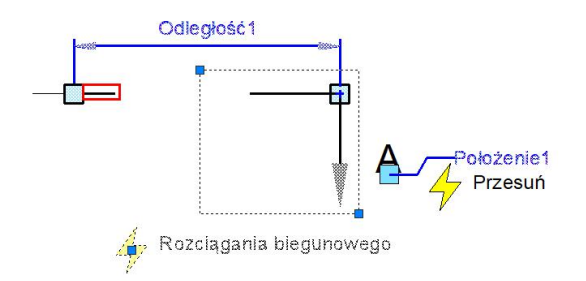

Następnym krokiem jest wybór elementu tylko do obracania, wybierz odcinek oznaczony czerwoną ramką na powyższym rysunku. Wykonaj te same operacje dla lewej części symbolu rozciągania, możesz dodatkowo poukrywać nieużywane uchwyty – poprawi to czytelność bloku dynamicznego.

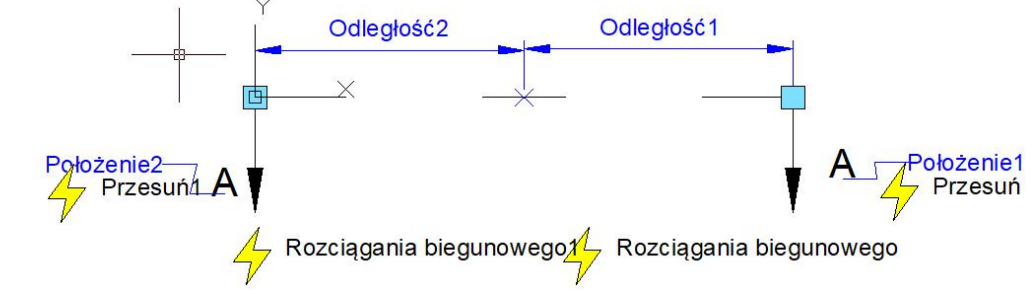

### • Sprawdź blok dynamiczny:

Możesz teraz stosować do oznaczania przekroju utworzony blok dynamiczny. Możesz obracać ramiona i dostosowywać ich długość.

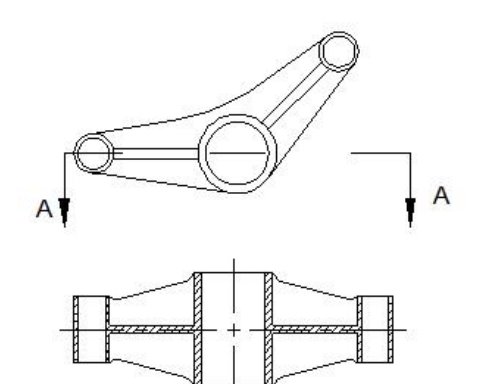

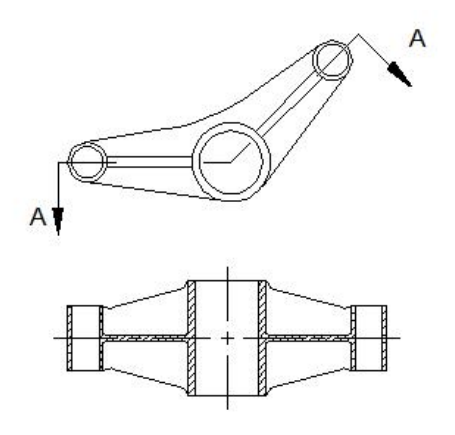

# 13.2.16. Szyk

Dla funkcji szyku bloku dynamicznego, należy użyć operacji szyku. Operacja szyku może być powiązana z takimi parametrami jak: liniowy, biegunowy, XY.

### Szyk liniowy

### • Narysuj obiekt:

Narysuj tabelę listy części i zdefiniuj ją jako blok.

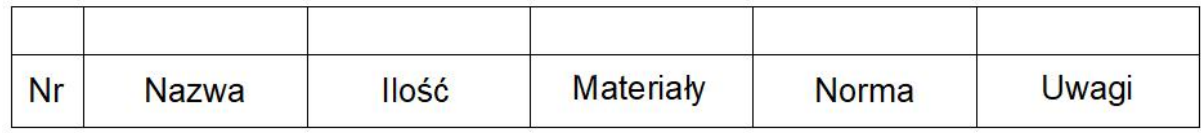

### • Dodaj parametr liniowy i operację szyku

Po dodaniu operacji szyku, możesz przeciągnąć dwa uchwyty parametru, aby utworzyć szyk listy. Oczywiście celem jest rozwijanie górnego wiersza pustych komórek, a nie wiersza dolnego. Aby uniknąć pomyłek należy ukryć dolny uchwyt parametru liniowego, tak jak na rysunku poniżej.

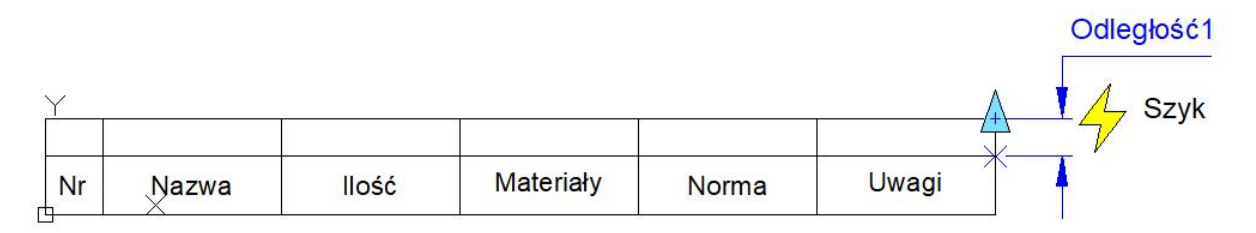

W trakcie wstawiania operacji szyku musisz określić odstęp między wierszami, możesz go określić wprowadzając na klawiaturze wysokość wierszy lub klikając w dwa punkty definiujące jego wysokość.

### • Sprawdź blok dynamiczny:

Wstaw blok dynamiczny, przeciągnij prawy górny uchwyt w gorę. Spowoduje to automatyczne dodanie nowych wierszy do tabeli, tak jak na rysunku. Zauważ, że uchwyt może również przyjmować wartości pośrednie. Warto by w tym przykładzie skorzystać z opcji Przyrostu zlokalizowanej we Właściwościach parametru liniowego i zadać wartość przyrostu równą wysokości wiersza.

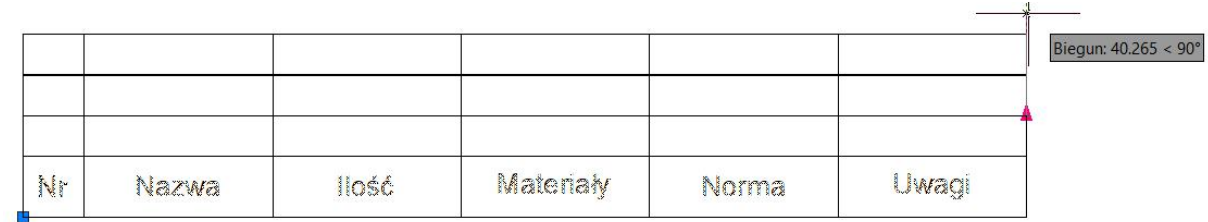

# Szyk XY

W porównaniu do szyku liniowego, szyk ten posiada dwa Y Odległość 1  $4$  Szyk prostopadłe do siebie kierunki. X Odległość1

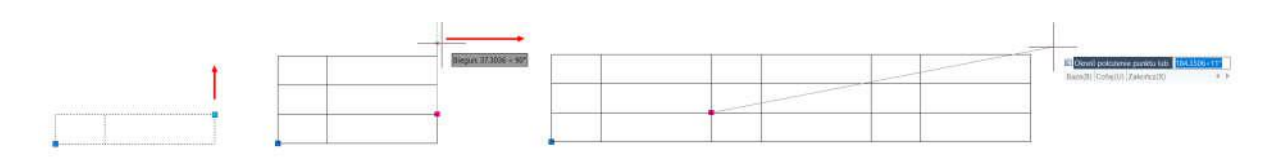

### Szyk biegunowy

Szyk biegunowy możesz wykorzystać np. do narysowania płotu, jak na rysunku obok:

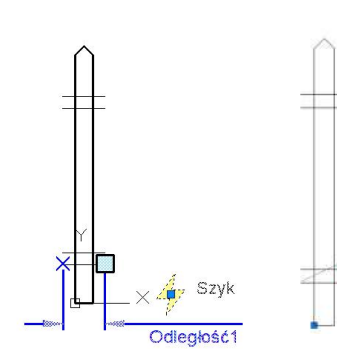

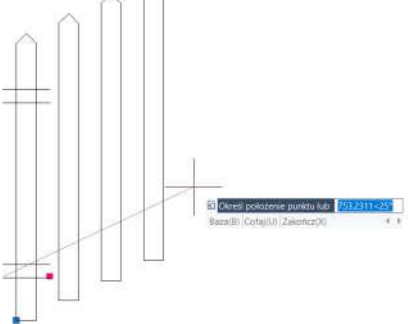

Możesz również połączyć parametr biegunowy z operacją rozciągania poziomej części płotu:

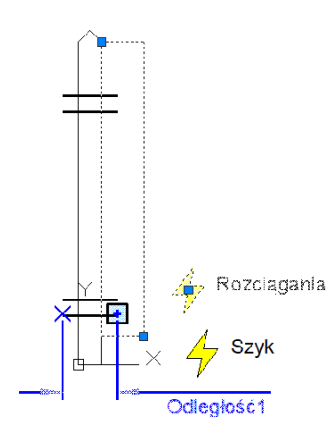

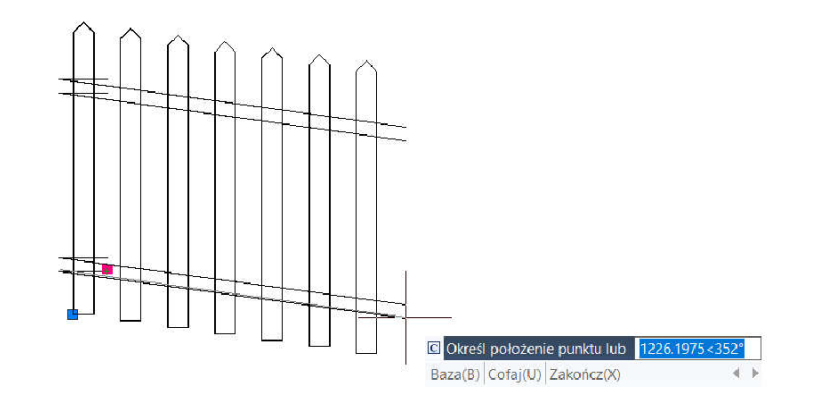

### 14. Wymiana danych pomiędzy aplikacjami

### 14.1. Wsparcie środowiska .NET Framework

Środowisko .NET umożliwia programowanie aplikacji, nakładek, bibliotek oraz innych dodatków dostępnych również dla innych języków programowania, takich jak: VB.NET, C#, C++ itp. Użytkownik otrzymuje możliwość automatyzacji niektórych zadań, takich jak tworzenie i edycja obiektów przechowywanych w bazach danych rysunków lub zmiany zawartości personalizowanych plików.

### 14.2. Przechowywanie danych w chmurze

Współpracę pomiędzy różnymi branżami oraz etapami projektów umożliwia przechowywanie plików rysunków projektu w chmurze oraz ich synchronizowanie.

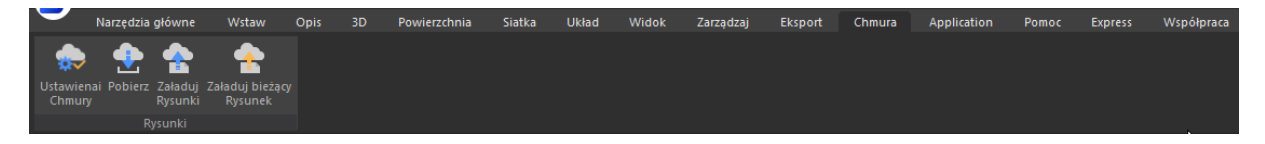

#### Synchronizacja plików rysunkowych

Po założeniu konta otrzymasz możliwość do przeglądania, pobierania i udostępniania danych poprzez chmurę. Dla zwiększenia przejrzystości projektu możesz tworzyć katalogi i sortować pliki. Wszystkie niezbędne czynności w zakresie zarządzania danymi w chmurze możesz wykonywać za pomocą komputera stacjonarnego, tabletu lub innego urządzenia mobilnego.

#### Personalizacja ustawień synchronizacji

Możesz dostosować niektóre ustawienia programu zgodnie z bieżącymi potrzebami. Oprócz przechowywania ich na dysku lokalnym możesz zapisywać je w chmurze, aby szybko pobrać je i użyć na innym urządzeniu.

#### 14.2.1. Ustawienia chmury

Za pomocą okna dialogowego Opcje, w zakładce **Ustawienia synchronizacji przechowywania danych w Chmurze** znajdziesz odpowiednie opcje konfiguracji.

W tym oknie możesz wybrać jeden z dostępnych serwerów chmury oraz sprawdzić informacje o posiadanym koncie. Dodatkowo możesz kontrolować wielkość użytej przestrzeni na dysku oraz ilość miejsca, które pozostało Ci jeszcze do wykorzystania.

**Ustawienia przenoszenia rysunku**: w tym miejscu masz możliwość zmiany domyślnej ścieżki pobierania plików z chmury oraz zaznaczenia opcji automatycznego przesłania pliku w momencie zapisu.

**Autoryzacja**: za pomocą tego przycisku możesz zalogować się do wybranego serwera używając danych swojego konta.

Rozdział 14 Wymiana danych między aplikacjami

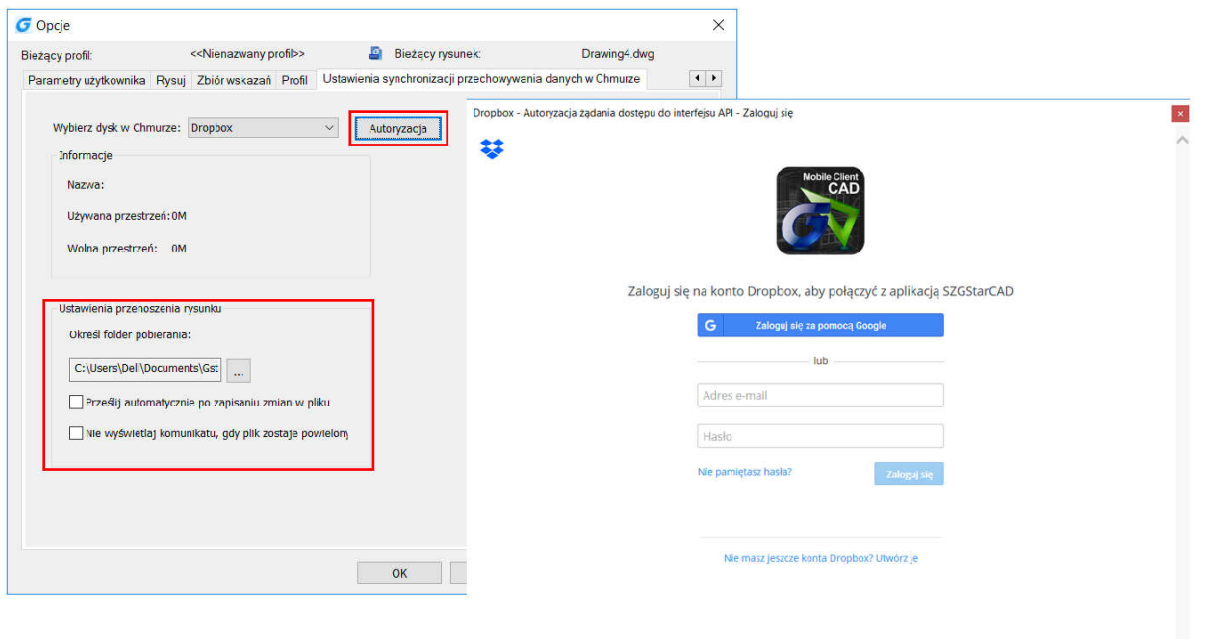

### 14.2.2. Udostępnianie rysunków

Aby umieścić swój rysunek w chmurze kliknij przycisk Załaduj Rysunek znajdujący się w zakładce Chmura, a następnie wybierz plik rysunku, który chcesz wysłać.

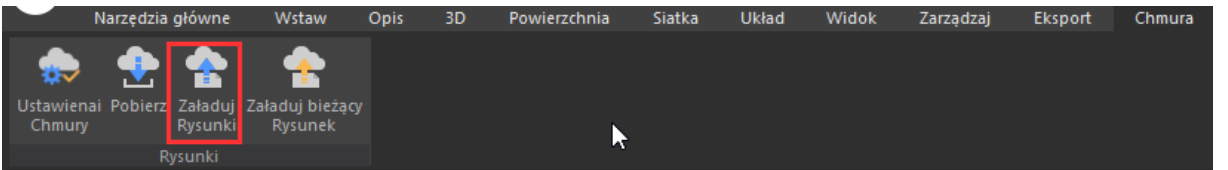

Po wysłaniu pliku pojawi się okno dialogowe, w którym możesz stworzyć nowy folder dla swojego rysunku.

O pomyślnym zapisaniu pliku w chmurze zostaniesz powiadomiony komunikatem wyświetlanym przez ikonę znajdującą się w zasobniku systemu Windows.

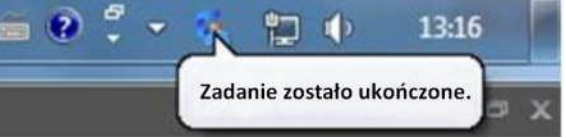

#### 14.2.3. Pobieranie rysunków

Aby pobrać plik z serwera, kliknij na przycisk Pobierz, znajdujący się w zakładce Chmura. System Windows wyświetli okno dialogowe. Możesz w nim wybrać plik, który ma zostać pobrany na dysk lokalny. Ponownie po pomyślnym pobraniu pliku zostaniesz powiadomiony komunikatem systemowym.

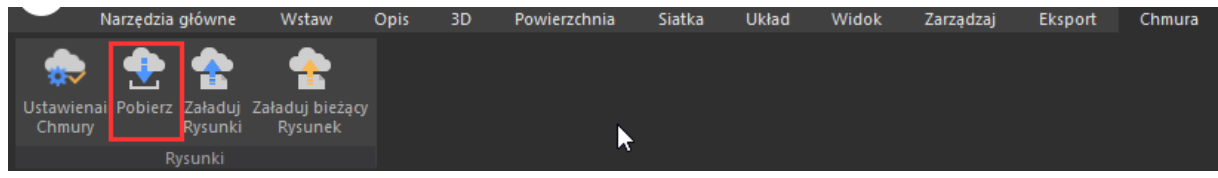

### 14.2.4. Wysyłanie bieżacego rysunku do chmury

Podczas nanoszenia zmian w bieżącym rysunku możesz zapisywać te zmiany również w kopii pliku znajdującego się w chmurze. W tym celu skorzystaj z przycisku **Załaduj bieżący rysunek**.

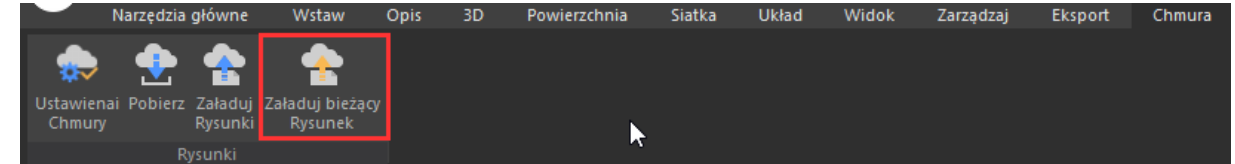

Po zakończeniu edycji pliku możesz zaznaczyć opcję Prześlij automatycznie po zapisaniu zmian w pliku znajdującej się w oknie dialogowym Opcji chmury.

W nowo wyświetlonym oknie dialogowym wybierz folder, w którym ma zostać zapisany rysunek. Po zakończeniu pracy możesz odznaczyć opcję Prześlij automatycznie po zapisaniu zmian w pliku znajdującej się w oknie dialogowym opcji chmury - jeśli nie chcesz aby wszystkie zmiany były automatycznie zapisywane w chmurze.

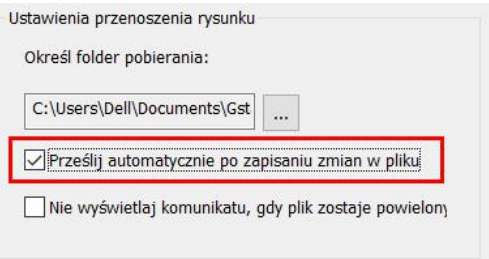

### 14.2.5. Tworzenie I przywracanie kopii zapasowej konfiguracji

Możesz wykonać kopię zapasową ustawień rysunku oraz programu klikając przycisk Kopia zapasowa konfiguracji, znajdujący się w zakładce Chmura.

Wszystkie spersonalizowane ustawienia mogą być przechowywane na dysku lokalnym lub w chmurze. Zapis w chmurze pozwala na łatwe odzyskanie lub pobranie ustawień na inne urządzenie. Możesz również szybko przywrócić ustawienia klikając przycisk

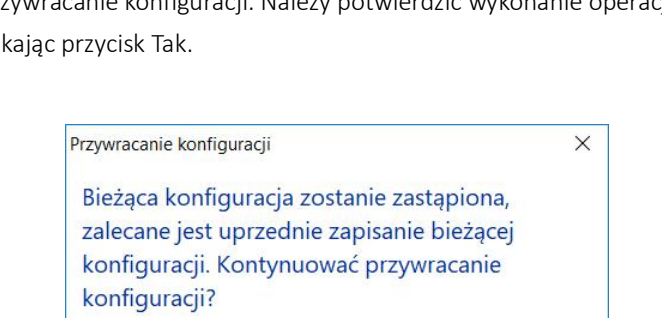

 $Tak$ 

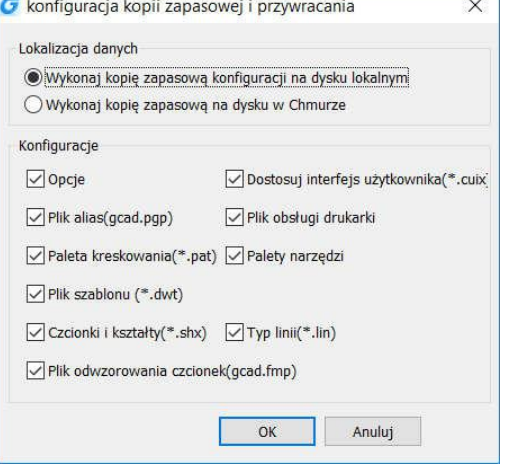

Przywracanie konfiguracji. Należy potwierdzić wykonanie operacji klil

### 14.3. Polecenie COPYLINK

Za pomocą polecenia **COPYLINK**, Użytkownik może skopiować bieżący widok rysunku, a następnie wstawić go do innego rysunku jako obiekt OLE.

 $Nie$ 

# 15. Bezpieczeństwo

# 15.1. Bezpieczeństwo

Komenda SECURITY (Bezpieczeństwo) pomaga ustalić poziom monitorowania bezpieczeństwa systemu, przeglądać lub usuwać bieżące certyfikaty zaufanego wydawcy. Nienazwane pliki wykonywalne mogą być wczytywane bez ostrzeżeń (nie zalecane).

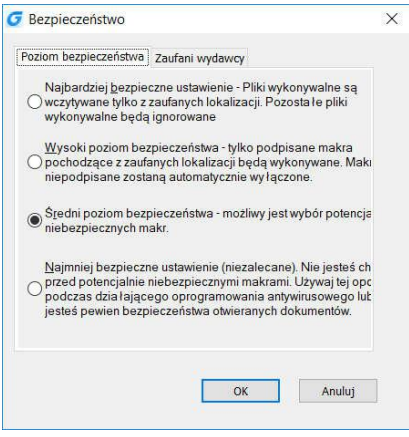

## 15.2. Opcje bezpieczeńśtwa dla polecenia Zapisz jako

Użytkownik może zabezpieczyć wybrane pliki rysunków hasłem. Nadanie hasła jest możliwe w momencie zapisu pliku – tylko osoba znająca hasło będzie mogła otworzyć rysunek.

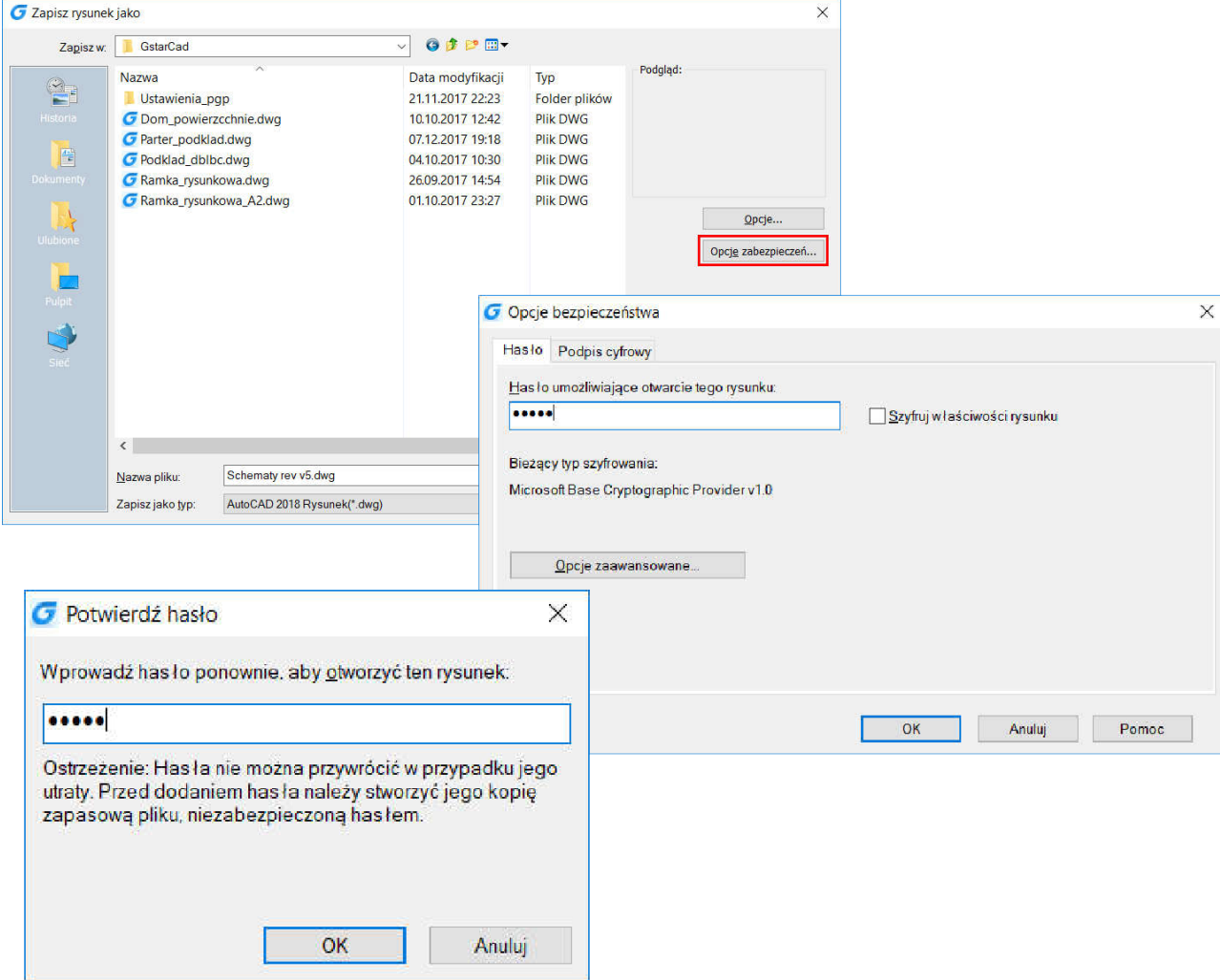

### 16. Innowacyjne rozwiązania

### 16.1. Linia pod kątem

Podczas rysowania linii istnieje możliwość wybrania opcji A (Kąt), która pozwala na szybkie jej wprowadzenie pod zadanym kątem, bez konieczności stosowania śledzenia biegunowego lub linii konstrukcyjnych. Możesz wprowadzić kąt bezpośrednio w odniesieniu do osi X, jak również wybrać opcję R (Odniesienie), aby rozpocząć od znanego kąta na podstawie innej linii lub też wprowadzić kąt przyjmując jako początek kąt uprzednio wprowadzonej linii.

Przykład 1:

Aby narysować linię oznaczoną kolorem czerwonym wykonaj następujące kroki:

- Wywołaj polecenie rysowania linii,
- Określ punkt początkowy,
- Określ kolejny punkt lub [Kąt(A)/Długość(L) /Cofnij(U)]: a,
- Określ kąt [Odniesienie(R)] <0>: 35 program obierze oś X jako odniesienie,
- Długość linii: 500.

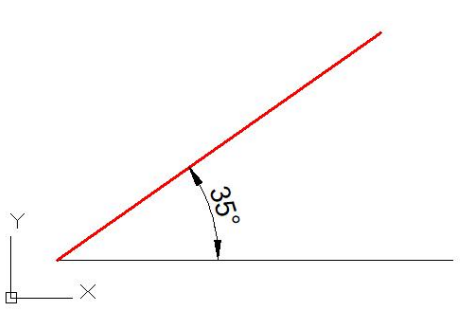

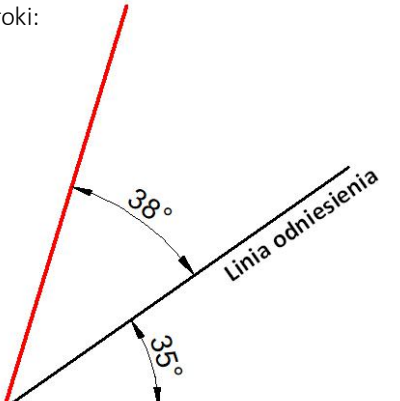

Przykład 2:

Aby narysować linię oznaczoną kolorem czerwonym wykonaj następujące kroki:

- Wywołaj polecenie rysowania linii,
- Określ punkt początkowy,
- Określ kolejny punkt lub [Kąt(A)/Długość(L) /Cofnij(U)]: a,
- Określ kąt [Odniesienie(R)] <0>: r,
- Wybierz obiekt liniowy: (Linię odniesienia),
- Określ kąt (38) i długość (500) linii.

### Przykład 3:

Aby narysować linię oznaczoną kolorem czerwonym wykonaj następujące kroki:

- Wywołaj polecenie rysowania linii,
- Określ punkt początkowy,
- Określ kolejny punkt lub [Kąt(A)/Długość(L) /Cofnij(U)]: L,
- Określ długość: 300 i kliknij dowolny punkt ,
- Określ kolejny punkt lub [Kąt(A)/Długość(L) /Cofnij(U)] (aby narysować druga linię): a,

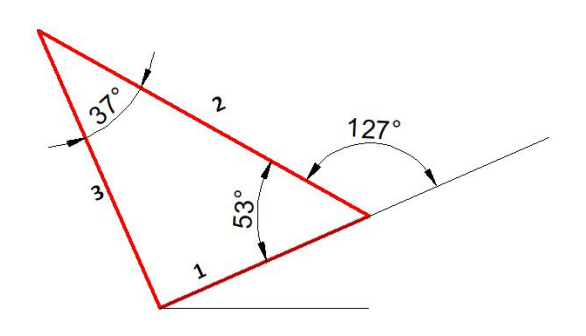

### Rozdział 17 Współpraca

- Określ kąt [Odniesienie(R)/odniesienie do Poprzedniego(P)/uwzględniony kąt(I)] <0>: p (możesz tu wykorzystać "odniesienie do Poprzedniego", co spowoduje przyjęcie przedłużenia poprzedniej linii jako odniesienia),
- Określ kąt: 127,
- Długość linii: 500,
- Określ kolejny punkt lub [Kąt(A)/Długość(L) /Cofnij(U)] (aby narysować trzecią linię): a,
- Określ kąt [Odniesienie(R)/odniesienie do Poprzedniego(P)/uwzględniony kąt(I)] <0>:
- $\bullet$  i (użyj opcji "uwzględniony kąt"),
- Określ kąt: 37,
- Długość linii: 400.

### 16.2. Polilinia pod kątem

Opcja rysowania pod kątem występuje również w poleceniu rysowania polilinii, działa ona podobnie jak opisane w punkcie 16.1. rysowanie linii pod kątem. Do dyspozycji są podobnie jak wcześniej trzy opcje wprowadzania polilinii pod kątem:

- bezpośrednie wprowadzenie kąta licząc od osi X,
- odniesienie od poprzedniego elementu oraz,
- kąt zawarty,

W systemach CAD wiele obiektów składa się z polilinii np. prostokąt, wielobok, pierścień – te funkcje są zlokalizowane na rozwijalnej liście rysowania polilinii.

### 16.3. Odwrócony prostokąt

Do listy zawierającej polilinie została dodana funkcja Rotated Rectangle (Obrócony prostokąt). Działanie tej funkcji jest podobne do rysowania linii pod kątem. Pozwala na określenie nachylenia podstawy prostokąta oraz jej długości, a następnie wysokości.

Przykład 1:

Aby narysować prostokąt obrócony o zadany kąt wykonaj następujące kroki:

- Wywołaj polecenie rysowania prostokąta np. przy pomocy polecenia RECTANG lub skorzystaj ze wstążki, następnie wybierz z wiersza poleceń opcję O (Pochylenie). Możesz również od razu wybrać ze wstążki funkcję Rotated Rectangle (Obrócony prostokąt),
- Określ pierwszy punkt,
- Określ następny punkt lub [Kąt(A)]: a (wybierz opcję wprowadzania kąta),
- Określ kąt [Odniesienie(R)] <0>:20,

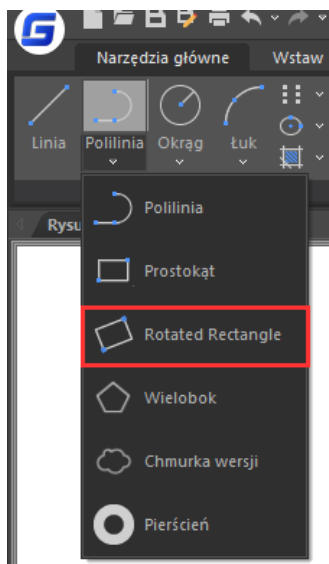

- Wprowadź szerokość prostokąta: 800,
- Wprowadź wysokość prostokąta: 350.

Przykład 2:

Aby narysować obrócony prostokąt z uwzględnieniem linii odniesienia wykonaj kolejne kroki:

Wywołaj polecenie rysowania prostokąta np. przy pomocy polecenia RECTANG lub skorzystaj ze wstążki, następnie wybierz z wiersza poleceń opcję O (Pochylenie). Możesz również od razu wybrać ze wstążki funkcję Rotated Rectangle (Obrócony prostokąt),

- Określ pierwszy punkt,
- Określ następny punkt lub [Kąt(A)]: a (wybierz opcję wprowadzania kąta),
- Określ kąt [Odniesienie(R)] <0>: r,
- Wybierz obiekt liniowy: (wybierz linię odniesienia),
- Określ kąt: 20,
- Wprowadź szerokość prostokąta: 800,
- Wprowadź wysokość prostokąta: 350.

### 16.4. Okrąg koncentryczny

W trakcie tworzenia okręgów możesz skorzystać z opcji C (Koncentrycznie). Możesz utworzyć kilka okręgów o różnym promieniu w trakcie trwania jednego polecenia. Opcja znacznie ułatwia tworzenie okręgów, które swój punkt centralny mają w środku innych okręgów.

- Aby narysować okrąg koncentryczny wykonaj następujące kroki:
- Wywołaj polecenie rysowania okręgu np. przy pomocy polecenia CIRCLE, z wiersza poleceń wybierz C (koncentrycznie) lub skorzystaj ze wstążki i wybierz Okrąg koncentryczny,
- Określ punkt środka okręgu,
- Określ promień okręgu lub [Średnica(D)] <400>: 100,
- Określ promień okręgu lub [Średnicę(D)/Cofnij(U)] <100>: 200,
- Określ promień okręgu lub [Średnicę(D)/Cofnij(U)] <200>:

## 16.5. Rozszerzenie funkcji kopiowania

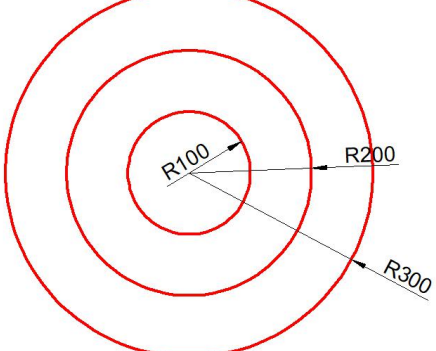

Linia odniesienia

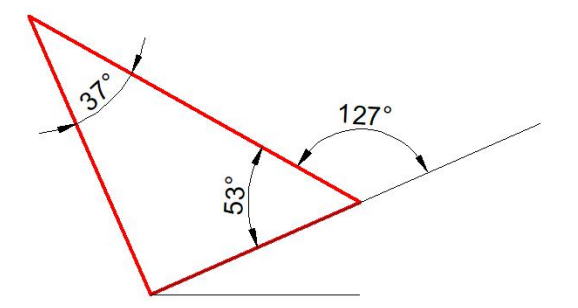

• ZmiErz(E): pozwala na skopiowanie obiektów przesuniętych o tą samą odległość i w tym samym kierunku.

Aby zrealizować zadanie wybierz polecenie Kopiuj, zaznacz elementy do skopiowania i zatwierdź wybór. Następnie wprowadź E (Zmierz) do wiersza poleceń. Określ przesunięcie klikając na ekranie lub wpisując wartość, następnie określ ilość kopii obiektu.

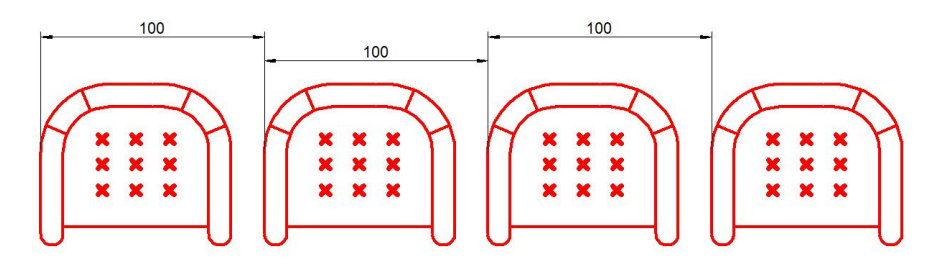

• Podział(I): polecenie pozwala na rozmieszczenie obiektów na określonej długości.

Wybierz polecenie Kopiuj, wybierz obiekty i zatwierdź wybór, wpisz w wierszu poleceń I (Podział), określ odległość na jakiej mają zostać rozmieszczone obiekty oraz podaj ich ilość.

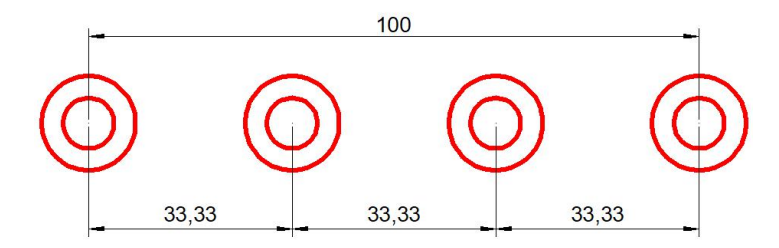

• Ścieżka(P): Opcja pozwala na rozmieszczenie obiektów wzdłuż ścieżki, podobnie jak szyk wzdłuż ścieżki – obiekty nie są jednak ze sobą związane, czyli zachowują się tak jak szyk wzdłuż ścieżki rozbity przy pomocy polecenia EXPLODE.

Wybierz obiekty do skopiowania wzdłuż ścieżki i określ ścieżkę. Możesz teraz wybrać polecenia Zmierz lub Podziel, w poniższym przykładzie użyto polecenia Podziel i zastosowano 6 elementów.

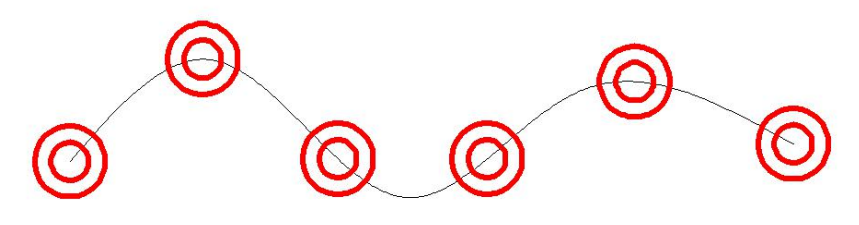

16.6. Rozszerzenie funkcji obrotu

Opcja Wiele(M) pozwala na kopiowanie obracanych obiektów możesz również tworzyć szyk biegunowy przy pomocy tej funkcji.

Podczas wykonywania polecenia ROTATE opcja Wiele(M) pozwala na określenie kilku wartości kąta obrotu dla obracanych obiektów, obiekty te zostają automatycznie kopiowane w trakcie obracania.

# Aby uzyskać efekt jak na rysunku obok:

- Wykonaj polecenie ROTATE,
- Wybierz obiekt,
- Określ punkt bazowy (wybierz punkt środkowy okręgów koncentrycznych),
- Wybierz kąt obrotu, lub opcję: [Kopiuj(C)/Wiele(M)/Odniesienie(R)]: M,
- Określ wartość miary kąta obrotu jako 45,
- Określ wartość miary drugiego kąta obrotu jako 90,
- Określ wartość miary trzeciego kąta obrotu jako 135.

W przypadku kiedy odległość między obiektami jest stała możesz zastosować polecenie W środku(B) lub

Wypełnij(F). Opcje te mogą zastąpić polecenie tworzenia szyku.

### Aby uzyskać efekt jak na kolejnym rysunku:

- Wykonaj polecenie ROTATE,
- Wybierz obiekt (wybierz punkt środkowy okręgów koncentrycznych),
- Określ punkt bazowy,
- Wybierz kąt obrotu, lub: [Kopiuj(C)/Wiele(M)/Odniesienie(R)]: M,
- Wybierz kąt obrotu, lub: [Pomiędzy(B)/Wypełnij(F))]: B,
- Określ wartość miary kąta obrotu jako 30,
- Określ całkowitą liczbę elementów jako 5.

### Aby uzyskać efekt jak na rysunku obok:

- Wykonaj polecenie ROTATE,
- Określ punkt bazowy (wybierz punkt środkowy okręgów koncentrycznych),
- Wybierz kąt obrotu, lub opcję: [Kopiuj(C)/Wiele(M)/Odniesienie(R)]: M,
- Wybierz kąt obrotu, lub opcję: [Pomiędzy(B)/Wypełnij(F))]: F,
- Określ wartość miary kąta dla wypełnienia jako 360,
- Określ całkowitą liczbę elementów jako 12

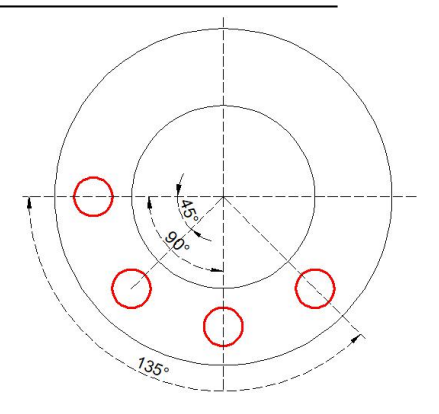

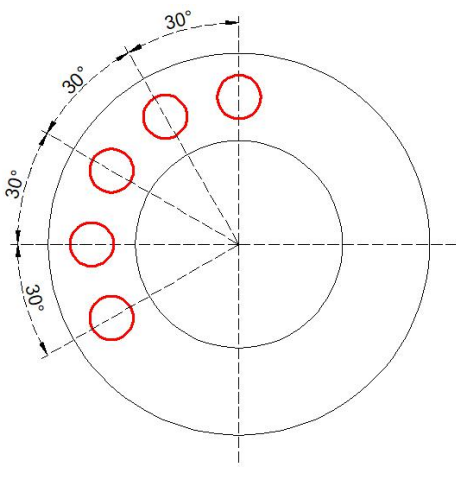

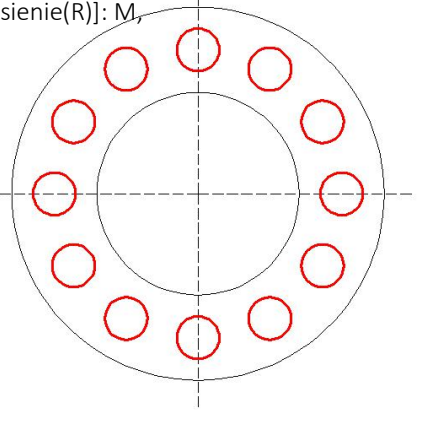

### 16.7. Lupa

Polecenie MAGNIFER pozwala na powiększanie określonego obszaru rysunku w czasie rzeczywistym, bez konieczności wywoływania polecenia ZOOM. Lupa pomaga zaoszczędzić czas podczas przeglądania detali dużych rysunków.

Zanim wykonasz polecenie MAGNIFER możesz określić stosowne opcje. W tym celu kliknij prawym przyciskiem myszy na ikonę lupy znajdującej się na pasku stanu i z menu kontekstowego wybierze Ustawienia. W oknie dialogowym ustawień znajduje się klika opcji do wyboru:

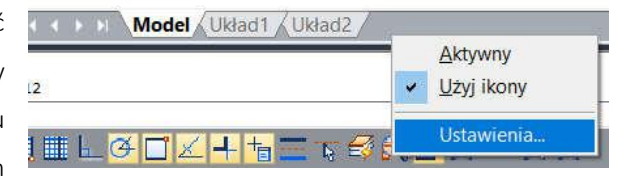

- Włącz Magnifer za pomocą przycisku przewijania: Jeżeli opcja ta jest zaznaczona polecenie MAGNIFER jest wywoływane za pomocą przycisku przewijania myszy lub za pomocą skrótu Ctrl+E,
- Styl powiększania:

Region: Kursor myszy może poruszać się wyłącznie w obszarze powiększenia,

- o Okno: Kursor myszy może przemieszczać się w obszarze całego rysunku, zostaje powiększone całe okno rysunku,
- Kształt powiększenia: Pozwala na zmianę obszaru powiększania na kwadrat lub okrąg,
- Rozmiar powiększenia: Pozwala na wybór rozmiaru obszaru powiększenia,
- Kontrola wygaszenia: Pozwala na określenie współczynnika wygaszenia obszaru znajdującego się poza obszarem powiększenia,
- Współczynnik powiększenia: Pozwala na określenie współczynnika powiększenia.

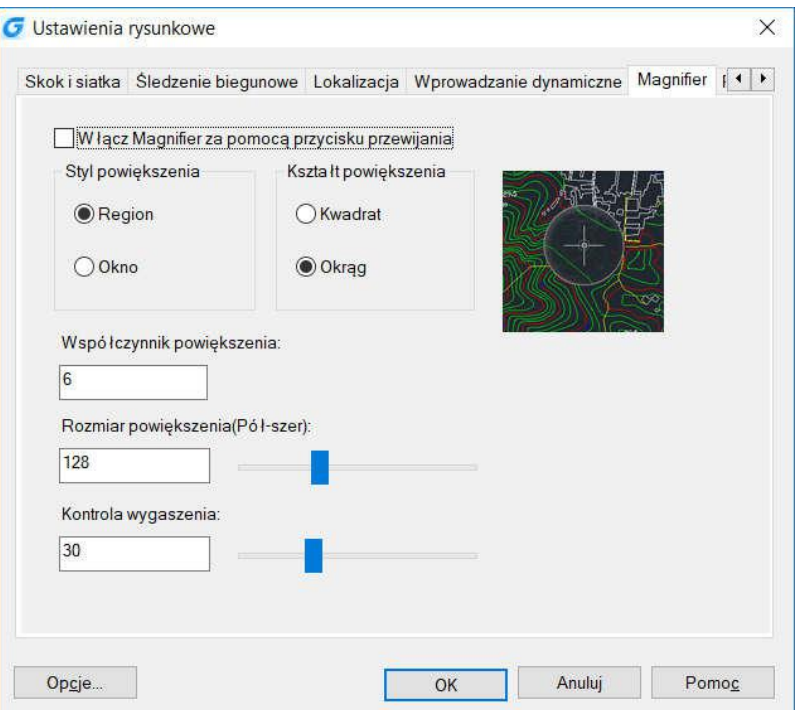

### 16.8. Kody QR

Kody QR (ang. Quick response code), to rodzaj kodu kreskowego, używany do łatwego zamieszczania dodatkowych informacji, które mogą zostać odczytane za pomocą urządzeń mobilnych. W porównaniu do tradycyjnego kodu kreskowego, kod QR może przechowywać dużo więcej informacji. Aby wywołać okno dialogowe Kreator kodów 2D użyj polecenia QRCODE. Dostępne są następujące opcje:

- Wprowadź tekst: Pozwala na wprowadzenie tekstu, który ma zostać zakodowany za pomocą kodu (długość tekstu jest ograniczona do 500 znaków),
- Wybierz obiekt: Pozwala na wybranie z obszaru rysunku obiektu, który ma zostać zakodowany za pomocą kodu, dostępne opcje to: Tekst, Blok oraz Kod 2D,
- Dane domyślne: Możesz określić domyślne dane, które zostaną automatycznie dodane w polu wprowadzania tekst
- Nazwa rysunku: Jeśli opcja jest zaznaczona, w oknie wprowadzania teksu wyświetli się nazwa rysunku,
- Data i czas: Jeśli opcja jest zaznaczona, w oknie wprowadzania teksu wyświetli się data i aktualna godzina,
- Nazwa -> Dodaj/Edytuj: Możesz zdefiniować często używane elementy, gdy zajdzie potrzeba wstawienia jednego z nich skorzystaj z rozwijalnej listy,

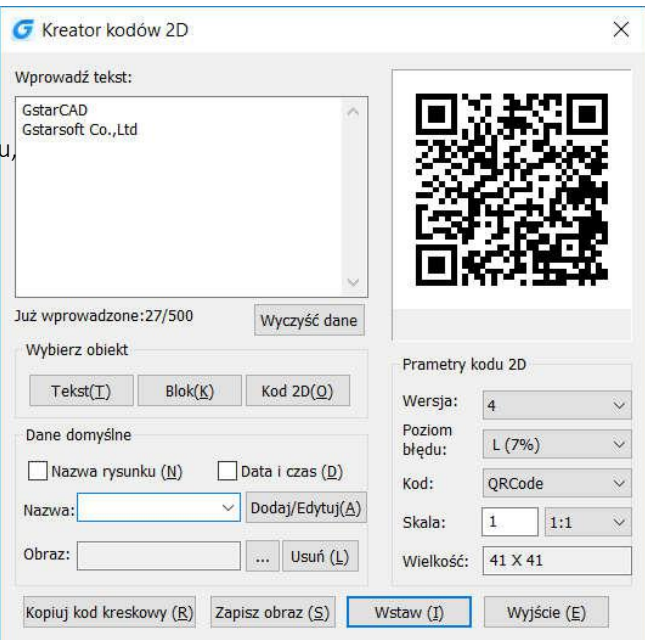

Obraz: Pozwala na dodanie do kodu QR pliku obrazu (np. logo firmy) w formacie JPG/BMP/PNG/TIF/TGA itp.,

Parametry kodu QR: Możesz określić parametry generowania kodu QR, takie jak:

- o Wersja: Określ wersję kodu, od najmniejszej do największej, zgodnie z przyrostem ilości tekstu,
- o Poziom błędu: Określ dokładność generowanego kodu QR,
- o Kod: Wybierz rodzaj kodu, program GstarCAD wspiera kod: Code93,
- o Skala: Określ skalę drukowania kodu. Możesz dostosować skalę za pomocą skal dostępnych na liście, lub powiązać skalę kodu QR z bieżącą skalą wydruku. Dodatkowo jeśli wygenerujesz kod QR w postaci bloku, jego skala będzie skalą bloku pozwalając wydrukować kod QR zapewniając odpowiednią skalę w różnych skalach wydruku,
- Kopiuj kod kreskowy: Kopiuje kod kreskowy z bieżącego rysunku,
- Zapisz obraz: Zapisuje kod QR jako obraz, co pozwala na wklejenie wygenerowanego kodu do innego dokumentu,
- Wstaw: Wstawia wygenerowany kod QR do rysunku jako blok,
- Anuluj: Anuluje wprowadzone zmiany.

### 16.9. Kody kreskowe

Kody kreskowe są powszechnie stosowaną metodą zapisywania i przekazywania informacji. Mogą być również stosowane do zapisywania dodatkowych informacji w projekcie typu CAD. Pozwalają na zapisywanie informacji na temat stworzonego obiektu, rysunku czy projektu. Możesz wywołać kreator kodów kreskowych poleceniem BARCODE.

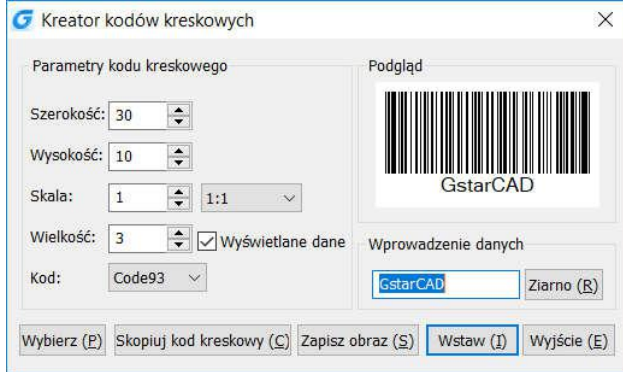

Parametry tworzenia kodu kreskowego:

- Szerokość: Określa szerokość generowanego kodu,
- Wysokość: Określa wysokość generowanego kodu,
- Skala: Określa skalę drukowania kodu. Możesz dostosować skalę za pomocą skal dostępnych na liście lub powiązać skalę kodu kreskowego z bieżącą skalą wydruku,
- Kod: System kodu kreskowego, obecnie wspierany jest również Code93,
- Wyświetlane dane: Określa czy dane mają być wyświetlane pod wygenerowanym kodem kreskowym,
- Wielkość: Określa wysokość wyświetlanego tekstu, gdy opcja wyświetlania danych jest zaznaczona,
- Podgląd: Wyświetla podgląd generowanego kodu kreskowego,
- Ziarno: Pozwala na wygenerowanie kodu za pomocą algorytmu losowego,
- Długość: Określa długość generowanego kodu kreskowego,
- Wybierz: Pozwala na wybranie tekstu lub kodu kreskowego,
- Zapisz obraz: Zapisuje kodu kreskowy jako obraz, co pozwala na wklejenie wygenerowanego kodu do innego dokumentu,
- Wstaw: Wstawia wygenerowany kod kreskowy do rysunku, jako blok,
- Anuluj: Anuluje wprowadzone zmiany.

### 16.10. Rysowanie symetryczne

Niezależnie od tego, czy wykonujemy rysunki architektoniczne czy mechaniczne, w każdej branży mamy do czynienia z elementami symetrycznymi. Tradycyjną metodą wykonywania symetrycznych kształtów jest wykonanie jednej części obiektu i uzyskanie drugiej przy pomocy polecenia Lustro.

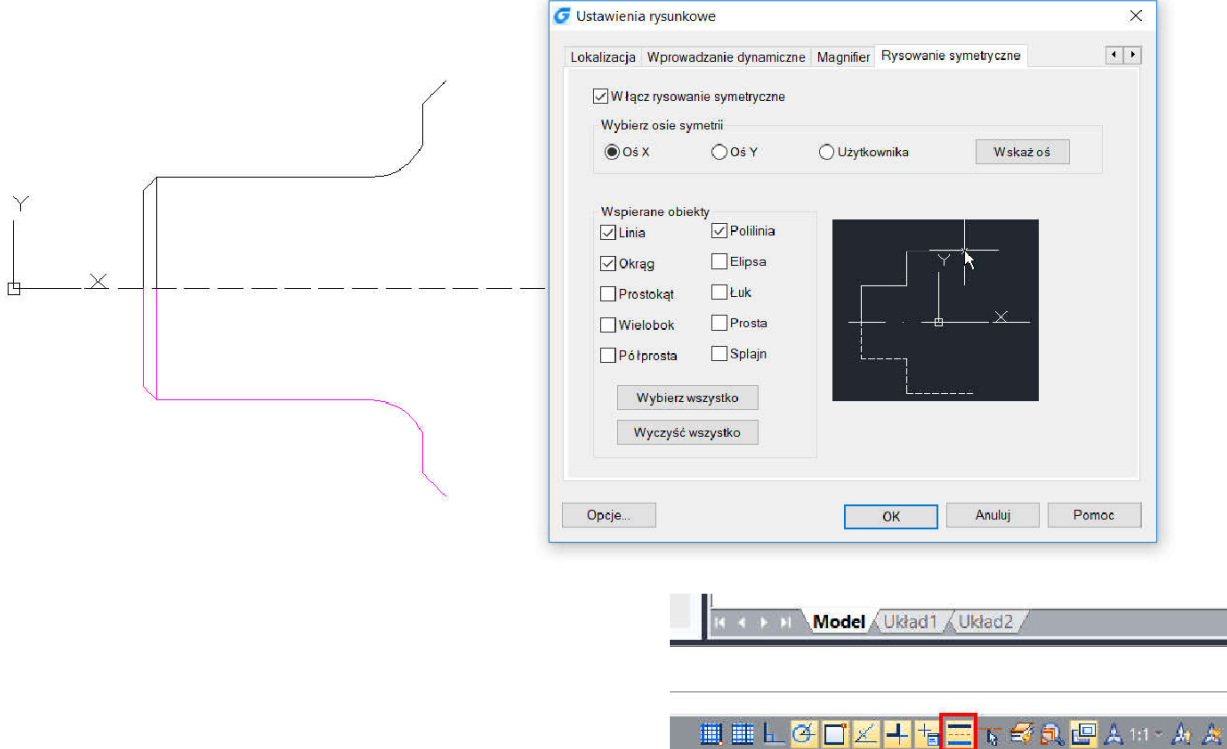

Użytkownik może szybko włączyć lub wyłączyć opcję rysowania symetrycznego wykorzystując ikonę polecenia zlokalizowaną na pasku stanu. Klikając prawym przyciskiem myszy możemy wybrać polecenie

Ustawienia i otworzyć okno dialogowe z ustawieniami rysowania symetrycznego.

Funkcje dostępne w oknie dialogowym Ustawień rysunkowych dla Rysowania symetrycznego:

- Włącz rysowanie symetryczne: Jeśli opcja jest zaznaczona uruchomiona jest funkcja Rysowania symetrycznego,
- Wybierz oś symetrii: Możesz wybrać oś X, Y lub dowolną inną klikając w przycisk Wskaż oś. Przykładowo jeśli zostanie wybrana oś X obiekty będą się zachowywały tak jak gdyby zostały odbite lustrem względem poziomej osi X.

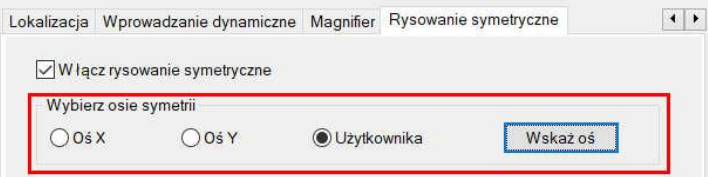
Na pasku stanu możesz również kliknąć w ikonę Wybierz osie symetrii. Jest to szybsza metoda wyboru dowolnej osi do rysowania symetrycznego.

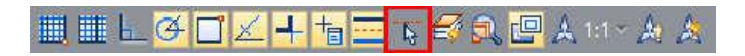

• Wspierane obiekty: Rysowanie symetryczne wspiera linie, okręgi, prostokąty, wieloboki, półproste, polilinie, elipsy, łuki, proste i splajny.

## 16.11. Obrysowanie obiektów

Polecenie OUTLINE (Obrys) pozwala stworzyć na bieżącej warstwie zamkniętą polilinię, która obrysowuje zaznaczone obiekty.

Dla przykładu możesz użyć funkcji Obrys, aby szybko wygenerować obrys parteru budynku, obrys taki może później zostać użyty do obliczenia powierzchni lub wykorzystany do oznaczenia obiektu na mapie.

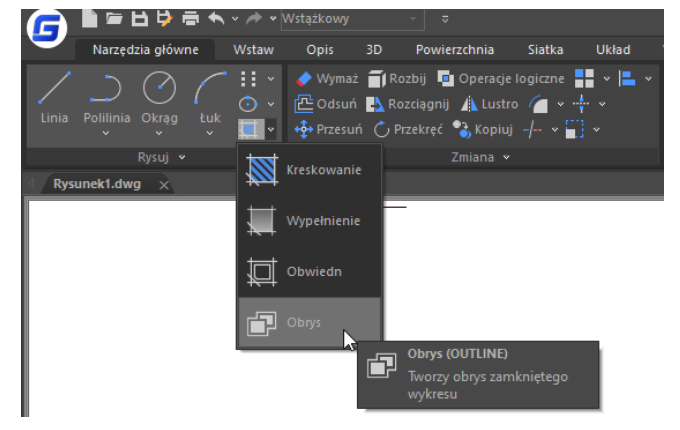

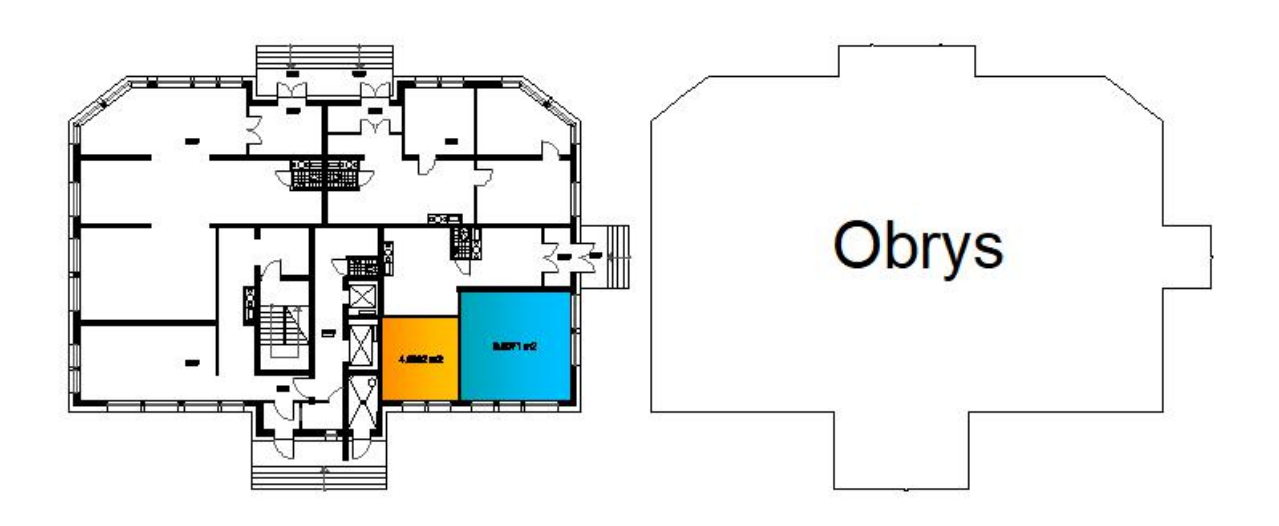

### 16.12. Zestawienie powierzchni

Zamknięty obszar lub obiekt może zostać opisany numerem porządkowym i jego powierzchnią, wartości te mogą być automatycznie zestawione w tabeli, która następnie może zostać wyeksportowana do pliku tekstowego lub innej tabeli. Wartości w tabeli są automatycznie aktualizowane w momencie zmiany numeru porządkowego lub powierzchni obszaru.

Aby wygenerować zestawienie powierzchni postępuj zgodnie z poniższymi krokami:

- Kliknij w zakładkę "Express", a następnie w Zestawienie powierzchni, zostanie wywołane okno dialogowe "Zestawienie powierzchni",
- Kliknij w ikonkę obok "Punkt bazowy", aby wskazywać punkty wewnątrz zamkniętych obszarów lub w ikonkę obok "Wybierz obiekt", aby wskazywać zamknięte obiekty,
- Jeśli została zaznaczona opcja "Stwórz tabelę" konieczne będzie wpierw określenie położenia tabeli,
- Po wybraniu punktu położenia tabeli możesz (w zależności od wybranej opcji) wskazywać punkty wewnątrz zamkniętych obszarów lub bezpośrednio zamknięte obiekty. Nastąpi automatyczna generacja tabeli zawierającej numery porządkowe zamkniętych obszarów oraz powierzchni tych obszarów.

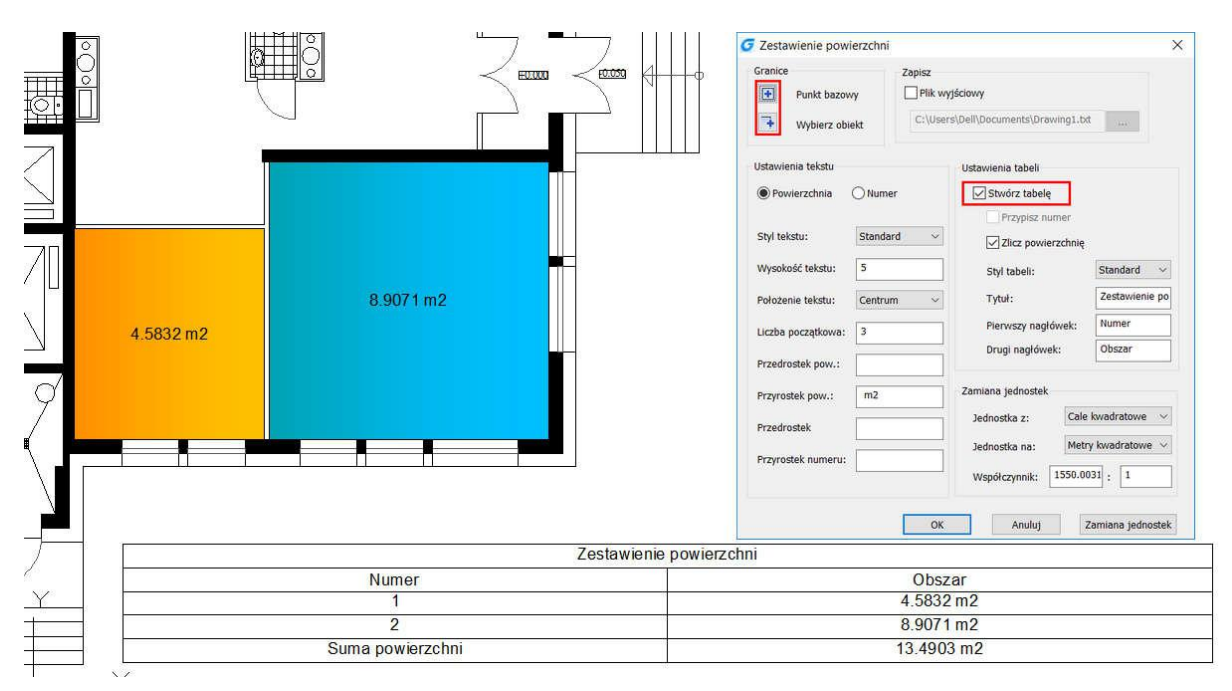

#### 16.13. Automatyczne warstwy

Program GstarCAD jest wyposażony w funkcję Warstwy automatyczne. Ta funkcja daje Ci możliwość powiązania danego typu obiektu z warstwą, na której powinien się znaleźć po wprowadzeniu tego obiektu w obszarze rysowania. Program automatycznie zmienia warstwę bieżącą w zależności od rodzaju wprowadzanego obiektu. Jeśli taka warstwa nie została jeszcze zdefiniowana w menadżerze warstw funkcja umieści ją tam automatycznie.

Okno dialogowe Warstwy automatyczne możesz wywołać za pomocą polecenia AUTOLAYER. W tym oknie dostępne są następujące funkcje:

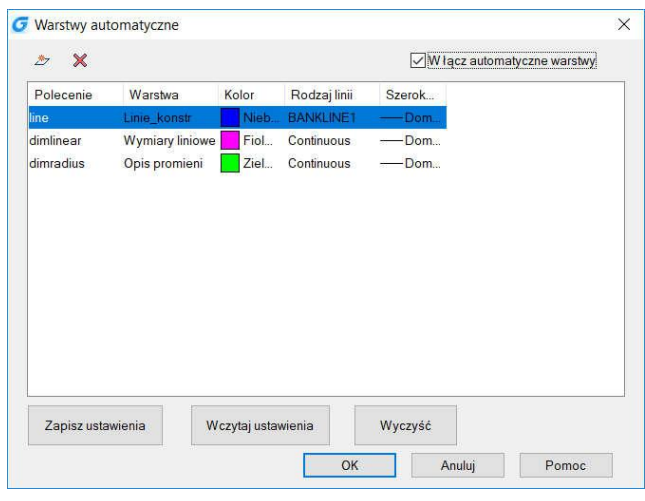

- Lista w tym miejscu wyświetlane są definicje warstw automatycznych,
- Przycisk Dodaj warstwę pozwala do aktualnej listy dodać koleją definicję warstwy automatycznej,
- Przycisk Usuń warstwe usuwa z aktualnej listy definicje warstwy automatycznej,
- Włącz automatyczne warstwy jeśli zaznaczone uruchomiona jest funkcja automatycznych warstw,
- Zapisz/Wczytaj ustawienia pozwala na zapisanie/wczytanie ustawień z zewnętrznego pliku tekstowego,
- Wyczyść usuwa wszystkie ustawienia warstw automatycznych.

Uwaga: Bieżące ustawienia wpływają tylko na bieżący rysunek.

#### 16.14. Przyrost atrybutu

Funkcja Attribute Increment (Przyrost atrybutu) pozwala na zwiększanie wartości atrybutów znajdujących się wewnątrz bloków o tych samych nazwach. Możesz zdecydować według jakiej reguły mają być zwiększane atrybuty, np.: uwzględniając kolejność tworzenia bloków lub ich położenie względem siebie. Dostęp do funkcji możesz również uzyskać bezpośrednio ze wstążki, klikając w zakładkę EXPRESS.

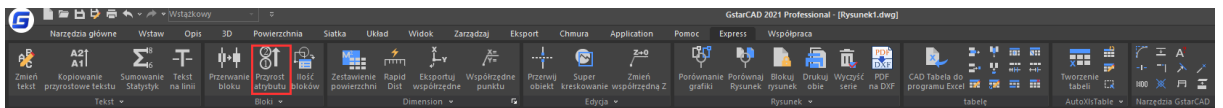

Okno dialogowe Przyrost wartości atrybutów zawiera następujące funkcje:

- Przyrost automatyczny wybranie tej opcjipowoduje zwiększenie atrybutów wszystkich bloków o tej samej nazwie. Tak długo jak opcja jest zaznaczona, kopiowaniewstawianie nowych bloków będzie skutkowało nadaniem im kolejnych wartości atrybutów,
- Wybrane bloki jeśli opcja jest zaznaczona Użytkownik ma możliwość ręcznego wyboru bloków, których atrybuty mają zostać zmienione, jeżeli na rysunku nie zostały zdefiniowane żadne bloki z atrybutami lub

## Rozdział 17 Współpraca

Użytkownik wskaże blok bez atrybutu, program wyświetli komunikat: "Wybrany blok nie ma atrybutów",

- Blok jest to lista zawierająca wszystkie definicje bloków zawierających atrybuty bieżącym rysunku,
- Atrybuty lista zawierająca atrybuty, które posiada blok. W tym miejscu Użytkownik ma możliwość wyboru atrybutu, który ma zostać zmieniony. Jeżeli blok posiada tylko jeden atrybut – zostanie on wybrany automatycznie,

#### Parametry:

- Przyrost wartość atrybutu zostaje zwiększona o wartość przyrostu,
- Dodaj porcję pozwala na dodanie do wybranych atrybutów bloków pewnej wartości liczbowej lub kolejnej litery,

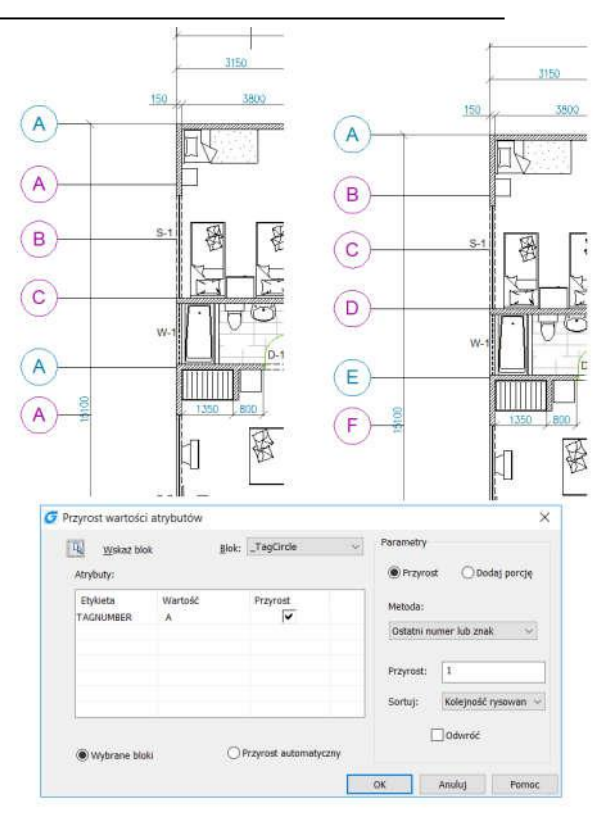

- Metoda dostępne są trzy metody zwiększania atrybutów: Każda liczba, Pierwszy numer, Ostatni numer lub znak. Domyślną opcją jest Ostatni numer lub znak,
- Przyrost domyślna wartość to 1, można ją dowolnie modyfikować,
- Sortuj określa metode sortowania bloków z atrybutami, dostepne opcje to: Kolejność rysowania, Wybierz kolejność, Od lewej do prawej, Od góry do dołu, Ścieżka krzywej. Domyślnie wybrana jest opcja Kolejność rysowania. Jeśli została zaznaczona opcja Ścieżka krzywej, program poprosi o wskazanie krzywej, może nią być zarówno krzywa jak i polilinia, która przecina wybrany blok. Sortowanie odbywa się od punktu, który znajduje się najbliżej punktu wstawienia atrybutu bloku na krzywej,
- Odwróć odwraca kolejność przyrostu atrybutów.

## 16.15. Definiowanie rzutni w obszarze modelu

Przy pomocy plecenia M2LVPORT możesz zdefiniować rzutnię układu i określić jej skalę bezpośrednio w obszarze

modelu.

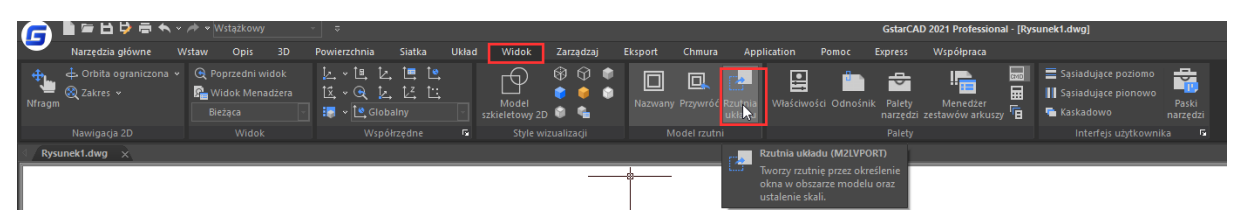

Aby skorzystać z funkcji postępuj zgodnie z poniższą instrukcją:

• Wprowadź polecenie M2LVPORT lub skorzystaj ze wstążki klikając w zakładkę Widok, a następnie polecenie Rzutnia układu,

- Otwarte zostanie okno dialogowe Nowa rzutnia układu z obszaru modelu, w którym możesz wybrać sposób wprowadzania rzutni:
	- o Okno pozwala na zdefiniowanie prostokątnego okna rzutni,
	- o Wyświetl umieszcza w rzutni bieżący widok modelu,
	- o Zakres tworzy rzutnię o takiej wielkości, aby znalazły się na niej wszystkie widoczne obiekty na rysunku,
- Wybierz skalę tworzonej rzutni, następnie opcję Okno i określ dwa punkty definiujące prostokątną rzutnię w obszarze modelu lub arkusza. Jeśli rzutnia została zdefiniowana w obszarze modelu – zostanie wyświetlone okno dialogowe z listą dostępnych arkuszy należy wybrać arkusz w którym ma zostać umieszczona rzutnia. Jeśli wybrano definicję rzutni bezpośrednio w obszarze arkusza – rzutnia zostanie wstawiona do arkusza, w którym jest aktualnie tworzona,

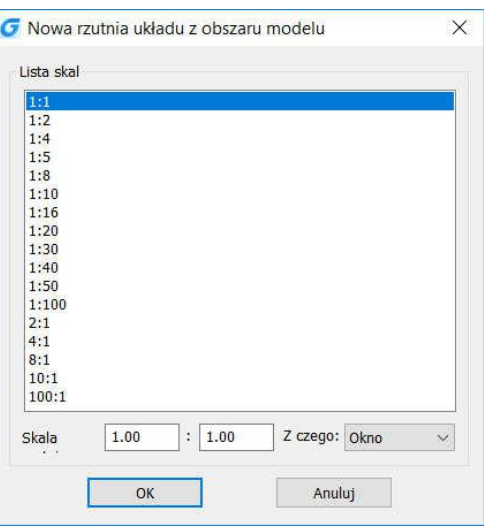

• Określ punkt wstawienia rzutni – możesz tego dokonać klikając w odpowiedni punkt lub wprowadzając konkretne współrzędne przy pomocy klawiatury i wiersza poleceń.

#### 16.16. Swobodna skala

Polecenie FREESCALE (Swobodna skala) pozwala na skalowanie obiektu (lub grupy obiektów) przy pomocy trzech metod:

• Skala nieproporcjonalna – pozwala użytkownikowi na skalowanie dowolnych obiektów niezależnie względem osi X i Y – nie występuje już konieczność tworzenia bloków, które oferowały taką możliwość,

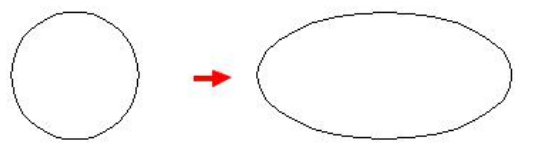

- ProstSkala(R) pozwala na skalowanie obiektu na podstawie dopasowania do prostokątnej ramki. Ramka nie musi być rysowana – wystarczy określenie przekątnej przy pomocy dwóch punktów,
- DowolnaSkala(F) skaluje obiekty w wyniku dopasowania do czworokątnej obwiedni – pozwala na uzyskanie różnokształtnych, zdeformowanych obiektów.

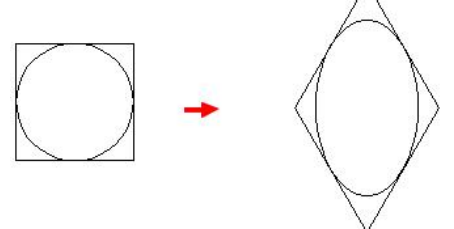

#### Rozdział 17 Współpraca

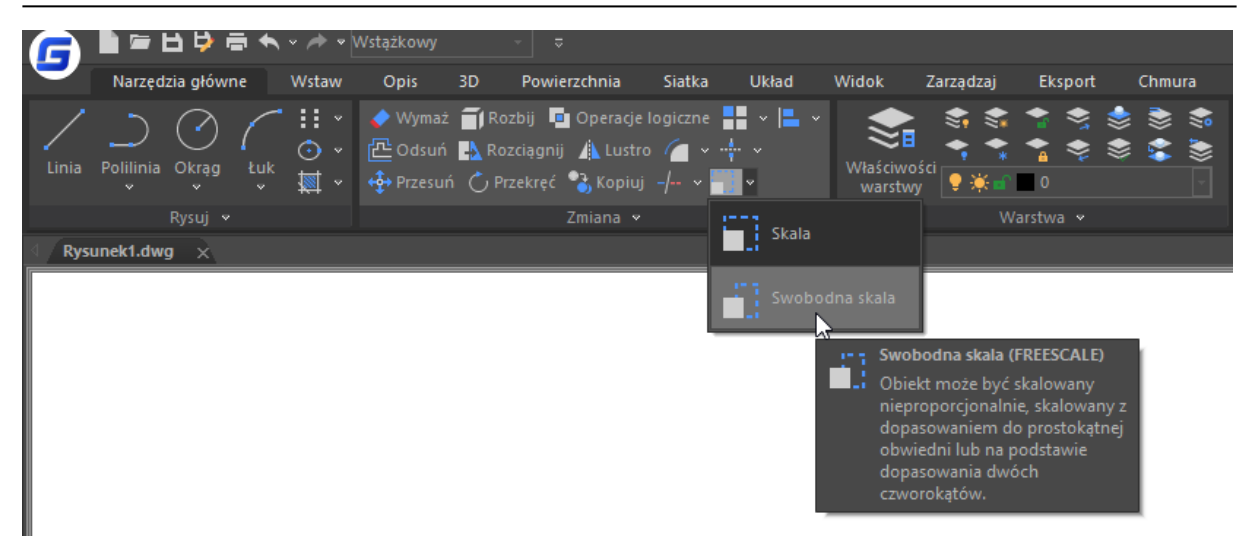

# 17. Współpraca

Czy pracujesz z dużymi lub złożonymi rysunkami? Czy ważne jest, aby Twój zespół pracował w tym samym czasie na jednym pliku rysunkowym, do którego się odwołujesz? Możesz to zrobić teraz za pomocą GstarCAD Collaboration.

GstarCAD Collaboration jest wbudowanym pluginem dostępnym na platformie GstarCAD, który ma na celu pomóc projektantom CAD pracować razem w tym samym czasie z jednym plikiem rysunkowym, kontrolować korekty rysunków i zarządzać średnimi, dużymi lub złożonymi projektami z łatwością i niezawodnością, zmniejszając bariery komunikacyjne w różnych branżach.

- Jakie są ogólne korzyści z wdrożenia GstarCAD Collaborationl?
- Przyspiesza dostarczanie planów projektu zgodnie z potrzebami klienta lub partnera.
- Podejmowanie decyzji, współpraca i przegląd usprawniają cykl projektowy.
- Ochrona i prywatność pobierania danych dzięki niezawodności serwerów sieciowych własnej firmy użytkownika.
- Usprawnienie zarządzania cyklem życia projektu, utrzymanie wysokiego poziomu organizacji i zasobów danych.
- Utrzymanie bezpieczeństwa struktury projektu poprzez ograniczenie dostępu, uprawnień i przypisanie zasad rysowania do zespołu roboczego.
- Efektywność w śledzeniu zmian, modyfikacji lub korekt ostatniej przesłanej wersji pliku rysunkowego.
- Lepsza kontrola i wizualizacja modyfikacji i zmian odpowiednich danych rysunkowych w dowolnym momencie.
- Terminowa obsługa konfliktów i kolizji w projekcie w celu ograniczenia błędów projektowych pomiędzy grupami roboczymi.
- Elastyczność systemu do pracy w trybie offline i online.